## **Table of Contents**

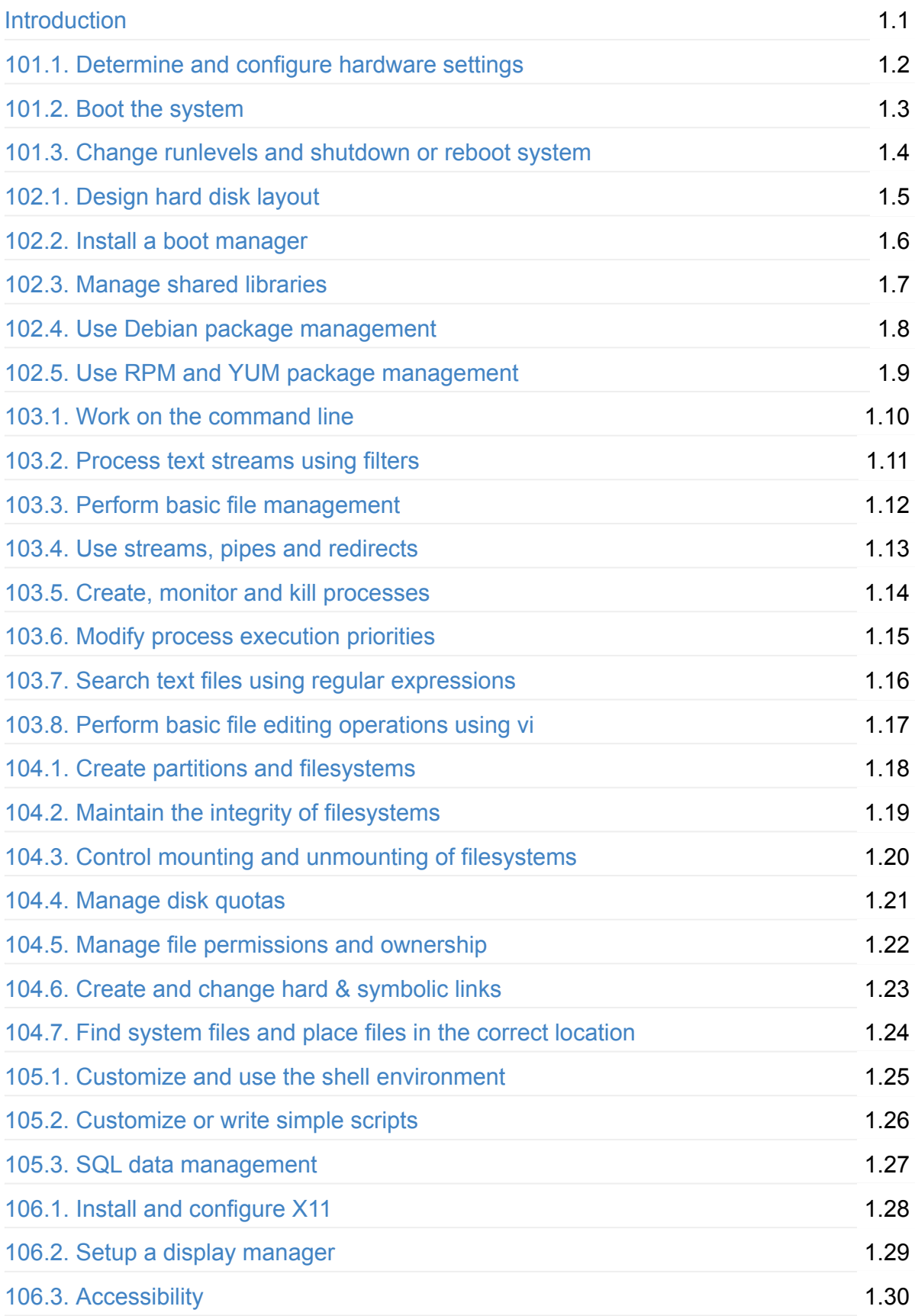

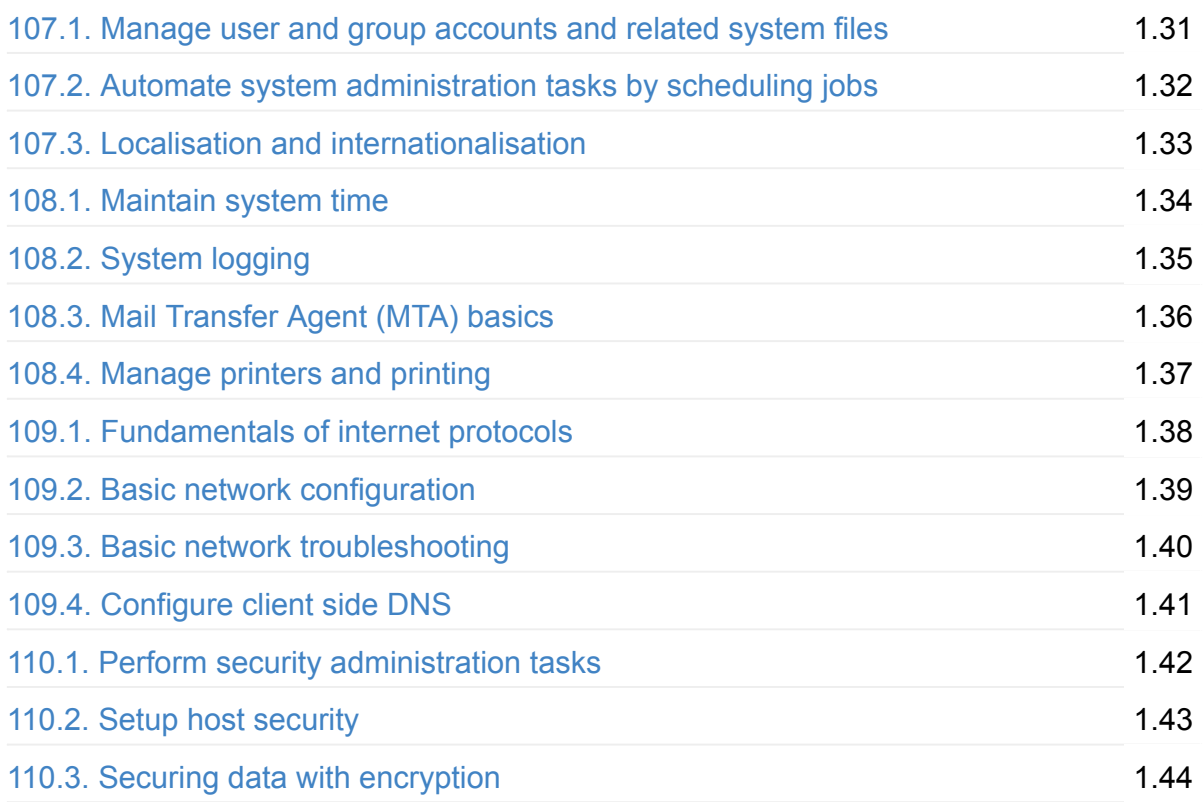

# <span id="page-2-0"></span>**LPIC 1 study guide in plain English**

This book is originally released as a part of a series of free video tutorials for LPIC1 created by Jadi (in Persian language). But it is also possible to use it as a reference for self-study to prepare for LPIC1-101 & LPIC-102 exam.

If you want to [download](magnet:?xt=urn:btih:e003aba9b19bee27dab9085f79afb4ed88d856b2&dn=Jadi-net-LPIC1-Exam101and102-version1.0-July2016&tr=udp%3a%2f%2fdenis.stalker.h3q.com%3a6969%2fannounce&tr=http%3a%2f%2fopen.tracker.thepiratebay.org%2fannounce&tr=http%3a%2f%2fdenis.stalker.h3q.com%3a6969%2fannounce&tr=http%3a%2f%2fwww.sumotracker.com%2fannounce&tr=http%3a%2f%2fwww.torrent-downloads.to%3a2710%2fannounce) Farsi LPIC 101 & LPIC 102 exam videos use this torrent magnet link

Latest versions of this be book is always available at **<http://j.mp/jadilpic1>**

I've tried to write a short, easy to understand but still comprehensive exam guide. I'm not a native English speaker be ready for some possible language flaws.

Enjoy!

- Personal site: [Jadi.ir](http://jadi.ir)
- Persian Weblog: [jadi.net](http://jadi.net)
- twitter: [@jadi](http://twitter.com/jadi)

Donations? <http://jadi.ir/support-donate/> :D

## <span id="page-3-0"></span>**101.1 Determine and configure hardware settings**

*Weight: 2*

Candidates should be able to determine and configure fundamental system hardware.

## **Objectives**

- Enable and disable integrated peripherals.
- Configure systems with or without external peripherals such as keyboards.
- Differentiate between the various types of mass storage devices.
- Set the correct hardware ID for different devices, especially the boot device.
- Know the differences between coldplug and hotplug devices.
- Determine hardware resources for devices.
- Tools and utilities to list various hardware information (e.g. lsusb, lspci, etc.)
- Tools and utilities to manipulate USB devices
- Conceptual understanding of sysfs, udev, hald, dbus
- $\bullet$  /sys
- /proc
- /dev
- modprobe
- Ismod
- Ispci
- Isusb

### **Find out about the hardware**

### **HAL**

**HAL** is Hardware Abstraction Layer. It abstracts your hardware details from you, say any first network card will be *eth0*. This way Linux will see any hardware as an *standard* hardware and you will be able to replace the hardware easily.

#### **dbus**

A line like a bus that connects all parts of the OS to each other. dbus lets different parts of the system to communicate with each other. For example, when you install a USB into your computer, dbus lets GNOME know about it. Using dbus, hardware & software can talk with each other.

#### **udev**

Supplies the software with the events and access info of devices and can handle rules.

There are a lot of devices in /dev/ and if you plugin any device, it will have a file in /dev (say /dev/sdb2). **udev** lets you control what will be what in /dev . For example, you can use a rule to force your 8GB flash drive with one specific vendor to be /dev/mybackup all the time or you can tell it to copy all photos to your home directory as soon as your camera is connected.

### **sysfs**

The /sys directory is where **HAL** keeps its database of everything connected to the system.

jadi@funlife:~\$ ls /sys block bus class dev devices firmware fs hypervisor kernel module power

All block devices are at the block and bus directory has all the connected PCI, USB, serial, .. devices. Note that here in sys we have the devices based on their technology but /dev/ is abstracted.

### **proc directory**

This is where kernel keeps its settings and properties. This directory is created on ram and files might have write accessible.

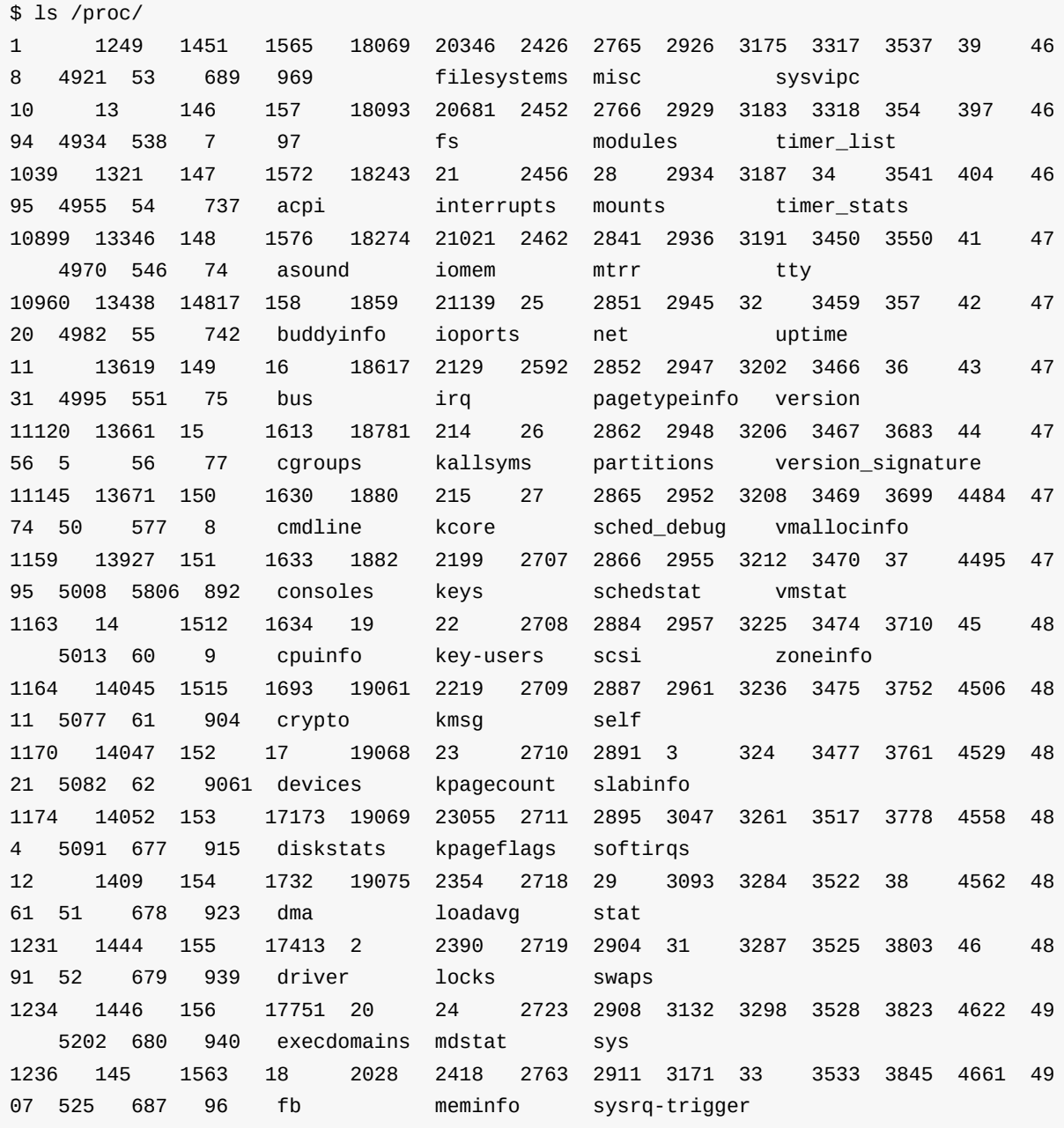

The numbers are the process IDs! There are also other files like cpuinfo, mounts, meminfo , ...

```
$ cat /proc/cpuinfo
processor : 0
vendor_id : GenuineIntel
cpu family : 6
model : 42
model name : Intel(R) Core(TM) i5-2520M CPU @ 2.50GHz
stepping : 7
microcode : 0x15
cpu MHz : 3195.312
cache size : 3072 KB
physical id : 0
```
siblings : 4 core id : 0 cpu cores : 2 apicid : 0 initial apicid : 0 fpu : yes fpu\_exception : yes cpuid level : 13 wp : yes flags : fpu vme de pse tsc msr pae mce cx8 apic sep mtrr pge mca cmov pat pse36 clflush dts acpi mmx fxsr sse sse2 ss ht tm pbe syscall nx rdtscp lm constant\_tsc arc h\_perfmon pebs bts nopl xtopology nonstop\_tsc aperfmperf eagerfpu pni pclmulqdq dtes64 monitor ds\_cpl vmx smx est tm2 ssse3 cx16 xtpr pdcm pcid sse4\_1 sse4\_2 x2apic popcnt tsc\_deadline\_timer aes xsave avx lahf\_lm ida arat epb xsaveopt pln pts dtherm tpr\_shad ow vnmi flexpriority ept vpid bogomips : 4983.79 clflush size : 64 cache\_alignment : 64 address sizes : 36 bits physical, 48 bits virtual power management: processor : 1 vendor\_id : GenuineIntel cpu family : 6 model : 42 model name : Intel(R) Core(TM) i5-2520M CPU @ 2.50GHz stepping : 7 microcode : 0x15 cpu MHz : 3010.839 cache size : 3072 KB physical id : 0 siblings : 4 core id : 0 cpu cores : 2 apicid : 1 initial apicid : 1 fpu : yes fpu\_exception : yes cpuid level : 13 wp : yes flags : fpu vme de pse tsc msr pae mce cx8 apic sep mtrr pge mca cmov pat pse36 clflush dts acpi mmx fxsr sse sse2 ss ht tm pbe syscall nx rdtscp lm constant\_tsc arc h\_perfmon pebs bts nopl xtopology nonstop\_tsc aperfmperf eagerfpu pni pclmulqdq dtes64 monitor ds\_cpl vmx smx est tm2 ssse3 cx16 xtpr pdcm pcid sse4\_1 sse4\_2 x2apic popcnt tsc\_deadline\_timer aes xsave avx lahf\_lm ida arat epb xsaveopt pln pts dtherm tpr\_shad ow vnmi flexpriority ept vpid bogomips : 4983.79 clflush size : 64 cache\_alignment : 64 address sizes : 36 bits physical, 48 bits virtual power management:

We can also write here. Since I'm on an IBM Lenovo laptop I can turn my LED on and off by writing here:

```
root@funlife:/proc/acpi/ibm# echo on > light
root@funlife:/proc/acpi/ibm# echo off > light
```
One more traditional example is changing the max number of open files per user:

```
root@funlife:/proc/sys/fs# cat file-max
797946
root@funlife:/proc/sys/fs# echo 1000000 > file-max
root@funlife:/proc/sys/fs# cat file-max
1000000
```
Another very useful directory here, is /proc/sys/net/ipv4 which controls real time networking configurations.

All these changes will be reverted after a boot. You have to write into config files in /etc/ to make these changes permanent

#### **dev**

udev controls /dev/ directory. There are abstracted devices like a hard, is /dev/sda or /dev/hd0 regardless of its brand, model or technology:

root@funlife:/dev# ls /dev/sda\* /dev/sda /dev/sda1 /dev/sda2 /dev/sda3 /dev/sda5 /dev/sda6

### **lsmod, lsusb, lspci**

These commands show list of modules and hardwares on the system.

### **lsmod**

Shows kernel modules.

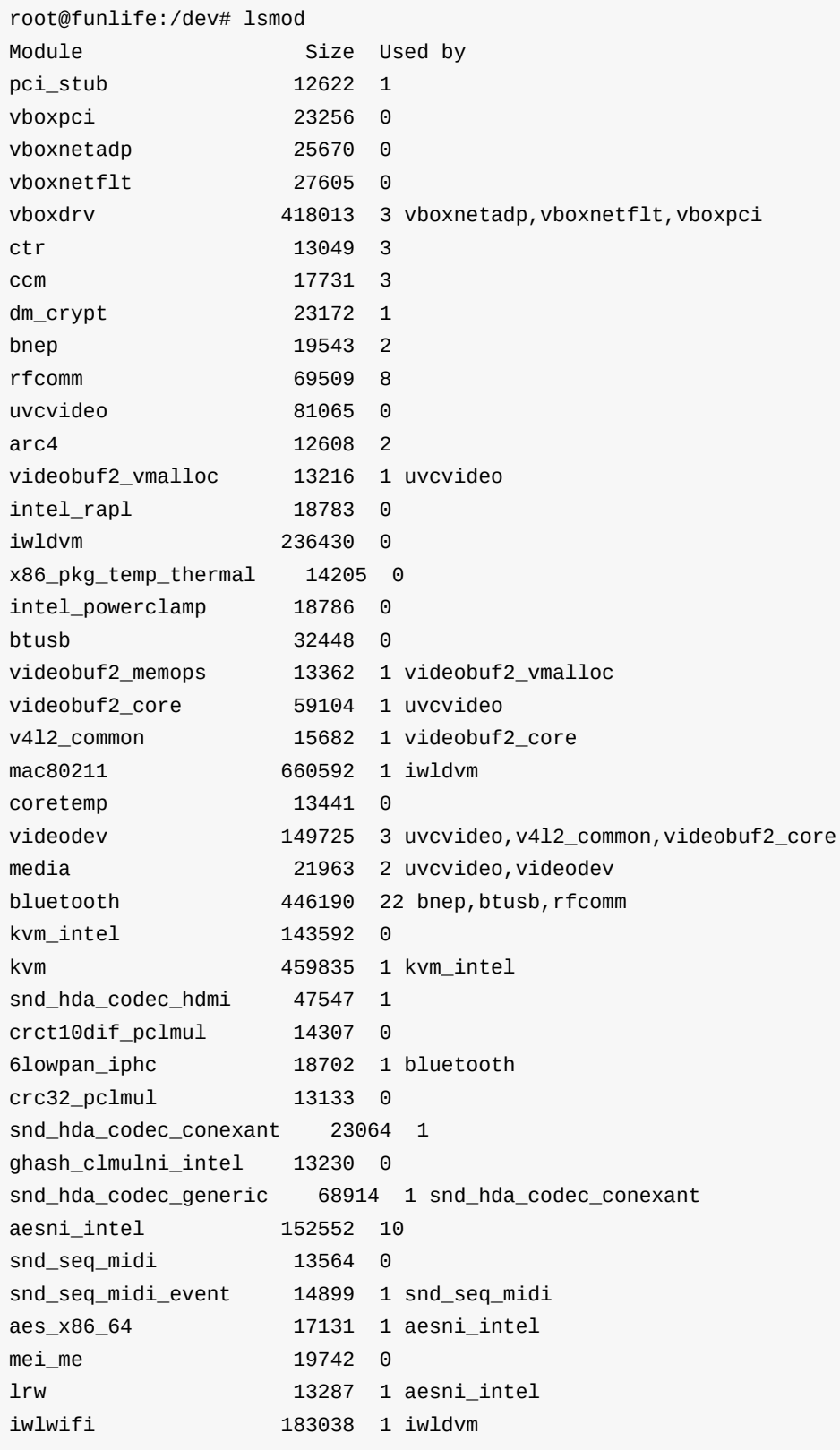

These are the kernel modules which are loaded.

If you need to add a module to your kernel (say a new driver for a hardware) or remove it (uninstall a driver) you can use rmmod and modprobe .

101.1. Determine and configure hardware settings

# rmmod iwlwifi

And this is for installing the module:

# insmod kernel/drivers/net/wireless/lwlwifi.ko

but nobody uses insmod because it does not understand dependencies and you need to give it the whole path to the module file. Instead, use the modprobe command:

```
# modprobe iwlwifi
```
you can use -f switch to FORCE rmmod to remove the module even if it is in use.

If you need to load some modules every time your system boots, do one of the following:

- 1. add their names to this file /etc/modules
- 2. add their configs files to the /etc/modprobe.d/

#### **lspci**

Shows PCI devices that are connected to the computer.

# lspci 00:00.0 Host bridge: Intel Corporation 2nd Generation Core Processor Family DRAM Contr oller (rev 09) 00:02.0 VGA compatible controller: Intel Corporation 2nd Generation Core Processor Fam ily Integrated Graphics Controller (rev 09) 00:16.0 Communication controller: Intel Corporation 6 Series/C200 Series Chipset Famil y MEI Controller #1 (rev 04) 00:19.0 Ethernet controller: Intel Corporation 82579LM Gigabit Network Connection (rev 04) 00:1a.0 USB controller: Intel Corporation 6 Series/C200 Series Chipset Family USB Enha nced Host Controller #2 (rev 04) 00:1b.0 Audio device: Intel Corporation 6 Series/C200 Series Chipset Family High Defin ition Audio Controller (rev 04) 00:1c.0 PCI bridge: Intel Corporation 6 Series/C200 Series Chipset Family PCI Express Root Port 1 (rev b4) 00:1c.1 PCI bridge: Intel Corporation 6 Series/C200 Series Chipset Family PCI Express Root Port 2 (rev b4) 00:1c.4 PCI bridge: Intel Corporation 6 Series/C200 Series Chipset Family PCI Express Root Port 5 (rev b4) 00:1d.0 USB controller: Intel Corporation 6 Series/C200 Series Chipset Family USB Enha nced Host Controller #1 (rev 04) 00:1f.0 ISA bridge: Intel Corporation QM67 Express Chipset Family LPC Controller (rev 04) 00:1f.2 SATA controller: Intel Corporation 6 Series/C200 Series Chipset Family 6 port SATA AHCI Controller (rev 04) 00:1f.3 SMBus: Intel Corporation 6 Series/C200 Series Chipset Family SMBus Controller (rev 04) 03:00.0 Network controller: Intel Corporation Centrino Wireless-N 1000 [Condor Peak] 0d:00.0 System peripheral: Ricoh Co Ltd MMC/SD Host Controller (rev 07)

#### **lsusb**

Shows all the USB devices connected to the system.

```
# lsusb
Bus 002 Device 003: ID 1c4f:0026 SiGma Micro Keyboard
Bus 002 Device 002: ID 8087:0024 Intel Corp. Integrated Rate Matching Hub
Bus 002 Device 001: ID 1d6b:0002 Linux Foundation 2.0 root hub
Bus 001 Device 005: ID 04f2:b217 Chicony Electronics Co., Ltd Lenovo Integrated Camera
(0.3MP)
Bus 001 Device 004: ID 0a5c:217f Broadcom Corp. BCM2045B (BDC-2.1)
Bus 001 Device 003: ID 192f:0916 Avago Technologies, Pte.
Bus 001 Device 002: ID 8087:0024 Intel Corp. Integrated Rate Matching Hub
Bus 001 Device 001: ID 1d6b:0002 Linux Foundation 2.0 root hub
```
#### **lspcmcia**

Shows available PCMCIA cards on this computer.

### **lshal**

Shows HAL data.

### **lshw**

Shows hardware. Test it!

## **Device UUIDs**

Each device has an ID. If you speak about /dev/sda, you are speaking about the "first hard" but if you want a specific drive to be your /home, you have to use UUID.

root@funlife:/dev# cat /proc/mounts rootfs / rootfs rw 0 0 sysfs /sys sysfs rw, nosuid, nodev, noexec, relatime 0 0 proc /proc proc rw, nosuid, nodev, noexec, relatime 0 0 udev /dev devtmpfs rw, relatime, size=4014804k, nr\_inodes=1003701, mode=755 0 0 devpts /dev/pts devpts rw, nosuid, noexec, relatime, gid=5, mode=620, ptmxmode=000 0 0 tmpfs /run tmpfs rw, nosuid, noexec, relatime, size=806028k, mode=755 0 0 /dev/disk/by-uuid/1651a94e-0b4e-47fb-aca0-f77e05714617 / ext4 rw,relatime,errors=remou nt-ro,data=ordered 0 0

Every other device has its own ID which can be used to *identify* it.

## **hotplug**

Hotplug is when you insert a hardware into a running computer and coldplug is when you have to turn your computer off to install a hardware. USB devices are hot pluggable while PCI cards should be cold-plugged.

## <span id="page-12-0"></span>**101.2. Boot the system**

weight: 3

Candidates should be able to guide the system through the booting process.

## **Key Knowledge Areas**

- Provide common commands to the boot loader and options to the kernel at boot time.
- Demonstrate knowledge of the boot sequence from BIOS to boot completion.
- Check boot events in the log files.

### **Terms**

- BIOS
- bootloader
- $\bullet$  kernel
- $\bullet$  init
- /var/log/messages
- dmesg

### **BIOS**

BIOS is Basic Input Output System and does the first steps of the PC bootup. For example is does a POST (Power On Self Test) and decides which hardware should boot the system.

### **bootloader**

Bootloader can be GRUB (1&2) or LILO which are great for disks less than 2TB.

```
/etc/lilo.conf
/boot/grub/grub.cfg
/boot/grub/menu.lst
```
### **Kernel**

Kernel parameters (sometimes called boot parameters) supply the kernel with information about hardware parameters that it might not determine on its own - say single user mod boot (S)

### **init**

When the kernel finishes loading, it usually starts /sbin/init. This program remains running until the system is shut down. It is always assigned process ID 1.

first process, process in charge, a big family tree of commands:

pstree

init is being replaced in many distros (say ubuntu with upstart) but still is in exam and has its own section.

#### **dmesg**

**Funny fact:** During the bootup, only The Kernel is running so it should record and keep its own logs!

dmesg command will show the full data from **kernel ring buffer** up to now. But

cat /var/log/dmesg

will show **only** the data during the boot

### **/var/log/messages**

After the init process comes up, syslog daemon will log messages. It has timestamps and will persist during restarts.

- Kernel is still logging its own messages in dmesg
- in some systems it might be called /var/log/syslog
- there are many other logs at /var/log

## <span id="page-14-0"></span>**101.3. Change runlevels and shutdown or reboot system**

#### weight: 3

Candidates should be able to manage the runlevel of the system. This objective includes changing to single user mode, shutdown or rebooting the system. Candidates should be able to alert users before switching run level and properly terminate processes. This objective also includes setting the default run level. It also includes basic feature knowledge of potential replacements to init.

### **Key Knowledge Areas**

- Set the default runlevel.
- Change between run levels including single user mode.
- Shutdown and reboot from the command line.
- Alert users before switching runlevels or other major system event.
- Properly terminate processes.
- Knowledge of basic features of systemd and Upstart
- /etc/inittab
- shutdown
- $\bullet$  init
- /etc/init.d
- $\bullet$  telinit

#### **runlevels**

Runlevels define what tasks can be accomplished in the current state (or runlevel) of a Linux system

- $\bullet$  0- Halt
- 1- Single user mode (recovery)
- 2- Debian/Ubuntu default
- 3- RHEL/Fedora/SUSE text mode
- $\bullet$  4- free
- 5- RHEL/Fedora/SUSE graphical mode
- 6- reboot

default run level can be seen in this file which says init what to do, sets default runlevel and.. being phased out!

```
grep "^id:" /etc/inittab #on init systems
id:5:initdefault:
```
it can also be done on grub kernel parameters.

or using the runleveland telinit commands:

```
# runlevel
N 3
# telinit 5
# runlevel
3 5
```
**Note:** runlevel 1 is single user mode!

#### **/etc/inittab**

is being replaced by upstart and systemd but is still part of the exam.

```
#
# inittab This file describes how the INIT process should set up
# the system in a certain run-level.
#
# Author: Miquel van Smoorenburg, <miquels@drinkel.nl.mugnet.org>
# Modified for RHS Linux by Marc Ewing and Donnie Barnes
#
# Default runlevel. The runlevels used by RHS are:
# 0 - halt (Do NOT set initdefault to this)
# 1 - Single user mode
# 2 - Multiuser, without NFS (The same as 3, if you do not have networking)
# 3 - Full multiuser mode
# 4 - unused
# 5 - X11# 6 - reboot (Do NOT set initdefault to this)
#
id:5:initdefault:
# System initialization.
si::sysinit:/etc/rc.d/rc.sysinit
l0:0:wait:/etc/rc.d/rc 0
l1:1:wait:/etc/rc.d/rc 1
l2:2:wait:/etc/rc.d/rc 2
l3:3:wait:/etc/rc.d/rc 3
```

```
l4:4:wait:/etc/rc.d/rc 4
  l5:5:wait:/etc/rc.d/rc 5
  l6:6:wait:/etc/rc.d/rc 6
  # Trap CTRL-ALT-DELETE
  ca::ctrlaltdel:/sbin/shutdown -t3 -r now
  # When our UPS tells us power has failed, assume we have a few minutes
  # of power left. Schedule a shutdown for 2 minutes from now.
  # This does, of course, assume you have powerd installed and your
  # UPS connected and working correctly.
  pf::powerfail:/sbin/shutdown -f -h +2 "Power Failure; System Shutting Down"
  # If power was restored before the shutdown kicked in, cancel it.
  pr:12345:powerokwait:/sbin/shutdown -c "Power Restored; Shutdown Cancelled"
  # Run gettys in standard runlevels
  1:2345:respawn:/sbin/mingetty tty1
  2:2345:respawn:/sbin/mingetty tty2
  3:2345:respawn:/sbin/mingetty tty3
  4:2345:respawn:/sbin/mingetty tty4
  5:2345:respawn:/sbin/mingetty tty5
  6:2345:respawn:/sbin/mingetty tty6
  # Run xdm in runlevel 5
  x:5:respawn:/etc/X11/prefdm -nodaemon
this is the format:
```
id:runlevels:action:process

- id: 2 or 3 chars
- runlevels: which runlevel this commands refers to (empty means all)
- action: respawn, wait, once, initdefault (default run level as seen above), ctrialtdel (what to do with crrl+alt+delete)

all scripts are here:

```
ls -ltrh /etc/init.d
```
and start/stop on runlevels are controlled from these directories:

```
root@funlife:~# ls /etc/rc2.d/
```
#### **Shutdown**

The preferred method to shut down or reboot the system is to use the shutdown command, which first sends a warning message to all logged-in users and blocks any further logins. It then signals init to switch runlevels. The init process then sends all running processes a SIGTERM signal, giving them a chance to save data or otherwise properly terminate. After 5 seconds, or another delay if specified, init sends a SIGKILL signal to forcibly end each remaining process.

- default is 5 seconds delay and then going to runlevel 1
- $\bullet$  -h will halt the system
- -r will reboot the system
- time is hh:mm or n (minutes) or now
- whatever you add, will be broadcasted to logged in users
- if the command is running, ctrl+c or the "shutdown -c" will cancel it

shutdown -r 60 Reloading updated kernel

for more advance users:

- - t60 will delay 60 seconds between SIGTERM and SIGKILL
- if you cancel a shutdown, users wont get the news! you can use "wall" command to tell them that the shutdown is canceled

### **Halt, reboot and poweroff**

- The halt command halts the system.
- The poweroff command is a symbolic link to the halt command, which halts the system and then attempts to power it off.
- The reboot command is another symbolic link to the halt command, which halts the system and then reboots it.

#### **upstart**

is not static set of init scripts and understands events. Events are used to trigger tasks or services (jobs). Examples are connecting a usb or starting the Apache server only after having network and filesystem.

jobs are defined in /etc/init and subdirectories.

initctl list

being used in ubuntu.

### **systemd**

uses sockets and a socket will be open for each daemon process but will start the daemon only when needed. Understands dependencies. Faster and parallel.

systemctl

.

.

.

.

.

.

.

. .

works with units (service, socket, device, mount, automount, target (group of other units), snapshot (save/rollback)). config files has unit type suffix (say cups.service or rpcbind.socket) and are located at /etc/systemd/system

being used in Fedora based systems and SUSE

## <span id="page-19-0"></span>**102.1. Design hard disk layout**

*Weight: 2*

Description: Candidates should be able to design a disk partitioning scheme for a Linux system.

## **Key Knowledge Areas**

- Allocate filesystems and swap space to separate partitions or disks.
- Tailor the design to the intended use of the system.
- Ensure the /boot partition conforms to the hardware architecture requirements for booting.
- Knowledge of basic features of LVM
- / (root) filesystem
- /var filesystem
- /home filesystem
- swap space
- mount points
- partitions

## **Basics**

As any other OS, Linux uses *files* and *directories* to operate. But unlike *Windows*, it does not use A:, C:, D:, etc. In Linux everything is in *\*one big tree*, starting with / (called root). Any partition, disk, CD, USB, network drive, ... will be placed somewhere in this huge tree.

Note: Most of external devices (USB, CD, ..) are mounted at /media/ or /mnt/ .

## **Unix directories**

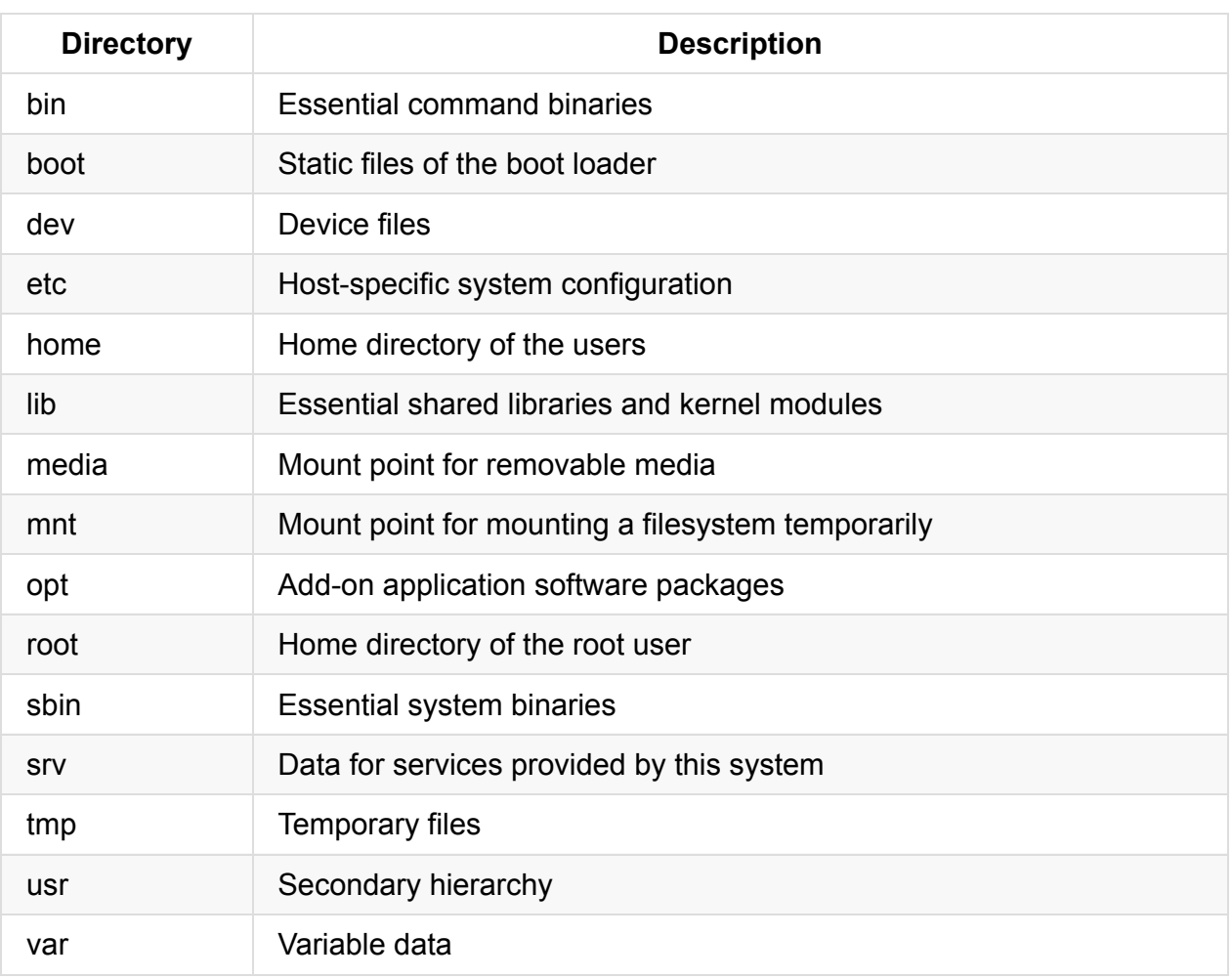

## **Partitions**

In Linux world, devices are defined at /dev/. First SATA disk is /dev/sda, second SATA disk is /dev/sdb, ... and first SCSI disk (older systems) is /dev/hda.

You have to PARTITION the disks, that is creating smaller parts on a big disk and calling them /dev/sda1 (first partition on first SCSI disk) or /dev/hd**b**3 (3rd partition on second disk).

```
# fdisk /dev/sda
Welcome to fdisk (util-linux 2.25.1).
Changes will remain in memory only, until you decide to write them.
Be careful before using the write command.
Command (m for help): p
Disk /dev/sda: 298.1 GiB, 320072933376 bytes, 625142448 sectors
Units: sectors of 1 * 512 = 512 bytes
Sector size (logical/physical): 512 bytes / 512 bytes
I/O size (minimum/optimal): 512 bytes / 512 bytes
Disklabel type: dos
Disk identifier: 0x000beca1
Device Boot Start End Sectors Size Id Type
/dev/sda1 * 2048 43094015 43091968 20.6G 83 Linux
/dev/sda2 43094016 92078390 48984375 23.4G 83 Linux
/dev/sda3 92080126 625141759 533061634 254.2G 5 Extended
/dev/sda5 92080128 107702271 15622144 7.5G 82 Linux swap / Solaris
/dev/sda6 107704320 625141759 517437440 246.8G 83 Linux
```
### **Primary, Extended & Logical Partitions**

The partition table is located in the master boot record (**MBR**) of a disk. The MBR is the first sector on the disk, so the partition table is not a very large part of it. This limits the primary partitions to 4 and the max size of a disk to around 2TBs. If you need more partitions you have a define one extended and then create logicals *inside* them.

Linux numbers the primary partitions 1, 2, 3 & 4. If you define an extended partitions, logical partitions inside it will be called 5, 6, 7.

Note: an Extended partition is just an empty box for creating Logical partitions inside it.

So:

- /dev/sda3 is the 3rd primary partition on the first disk
- /dev/sdb5 is the first logical partition on the second disk
- /dev/sda7 is the 3rd logical partition of the first physical disk

The newer **GUID Partition Table (or GPT)** solves this problems. If you format your disk with GTP you can have 128 primary partitions (no need to extended and logical).

### **commands**

#### **parted**

```
jadi@funlife:~$ sudo parted /dev/sda p
Model: ATA ST320LT000-9VL14 (scsi)
Disk /dev/sda: 320GB
Sector size (logical/physical): 512B/512B
Partition Table: msdos
Disk Flags:
Number Start End Size Type File system Flags
1 1049kB 22.1GB 22.1GB primary ext4 boot
2 22.1GB 47.1GB 25.1GB primary ext4
3 47.1GB 320GB 273GB extended
5 47.1GB 55.1GB 7999MB logical linux-swap(v1)
6 55.1GB 320GB 265GB logical
```
#### **fdisk**

```
# sudo fdisk /dev/sda
[sudo] password for jadi:
Welcome to fdisk (util-linux 2.25.1).
Changes will remain in memory only, until you decide to write them.
Be careful before using the write command.
Command (m for help): p
Disk /dev/sda: 298.1 GiB, 320072933376 bytes, 625142448 sectors
Units: sectors of 1 * 512 = 512 bytes
Sector size (logical/physical): 512 bytes / 512 bytes
I/O size (minimum/optimal): 512 bytes / 512 bytes
Disklabel type: dos
Disk identifier: 0x000beca1
Device Boot Start End Sectors Size Id Type
/dev/sda1 * 2048 43094015 43091968 20.6G 83 Linux
/dev/sda2 43094016 92078390 48984375 23.4G 83 Linux
/dev/sda3 92080126 625141759 533061634 254.2G 5 Extended
/dev/sda5 92080128 107702271 15622144 7.5G 82 Linux swap / Solaris
/dev/sda6 107704320 625141759 517437440 246.8G 83 Linux
```
Note: parted does not understands GPT

#### **gparted**

A graphical tool for managing disks and partitions.

### **LVM**

In many cases you need to resize your partitions or even add new disks and *add* them to your mount points. LVM is designed for this.

LVM helps you create one partition from different disks and add or remove space to them. The main concepts are:

- Physical Volume (pv): a whole drive or a partition. It is better to define partitions and **not use whole disks - unpartitioned**.
- Volume Groups (vg): this is the collection of one or more **pv**s. OS will see the vg as one big disk. PVs in one vg, can have different sizes or even be on different physical disks.
- Logical Volumes (Iv): OS will see lvs as partitions. You can format an Iv wit your OS and use it.

## **Design Hard disk layout**

Disk layout and allocation partitions to directories depends on you usage. First we will discuss *swap* and *boot* and then will see three different cases.

#### **swap**

swap in Linux works like an extended memory. Kernel will *page* memory to this partition / file. It is enough to format one partition with **swap file system** and define it in /etc/fstab (you will see this later in 104 modules).

Note: swap size is 1 or 2 times the system memory but not more than 8GBs. So if you have 2GB of RAM, swap will be 4GB but if you have 6GB of RAM, it is recommended to have a 8GB swap partition.

### **/boot**

Older Linux systems were not able to handle HUGE disks during the boot (say Terabytes) so there were a separated /boot. It is also useful to recover broken systems or even you can make /boot read only. Most of the time, having 100MB for /boot is enough. This can be a different disk or a separated partition.

This partition should be accessible by BIOS during the boot (no network drive).

#### **case one: Desktop computer**

On a desktop computer, it is good to have one swap, one /boot and allocate all other space to / (root).

### **network workstation**

As any other system /boot should be local (a physical disk connected to the machine) and most of the time, the / (root file system) is also local. But in a network station, /home can be mounted from a network drive (NFS, SMB, SSH, ..). This lets users to sit at any station, login and have their own home mounted from a network drive. Swap can be mounted from network or local.

### **Server**

.

.

.

.

.

.

.

.

.

.

.

On servers /boot is still local and based on usage, /home can be local or network. In many cases we separate the /var because logs and many other files are there and being updated so it is good to separate it or even put it on a more advanced storage (like RAID disks to prevent data loss). Some people also separate the /usr and write-protect it (read only file systems) or even mount the /usr from network so they can change / update one file on the network storage and all the servers will use the new file (you remember? /usr contains important executables like Apache web server).

25

## <span id="page-25-0"></span>**102.2 Install a boot manager**

*Weight: 2* Description: Candidates should be able to select, install and configure a boot manager.

# **Objectives**

- Providing alternative boot locations and backup boot options.
- Install and configure a boot loader such as GRUB Legacy.
- Perform basic configuration changes for GRUB 2.
- Interact with the boot loader

Terms and Utilities

- /boot/grub/menu.lst
- grub-install
- $\bullet$  MBR
- superblock

### **Boot overview**

System starts from BIOS and will do a self test called POST. Then it will hand over the boot process to the first sector of master boot record (MBR).

MBR is on track (Cylinder) 0, side (Head) 0 and Sector 1 of the first disk which defines CHS.

MBR is only 512bytes so we need a *smart bootloader* to handle larger boot managers and even multiple systems. Some of these boot loaders are LILO, GRUB and GRUB2.

Chain Loading is when a boot loaders, loads another boot loader. This is done when a linux bootloader needs to start a Windows system.

## **LILO**

**LILO** (**LI**nux **LO**ader) is the older of three main linux boot loaders and in new distributions it is not installed by default. Its configuration is in /etc/lilo.conf.

There is a command to generate an initial config: /usr/sbin/liloconfig.

```
# Originally generated by liloconfig - modified by Ian Shields
# This allows booting from any partition on disks with more than 1024
# cylinders.
lba32
# Specifies the boot device (floppy)
boot=/dev/fd0
# Specifies the device that should be mounted as root.
# If the special name CURRENT is used, the root device is set to the
# device on which the root file system is currently mounted. If the root
# has been changed with -r , the respective device is used. If the
# variable ROOT is omitted, the root device setting contained in the
# kernel image is used. It can be changed with the rdev program.
root=/dev/sda7
# Bitmap configuration for /boot/coffee.bmp
bitmap=/boot/coffee.bmp
bmp-colors=12,,11,15,,8
bmp-table=385p,100p,1,10
bmp-timer=38,2,13,1
# Enables map compaction:
# Tries to merge read requests for adjacent sectors into a single
# read request. This drastically reduces load time and keeps the map
# smaller. Using COMPACT is especially recommended when booting from a
# floppy disk.
compact
# Install the specified file as the new boot sector.
# LILO supports built in boot sectors, you only need
# to specify the type, choose one from 'text', 'menu' or 'bitmap'.
# new: install=bmp old: install=/boot/boot-bmp.b
# new: install=text old: install=/boot/boot-text.b
# new: install=menu old: install=/boot/boot-menu.b or boot.b
# default: 'menu' is default, unless you have a bitmap= line
# Note: install=bmp must be used to see the bitmap menu.
# install=menu
install=bmp
# Specifies the number of _tenths_ of a second LILO should
# wait before booting the first image. LILO
# doesn't wait if DELAY is omitted or if DELAY is set to zero.
# delay=20
# Prompt to use certain image. If prompt is specified without timeout,
# boot will not take place unless you hit RETURN. Timeout is in tenths of
# a second.
prompt
```

```
timeout=200
# Enable large memory mode.
large-memory
# Specifies the location of the map file. If MAP is
# omitted, a file /boot/map is used.
map=/boot/map
# Specifies the VGA text mode that should be selected when
# booting. The following values are recognized (case is ignored):
# NORMAL select normal 80x25 text mode.
# EXTENDED select 80x50 text mode. The word EXTENDED can be
# abbreviated to EXT.
# ASK stop and ask for user input (at boot time).
# <number> use the corresponding text mode. A list of available modes
# can be obtained by booting with vga=ask and pressing [Enter].
vga=normal
# Defines non-standard parameters for the specified disk.
#disk=/dev/sda
# bios=0x80
# If you are using removable USB drivers (with mass-storage)
# you will need to tell LILO to not use these devices even
# if defined in /etc/fstab and referenced in /proc/partitions.
# Adjust these lines to your devices:
#
# disk=/dev/sda inaccessible
# disk=/dev/sdb inaccessible
# These images were automagically added. You may need to edit something.
image=/boot/vmlinuz-2.6.31-14-generic
    label="Lin 2.6.31-14"
    initrd=/boot/initrd.img-2.6.31-14-generic
    read-only
image=/boot/vmlinuz-2.6.31-20-generic
    label="Lin 2.6.31-20"
    initrd=/boot/initrd.img-2.6.31-20-generic
    read-only
image=/boot/memtest86+.bin
    label="Memory Test+"
    read-only
# If you have another OS on this machine (say DOS),
# you can boot if by uncommenting the following lines
# (Of course, change /dev/sda1 to wherever your DOS partition is.)
other=/dev/sda6
        label="Fedora 8"
```
other=/dev/sda1 label="Windows XP"

When this config file is created, we have to issue the  $111<sub>o</sub>$  command to make the disk bootable:

```
# lilo -v -v
LILO version 22.8, Copyright (C) 1992-1998 Werner Almesberger
Development beyond version 21 Copyright (C) 1999-2006 John Coffman
Released 19-Feb-2007, and compiled at 10:52:38 on Aug 25 2009
Running Linux kernel 2.6.31-14-generic on i686
Ubuntu
raid setup returns offset = 00000000 ndisk = 0
BIOS VolumeID Device
Reading boot sector from /dev/fd0
pf_hard_disk_scan: ndevs=1
  0800 54085408 /dev/sda
device codes (user assigned pf) = 0
device codes (user assigned) = \thetadevice codes (BIOS assigned) = 1
device codes (canonical) = 1mode = 0 \times 03, columns = 80, rows = 25, page = 0Using BITMAP secondary loader
Calling map_insert_data
Secondary loader: 19 sectors (0x3800 dataend).
Warning: The boot sector and map file are on different disks.
bios_boot = 0 \times 00 bios_map = 0 \times 80 map==boot = 0 map S/N: 54085408
Mapping bitmap file /boot/coffee.bmp
Calling map_insert_file
Compaction removed 592 BIOS calls.
Bitmap: 603 sectors.
BIOS data check was okay on the last boot
Boot image: /boot/vmlinuz-2.6.31-14-generic
Setup length is 26 sectors.
Compaction removed 7452 BIOS calls.
Mapped 7601 sectors.
Mapping RAM disk /boot/initrd.img-2.6.31-14-generic
Compaction removed 14696 BIOS calls.
RAM disk: 14930 sectors.
Added Lin_2.6.31-14 *
Boot image: /boot/vmlinuz-2.6.31-20-generic
Setup length is 26 sectors.
Compaction removed 7468 BIOS calls.
Mapped 7617 sectors.
Mapping RAM disk /boot/initrd.img-2.6.31-20-generic
Compaction removed 14704 BIOS calls.
RAM disk: 14938 sectors.
Added Lin_2.6.31-20
```
Boot image: /boot/memtest86+.bin Setup length is 4 sectors. Compaction removed 243 BIOS calls. Mapped 254 sectors. Added Memory\_Test+ Boot other: /dev/sda6, loader CHAIN Pseudo partition start: 43198848 Compaction removed 0 BIOS calls. Mapped 6 (4+1+1) sectors. Added Fedora\_8 Boot other: /dev/sda1, on /dev/sda, loader CHAIN Compaction removed 0 BIOS calls. Mapped 6 (4+1+1) sectors. Added Windows\_XP BIOS VolumeID Device 80 54085408 0800 Writing boot sector. /boot/boot.0200 exists - no boot sector backup copy made. Map file size: 336896 bytes. RAID device mask 0x0000 One warning was issued.

-v -v doubles the verbosity! You can have up to  $5 - v$  s!

No you can boot your system from that floppy and you will get a menu to choose one of the boot options.

These are some other LILO switches:

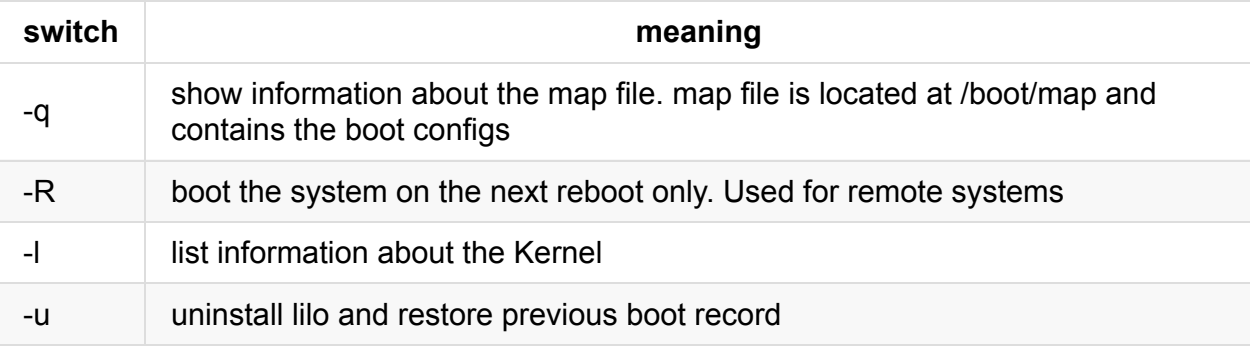

Please note that pressing **TAB** when choosing an item in LILO menu, will let you edit that item.

### **GRUB (version 1 or the Legacy grub)**

**GRUB** (**GR**and **U**nified **B**ootloader) is a newer bootloader than LILO.

The GRUBv1 (actually 0.9) config file is in /boot/grub/grub.conf and most of the times /boot/grub/menu.lst is a symbolic link to it.

A sample grub.conf file for GRUB legacy is shown below.

```
# grub.conf generated by anaconda
#
# Note that you do not have to rerun grub after making changes to this file
# NOTICE: You do not have a /boot partition. This means that
# all kernel and initrd paths are relative to /, eg.
# root (hd0,5)
# kernel /boot/vmlinuz-version ro root=/dev/sda6
# initrd /boot/initrd-version.img
#boot=/dev/sda6
default=1
timeout=10
splashimage=(hd0,5)/boot/grub/splash.xpm.gz
#hiddenmenu
password --md5 $1$RW1VW/$4XGAklxB7/GJk0uO47Srx1
title Upgrade to Fedora 11 (Leonidas)
   kernel /boot/upgrade/vmlinuz preupgrade \
     repo=hd::/var/cache/yum/preupgrade stage2=\
     hd:UUID=8b4c62e7-2022-4288-8995-5eda92cd149b:/boot/upgrade/install.img \
     ks=hd:UUID=8b4c62e7-2022-4288-8995-5eda92cd149b:/boot/upgrade/ks.cfg
   initrd /boot/upgrade/initrd.img
title Fedora (2.6.26.8-57.fc8)
   root (hd0,5)
   kernel /boot/vmlinuz-2.6.26.8-57.fc8 ro root=LABEL=FEDORA8 rhgb quiet
   initrd /boot/initrd-2.6.26.8-57.fc8.img
title Fedora (2.6.26.6-49.fc8)
   root (hd0,5)
   kernel /boot/vmlinuz-2.6.26.6-49.fc8 ro root=LABEL=FEDORA8 rhgb quiet
   initrd /boot/initrd-2.6.26.6-49.fc8.img
title GRUB Menu
   rootnoverify (hd0,1)
   chainloader +1
title Windows
   rootnoverify (hd0,0)
   chainloader +1
```
As you can see the first part tells grub how it should behave and the second part is describing boot options (OSs).

There are options in this file:

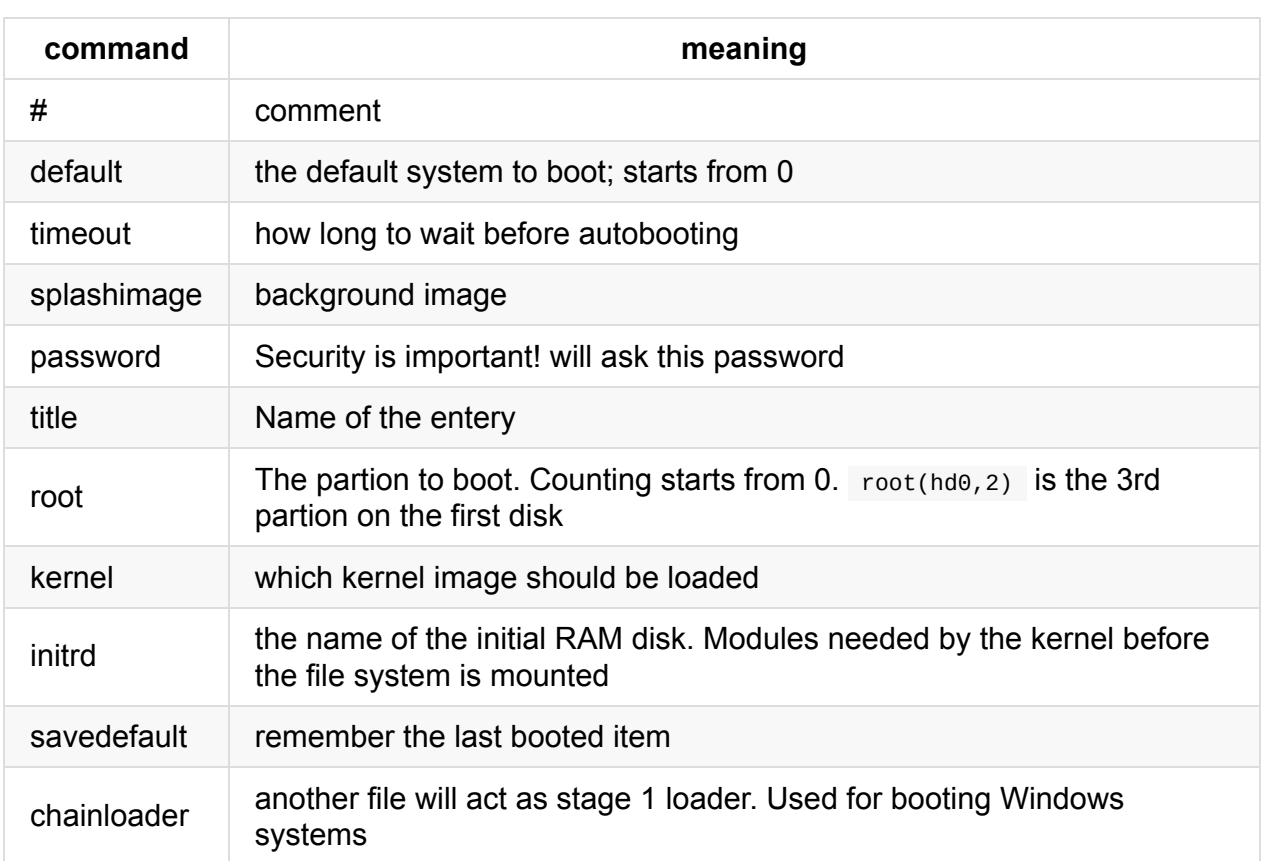

### **GRUB (legacy) commands**

After creating the configuration, you need to install the grub on a disk do this with one of these command forms:

```
# grub-install /dev/fd0
# grub-install '(fd0)'
```
As other boot managers, you can install grub on a CD, floppy, MBR (/dev/sda, /dev/sdb, ..) or a partition (/dev/sdb2, /dev/sda6, ..).

If you needed to change or reconfigure anything during the startup, just press the  $\overline{e}$  on that item and you'll get an interactive editing environment. Press **Enter** when done and b for boot.

## **GRUB2**

This is the most common boot loader these days. Its main config file is /boot/grub/grub.cfg and can be created by grub-mkconfig > /boot/grub/grub.cfg . Grub also is highly dependent on a core.img file in /boot/grub.

When you run grub-install /dev/sda, grub2 builds a core image, build a configuration file and install GRUB 2 in your MBR.

These steps can be done separately:

```
$ grub-install --help
Usage: grub-install [OPTION] install_device
Install GRUB on your drive.
 -h, --help print this message and exit
 -v, --version print the version information and exit
 --modules=MODULES pre-load specified modules MODULES
 --root-directory=DIR install GRUB images under the directory DIR
                       instead of the root directory
 --grub-setup=FILE use FILE as grub-setup
 --grub-mkimage=FILE use FILE as grub-mkimage
 --grub-mkdevicemap=FILE use FILE as grub-mkdevicemap
 --grub-probe=FILE use FILE as grub-probe
 --no-floppy do not probe any floppy drive
 --recheck probe a device map even if it already exists
 --force install even if problems are detected
 --disk-module=MODULE disk module to use
```
INSTALL\_DEVICE can be a GRUB device name or a system device filename.

grub-install copies GRUB images into the DIR/boot directory specified by --root-directory, and uses grub-setup to install grub into the boot sector.

Report bugs to <br/>>bug-grub@gnu.org>.

There is a command called update-grub as a frontend to grub-mkconfig which looks into the /etc/default/grub and creates a grub.cfg file.

#### Here is a sample of grub2 configuration file:

```
### BEGIN /etc/grub.d/05_debian_theme ###
set menu_color_normal=white/black
set menu_color_highlight=black/white
### END /etc/grub.d/05_debian_theme ###
### BEGIN /etc/grub.d/10_linux ###
menuentry "Ubuntu, Linux 2.6.31-20-generic" {
       recordfail=1
       if [ -n ${have_grubenv} ]; then save_env recordfail; fi
       set quiet=1
       insmod ext2
       set root=(hd0,7)
        search --no-floppy --fs-uuid --set 8954fa66-e11f-42dc-91f0-b4aa480fa103
       linux /boot/vmlinuz-2.6.31-20-generic \
          root=UUID=8954fa66-e11f-42dc-91f0-b4aa480fa103 ro quiet splash
       initrd /boot/initrd.img-2.6.31-20-generic
}
menuentry "Ubuntu, Linux 2.6.31-20-generic (recovery mode)" {
        recordfail=1
       if [ -n ${have_grubenv} ]; then save_env recordfail; fi
       insmod ext2
        set root=(hd0,7)
        search --no-floppy --fs-uuid --set 8954fa66-e11f-42dc-91f0-b4aa480fa103
       linux /boot/vmlinuz-2.6.31-20-generic
        root=UUID=8954fa66-e11f-42dc-91f0-b4aa480fa103 ro single
       initrd /boot/initrd.img-2.6.31-20-generic
```

```
}
```
.

.

.

.

.

.

.

.

.

.

## <span id="page-34-0"></span>**102.3. Manage shared libraries**

*weight 2*

## **Objectives**

Candidates should be able to determine the shared libraries that executable programs depend on and install them when necessary.

- Identify shared libraries.
- Identify the typical locations of system libraries.
- Load shared libraries
- Idd
- Idconfig
- /etc/ld.so.conf
- LD LIBRARY PATH

## **Linking**

When we write a program, we use libraries. For example if you need to read text from standard input, you need to *link* a library which provides this. Think linking has two forms:

- **Static** linking is when you add this library to your executable program. In this method your program size is big because it has all the needed libraries. One good advantage is your program can be run without being dependent to other programs / libraries.
- **Dynamic** linking is when you just say in your program "We need this and that library to run this program". This way your program is smaller but you need to install those libraries separately. This makes programs more secure (because libraries can be updated centrally), more advanced (any improvement in a library will improve the whole program) and smaller.

Dynamic linking is also called **shared** libraries because all the programs are sharing one library which is separately installed.

### **What libraries I need**

first you should know that libraries are installed in /lib and /lib64 (for 32bit and 64bit libraries).

### **ldd**

the ldd command helps you find:

- If a program is dynamically or statically linked
- What libraries a program needs

lets have a look at two files:

```
# ldd /sbin/ldconfig
   not a dynamic executable
# ldd /bin/ls
ls lsblk lsmod
root@funlife:/home/jadi/Downloads# ldd /bin/ls
   linux-vdso.so.1 => (0x00007fffef1fc000)
   libselinux.so.1 => /lib/x86_64-linux-gnu/libselinux.so.1 (0x00007f61696b3000)
   libacl.so.1 => /lib/x86_64-linux-gnu/libacl.so.1 (0x00007f61694aa000)
   libc.so.6 => /lib/x86_64-linux-gnu/libc.so.6 (0x00007f61690e4000)
   libpcre.so.3 => /lib/x86_64-linux-gnu/libpcre.so.3 (0x00007f6168e77000)
   libdl.so.2 => /lib/x86_64-linux-gnu/libdl.so.2 (0x00007f6168c73000)
   /lib64/ld-linux-x86-64.so.2 (0x00007f61698f8000)
   libattr.so.1 => /lib/x86_64-linux-gnu/libattr.so.1 (0x00007f6168a6d000)
   libpthread.so.0 => /lib/x86_64-linux-gnu/libpthread.so.0 (0x00007f616884f000)
```
As you can see, ldd tells us that the /sbin/ldconfig is not dynamically linked but shows us the libraries needed by /bin/ls.

#### **symbolic links for libraries**

If you are writing a program and you use udev functions, you will ask for a library called *libudev.so.1*. But a Linux distro, might call its version of udev library *libudev.so.1.4.0*. How can we solve this problem? with **symbolic links** you will learn more about this in next chapters but for short, a symbolic name is a new name for the same file.

I will check the same thing on my system. First I'll find where the libudev.so.1 on my system is:

```
# locate libudev.so.1
/lib/i386-linux-gnu/libudev.so.1
```
and then will check that file:
```
# ls -la /lib/i386-linux-gnu/libudev.so.1
lrwxrwxrwx 1 root root 16 Nov 13 23:05 /lib/i386-linux-gnu/libudev.so.1 -> libudev.
so.1.4.0
```
As you can see, this is a symbolic link pointing to the version of libudev I have installed (1.4.0) so even if a software says it need libudev.so.1, my system will use its libusdev so  $1.4.0$ .

### **Dynamic library configs**

As most of other linux tools, dynamic linking is also configured using a text config file. It is located at */etc/ld.so.conf*. On an Ubuntu system it is just points to other config files in /etc/ld.so.conf.d/ but all those lines can be included in the main file too:

```
# cat /etc/ld.so.conf
include /etc/ld.so.conf.d/*.conf
# ls /etc/ld.so.conf.d/
fakeroot-x86_64-linux-gnu.conf i686-linux-gnu.conf x86_64
-linux-gnu_EGL.conf
i386-linux-gnu.conf libc.conf x86_64
-linux-gnu_GL.conf
i386-linux-gnu_GL.conf x86_64-linux-gnu.conf x86_64
-linux-gnu_mirclient8driver.conf
# cat /etc/ld.so.conf.d/libc.conf
# libc default configuration
/usr/local/lib
root@funlife:/sbin# cat /etc/ld.so.conf.d/x86_64-linux-gnu_GL.conf
/usr/lib/x86_64-linux-gnu/mesa
```
the ldconfig commands processed all these files to make the loading of libraries faster. This command creates ld.so.cache to locate files that are to be dynamically loaded and linked.

if you change the Id.so.conf (or sub-directories) you need to run ldconfig

To close this section lets run ldconfig with the **-p** switch to see what is saved in ld.so.cache:

```
# ldconfig -p | head
1358 libs found in cache `/etc/ld.so.cache'
   libzvbi.so.0 (libc6,x86-64) => /usr/lib/x86 64-linux-gnu/libzvbi.so.0
   libzvbi-chains.so.0 (libc6,x86-64) => /usr/lib/x86_64-linux-gnu/libzvbi-chains.so.
\Thetalibzephyr.so.4 (libc6,x86-64) => /usr/lib/x86_64-linux-gnu/libzephyr.so.4
   libzeitgeist-2.0.so.0 (libc6,x86-64) => /usr/lib/x86_64-linux-gnu/libzeitgeist-2.0
.so.0
   libzeitgeist-1.0.so.1 (libc6,x86-64) => /usr/lib/libzeitgeist-1.0.so.1
   libzbar.so.0 (libc6,x86-64) => /usr/lib/libzbar.so.0
...
...
```
As you can see, this file tells the the kernel that anyone asks for *libzvbi.so.0*, the */usr/lib/x86\_64-linux-gnu/libzvbi.so.0* file should be loaded.

## **LD\_LIBRARY\_PATH**

Sometimes you need to override the original installed libraries and use your own or a specific library. Cases can be :

- You are running an old software which needs an old version of a library.
- You are developing a shared library and want to test is without installing it
- You are running a specific program (say from opt) which needs to access its own libraries

in these cases, you have to use the environment variable **LD\_LIBRARY\_PATH**. A collon (:) separated list of directories will tell your program where to search for needed libraries **before** checking the libraries in ld.so.cache.

For example if you give this command:

. .

.

.

.

export LD\_LIBRARY\_PATH=/usr/lib/myoldlibs:/home/jadi/lpic/libs/

and then run any command, the system will search /usr/lib/myoldlibs and then /home/jadi/lpic/libs/ before going to the main system libraries (defined in ld.so.cache). . . .

.

.

.

# **102.4. Use Debian package management**

*weight: 3*

Candidates should be able to perform package management using the Debian package tools.

- Install, upgrade and uninstall Debian binary packages.
- Find packages containing specific files or libraries which may or may not be installed.
- Obtain package information like version, content, dependencies, package integrity and installation status (whether or not the package is installed).
- /etc/apt/sources.list
- dpkg
- dpkg-reconfigure
- apt-get
- apt-cache
- aptitude

## **Concept of the package management system**

Linux used to be based on compiling source code but then Distributions arrived. Most distributions have their own Package Manager for installing pre-build programs from defined *repositories*. Debian based distros use .deb files with apt, dpkg, aptitude and Fedora, RedHat, RHEL, SUSE, .. use RPM and Yum package managers.

## **Installing packages**

We do not have "bzr" installed.

```
jadi@funlife:~/w/lpic/101$ bzr
The program 'bzr' is currently not installed. You can install it by typing:
sudo apt-get install bzr
jadi@funlife:~/w/lpic/101$ which bzr
jadi@funlife:~/w/lpic/101$ type bzr
bash: type: bzr: not found
```
so lets install it. If we have the .deb file:

apt-get install bzr

note that

- apt-get install asked for confirmation (Y)
- apt-get resolved *dependencies*, it know what is needed to install this package and installs them
- debian packages are something.deb

bzr

if you only want a dry-run / simulation:

apt-get install -s bzr

and this will only download the files without installing them:

apt-get install --download-only bzr

which only ownloaded files are stored them at /var/cache/apt/archive/ (or use the -d switch instead)

### **Package location**

where these packages come from? from a **Repository** of different **Repositories** which are defined at /etc/apt/sources.list file and files located at /etc/apt/sources.list.d/ in the form of:

```
$ cat /etc/apt/sources.list
deb http://ir.archive.ubuntu.com/ubuntu/ utopic-updates multiverse
## N.B. software from this repository may not have been tested as
## extensively as that contained in the main release, although it includes
## newer versions of some applications which may provide useful features.
## Also, please note that software in backports WILL NOT receive any review
## or updates from the Ubuntu security team.
deb http://ir.archive.ubuntu.com/ubuntu/ utopic-backports main restricted universe mul
tiverse
deb http://security.ubuntu.com/ubuntu utopic-security main restricted
```

```
deb http://security.ubuntu.com/ubuntu utopic-security universe
deb http://security.ubuntu.com/ubuntu utopic-security multiverse
```
#### Updating sources information:

apt-get update

## **Removing debian packages**

apt-get remove bzr

and if you want to remove automatically installed dependencies:

\$ apt-get autoremove bzr

or even

```
$ apt-get autoremove
Reading package lists... Done
Building dependency tree
Reading state information... Done
The following packages will be REMOVED:
  linux-image-3.16.0-25-generic linux-image-extra-3.16.0-25-generic
0 upgraded, 0 newly installed, 2 to remove and 0 not upgraded.
After this operation, 203 MB disk space will be freed.
Do you want to continue? [Y/n] y
```
Notes:

- removing a package will not remove its dependencies
- if removing a dependency, you'll get a warning about what will be removed alongside this package

### **searching for packages**

```
$ apt-cache search "tiny window"
```
\$ aptitude search grub2

## **Updating**

for updating a single package

apt-get install tzdata

and for upgrading whatever installed:

apt-get upgrade

or going to a new distribution:

```
apt-get dist-upgrade
```
Note: as most other tools, you can configure the default configs at /etc/apt/apt.conf and there is a program apt-config for this purpose.

## **reconfiguring packages**

A program called debconf configures packages after they are installed. you can reconfigure a package (say tzdata) using

dpkg-reconfigure tzdata

## **package information with dpkg**

dpkg is a very powerful tool for working with .deb package files. If you want to see what is inside a .deb file:

```
$ dpkg --contents bzr_2.6.0+bzr6595-1ubuntu1_all.deb
drwxr-xr-x root/root 0 2014-05-02 18:16 ./
drwxr-xr-x root/root 0 2014-05-02 18:15 ./etc/
drwxr-xr-x root/root 0 2014-05-02 18:15 ./etc/bash_completion.d/
-rw-r--r-- root/root 1467 2010-04-22 11:31 ./etc/bash_completion.d/bzr
...
...
```
another apt tool is dpkg. dpkg can install, remove, configure and query packages and as always the config is at /etc/dpkg/dpkg.cfg and uses /var/lib/dpkg tree . the most important switch is **-s** for **status**.

#### 102.4. Use Debian package management

```
$ dpkg -s bzr
Package: bzr
Status: deinstall ok config-files
Priority: optional
Section: vcs
Installed-Size: 102
Maintainer: Ubuntu Developers <ubuntu-devel-discuss@lists.ubuntu.com>
Architecture: all
Version: 2.6.0+bzr6595-1ubuntu1
Config-Version: 2.6.0+bzr6595-1ubuntu1
Depends: python-bzrlib \langle \langle 2.6.0 + b \rangler6595-1ubuntu1.1~), python-bzrlib \langle 2.6.0 + b \ranglezr6595
-1ubuntu1), python:any
Recommends: python-gpgme
Suggests: bzr-doc, bzrtools, python-bzrlib.tests
Breaks: bzr-pqm (<< 1.4.0~bzr80), bzr-xmloutput (<< 0.8.8+bzr160), python-bzrlib (<< 2
.4.0~beta3~)
Conffiles:
 /etc/bash_completion.d/bzr b8d9ca95521a7c5f14860e205a854da2
Description: easy to use distributed version control system
 Bazaar is a distributed version control system designed to be easy to
 use and intuitive, able to adapt to many workflows, reliable, and
 easily extendable.
 .
 Publishing of branches can be done over plain HTTP, that is, no special
 software is needed on the server to host Bazaar branches. Branches can
 be pushed to the server via sftp (which most SSH installations come
 with), FTP, or over a custom and faster protocol if bzr is installed in
 the remote end.
 .
 Merging in Bazaar is easy, as the implementation is able to avoid many
 spurious conflicts, deals well with repeated merges between branches,
 and is able to handle modifications to renamed files correctly.
 .
 Bazaar is written in Python, and has a flexible plugin interface which
 can be used to extend its functionality. Many plugins exist, providing
 useful commands (bzrtools), graphical interfaces (qbzr), or native
 interaction with Subversion branches (bzr-svn).
 .
 Install python-paramiko if you are going to push branches to remote
 hosts with sftp, and python-pycurl if you'd like for SSL certificates
 always to be verified.
Homepage: http://bazaar-vcs.org
Original-Maintainer: Debian Bazaar Maintainers <pkg-bazaar-maint@lists.alioth.debian.o
rg>
```
another command is **purge** which will remove the package and all of its configurations.. the switch is **-P** or **--purge**.

There is also **-L** to check the files and directories a package installed:

102.4. Use Debian package management

```
$ dpkg -L jcal
/.
/usr
/usr/bin
/usr/bin/jcal
/usr/share
/usr/share/doc
/usr/share/doc/jcal
/usr/share/doc/jcal/README
/usr/share/doc/jcal/copyright
/usr/share/man
/usr/share/man/man1
/usr/share/man/man1/jcal.1.gz
/usr/share/doc/jcal/changelog.Debian.gz
```
and **-S** will show which package installed the given file:

```
$ dpkg -S /var/lib/mplayer/prefs/mirrors
mplayer: /var/lib/mplayer/prefs/mirrors
```
Note: you can also use which for finding out what file will be used on any given command:

```
jadi@funlife:~/w/lpic/101$ which java
/usr/bin/java
```
## **aptitude**

is a newer tool for managing files. It can be used like this:

```
$ aptitude install jcal
$ aptitude remove jcal
$ aptitude search cal
$ aptitude show bzr
```
or it can also be used as a standalone program:

### **other tools**

there is gui tools like "synaptic" and "update manager". These will Search, Update, Upgrade, Install, Remove via a graphical user interface and are present in many distributions. This is ubuntu software center:

.

.

.

.

.

. . .

..

. .

.

and this is a software updater GUI for gnome:

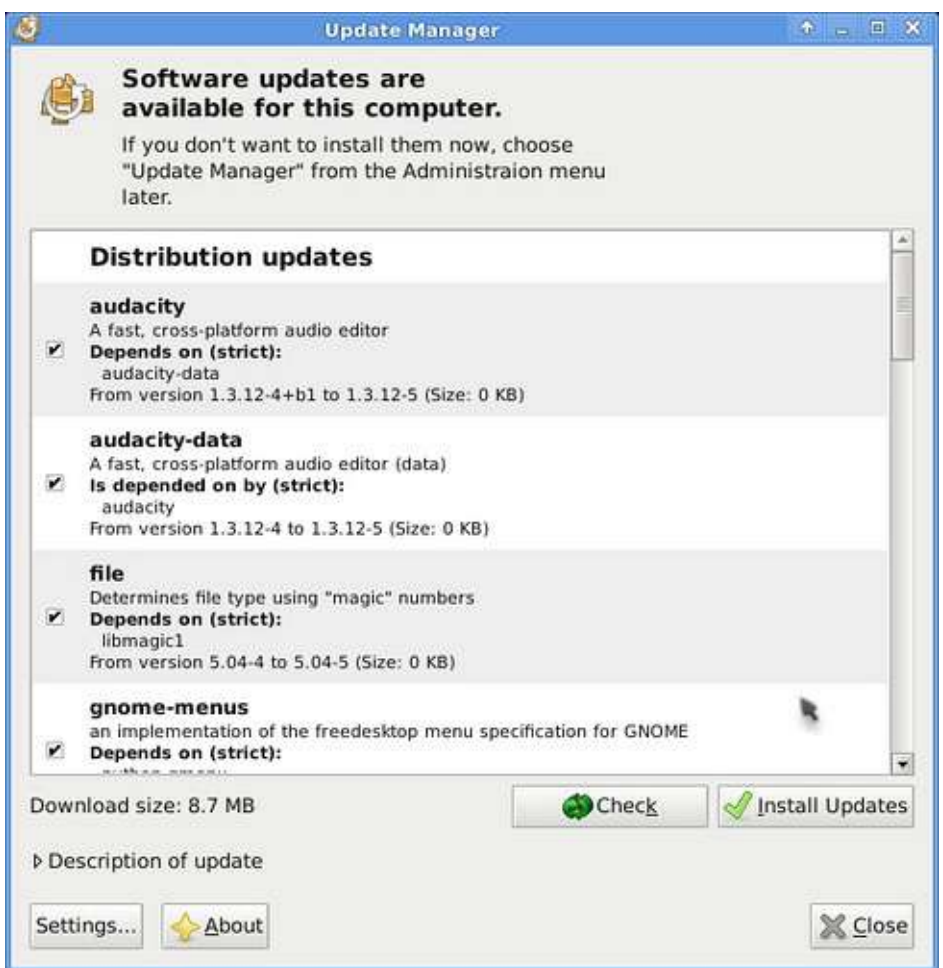

- . . .
- .
- .
- .
- .

# **102.5 Use RPM and YUM package management**

#### *Weight: 3*

Candidates should be able to perform package management using RPM and YUM tools.

## **Goals**

- Install, re-install, upgrade and remove packages using RPM and YUM.
- Obtain information on RPM packages such as version, status, dependencies, integrity and signatures.
- Determine what files a package provides, as well as find which package a specific file comes from.
- rpm
- rpm2cpio
- /etc/yum.conf
- /etc/yum.repos.d/
- yum
- vumdownloader

### **Introduction**

**RedHat Package Manager (RPM)** and **Yellowdog Updater Modified (YUM)** are fedora / redhat / rhel / centos / .. tools to manage packages. There are also gui tools for installing and updating. As you saw on 102.4, all package managers can do standard functions like installing, updating and removing packages.

YUM adds extra features likes automatic updates, dependency management and works with repositories (collection on packages accessed over network or on a CD).

### **Installing**

Say you want to install "bzr" and you don't have it:

102.5. Use RPM and YUM package management

bzr:[jadi@localhost ~]\$ bzr bash: bzr: command not found [jadi@localhost ~]\$ which bzr /usr/bin/which: no bzr in (/usr/libexec/lightdm:/usr/local/bin:/usr/bin:/bin:/usr/loca l/sbin:/usr/sbin:/home/jadi/.local/bin:/home/jadi/bin) [jadi@localhost ~]\$ whatis bzr bzr: nothing appropriate. [jadi@localhost ~]\$ whereis bzr bzr:[jadi@localhost ~]\$

we can obtain the bzr RPM package and try to install it:

```
[root@localhost ~]# rpm -i bzr-2.6.0-2.fc20.x86_64.rpm
error: Failed dependencies:
    python-paramiko is needed by bzr-2.6.0-2.fc20.x86_64
```
Failed because of dependencies. RPM understands the dependencies but does not installs it itself. We need YUM:

```
[root@localhost ~]# yum install bzr
Loaded plugins: langpacks
Resolving Dependencies
--> Running transaction check
---> Package bzr.x86_64 0:2.6.0-2.fc20 will be installed
--> Processing Dependency: python-paramiko for package: bzr-2.6.0-2.fc20.x86_64
--> Running transaction check
---> Package python-paramiko.noarch 0:1.15.1-1.fc20 will be installed
--> Processing Dependency: python-crypto >= 2.1 for package: python-paramiko-1.15.1-1.
fc20.noarch
--> Running transaction check
---> Package python-crypto.x86_64 0:2.6.1-1.fc20 will be installed
--> Finished Dependency Resolution
Dependencies Resolved
======================================================================================
===================================
Package Arch Version Package
   Repository Size
======================================================================================
===================================
Installing:
bzr x86\_64 2.6.0-2.fc20
   fedora 6.3 M
Installing for dependencies:
python-crypto x86_64 2.6.1-1.fc20
   fedora 470 k
python-paramiko noarch 1.15.1-1.fc20
   updates 998 k
```
102.5. Use RPM and YUM package management

```
Transaction Summary
======================================================================================
===================================
Install 1 Package (+2 Dependent packages)
Total size: 7.7 M
Total download size: 998 k
Installed size: 36 M
Is this ok [y/d/N]: y
Downloading packages:
Not downloading Presto metadata for updates
python-paramiko-1.15.1-1.fc20.noarch.rpm
            | 998 kB 00:00:32
Running transaction check
Running transaction test
Transaction test succeeded
Running transaction
  Installing : python-crypto-2.6.1-1.fc20.x86_64
                               1/3
  Installing : python-paramiko-1.15.1-1.fc20.noarch
                               2/3
  Installing : bzr-2.6.0-2.fc20.x86_64
                               3/3
  Verifying : python-crypto-2.6.1-1.fc20.x86_64
                               1/3
  Verifying : python-paramiko-1.15.1-1.fc20.noarch
                               2/3
  Verifying : bzr-2.6.0-2.fc20.x86_64
                               3/3
Installed:
  bzr.x86_64 0:2.6.0-2.fc20
Dependency Installed:
  python-crypto.x86_64 0:2.6.1-1.fc20 python-paramiko.noarch 0:1
.15.1-1.fc20
Complete!
```
it is possible to use -y switch to prevent yum from asking *Is this ok [y/d/N]*

but where does YUM find these dependencies to install? it starts from /etc/yum.repos.d/

```
$ cat /etc/yum.repos.d/fedora-updates.repo
[updates]
name=Fedora $releasever - $basearch - Updates
failovermethod=priority
#baseurl=http://download.fedoraproject.org/pub/fedora/linux/updates/$releasever/$basea
rch/
metalink=https://mirrors.fedoraproject.org/metalink?repo=updates-released-f$releasever
&arch=$basearch
enabled=1
gpgcheck=1
gpgkey=file:///etc/pki/rpm-gpg/RPM-GPG-KEY-fedora-$releasever-$basearch
skip_if_unavailable=False
[updates-debuginfo]
name=Fedora $releasever - $basearch - Updates - Debug
failovermethod=priority
#baseurl=http://download.fedoraproject.org/pub/fedora/linux/updates/$releasever/$basea
rch/debug/
metalink=https://mirrors.fedoraproject.org/metalink?repo=updates-released-debug-f$rele
asever&arch=$basearch
enabled=0
gpgcheck=1
gpgkey=file:///etc/pki/rpm-gpg/RPM-GPG-KEY-fedora-$releasever-$basearch
skip_if_unavailable=False
[updates-source]
name=Fedora $releasever - Updates Source
failovermethod=priority
#baseurl=http://download.fedoraproject.org/pub/fedora/linux/updates/$releasever/SRPMS/
metalink=https://mirrors.fedoraproject.org/metalink?repo=updates-released-source-f$rel
easever&arch=$basearch
enabled=0
gpgcheck=1
gpgkey=file:///etc/pki/rpm-gpg/RPM-GPG-KEY-fedora-$releasever-$basearch
skip_if_unavailable=False
```
### **Removing**

For removing a package we have to use -e option of rpm (e for erase) or use the *remove* option of yum.

```
[root@localhost ~]# rpm -e bzr
[root@localhost ~]# bzr
bash: bzr: command not found
```
notes:

rpm does not have a database of automatic package installation so it can not remove

dependencies which are installed automatically.

- rpm removes package without asking!
- rpm wont remove a package which is needed by another package

but if you remove with yum, it will tell what other packages should be removed because of dependencies:

```
# yum install bzr
# rpm -e python-crypto
error: Failed dependencies:
   python-crypto >= 2.1 is needed by (installed) python-paramiko-1.15.1-1.fc20.noarch
```
### **Upgrading**

the most common command is yum update . This will update the repository data and then will ask user to confirm and then will upgrade the system. It is also possible to give a single package name or use a wildcard (\*) to upgrade specific packages.

# yum upgrade 'cal\*'

will upgrade all packages starting with cal (sal calendarj, calibre, ...).

if using RPM, you can upgrade a system using -U or -F instead of -i. This is the difference:

-i is for install, -U is upgrade or install, -F is upgrade if installed. Note that -F wont install / upgrade the package if it is not already installed.

please note that in many cases, we also us -v (verbose = print a lot of info) and -h (show a progress bar with hash signs (#) ).

Last thing you should now is if installing or updating using rpm and you have many files which are dependent to each other, you can copy all your rpm files into one directory and do a rpm - Uvh \*.rpm and rpm will install/upgrade all the packages based on their dependencies to each other.

### **Querying info**

You saw that rpm needed a full file name and yum needed only the package name. How can we find these info?

```
[root@localhost ~]# yum list bzr
Loaded plugins: langpacks
Installed Packages
bzr.x86_64 2.6.0-2.fc20
```
@fedora  $[root@localhost ~\neg]$ # yum list emacs Loaded plugins: langpacks Available Packages emacs.x86\_64 1:24.3-25.fc20 updates [root@localhost ~]# rpm -q bzr bzr-2.6.0-2.fc20.x86\_64 [root@localhost ~]# rpm -q emacs package emacs is not installed [root@localhost ~]# yum info bzr Loaded plugins: langpacks Installed Packages Name : bzr Arch : x86\_64 Version : 2.6.0 Release : 2.fc20 Size : 29 M Repo : installed From repo : fedora Summary : Friendly distributed version control system URL : http://www.bazaar-vcs.org/ License : GPLv2+ Description : Bazaar is a distributed revision control system that is powerful, friend  $1y<sub>t</sub>$ : and scalable. It is the successor of Baz-1.x which, in turn, was : a user-friendly reimplementation of GNU Arch. [root@localhost ~]# yum info emacs Loaded plugins: langpacks Available Packages Name : emacs Arch : x86\_64 Epoch : 1 Version : 24.3 Release : 25.fc20 Size : 2.9 M Repo : updates/20/x86\_64 Summary : GNU Emacs text editor URL : http://www.gnu.org/software/emacs/ License : GPLv3+ Description : Emacs is a powerful, customizable, self-documenting, modeless text : editor. Emacs contains special code editing features, a scripting : language (elisp), and the capability to read mail, news, and more : without leaving the editor. : : This package provides an emacs binary with support for X windows.

It is also possible to search for packages:

 $[root@localhost ~\neg]$ # yum search hack Loaded plugins: langpacks =================================================== N/S matched: hack ================ =================================== nethack-vultures.x86\_64 : NetHack - Vulture's Eye and Vulture's Claw python-hacking.noarch : OpenStack Hacking Guideline Enforcement ... ... wmMatrix.x86\_64 : DockApp version of Jamie Zawinski's xmatrix screensaver hack Name and summary matches only, use "search all" for everything.

it is also possible to find **all installed** packages with rpm -qa (query all). In most cases we pipe this with sort or grep and `less :

[root@localhost ~]# rpm -qa | grep vim vim-minimal-7.4.027-2.fc20.x86\_64

If you need to find files in a installed package:

```
[root@localhost ~]# rpm -ql bzr | head
/etc/bash_completion.d
/etc/bash_completion.d/bzr
/usr/bin/bzr
/usr/lib64/python2.7/site-packages/bzr-2.6.0-py2.7.egg-info
/usr/lib64/python2.7/site-packages/bzrlib
...
...
```
It is easy, query list.

if you need same info for a downloaded package, just add the -p switch to your rpm command.

Another important task is checking which package, own a specific file. Lets see what package gave us the cal command:

```
[jadi@localhost ~]$ which cal
/usr/bin/cal
[jadi@localhost ~]$ rpm -qf /usr/bin/cal
util-linux-2.24-2.fc20.x86_64
```
#### **Dependencies**

if you need to check what a packages is dependent on, use the --requires or -R switch:

```
[root@localhost ~]# rpm -qR bzr
/usr/bin/python
libc.so.6()(64bit)
libc.so.6(GLIBC_2.14)(64bit)
libc.so.6(GLIBC_2.2.5)(64bit)
libc.so.6(GLIBC_2.3.4)(64bit)
...
...
```
or use yum deplist bzr instead.

Poof.. I know this part was long so here comes the last important RPM querying command: **whatprovides**.

If you need to use bzr, you need to check what provides it! if installed you can go with rpm q --whatprovides bzr and if not :

```
yum whatprovides bzr
Loaded plugins: langpacks
bzr-2.6.0-2.fc20.x86_64 : Friendly distributed version control system
Repo : fedora
```
### **File Integrity**

Security is important! So RPM can check the MD5 or SHA1 of files. The option is --checksig (-K) and it is a good idea to use it with -v option (verbose):

```
[root@localhost ~= ]  # rpm -vK bzr - 2.6.0 - 2.fc20.x86_64.rpmbzr-2.6.0-2.fc20.x86_64.rpm:
   Header V3 RSA/SHA256 Signature, key ID 246110c1: OK
   Header SHA1 digest: OK (171c91fbd14416ac44c0f6d396826d583c3840ce)
   V3 RSA/SHA256 Signature, key ID 246110c1: OK
   MD5 digest: OK (c4478d64f009d07cb17d018b377677ab)
```
The above output shows that this file is a valid file.

it is also possible to check if the installed FILES by a packages is OK:

```
[root@localhost ~]# rpm -V bzr
[root@localhost ~]# rm /etc/bash_completion.d/bzr
rm: remove regular file '/etc/bash_completion.d/bzr'? y
[root@localhost ~]# rpm -V bzr
missing /etc/bash completion.d/bzr
```
if anything goes wrong, we can always reinstall a package:

yum reinstall bzr

#### **yumdownloader**

this tool will download rpms from repositories but wont install them. If you need to download all the dependencies too, use the --resolve switch:

```
yumdownloader --resolve bzr
```
### **rpm2cpio**

The **cpio** is kind of an archive, just like zip or rar or tar. the rpm2cpio can convert rpm files to cpio archives so you can *open* them using cpio command.

```
# rpm2cpio bzr-2.6.0-2.fc20.x86_64.rpm | cpio -idv
./etc/bash_completion.d
./etc/bash_completion.d/bzr
./usr/bin/bzr
./usr/lib64/python2.7/site-packages/bzr-2.6.0-py2.7.egg-info
./usr/lib64/python2.7/site-packages/bzrlib
./usr/lib64/python2.7/site-packages/bzrlib/__init__.py
./usr/lib64/python2.7/site-packages/bzrlib/_annotator_py.py
./usr/lib64/python2.7/site-packages/bzrlib/_annotator_pyx.so
...
...
```
### **Other tools**

.

.

.

.

.

YUM and RPM are the main package manager tools on Fedora, RHEL & Centos. but other system are available. The SUSE uses YaST and many modern desktops (KDE & Gnome) use PackageKit. Package Kit installs and updates packages on graphical interfaces on most linux systems (Debian, Fedora, Arch, ...).

.

.

.

.

57

# **Work on the command line**

#### *Weight: 4*

Description: Candidates should be able to interact with shells and commands using the command line. The objective assumes the bash shell.

## **Objectives**

- Use single shell commands and one line command sequences to perform basic tasks on command line.
- Use and modify the shell environment including defining, referencing and exporting environment variables.
- Use and edit command history.
- Invoke commands inside and outside the defined path.
- $\bullet$  . and ..
- bash
- echo
- env
- exec
- export
- pwd
- set
- unset
- $eman$
- uname
- history

#### **Bash**

As any other thing Linux, you can choose your shell too (by shell I mean the command line interface). **Bash** in the most common one.

Some commands are build in (cd, break, exec) and it uses streams:

- **stdin** is the standard input stream, which provides input to commands.
- **stdout** is the standard output stream, which displays output from commands.
- **stderr** is the standard error stream, which displays error output from commands.

User Prompts are like these:

```
jadi@funlife:~$
[jadi@funlife lpic1]$
$
```
in most cases, root users prompt uses # instead of \$ (say: root@funlife:/etc#).

Global bash configs are stored at /etc/profile and each user has her own config at ~/.profile & ~/.bash\_profile & ~/.bash\_logout

#### **Commands and sequences**

Most commands have a *command name* and some *parameters*. A simple one is the `echo command:

```
$ echo
$ echo Hello lpic
Hello lpic
$ echo Hello lpic #just a simple hi
Hello lpic
```
Note: the # is for *comments*. Anything after it is comment.

#### **escaped characters**

Some special characters need special case in programming and linux world. Say you want to go to the new line during an echo command.

```
jadi@funlife:~$ echo -e "hello\nthere"
hello
there
```
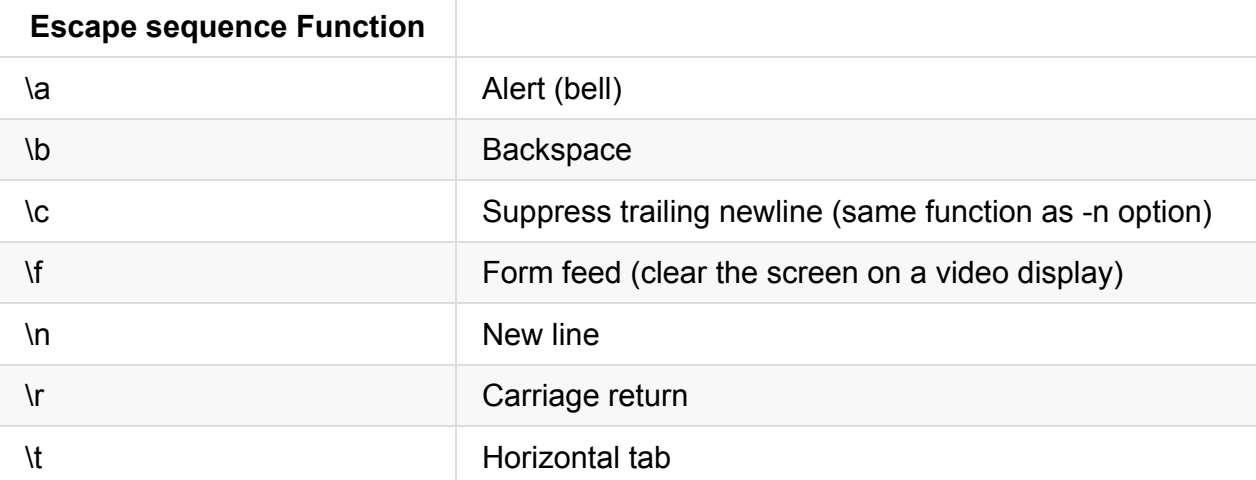

Note: you can use \ to break a command in many lines:

```
$ echo but this \setminusis another \
usage
but this is another usage
```
#### **metacharacters and Control operators**

Also there are characters with special meaning. You need to escape then if you need them in your commands: **| & ; ( ) < >\***

There is also control operators. They also have special meanings: **|| && & ; ;; | ( )**

The most important ones are ; (do one by one), && (logical and) and || (logical or).

```
$ echo line 1;echo line 2; echo line 3
line 1
line 2
line 3
$ echo line 1&&echo line 2&&echo line 3
line 1
line 2
line 3
$ echo line 1||echo line 2; echo line 3
line 1
line 3
```
## **exiting shell**

the exit command exits the shell. Same as ctrl+d.

if you run a command inside parentheses that command will be run inside a sub-shell.

and exec will run a command and closes the current shell.

## **Environment variables**

Concept of EV.

Every variable has name and a value. echo the name with a \$ in front of it.

Some common ones are:

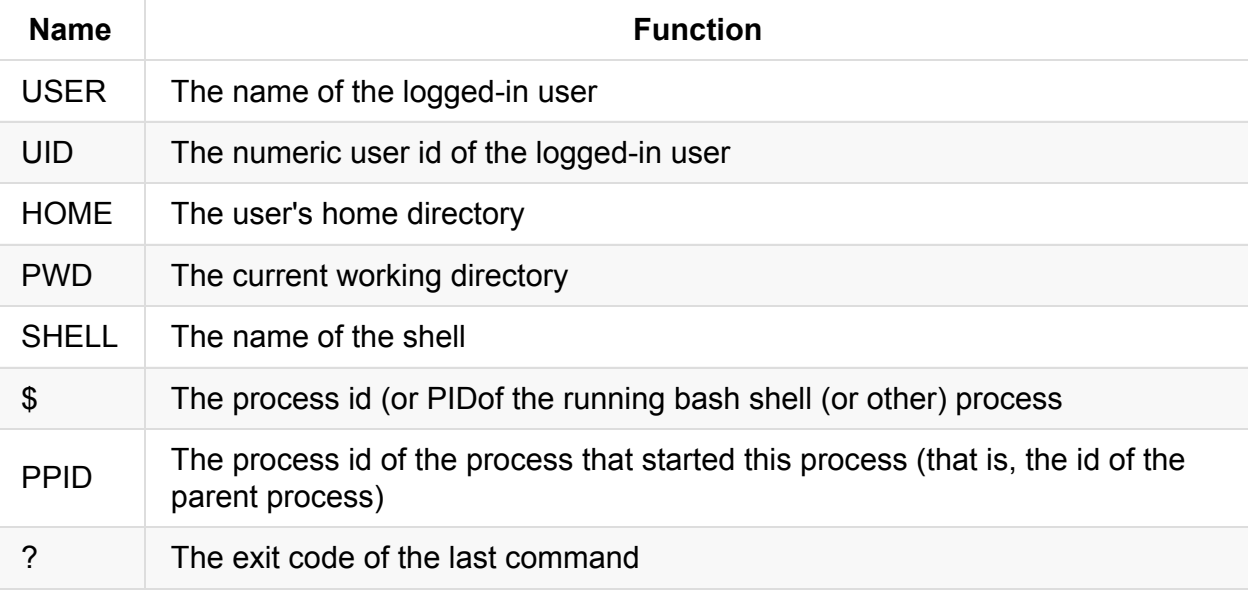

\$ echo \$USER \$UID jadi 1000 \$SHELL \$HOME \$PWD /bin/bash /home/jadi /home/jadi/lpic \$ (exit 0);echo \$?;(exit 4);echo \$?  $\Theta$ 4 \$ echo \$\$ \$PPID 2559 2558

And this is the way to define a EV:

jadi@funlife:~\$ MYMOOD=happy jadi@funlife:~\$ echo I am \$MYMOOD I am happy

if we export a variable, it will be available for other programs starting from that shell.

Note: sometimes you may need to use { and } to describe a variable:

```
$ echo "-$HOME/abc-"
-/home/jadi/abc-
$ echo "-$HOME_abc-"
--
$ echo "-${HOME}_abc-"
-/home/jadi_abc-
```
#### **env, set, unset**

the env shows current EVs. It can also be used to run a command in a specific environment.

set is a bit more complicated. it can configure how your bash behaves. unset, unsets a variable.

```
$ echo $-
himBH
$ echo $VAR1
$ set -u;echo $-
himuBH
$ echo $VAR1
-bash: VAR1: unbound variable
$ VAR1=v1;echo $VAR1
v1
$ unset VAR1;echo $VAR1
-bash: VAR1: unbound variable
```
Note: if you use set with no parameter, it shows the EVs.

### **uname**

gives you data about the system. Common switches are:

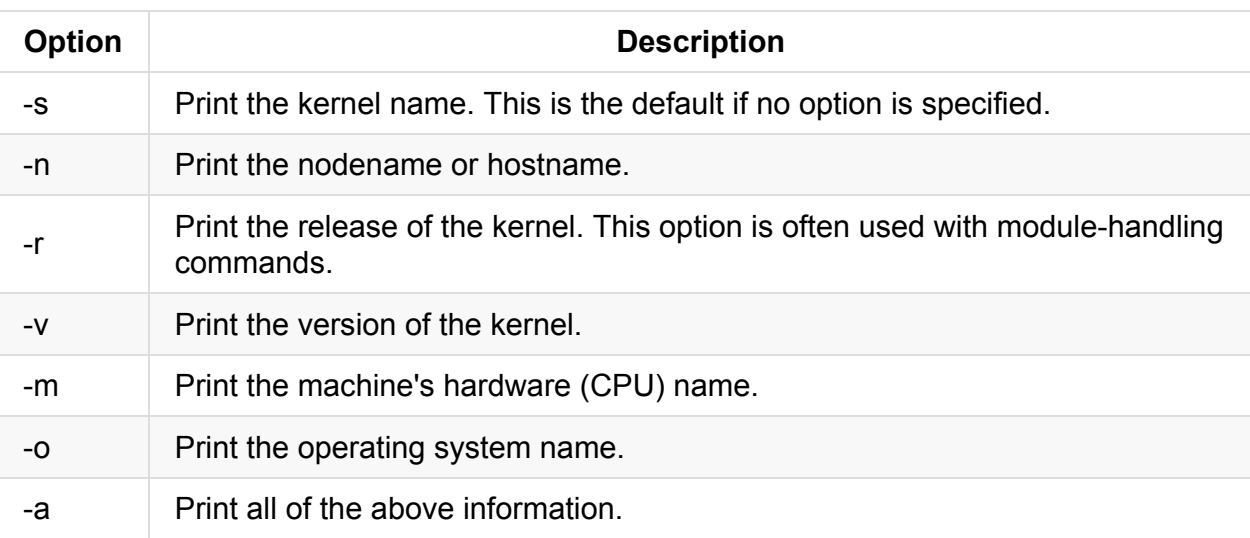

\$ uname -a

```
Linux funlife 3.16.0-28-generic #38-Ubuntu SMP Fri Dec 12 17:37:40 UTC 2014 x86_64 x86
_64 x86_64 GNU/Linux
```
## **history**

The bash, saves the commands you issue in a file defined in **HISTFILE** ev. the history shows the full command history (500 commands normally but can be changes in HISTSIZE).

There are also some shortcuts:

- history 20 shows last 20 commands
- **III** last command
- **•** Istring most recent command that starts with string
- . **12string?** most recent command that contains string

when you logout, all these are saved in .bash\_history

## **Paths**

External commands are just files on disks. So where does bash knows where to find commands?

```
jadi@funlife:~$ echo $PATH
/home/jadi/bin:/usr/local/sbin:/usr/local/bin:/usr/sbin:/usr/bin:/sbin:/bin:/usr/games
:/usr/local/games
```
and this gives me some more data:

```
jadi@funlife:~$ which tar
/bin/tar
jadi@funlife:~$ type tar
tar is /bin/tar
jadi@funlife:~$ whereis tar
tar: /usr/lib/tar /bin/tar /usr/include/tar.h /usr/share/man/man1/tar.1.gz
```
### **running other commands**

- It is possible to add to my path
- give the full path
- give the relative path  $(. 8 ...)$

## **cd & pwd**

cd``` will change directories (including .. and .) and pwd``` tells where you are at the moment.

### **man pages**

the best linux help you can find.-

\$ man ping PING(8) System Manager's Ma nual: iputils PING(8) NAME ping, ping6 - send ICMP ECHO\_REQUEST to network hosts **SYNOPSTS** ping [-aAbBdDfhLnOqrRUvV] [-c count] [-F flowlabel] [-i interval] [-I interf ace] [-l preload] [-m mark] [-M pmtudisc\_option] [-N nodeinfo\_option] [-w dead‐ line] [-W timeout] [-p pattern] [-Q tos] [-s packetsize] [-S sndbuf] [-t ttl] [ -T timestamp option] [hop ...] destination DESCRIPTION ping uses the ICMP protocol's mandatory ECHO\_REQUEST datagram to elicit an ICMP ECHO\_RESPONSE from a host or gateway. ECHO\_REQUEST datagrams (``pings'') have an IP and ICMP header, followed by a struct timeval and then an arbitrary numbe r of ``pad'' bytes used to fill out the packet. ping6 is IPv6 version of ping, and can also send Node Information Queries (R FC4620). Intermediate hops may not be allowed, because IPv6 source routing was deprecated (RFC5095). OPTIONS -a Audible ping. -A Adaptive ping. Interpacket interval adapts to round-trip time, so that e ffectively not more than one (or more, if preload is set) unanswered probe is present in the network. Minimal interval is 200msec for not super-user. On networks with low rtt this mode is essentially equivalent to flood mode. -b Allow pinging a broadcast address. -B Do not allow ping to change source address of probes. The address is bo und to one selected when ping starts. -c count Stop after sending count ECHO\_REQUEST packets. With deadline option, pin g waits for count ECHO\_REPLY packets, until the timeout expires. ...

As you can see, on top:

- Name of the command and section
- name and related commands in this section
- options and formats
- short description
- detailed info

and at the end bug reporting, files, related commands and authors.

There are 9 man sections:

- 1. User commands (env, ls, echo, mkdir, tty)
- 2. System calls or kernel functions (link, sethostname, mkdir)
- 3. Library routines (acosh, asctime, btree, locale, XML::Parser)
- 4. Device related information (isdn audio, mouse, tty, zero)
- 5. File format descriptions (keymaps, motd, wvdial.conf)
- 6. Games (note that many games are now graphical and have graphical help outside the man page system)
- 7. Miscellaneous (arp, boot, regex, unix utf8)
- 8. System administration (debugfs, fdisk, fsck, mount, renice, rpm)
- 9. kernel utils

of course there can be more and one command can be in different places.

If you are searching, do:

```
jadi@funlife:~$ man -f ls
ls (1) - list directory contents
jadi@funlife:~$ man -w ls
/usr/share/man/man1/ls.1.gz
jadi@funlife:~$ man -k ls | head
SSL (3ssl) - OpenSSL SSL/TLS library
_llseek (2) - reposition read/write file offset
aconnect (1) - ALSA sequencer connection manager
add-shell (8) - add shells to the list of valid login shells
afs_syscall (2) - unimplemented system calls
alsactl (1) - advanced controls for ALSA soundcard driver
alsactl_init (7) - alsa control management - initialization
alsaloop (1) - command-line PCM loopback
alsamixer (1)       - soundcard mixer for ALSA soundcard driver, with ncurses interfa
ce
amidi (1) - read from and write to ALSA RawMIDI ports
...
```
Or use the apropos command which searches man pages:

.

.

.

.

.

.

.

.

..

.

.

.

.

.

.

.

.

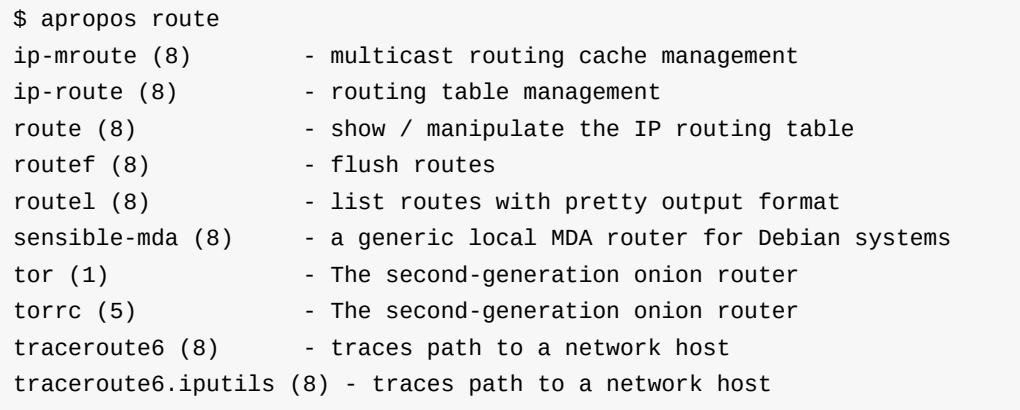

Note: A linux master will read as many man pages she can! Start with man man

#### 103.2. Process text streams using filters

#### *Weight: 3*

Description: Candidates should be able to apply filters to text streams.

# **Objectives**

- Send text files and output streams through text utility filters to modify the output using standard UNIX commands found in the GNU textutils package.
- $\bullet$  cat
- $\bullet$  cut
- expand
- $\bullet$  fmt
- head
- $\bullet$  od
- $\bullet$  join
- $\bullet$  nl
- paste
- $\bullet$  pr
- sed
- sort
- split
- $\bullet$  tail
- $\bullet$  tr
- unexpand
- uniq
- wc

## **Streams**

In **UNIX** world a lot of data is in TEXT form. Log files, configurations, user inputs, list of files, ... . **Filtering** this data means taking an input stream of text and performing some conversion on the text before sending it to an output stream. In this context, a **streams** is nothing more than *"a sequence of bytes that can be read or written using library functions that hide the details of an underlying device from the application"*.

In simple words, a text stream is an input of text from keyboard, a file, a network device, .. and filtering it is automatically changing it.

As you saw in previous section, modern programming environments and shells (including bash) use three standard I/O streams:

- **stdin** is the standard input stream, which provides input to commands.
- **stdout** is the standard output stream, which displays output from commands.
- **stderr** is the standard error stream, which displays error output from commands

# **Piping ( | )**

In *normal* cases, you give input from keyboard and output to the monitor. But in real life of a system admin, most inputs come from another commands. If you want to give the output of command1 as the input of command2, you should PIPE them as command1 | command2.

```
this | looks like a pipe!
```

```
jadi@funlife:~/w/lpic/101$ ls -1 | sort
12
62
amir
jadi
neda
you
jadi@funlife:~/w/lpic/101$ ls -1 | sort -r
you
neda
jadi
amir
62
12
```
UNIX philosophy is building small, strong tools and combine them

# **Redirection ( > )**

Another useful way of controlling the streams is  $\geq$ . This help you to redirect your output (mostly to a file).

```
jadi@funlife:~/w/lpic/101$ ls -ltrh
total 0
-rw-rw-r-- 1 jadi jadi 0 Jan 4 17:33 12
-rw-rw-r-- 1 jadi jadi 0 Jan 4 17:33 62
-rw-rw-r-- 1 jadi jadi 0 Jan 4 17:33 neda
-rw-rw-r-- 1 jadi jadi 0 Jan 4 17:33 jadi
-rw-rw-r-- 1 jadi jadi 0 Jan 4 17:33 you
-rw-rw-r-- 1 jadi jadi 0 Jan 4 17:34 amir
jadi@funlife:~/w/lpic/101$ ls -ltrh > directory_data
jadi@funlife:~/w/lpic/101$ cat directory_data
total 0
-rw-rw-r-- 1 jadi jadi 0 Jan 4 17:33 12
-rw-rw-r-- 1 jadi jadi 0 Jan 4 17:33 62
-rw-rw-r-- 1 jadi jadi 0 Jan 4 17:33 neda
-rw-rw-r-- 1 jadi jadi 0 Jan 4 17:33 jadi
-rw-rw-r-- 1 jadi jadi 0 Jan 4 17:33 you
-rw-rw-r-- 1 jadi jadi 0 Jan 4 17:34 amir
-rw-rw-r-- 1 jadi jadi 0 Jan 4 17:37 directory_data
```
### **cat**

this command simply outputs its input stream (or the filename you give it). As you saw in previous section. As most commands, if you do not give an input to it, it will read the data from the keyboard.

```
jadi@funlife:~/w/lpic/101$ cat > mydata
test
this is the second line
bye
jadi@funlife:~/w/lpic/101$ cat mydata
test
this is the second line
bye
```
When inputting data, ctrl+d will end the stream.

it is also possible to add files to each other using cat:

103.2. Process text streams using filters

```
jadi@funlife:~/w/lpic/101$ cat mydata directory_data
test
this is the second line
bye
total 0
-rw-rw-r-- 1 jadi jadi 0 Jan 4 17:33 12
-rw-rw-r-- 1 jadi jadi 0 Jan 4 17:33 62
-rw-rw-r-- 1 jadi jadi 0 Jan 4 17:33 neda
-rw-rw-r-- 1 jadi jadi 0 Jan 4 17:33 jadi
-rw-rw-r-- 1 jadi jadi 0 Jan 4 17:33 you
-rw-rw-r-- 1 jadi jadi 0 Jan 4 17:34 amir
-rw-rw-r-- 1 jadi jadi 0 Jan 4 17:37 directory_data
```
### **od**

This command *dump*s files (shows files in formats other than text). Normal behaviour is OctalDump (base 8):

```
jadi@funlife:~/w/lpic/101$ od mydata
0000000 062564 072163 072012 064550 020163 071551 072040 062550
0000020 071440 061545 067543 062156 066040 067151 005145 074542
0000040 005145
0000042
```
Not good.. lets use two switches:

- $\bullet$  -t will tell what format to print ( $-t$  a for showing only named characters or  $-t$  c for showing escaped chars)
- -A for choosing how to show offsets (-A``` D ecimal, O ctal, H ex or N```One)

od is very useful to find problems in your text files - say finding out if you are using tabs or correct line endings

## **split**

Will split files. It is very useful for transferring HUGE files on smaller media (say splitting a 3TB file to 8GB parts and moving them to another machine with a USB Disk).

```
jadi@funlife:~/w/lpic/101$ cat mydata
hello
this is second line
but as you can see we are
still writing
and this is getting longer
.
.
and longer
and longer!
jadi@funlife:~/w/lpic/101$ ls
mydata
jadi@funlife:~/w/lpic/101$ split -l 2 mydata
jadi@funlife:~/w/lpic/101$ ls
mydata xaa xab xac xad xae
jadi@funlife:~/w/lpic/101$ cat xab
but as you can see we are
still writing
```
- on normal case, split uses xaa, xab, xac, .. for output files. If can be changed with split -l 2 mydata output which will lead to outputaa, outputab, ..
- the -1 2``` switch told the split to put 2 lines in output files. It is possible to use -b 42 to split every 42 bytes or even -n 5"" to force 5 output files.
- if you want numeric output  $(x00, x01, ...)$  use  $-d$

need to join these files? cat them with cat  $x^*$  > originalfile.

#### **wc**

wc is *word count*. It counts the characters, lines and bytes in the input stream.

```
jadi@funlife:~/w/lpic/101$ wc mydata
 9 25 121 mydata
```
It is very normal to count the line numbers with  $-1$  switch.

### **head & tail**

Shows the *head* (top) of a file or its *tail* (bottom). The default lines to show is 10 but you can specify with -n20 or -20.

tali -f will continue showing the new lines which are being written at the eng of the file. Very useful.
### **expand & unexpand & tr**

Expand will replace the tabs in a stream with spaces (normally 8 but can be defined with n12 for 12):

```
jadi@funlife:~/w/lpic/101$ cat howcool
jadi 5
sina 6
rubic 2
you 12
jadi@funlife:~/w/lpic/101$ od -tc howcool
0000000 j a d i \t 5 \n s i n a \t 6 \n r u
0000020 b i c \t 2 \n y o u \t 1 2 \n
0000036
jadi@funlife:~/w/lpic/101$ expand howcool | od -tc
0000000 j a d i 5 \n s i n a
0000020 6 \n r u b i c 2 \n y o
0000040 u 1 2 \n
0000051
```
Unexpand will do the reverse. The default is converting only the initial blanks but his can be overrided by using -a .

unexpand needs at least two spaces.

The tr command *translates* A to 1, B to 2 and C to 3 in a stream you have to tr 'ABC' '123' . It is a pure filter so if you need to give it file to work on, you have to use cat:

```
jadi@funlife:~/w/lpic/101$ cat mydata
hello
this is second line
but as you can see we are
still writing
and this is getting longer
.
.
and longer
and longer!
jadi@funlife:~/w/lpic/101$ cat mydata | tr 'and' 'AND'
hello
this is second liNe
but As you cAN see we Are
still writiNg
AND this is gettiNg loNger
.
.
AND loNger
AND loNger!
```
Note: all **a**s are replaced with **A**.

**-**

You should know that if you put - instead of a filename, the data will be replaced from the pipe (or keyboard stdin).

```
jadi@funlife:~/w/lpic/101$ wc -l mydata | cat mydata - mydata
hello
this is second line
but as you can see we are
still writing
and this is getting longer
.
.
and longer
and longer!
9 mydata
hello
this is second line
but as you can see we are
still writing
and this is getting longer
.
.
and longer
```
### **pr**

and longer!

this formats text for classic *printers*. The default header includes the filename and file creation date and time, along with a page number and two lines of blank footer.

```
pr mydata
2015-01-04 17:58 mydata Page 1
hello
this is second line
but as you can see we are
still writing
and this is getting longer
.
.
and longer
and longer!
```
#### It is possible to print in two or more columns and other outdated fun stuff.

When output is created from multiple files or the standard input stream, the current date and time are used instead of the filename and creation date.

### **nl**

#### Simply numbers lines.

```
jadi@funlife:~/w/lpic/101$ nl mydata | head -3
    1 hello
    2 this is second line
    3 but as you can see we are
```
cat -n will also number lines.

## **fmt**

Will reformat a text file within margins (say 80 columns width or 60 if you use -w60).

```
jadi@funlife:~/w/lpic/101$ fmt mydata
hello this is second line but as you can see we are still writing and
this is getting longer . . and longer and longer!
```
### **sort & uniq**

#### Will sorts its input(s).

```
jadi@funlife:~/w/lpic/101$ cat uses
you fedora
jadi ubuntu
rubic windows
neda mac
jadi@funlife:~/w/lpic/101$ cat howcool
jadi 5
sina 6
rubic 2
you 12
jadi@funlife:~/w/lpic/101$ sort howcool uses
jadi 5
jadi ubuntu
neda mac
rubic 2
rubic windows
sina 6
you 12
```
if you want to sort NUMERICALLY (so 9 is lower than 19), use -n -r will reverse the search

and the uniq removes duplicate entries from its input. Normal behaviour is removing only the duplicated lines but you can change the behaviour for example by giving  $- f_1$  to force it to not check fist field.

```
jadi@funlife:~/w/lpic/101$ uniq what_i_have.txt
laptop
socks
tshirt
ball
socks
glasses
jadi@funlife:~/w/lpic/101$ sort what_i_have.txt | uniq
ball
glasses
laptop
socks
tshirt
jadi@funlife:~/w/lpic/101$
```
As you can see, the input HAVE TO BE sorted for uniq to work

#### uniq has great switches:

```
jadi@funlife:~/w/lpic/101$ cat what_i_have.txt
laptop
socks
tshirt
ball
socks
glasses
jadi@funlife:~/w/lpic/101$ sort what_i_have.txt | uniq -c #show count of each item
      1 ball
      1 glasses
      1 laptop
      2 socks
      1 tshirt
jadi@funlife:~/w/lpic/101$ sort what_i_have.txt | uniq -u #show only non-repeated ite
ms
ball
glasses
laptop
tshirt
jadi@funlife:~/w/lpic/101$ sort what_i_have.txt | uniq -d #show only repeated items
socks
```
how many things I have? wc -1 what\_i\_have.txt :)

### **cut**

cut command will *cut* a column of one file. Good for separating fields:

Lets cut the *first field* of a file.

```
jadi@funlife:~/w/lpic/101$ cat howcool
jadi 5
sina 6
rubic 2
you 12
jadi@funlife:~/w/lpic/101$ cut -f1 howcool
jadi
sina
rubic
you
```
normal delimiter is TAB. use -dx to change it to "x" or use  $|$  tr ' ' '\t'  $|$  to convert spaces in your stream to TABs.

It is also possible to *cut* fields 1, 2, 3 with -f1-3 or only characters 4, 5, 7, 8 with -c4, 5, 7, 8.

# **paste**

The paste command pastes lines from two or more files side-by-side! You can not do this in a normal text editor.

```
jadi@funlife:~/w/lpic/101$ cat howcool
jadi 5
sina 6
rubic 2
you 12
jadi@funlife:~/w/lpic/101$ cat uses
you fedora
jadi ubuntu
rubic windows
neda mac
jadi@funlife:~/w/lpic/101$ paste howcool uses
jadi 5 you fedora
sina 6 jadi ubuntu
rubic 2 rubic windows
you 12 neda mac
```
# **join**

Our final field-manipulating command is join, which joins files based on a matching field. **The files should be sorted on the join field.**

```
jadi@funlife:~/w/lpic/101$ cat howcool
jadi 5
sina 6
rubic 2
you 12
jadi@funlife:~/w/lpic/101$ cat uses
you fedora
jadi ubuntu
rubic windows
neda mac
jadi@funlife:~/w/lpic/101$ sort howcool > howcool.sorted
jadi@funlife:~/w/lpic/101$ sort uses > uses.sorted
jadi@funlife:~/w/lpic/101$ join howcool.sorted uses.sorted
jadi 5 ubuntu
rubic 2 windows
you 12 fedora
```
join does not work on numeric fields unless the fields are all the same length. It default delimiter is any white space (TAB, space) and it joins on first field. check man join for more info.

### **sed**

sed is **s**tream **ed**itor. It is POWERFUL and can do magic! Just like most of the tools we saw, sed can work as a filter or take its input from a file. It uses **regular expressions** and is a great tool for replacing text. If you need to replace A with B only once in each line in a stream you have to say sed 's/A/B/' :

```
jadi@funlife:~/w/lpic/101$ cat uses
you fedora
jadi ubuntu
rubic windows
neda mac
jadi@funlife:~/w/lpic/101$ sed 's/ubuntu/debian/' uses
you fedora
jadi debian
rubic windows
neda mac
jadi@funlife:~/w/lpic/101$
```
the pattern for changing EVERY occurrence of A to B in a line is sed 's/A/B/g'.

Remember escape characters? They also work here and this will remove every *new line* from a file and will replace it with a space:

```
103.2. Process text streams using filters
```

```
jadi@funlife:~/w/lpic/101$ cat mydata
hello
this is second line
but as you can see we are
still writing
and this is getting longer
.
.
and longer
and longer!
jadi@funlife:~/w/lpic/101$ sed 's/ /\t/g' mydata > mydata.tab
jadi@funlife:~/w/lpic/101$ cat mydata.tab
hello
this is second line
but as you can see we are
still writing
and this is getting longer
.
.
and longer
and longer!
```
# **103.3 Perform basic file management**

#### *Weight: 4*

Candidates should be able to use the basic Linux commands to manage files and directories.

## **Objectives**

- Copy, move and remove files and directories individually.
- Copy multiple files and directories recursively.
- Remove files and directories recursively.
- Use simple and advanced wildcard specifications in commands.
- Using find to locate and act on files based on type, size, or time.
- Usage of tar, cpio and dd.
- $\bullet$  cp
- $\bullet$  find
- mkdir
- mv
- $\cdot$  ls
- $\bullet$  rm
- $\bullet$  rmdir
- $\bullet$  touch
- $\bullet$  tar
- $\bullet$  cpio
- dd
- $\bullet$  file
- $\bullet$  gzip
- gunzip
- bzip2
- file globbing

### **ls**

Is used to *list* directories & files. It can use absolute and relative paths

```
$ ls -l
total 52
-rw-rw-r-- 1 jadi jadi 146 Jan 5 08:29 alldata
-rw-rw-r-- 1 jadi jadi 30 Jan 5 09:15 howcool.sort
-rw-rw-r-- 1 jadi jadi 204 Jan 5 08:49 mydata
-rw-rw-r-- 1 jadi jadi 121 Jan 4 22:07 mydata.tab
drwxrwxr-x 2 jadi jadi 4096 Jan 8 16:45 mydir
-rw-rw-r-- 1 jadi jadi 70 Jan 5 08:28 myfiles
drwxrwxr-x 2 jadi jadi 4096 Jan 8 16:46 newdir
-rw-rw-r-- 1 jadi jadi 23 Jan 5 09:06 sorttest.txt
-rw-rw-r-- 1 jadi jadi 58 Jan 5 09:14 uses
```
First field indicates if this is a file (-) or directory (d).

- $\bullet$  -1 is for *long* (more info for each file)
- $\bullet$  -1 will print one file per line
- -t sorts based on modification date
- - r reverses the search (so -tr is reverse time (newer files at the bottom).

you can always mix switches. A famous one is -ltrh (long+human readable sizes+reverse time).

## **Copying, Moving & Deleting**

#### **cp**

This will *copy* files from one place / name to another place / name. If the target is a directory, all sources will be copied there.

cp source destination

#### **mv**

Will *move* or *rename* files or directories. It works like cp command. If you are moving a file on the same file system, the **inode** wont change.

In general:

- If the target is an existing directory, then all sources are copied into the target
- If the target is a directory that does not exist, then the (single) source must also be a directory and a copy of the source directory and its contents is made with the target name as the new name
- If the target is a file, then the (single) source must also be a file and a copy of the

source file is made with the target name as the new name, replacing any existing file of the same name.

But use common sense when answering questions or using  $cp$  and  $mv$  in real life.

#### **rm**

Removes (Deletes) **files**.

### **General notes**

Normally, the cp command will copy a file over an existing copy, if the existing file is writable. On the other hand, the my will not move or rename a file if the target exists. You can overcome this using the -f switch.

- $\bullet$  -f (--force) will cause cp to try overwrite the target.
- -i (--interactive) will ask Y/N question (deleting / overwriting).
- -b (--backup) will make backups of overwritten files
- -p will *preserve* the attributes.

### **Creating and removing directories**

The mkdir command creates directories.

```
$ ls
howcool.sort uses.sort
$ mkdir dirA dirB
$ ls -ltrh
total 16K
-rw-rw-r-- 1 jadi jadi 30 Jan 8 16:45 howcool.sort
-rw-rw-r-- 1 jadi jadi 58 Jan 8 16:45 uses.sort
drwxrwxr-x 2 jadi jadi 4.0K Jan 8 17:11 dirB
drwxrwxr-x 2 jadi jadi 4.0K Jan 8 17:11 dirA
```
• -p will create nested directories:

```
$ mkdir newDir/insideNew/lastDir
mkdir: cannot create directory 'newDir/insideNew/lastDir': No such file or directory
$ mkdir -p newDir/insideNew/lastDir
$ ls newDir/insideNew/ -ltrh
total 4.0K
drwxrwxr-x 2 jadi jadi 4.0K Jan 8 17:13 lastDir
```
If you need to delete a directory the command is rmdir and you can also use the -p for nested removing:

```
$ tree
.
├── dirA
├── dirB
├── howcool.sort
└── uses.sort
2 directories, 2 files
$ rmdir dirA dirB
$ mkdir -p newDir/insideNew/lastDir
$ tree
.
├── howcool.sort
├── newDir
   │ └── insideNew
       │ └── lastDir
└── uses.sort
3 directories, 2 files
$ rmdir -p newDir/insideNew/lastDir
$ tree
.
├── howcool.sort
└── uses.sort
0 directories, 2 files
```
If you are using rmdir to remove a directory, it MUST BE EMPTY! although later we will see how you can erase directories using rm command.

## **Handling multiple files at once**

Most of the times we need to work with more than one file. This is *Linux* and there are ways!

### **Recursive commands**

Recursive means going inside and inside and inside and inside! In many commands -r or -R is dedicated to recursive commands. Say ls. It uses -R :

```
$ ls
howcool.sort newDir uses.sort
$ ls -R
.:
howcool.sort newDir uses.sort
./newDir:
insideNew TestFile
./newDir/insideNew:
lastDir
./newDir/insideNew/lastDir:
```
It is more useful when you are copying or deleting. When using cp or rm, -r (or -R or -recursive) will copy/delete all files inside the given source.

```
$ tree mydir
mydir
├── howcool.sort
├── newDir
    │ ├── insideNew
      │ │ └── lastDir
    │ └── TestFile
└── uses.sort
3 directories, 3 files
$ mkdir newCopy
$ cp mydir newCopy
cp: omitting directory 'mydir'
$ cp -r mydir newCopy
$ tree newCopy/
newCopy/
└── mydir
    ├── howcool.sort
    ├── newDir
      \longmapsto insideNew
      │ │ └── lastDir
    │ └── TestFile
    └── uses.sort
4 directories, 3 files
```
Same works with rm :

```
$ rm newCopy
rm: cannot remove 'newCopy': Is a directory
$ rm -r newCopy
```
As you can see we can not rm a file but if using -r (or -R or --recursive) it works because it deletes the dir and whatever inside it.

rm -rf / is EXTREMELY DANGEROUS: force delete whatever in /

### **Wildcards and globbing**

This is a way to say **All files** or **everything which starts with A** or **all files with 3 letter names which end in A or B or C**.

There are main cases:

- \* means **any string**
- ? means any single character
- $\bullet$  [ABC] matches A, B & C
- $\bullet$  [a-k] matches a, b, c, ..., k (both lower-case and capital)
- [0-9a-z] matches all digits and numbers
- $\bullet$  [ $|x|$ ] means NOT X.

So... this means that you can use these patterns in your commands to point to these files:

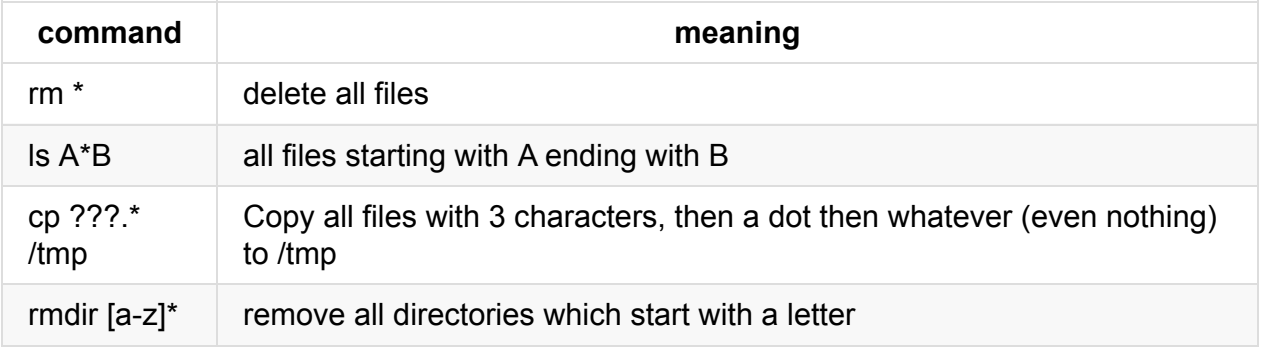

### **touch**

The touch command with no option will update the **modification** date of a file to the current time (will create a file if it is not exists).

```
/touch$ ls -l
total 0
-rw-rw-r-- 1 jadi jadi 0 Jan 8 17:47 myfile
/touch$ touch myfile #after a minute
/touch$ ls -l
total 0
-rw-rw-r-- 1 jadi jadi 0 Jan 8 17:48 myfile
```
There are also possible:

```
[ian@echidna lpi103-2]$ touch -t 200908121510.59 f3
[ian@echidna lpi103-2]$ touch -d 11am f4
[ian@echidna lpi103-2]$ touch -d "last fortnight" f5
[ian@echidna lpi103-2]$ touch -d "yesterday 6am" f6
[ian@echidna lpi103-2]$ touch -d "2 days ago 12:00" f7
[ian@echidna lpi103-2]$ touch -d "tomorrow 02:00" f8
[ian@echidna lpi103-2]$ touch -d "5 Nov" f9
[ian@echidna lpi103-2]$ ls -lrt f*
-rw-rw-r--. 1 ian ian 0 2009-07-31 18:31 f5
-rw-rw-r--. 1 ian ian 0 2009-08-12 12:00 f7
-rw-rw-r--. 1 ian ian 0 2009-08-12 15:10 f3
-rw-rw-r--. 1 ian ian 0 2009-08-13 06:00 f6
-rw-rw-r--. 1 ian ian 0 2009-08-14 11:00 f4
-rw-rw-r--. 1 ian ian 4 2009-08-14 18:25 f1
-rw-rw-r--. 1 ian ian 0 2009-08-14 18:27 f2
-rw-rw-r--. 1 ian ian 0 2009-08-15 02:00 f8
-rw-rw-r--. 1 ian ian 0 2009-11-05 00:00 f9
```
and the most advanced way is setting time of a file based on another file:

```
[ian@echidna lpi103-2]$ date
Fri Aug 14 18:33:48 EDT 2009
[ian@echidna lpi103-2]$ date -r f1
Fri Aug 14 18:25:50 EDT 2009
[ian@echidna lpi103-2]$ touch -r f1 f1a
[ian@echidna lpi103-2]$ ls -l f1*
-rw-rw-r--. 1 ian ian 4 2009-08-14 18:25 f1
-rw-rw-r--. 1 ian ian 0 2009-08-14 18:25 f1a
```
### **Finding files**

The find command helps us to find files based on MANY criteria. Look at this:

```
$ find . -iname "[a-j]*"
./howcool.sort
./alldata
./mydir/howcool.sort
./mydir/newDir/insideNew
./howcool
```
- the first parameter says where should be searched (with subdirectories).
- the -name switch indicates the criteria (here iname: searching for files with this name).

a common switch is -iname which says "name but case is not important (z is same as Z)". Also - d is commonly used:

```
$ find . -iname "*my*"
./myfiles
./mydata.noenter
./mydata
./mydir
./mydir/hereisMYfile.txt
./touch/myfile
./mydata.tab
$ find . -type f -iname "*my*"
./myfiles
./mydata.noenter
./mydata
./mydir/hereisMYfile.txt
./touch/myfile
./mydata.tab
```
These are the most common file types:

- -type f will search for a regular file
- -type d will search for a directory
- $\bullet$  -type 1 will search for a symbolic link

you can also search for file sizes:

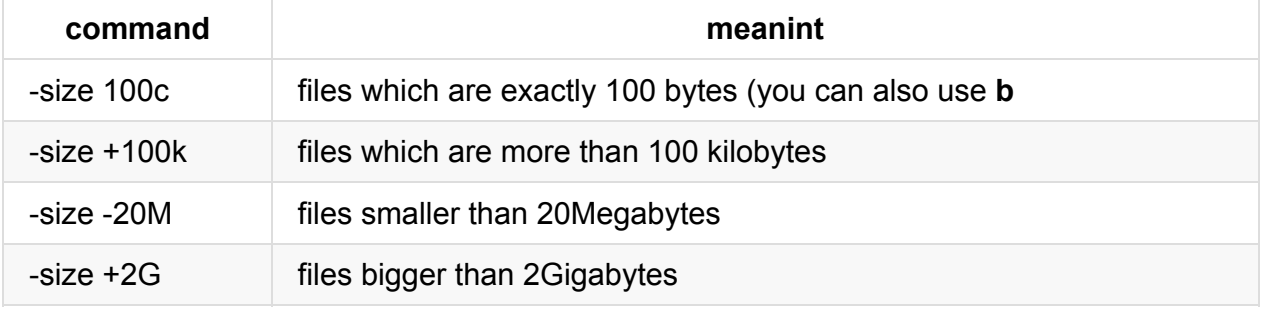

So this will find all files ending in *tmp* with size between 1M and 100M in /var/ directory:

find /var -iname '\*tmp\* -size +1M -size -100M

you can find all empty files with find . - size 0b Or find . - empty

### **Acting on files**

We can act on files with various switches:

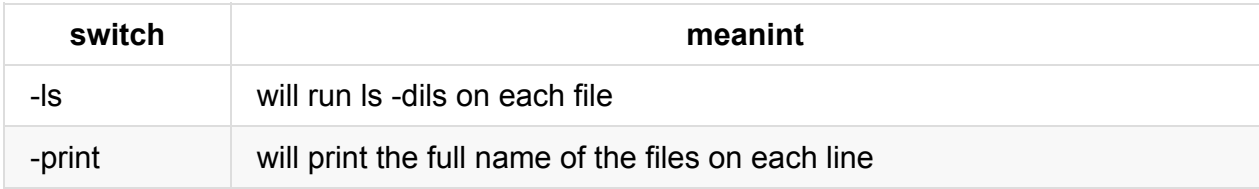

But the best way to run commands on found files is sexec switch. You can point to the file with **'{}'** or **{}** and finish your command with **\;**.

This will remove all empty files in this directory and its subdirectories:

find . -empty -exec rm  $'\$  \;

or this will rename all htm files to hfml

```
find . -name "*.htm" -exec mv '{}' '{}1' \;
```
At last you have to know the -mtime switch for finding files based on their time.

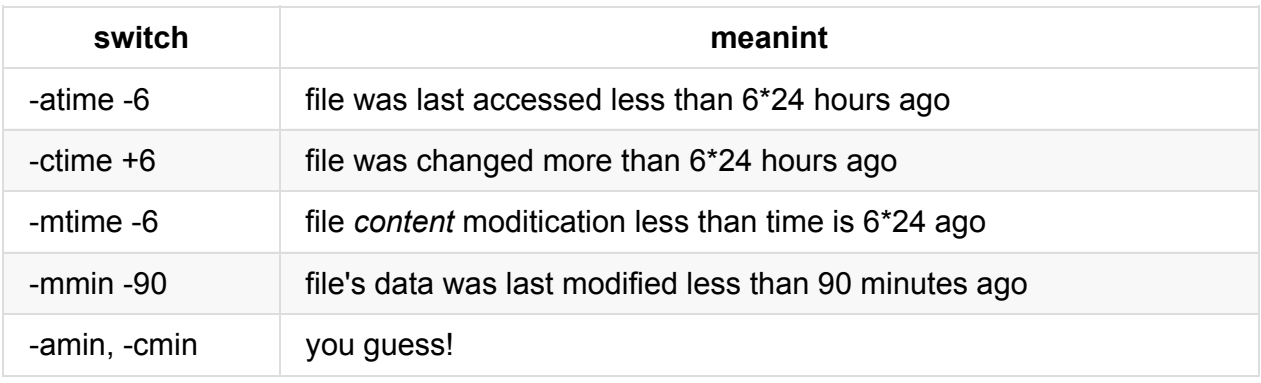

if you add -daystart switch to -mtime or -atime it means that we want to consider days as calendar days, starting at midnight.

### **Identify a file**

That is the file command:

```
$ file mydata.tab
mydata.tab: ASCII text
$ file /bin/bash
/bin/bash: ELF 64-bit LSB executable, x86-64, version 1 (SYSV), dynamically linked (us
es shared libs), for GNU/Linux 2.6.32, BuildID[sha1]=cb63ec0718f2022619814c04a5b6cd8a3
6752a83, stripped
$ file mydata.tab
mydata.tab: ASCII text
$ file /bin/bash
/bin/bash: ELF 64-bit LSB executable, x86-64, version 1 (SYSV), dynamically linked (us
es shared libs), for GNU/Linux 2.6.32, BuildID[sha1]=cb63ec0718f2022619814c04a5b6cd8a3
6752a83, stripped
$ file -i mydir
mydir: inode/directory; charset=binary
```
-i switch prints the complete mime format

## **Compressing files**

Compressing works best on text files.

### **zip**

we mostly use gzip and gunzip in linux. It is very easy:

```
$ ls * -ltrh
-rw-r--r-- 1 jadi jadi 79K Dec 22 11:52 The.Equalizer.2014.1080p.BluRay.x264.anoXmous
_eng.srt
$ gzip The.Equalizer.2014.1080p.BluRay.x264.anoXmous_eng.srt
$ ls * -ltrh
-rw-r--r-- 1 jadi jadi 30K Dec 22 11:52 The.Equalizer.2014.1080p.BluRay.x264.anoXmous
_eng.srt.gz
$ gunzip The.Equalizer.2014.1080p.BluRay.x264.anoXmous_eng.srt.gz
$ ls * -ltrh
-rw-r--r-- 1 jadi jadi 79K Dec 22 11:52 The.Equalizer.2014.1080p.BluRay.x264.anoXmous
_eng.srt
```
- gzip preserves time
- gzip creates the new compressed file with the same name but with .gz ending
- gzip removes the original files after creating the compressed file

### **bzip2**

is another compressing tool. Works just the same but with another compression algorithm.

```
$ 1s * -1trh-rw-r--r-- 1 jadi jadi 79K Dec 22 11:52 The.Equalizer.2014.1080p.BluRay.x264.anoXmous
_eng.srt
$ bzip2 The.Equalizer.2014.1080p.BluRay.x264.anoXmous_eng.srt
$ ls * -ltrh
-rw-r--r-- 1 jadi jadi 22K Dec 22 11:52 The.Equalizer.2014.1080p.BluRay.x264.anoXmous
_eng.srt.bz2
$ bunzip2 The.Equalizer.2014.1080p.BluRay.x264.anoXmous_eng.srt.bz2
$ ls * -ltrh
-rw-r--r-- 1 jadi jadi 79K Dec 22 11:52 The.Equalizer.2014.1080p.BluRay.x264.anoXmous
_eng.srt
```
### **Archiving files**

Sometimes we need to create an archive file from many files for easier moving or backing up. This is done with cpio and tar .

#### **tar**

TapeARchive or tar is the most common archiving tool. In automatically create an archive file from a directory and all its subdirs.

Common switches are

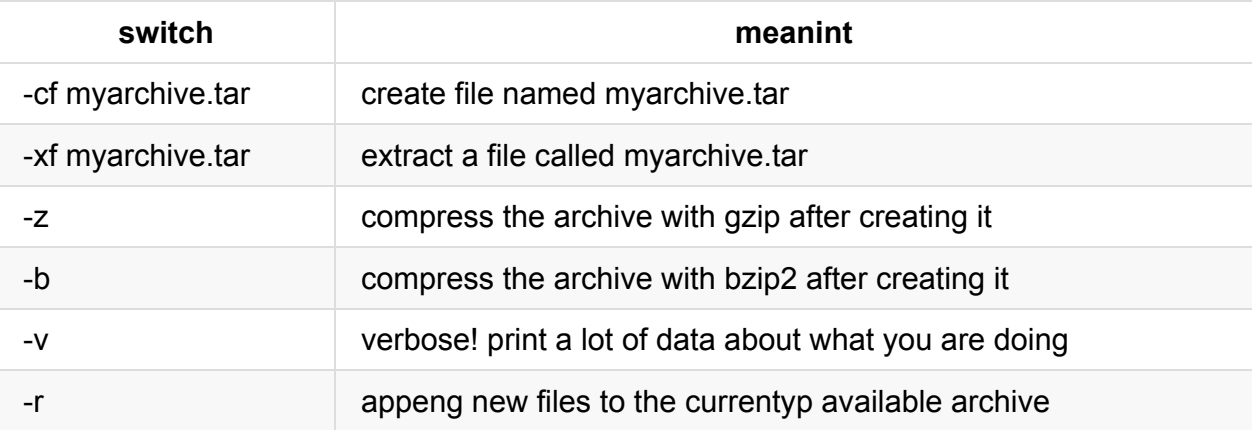

If you issue absolute paths, tar removes the starting slash (*I*) for safety reasons when creating an archive. If you want to override, use -p option.

tar can work with tapes and other storages. Thats why we use set to tell it that we are working with files.

### **cpio**

Gets a list of files and creates archive (one file) of it which can be opened later.

```
$ ls | cpio -o > allfilesls.cpio
3090354 blocks
```
- $\overline{-}$   $\circ$  makes cpio to create an output from its input
- cpio does not goes into the folders. So mostly we use it with find:

find . -name "\*" | cpio -o > myarchivefind.cpio

to decompress it:

```
mkdir extract
mv myarchivefind.cpio extract
cd extract
cpio -id < myarchivefind.cpio
```
- $-d$  will create the folders
- $\bullet$   $\overline{-i}$  is for extract

# **dd**

The dd command copies data from one location to another. This data comes from files. You can use it just like copy:

```
$ cat howcool
jadi 5
sina 6
rubic 2
you 12
$ dd if=howcool of=newcool
0+1 records in
0+1 records out
30 bytes (30 B) copied, 0.0227904 s, 1.3 kB/s
$ cat newcool
jadi 5
sina 6
rubic 2
you 12
$
```
- $\bullet$  if is In File
- of is Out File

But it is used in many other cases specially writing directly to block devices such as /dev/sdb or changing data to upper/lower case.

This will backup my whole hard to a file:

# dd if=/dev/sda of=backup.dd bs=4096

or better:

```
# dd if=/dev/sda2 |gzip >backup.dd.gzip
```
.

.

.

.

.

.

.

.

.

.

.

#### Another common usage is creating files of specific size:

\$ dd if=/dev/zero of=1g.bin bs=1G count=1

# **103.4. Use streams, pipes and redirects**

Candidates should be able to redirect streams and connect them in order to efficiently process textual data. Tasks include redirecting standard input, standard output and standard error, piping the output of one command to the input of another command, using the output of one command as arguments to another command and sending output to both stdout and a file.

## **Objectives**

- Redirecting standard input, standard output and standard error.
- Pipe the output of one command to the input of another command.
- Use the output of one command as arguments to another command.
- Send output to both stdout and a file.
- $\bullet$  tee
- xargs

We've already talked about basics of piping and redirects in previous sections. Here you will get a deeper understanding of these concepts.

## **Redirecting standard IO**

On a linux system most shells use streams for input and output (a list of characters). . These streams can be from (and toward) various things including keyboard, block devices (hards, usb stick, ..), window of a program, fiels, ...

- 1. *stdout* is the standard output stream, which displays output from commands (file descriptor 1)
- 2. *stderr* is the standard error stream, which displays error output from commands (file descriptor 2)
- 3. *stdin* is the standard input stream, which provides input to commands (file descriptor 0)

What are these **file descriptions**? There are used to control the output. If you need to control where your output goes, you can add  $n > 0$  n  $n > 1$ .

- **n>** redirects **file description n** to a file or device. If the file already exists it is **overwritten** and if it does not exists, it will be created.
- **n>>** redirects file description n to a file or device. If the file already exists the stream will

be appended to the end of it and if it does not exists, it will be created.

if the **n** is not given, the default is *standard output*

The user who runs the command should have write access to the file.

```
$ ls
fiona habib mahmoodrm minoo mojtaba sina
$ 1s i*ls: cannot access j*: No such file or directory
$ ls m*
mahmoodrm minoo mojtaba
$ ls j* m*
ls: cannot access j*: No such file or directory
mahmoodrm minoo mojtaba
$ ls j* m* > output 2> errors
$ cat output
mahmoodrm
minoo
mojtaba
$ cat errors
ls: cannot access j*: No such file or directory
$
```
### **Redirecting both stdout and stderr to one location**

Sometimes (say during automated tasks) we prefer to send both standard output and standard error to same place, Use &> and &>> to say *both stderr and stdout*.

It is also possible to use &1 and &2 and &0 to refer to **current place** of stdout, stderr & stdin. In this case ls > file1 2>&1 means *redirect output to file1 and output stderr to same place as stdout (file1)*

Be careful! ls 2>&1 > file1 means *print stderr to current location of stdout (screen) and then change the stdout to file1*

### **sending to null**

In linux, **/dev/null** is like a trash-can. You can send anything there and it disappears. So it is normal to say:

```
$ 1s j^* m^* > file1ls: cannot access j*: No such file or directory
$ 1s j^* m^* > file1 2 /dev/null
$ cat file1
mahmoodrm
minoo
mojtaba
$
```
## **redirecting input**

The **<** operand redirects the input.

```
$ cat uses
you fedora
jadi ubuntu
rubic windows
neda mac
narsin arch
$ tr ' ' ',' < uses
you, fedora
jadi,ubuntu
rubic, windows
neda, mac
narsin,arch
```
### **here-documents**

Many shells, have here-documents (also called here-docs) as a way of input. You use  $\le$ and a worp and then whatever you input is considered stdin till you give only the WORD in one line.

```
$ tr ' ' '.' << END_OF_DATA
> this is a line
> and then this
>
> we'll still type
> and,
> done!
> END_OF_DATA
this.is.a.line
and.then.this
we'll.still.type
and,
done!
```
Here-Documnts are very useful if you are writing scripts and automated tasks.

## **Pipes**

Piping is sending one commands output to another commands input (Piping the stdout to stdin). You use  $\parallel$  for this task.

As previously seen, many commands use a hyphen - in place of a filename as an argument to indicate when the input should come from stdin rather than a file.

```
$ cat what_i_have.txt
laptop
socks
tshirt
ball
socks
glasses
$ cut -f1 -d' ' what_i_have.txt | sort | uniq -c | sort -nr
      2 socks
      1 tshirt
      1 laptop
      1 glasses
      1 ball
```
If you need to start your pipeline with the contents of a file, start with cat filename | ... or use a < stdin redirect.

### **xargs**

This command reads input from *stdin* and uses them as arguments.

\$ ls | xargs echo these are files: these are files: errors f file1 fiona habib mahmoodrm minoo mojtaba output output.txt sina uses what\_i\_have.txt

if you do not give any command to the  $\bar{x}$ args , the echo will be the default command (it will show the stdin).

Have in mind that xargs breaks input based on blanks and use any part as an argument. You can limit the number of arguments with --max-args (same as -n) switch and escape blanks or quote them to prevent them from breaking.

One important switch is -I. This is useful if you need to pass stdin arguments in the middle (or even start) of your commands. use the form xargs -I SOMETHING echo here is SOMETHING end :

```
$ cat what_i_have.txt
laptop
socks
tshirt
ball
socks
glasses
$ cat what_i_have.txt | xargs -I DATA echo I have DATA and I love it.
I have laptop and I love it.
I have socks and I love it.
I have tshirt and I love it.
I have ball and I love it.
I have socks and I love it.
I have glasses and I love it.
```
If you use -L, the input will break by line and not by blanks.

### **tee**

What if you need to see the output on screen and also save it to a file? Ugly way is redirecting to the file and using tail -f file in another window. Nice way is using tee and giving it one or more filenames for standard output (if you need to save *stderr*, first redirect it to *stdout*). This will write the output to those files and also writes them to the screen:

103.4. Use streams, pipes and redirects

```
$ ls -1 | tee allfiles myfiles
allfiles
f
fiona
habib
mahmoodrm
minoo
mojtaba
myfiles
sina
```
.

.

.

.

.

.

.

.

.

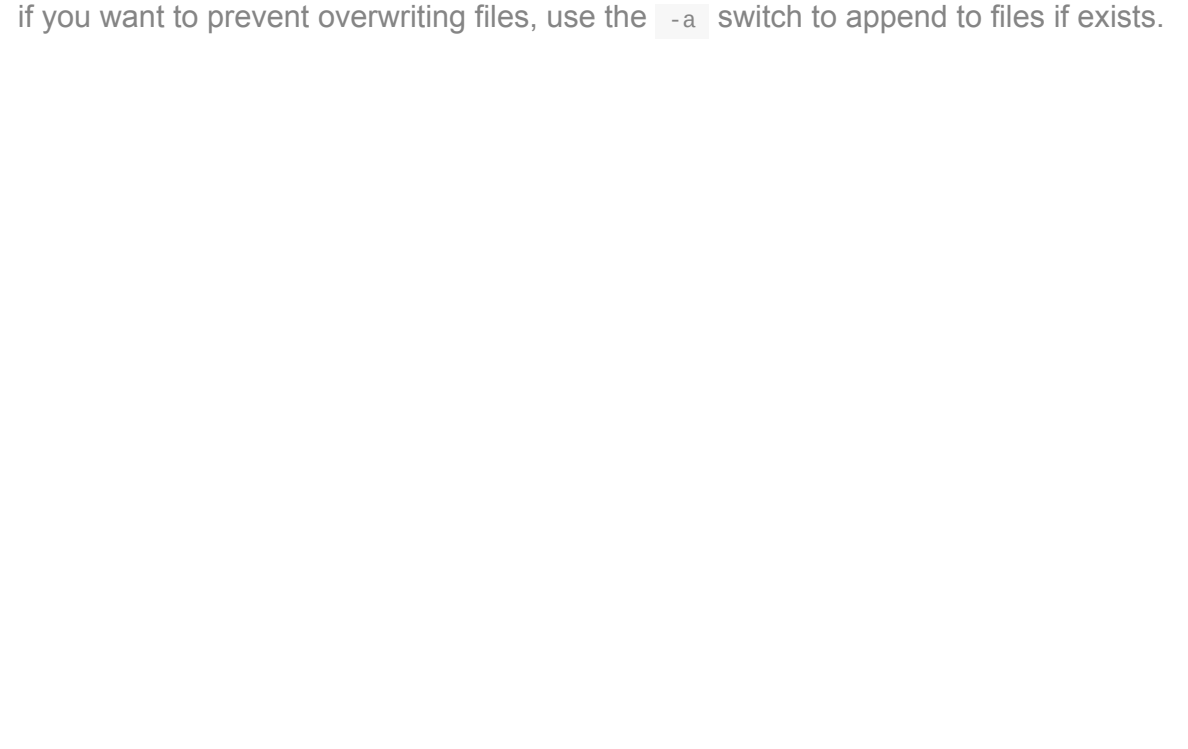

# **103.5. Create, monitor and kill processes**

*Weight: 4*

Candidates should be able to perform basic process management.

# **Objectives**

- Run jobs in the foreground and background.
- Signal a program to continue running after logout.
- Monitor active processes.
- Select and sort processes for display.
- Send signals to processes.
- &
- bg
- $\bullet$  fg
- $\bullet$  jobs
- $\bullet$  kill
- nohup
- $\bullet$  ps
- $\bullet$  top
- free
- uptime
- killall

## **foreground and background jobs**

One of the great points of linux on its beginning days, was the ability to run many programs at the same time. This is done with sending programs to the background.

Normally if you run a program on the terminal, it *blocks* your terminal but sending a command to the background will prevent this:

xeyes &

But what if we started it normally? We can break / cancel it with ctrl+c or *suspend* it using Ctrl+z .

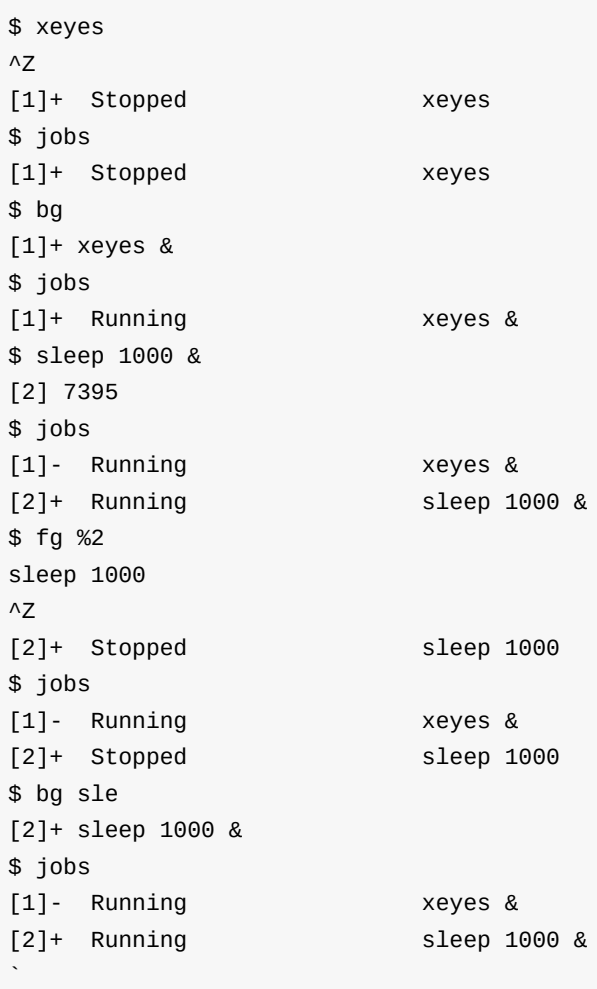

-l switch of jobs will also show the process ID

## **nohup**

The nohup command lets you run your commands even after you logged out and writes its output to **nohup.out**:

```
$ nohup ping 4.2.2.4
nohup: ignoring input and appending output to 'nohup.out'
^C$ cat nohup.out
PING 4.2.2.4 (4.2.2.4) 56(84) bytes of data.
64 bytes from 4.2.2.4: icmp_seq=1 ttl=51 time=225 ms
64 bytes from 4.2.2.4: icmp_seq=3 ttl=51 time=223 ms
--- 4.2.2.4 ping statistics ---
4 packets transmitted, 2 received, 50% packet loss, time 3010ms
rtt min/avg/max/mdev = 223.584/224.767/225.950/1.183 ms
```
It is common to use 2> to redirect the nohup errors to a file: nohup script.sh > mynohup.out 2>&1 &

## **kill**

You can control processes by **signals**. Actually pressing ctrl+c and ctrl+z is also sending signals. Another way for this is using the kill command:

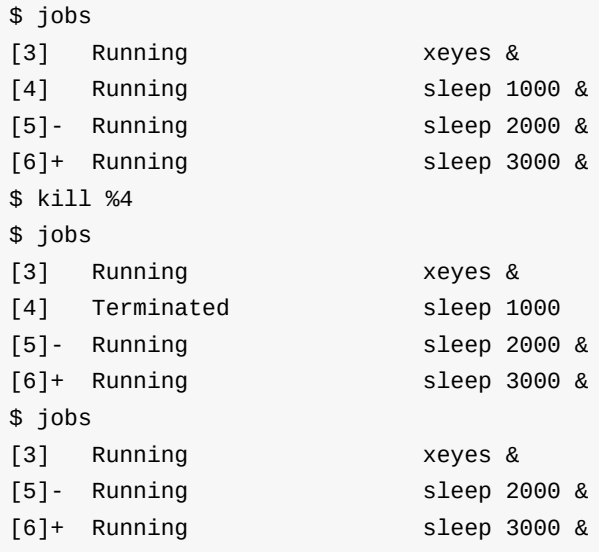

If is also possible to use PIDs in from of the kill or send other signals:

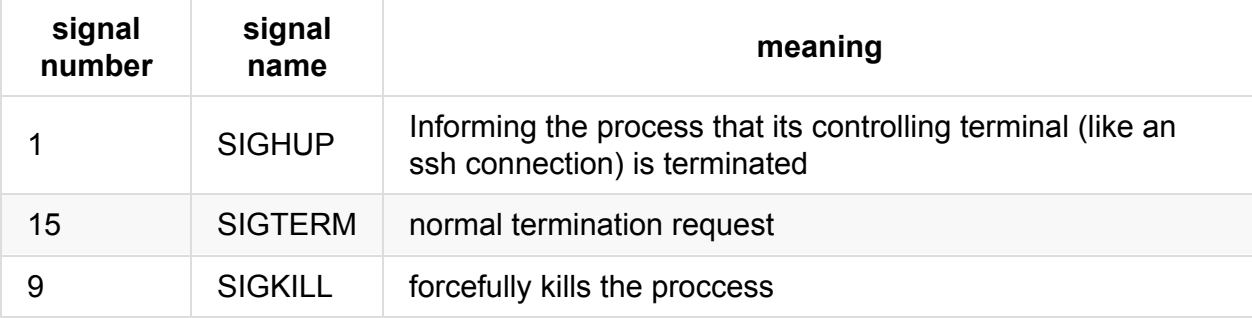

So you can do a kill -9 8733 to force process ID 8733 to close.

Now you can understand what nohup means: go not answer to the SIGHUP.

## **killall**

Will send the given signal (or 15) to all the processes with the given name:

```
$ jobs
[3] Running xeyes &
[5]- Running sleep 2000 &
[6]+ Running sleep 3000 &
$ ps -ef | grep sleep
jadi 7864 7651 0 21:07 pts/1 00:00:00 sleep 2000
jadi 7865 7651 0 21:07 pts/1 00:00:00 sleep 3000
jadi 7977 7651 0 21:14 pts/1 00:00:00 grep sleep
$ killall sleep
[5]- Terminated sleep 2000
[6]+ Terminated sleep 3000
$ jobs
[3]+ Running xeyes &
$ ps -ef | grep sleep
jadi 7980 7651 0 21:14 pts/1 00:00:00 grep sleep
```
### **Monitoring Processes**

#### **ps**

The ps command shows running processes on your computer.

```
$ sleep 1000 &
[1] 7678
$ sleep 1001 &
[2] 7679
$ xeyes &
[3] 7680
$ ps
 PID TTY TIME CMD
7651 pts/1 00:00:00 bash
7678 pts/1 00:00:00 sleep
7679 pts/1 00:00:00 sleep
7680 pts/1 00:00:00 xeyes
7681 pts/1 00:00:00 ps
```
But using ps aux  $(= -a\alpha x)$  or ps -ef is also common & shows ALL processes on this system:

```
$ ps -aux | wc -l
293
```
Every process has a ProcessID (PID) and a PPID (Parent Process ID).

### **finding processes**

You've seen that ps -ef shows processes from all users. We can grep on that and see who is running gedit and what is its process ID:

\$ ps -ef | grep gedit jadi 6213 4604 9 20:06 ? 00:04:43 gedit jadi 7725 7651 0 20:55 pts/1 00:00:00 grep gedit

but there is also a more direct way:

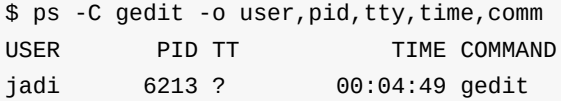

It is also possible to use the --sort switch to sort output based on different fields (+ for ascending & - for descending).

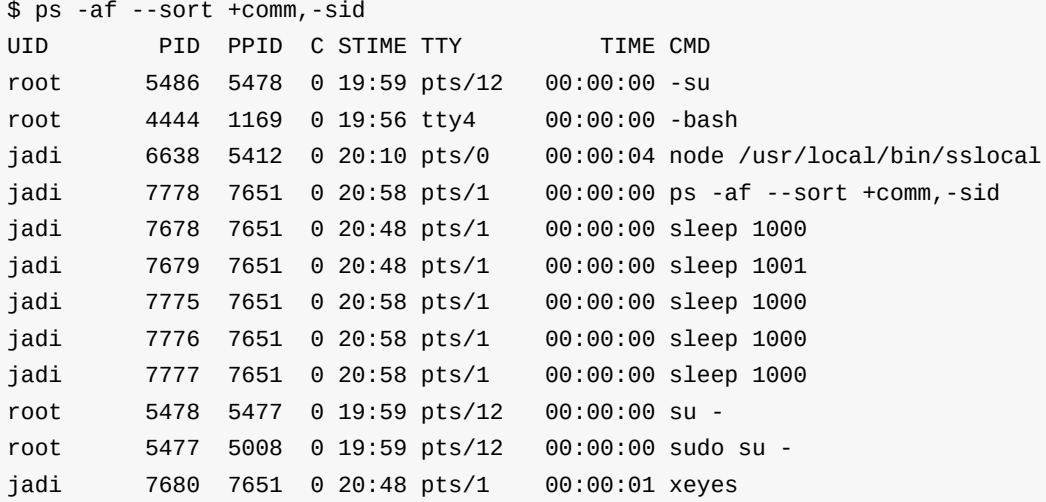

### **top**

Processes are changing and sometimes you need to check them live. top command will help you:

\$top

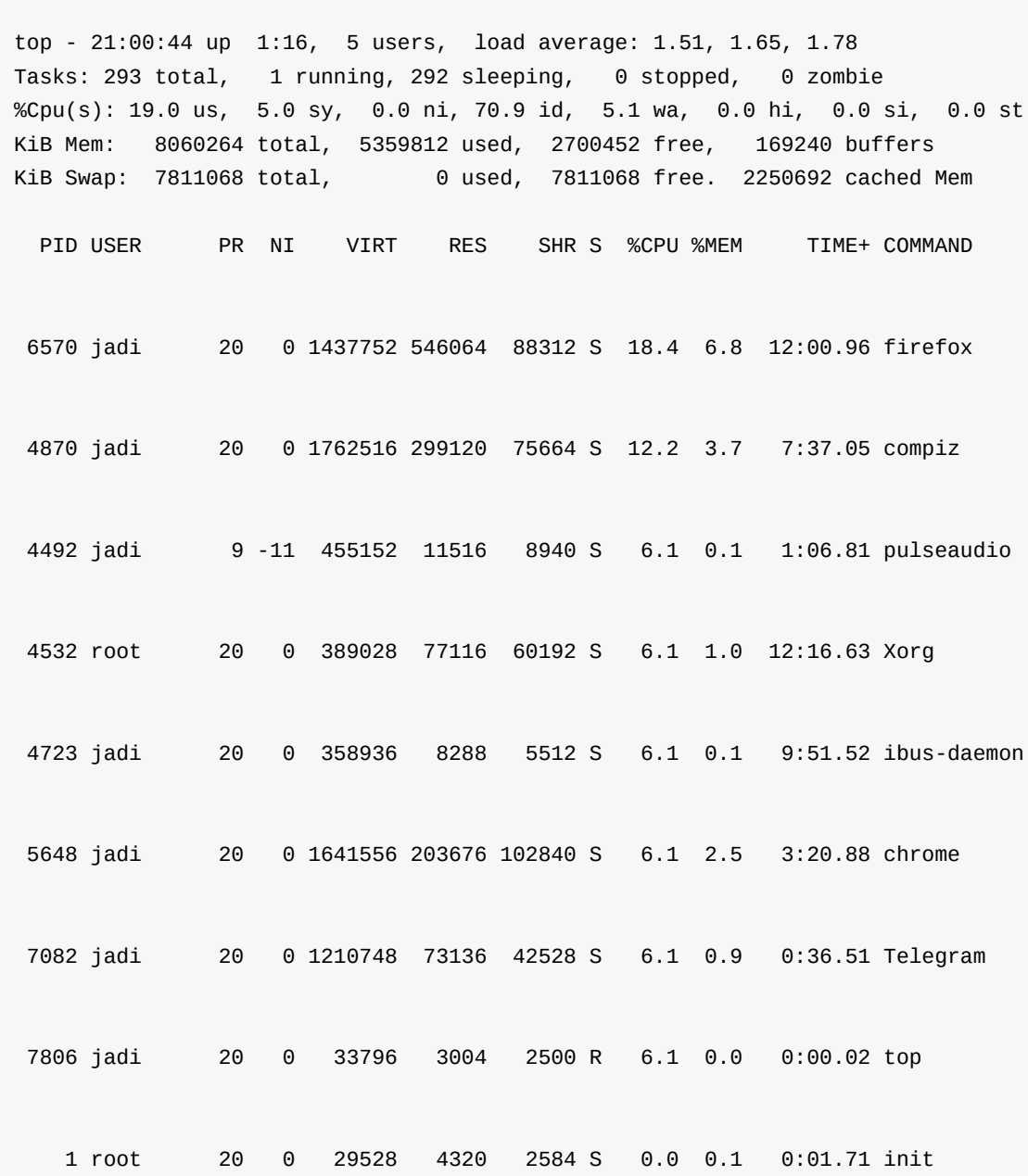

You can see the processes, system load, uptime, CPU status, memory, ... and do some stuff:

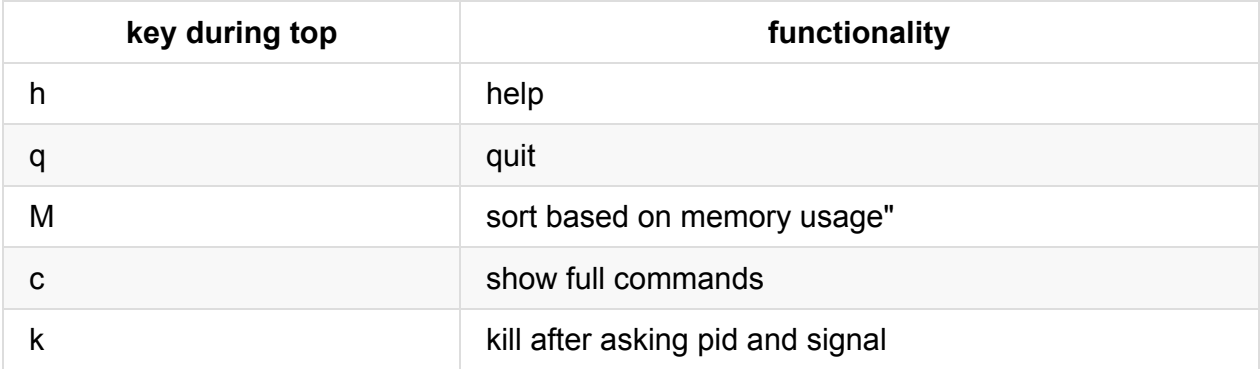

105

## **free**

The free command will show you info about the system memory. The default is *kilobytes* but you can change it with -m for megabytes, -g for *gigabytes* or even -b for bytes:

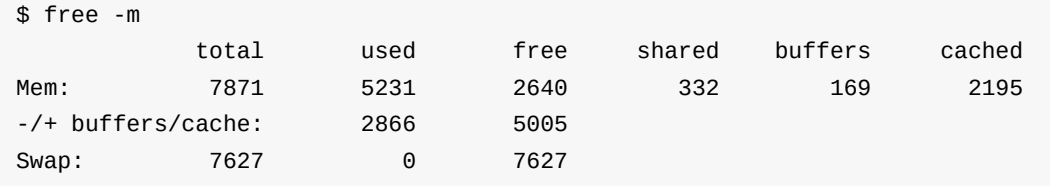

The system should not use swap in long term

## **uptime**

.

.

.

.

.

.

.

.

.

.

The uptime command shows the time, how long the system is up, how may users are logged in and the load average of 1, 5 & 15 minutes:

```
$ uptime
21:18:52 up 1:34, 5 users, load average: 2.38, 2.64, 2.41
```
# **103.6. Modify process execution priorities**

*Weight: 2*

Candidates should be able to manage process execution priorities.

# **Objectives**

- Know the default priority of a job that is created.
- Run a program with higher or lower priority than the default..
- Change the priority of a running process.
- $\bullet$  nice
- $\bullet$  ps
- renice
- top

On a Linux system, we are running a lot of processes and programs on a few CPUs. So you need a way to tell your OS to give more priority to some tasks or give less resources to some others. In last section you saw the top command to check the CPU usage of each process:

#### \$ top

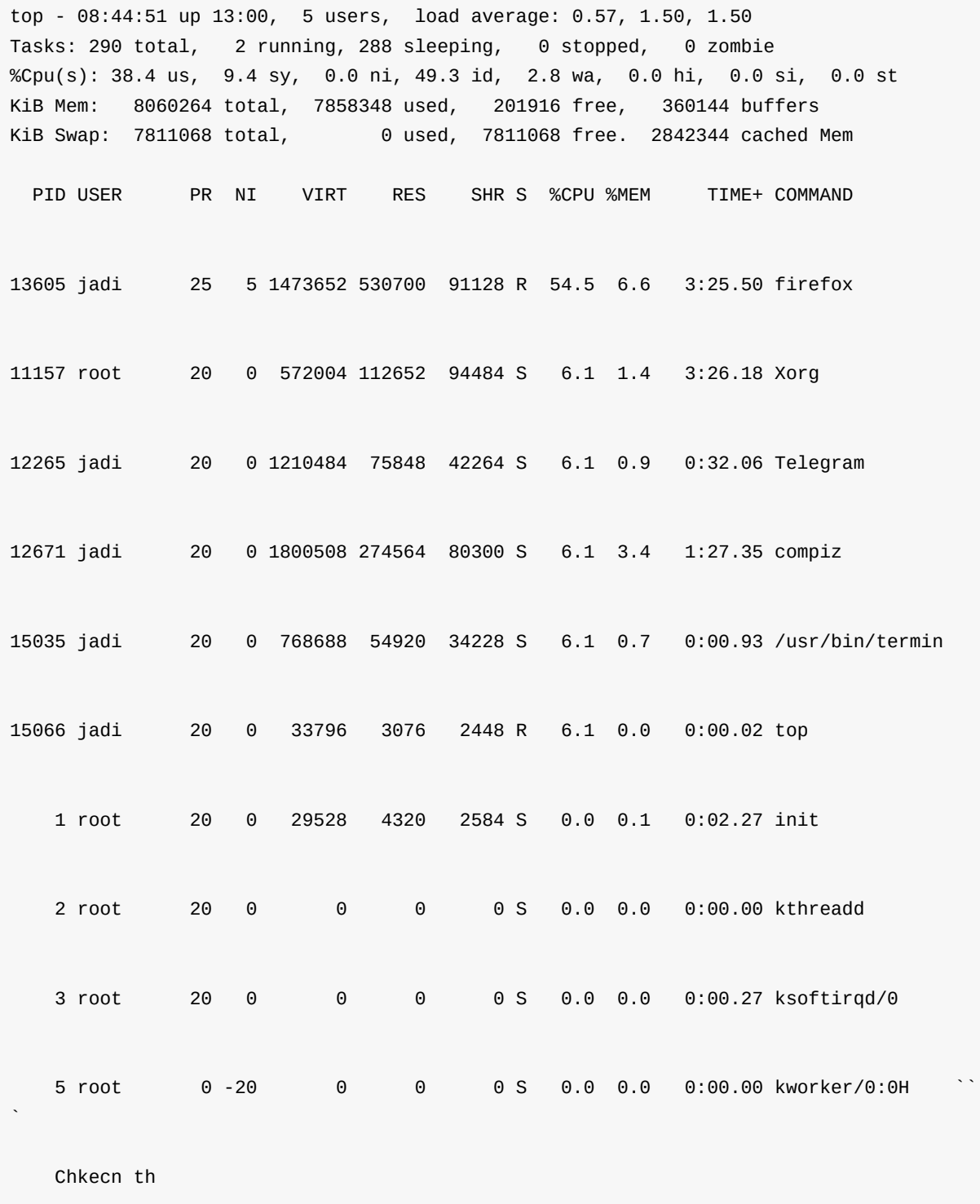

There is **NI** column, it shows how **nice** the process is. The nicer the process, the less CPU it asks. Nice can be from -20 to 19 (a process with nice = **-20** is ANGRY and asking for a lot of CPU while a process with nice = **19** is SUPER NICE and lets **other** processes use most of the CPU).
If you do not use nice command, processes will have nice level of 0. This can be checked with nice command:

\$ nice  $\Omega$ 

It is also possible to tell ps command to write the nice parameter of processes:

```
$ ps -l
F S UID PID PPID C PRI NI ADDR SZ WCHAN TTY TIME CMD
0 S 1000 15044 15035 0 80 0 - 7453 wait pts/29 00:00:00 bash
0 S 1000 15052 15044 0 60 -20 - 3976 hrtime pts/29 00:00:00 sleep
0 R 1000 15080 15044 0 80 0 - 4680 - pts/29 00:00:00 ps
```
### **Setting priorities when running commands**

If you need to change the niceness level of a program you can running it with nice command and -n switch (for nice):

```
$ nice -n -20 echo "I am running!"
nice: cannot set niceness: Permission denied
I am running!
$ sudo nice -n -20 echo "I am running!"
I am running!
$ sudo nice -n 19 echo "I am running!"
I am running!
```
Please note to two points:

- 1. Give high priorities (less than 0) needs root access
- 2. If you are not root and asking for nice level lower than 0 you'll get an error message but the process will run with normal nice level (0).

If you run a command with nice without any parameters, the nice value will be 10:

```
$ nice xeyes &
[1] 15217
$ ps -l
F S UID PID PPID C PRI NI ADDR SZ WCHAN TTY TIME CMD
0 S 1000 15044 15035 0 80 0 - 7455 wait pts/29 00:00:00 bash
0 S 1000 15217 15044 0 90 10 - 12522 poll_s pts/29 00:00:00 xeyes
0 R 1000 15218 15044 0 80 0 - 4680 - pts/29 00:00:00 ps
```
## **Changing priorities**

.

.

.

.

.

.

.

.

.

.

.

. .

.

The renice command can change the *niceness* of running processes:

\$ ps -ef | grep firefox jadi 13605 11226 30 08:28 ? 00:10:13 /usr/lib/firefox/firefox jadi 15192 15044 0 09:01 pts/29 00:00:00 grep firefox \$ sudo renice -n -10 13605 13605 (process ID) old priority 5, new priority -10

# **103.7 Search text files using regular expressions**

#### *Weight: 2*

Candidates should be able to manipulate files and text data using regular expressions. This objective includes creating simple regular expressions containing several notational elements. It also includes using regular expression tools to perform searches through a filesystem or file content.

## **Objectives**

- Create simple regular expressions containing several notational elements.
- Use regular expression tools to perform searches through a filesystem or file content.
- grep
- egrep
- $\bullet$  fgrep
- sed
- $\bullet$  regex

## **Regex**

Regular expression, Regex, regexp is a pattern to describe what we want to *match* from a text. Here will discuss the form of regex which is used with the **grep** (generalised regular expression processor) command.

There is two kind of regex in GNU grep: Basic an Extended.

#### **Basic blocks**

#### **Adding two expressions**

If you need to add (concat) two expressions, just write them after each other.

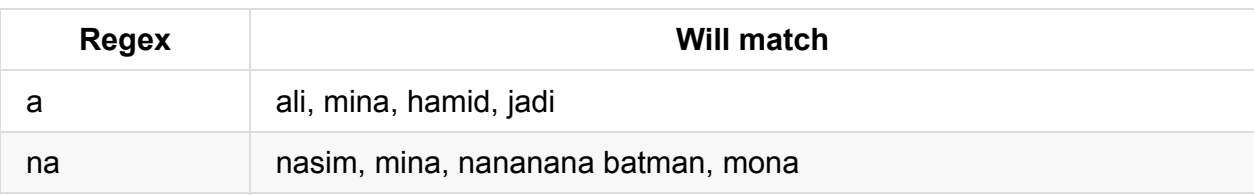

#### **Repeating**

- The **\*** means repeating the previous character for 0 or more
- The **+** means repeating the previous character for 1 or more
- the ? means zero or one repeats
- $\bullet$  {n,m} The item is matched at least n times, but not more than m times

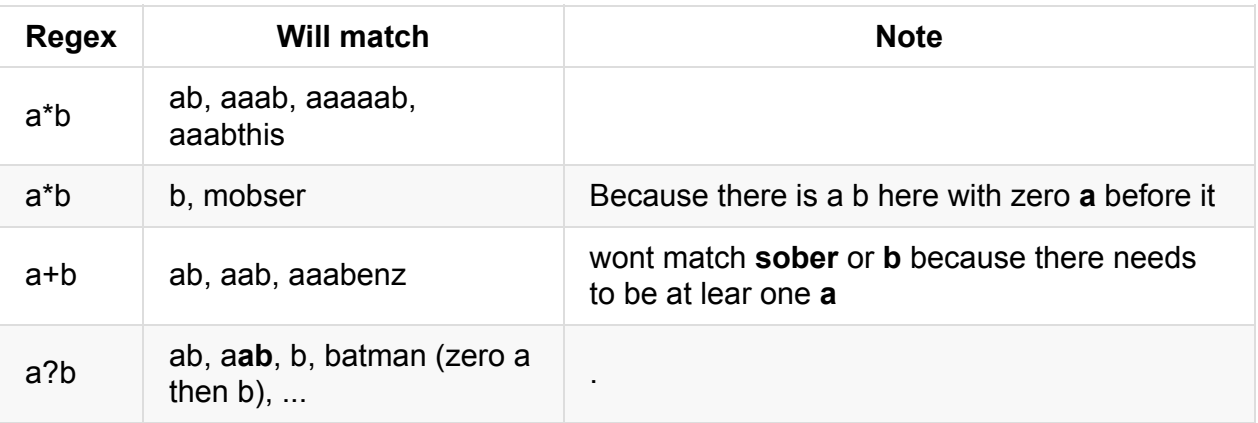

### **Alternation (|)**

If you say  $a \mid b$  it will match a or b.

#### **Character Classes**

The dot (**.**) means any character. So **..** will match anything with at least two character in it. You can also create your own classes with [abc] which will match a or b or c and [a-z] which match a to z.

You can also refer to digits with \d and

#### **Ranges**

There are easy ways to commonly used classes. Named classes open with [: and close with :]

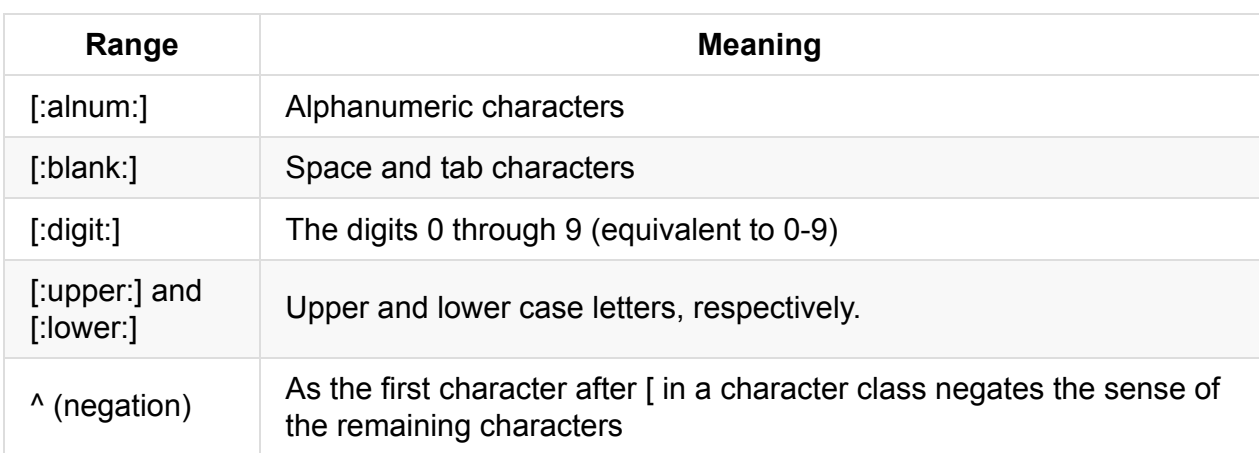

A common form is .\* which matches any character (zero or any length).

### **Matching specific locations**

- The caret  $\land$  means beginning of the string
- The dollar \$ means the end of the string

#### **Samples**

- A.\* Matches anything that starts with a
- $\Delta a.*b$ \$ Matches anything that starts with a and ends with b
- $\bullet$   $\Lambda$ a.\* $\Lambda$ d+.\*b\$ Matches anything starting with a, have some digits in the middle and end with b
- $\bullet$   $\wedge$ (1|b)oo Matches anything starts with I or b and then have oo
- [f-h]|[A-K]\$ The last character should be f to h (capital or small)

### **grep**

The grep command can search inside the files.

```
$ grep p friends
payam
pedram
$
```
There are the most important switches:

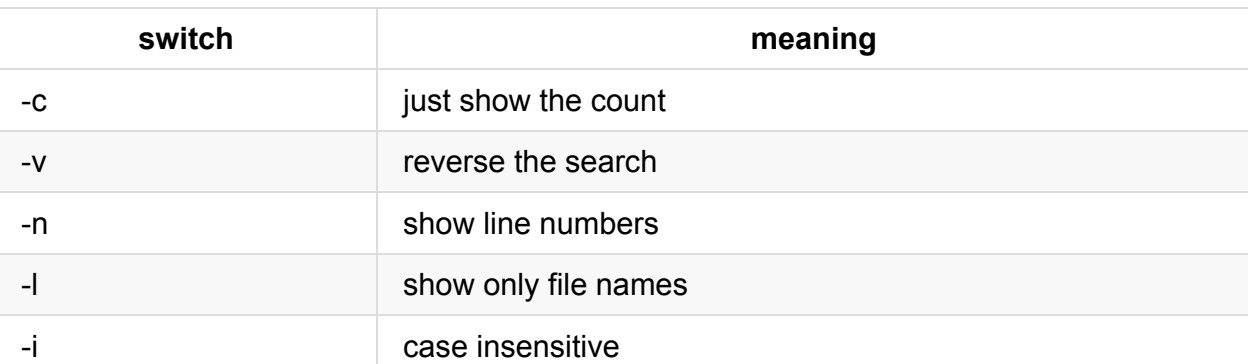

```
$ grep p *
friends:payam
friends:pedram
what_I_have.txt:laptop 2
what_I_have.txt:pillow 5
what_I_have.txt:apple 2
$ grep p * -n
friends:12:payam
friends:15:pedram
what_I_have.txt:2:laptop 2
what_I_have.txt:3:pillow 5
what_I_have.txt:4:apple 2
$ grep p * -1
friends
what_I_have.txt
$ grep p * -c
friends:2
what_I_have.txt:3
$
```
If is very common to combine grep and find: find . -type f -print0 | xargs -0 grep -c a | grep -v ali # find all files with **a** in them but not **ali**`

### **extended grep**

Extended grep is a GNU extension. It does not need the escaping and much easier. It can be used with -E option or **egrep** command which equals to grep -E .

## **Fixed grep**

If you need to search the exact string (and not interpret it as a regex), use grep -F or fgrep so the fgrep this\$ wont go for the end of the line and will find *this\$that* too.

### **sed**

In previous lessons we saw simple sed usage. Here I have great news for you: **sed understands regex**! If is good to use -r switch to tell sed that we are using them.

```
$ sed -r "s/^(a|b)/STARTS WITH A OR B/" friends
STARTS WITH A OR Bmir
mina
jadi
STARTS WITH A OR Bita
STARTS WITH A OR Bli
hassan
```
Main switches:

.

.

. .

.

.

.

.

.

.

.

.

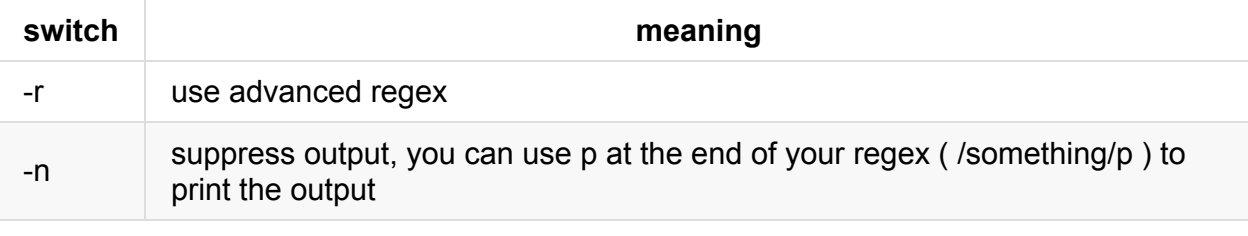

```
$ sed -rn "/^(a|b)/p" friends
amir
bita
ali
```
.

# **103.8 Perform basic file editing operations using vi**

*Weight: 3*

Candidates should be able to edit text files using vi. This objective includes vi navigation, basic vi modes, inserting, editing, deleting, copying and finding text.

## **Objectives**

- Navigate a document using vi.
- Use basic vi modes.
- Insert, edit, delete, copy and find text.
- $\bullet$  vi
- $, ?$
- $\bullet$  h,j,k,l
- i, o, a
- $\bullet$  c, d, p, y, dd, yy
- ZZ, :w!, :q!, :e!

## **Introduction**

vi is a great tool! The best editor ever (some say after Emacs) and it is installed on all linux systems. Some say it is difficult to use and *abnormal* and some say it is the most natural editor there can be. Lets see.

vi can be used with simplest keyboards and over network on ssh terminals

In many systems, vi command is a link / alias to vim and there are many versions of vi. Check with --version switch:

103.8. Perform basic file editing operations using vi

```
$ vi --version
VIM - Vi IMproved 7.4 (2013 Aug 10, compiled Oct 20 2014 16:08:47)
Included patches: 1-273
Modified by pkg-vim-maintainers@lists.alioth.debian.org
Compiled by buildd@
Small version without GUI. Features included (+) or not (-):
+acl -farsi -mouse_sgr -tag_old_static
-arabic -file_in_path -mouse_sysmouse -tag_any_white
-autocmd -find_in_path -mouse_urxvt -tcl
-balloon_eval -float -mouse_xterm +terminfo
...
```
To edit a file with vi, just give the file name to it:

\$ vi file.txt

### **vi moded**

vi has 2 different modes:

- **Command mode** is where you go around the file, search, delete text, copy paste, replace, ... and give other commands to the vi. Some commands start with a : and some are only a keypress.
- **Insert mode** is where what you type, goes into the file at the cursors position.

If you want to go to the Command mode from the Insert mode, press ESC key. There are several ways to go to the Insert mode from Command mode (including the 'i' key).

### **Moving the cursor**

If you need to move around, use these keys:

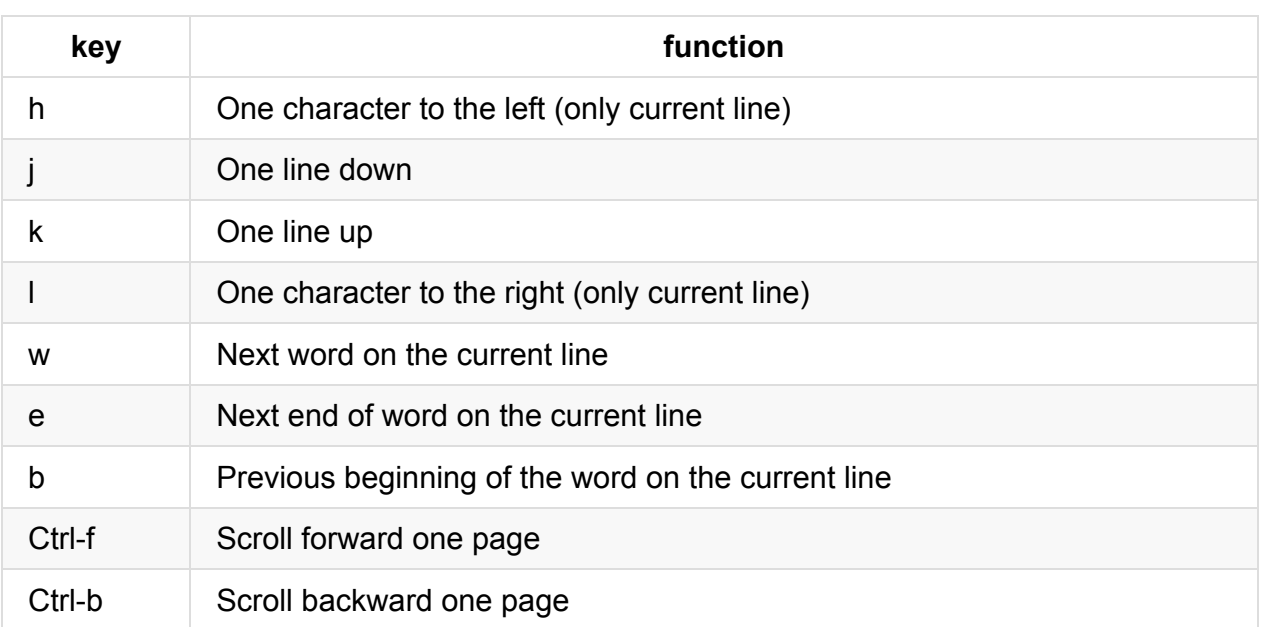

you can type a number before most commands and that command will be repeated that many times (i.e. 6h will go 6 characters to the left)

### **Jumping**

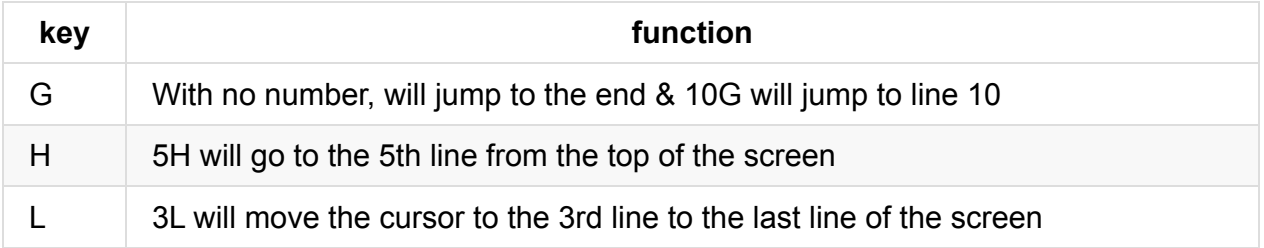

## **Editing text**

These command during the *command mode* will help you enter, edit, replace, .. test:

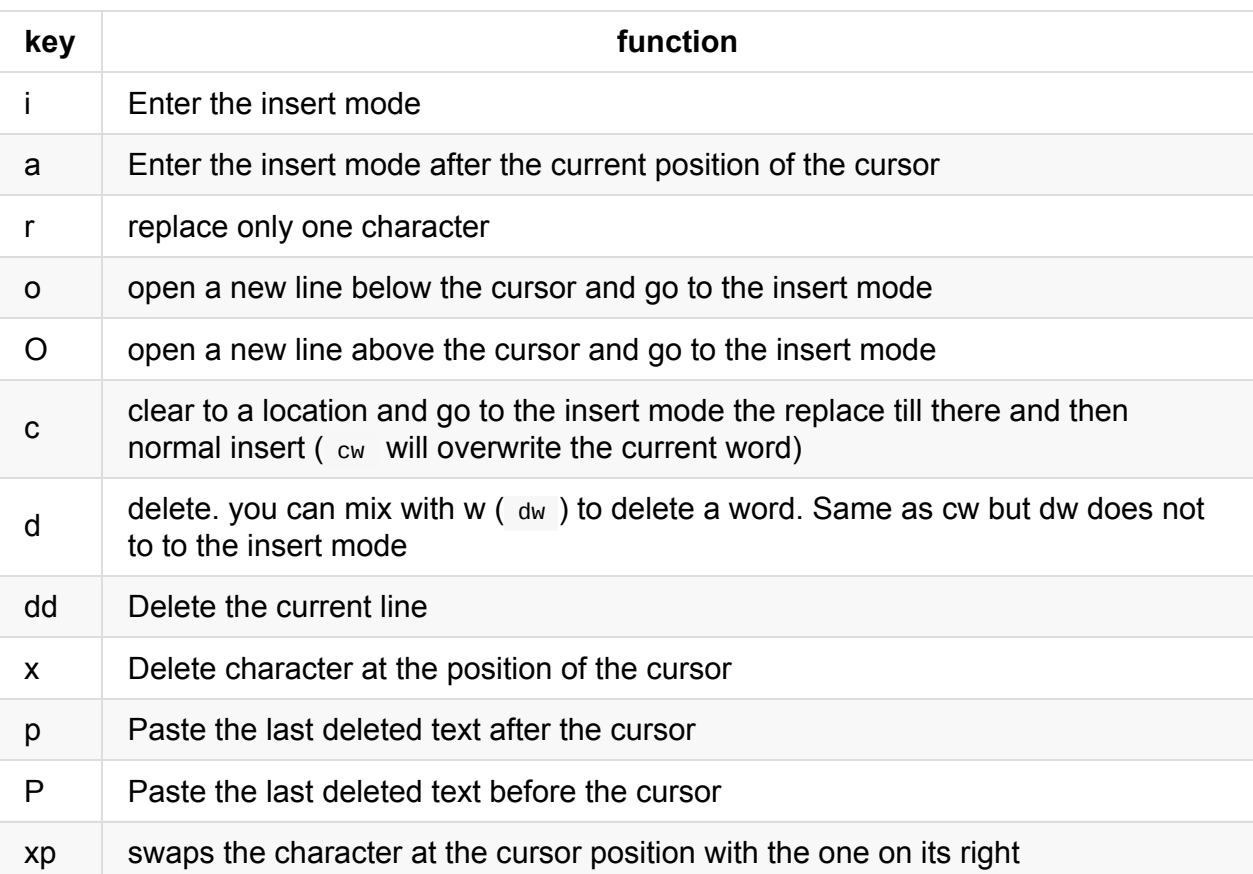

## **Searching**

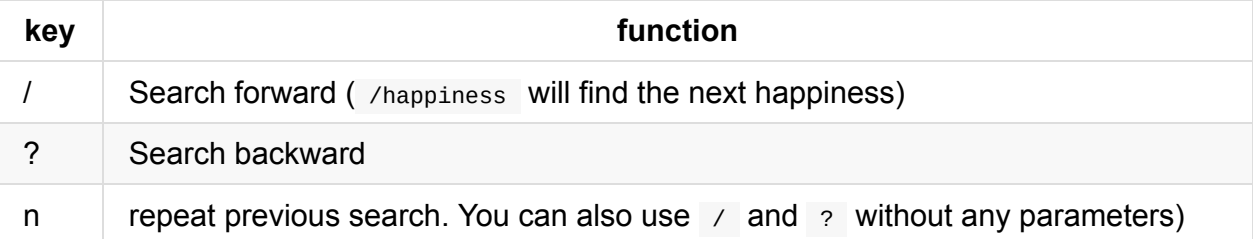

Search wraps around to the top once the bottom of file is reached

# **Exiting**

It is always funny when you see someone entering to the vi and now knowing how to exit! Learn these and prevent the laughter:

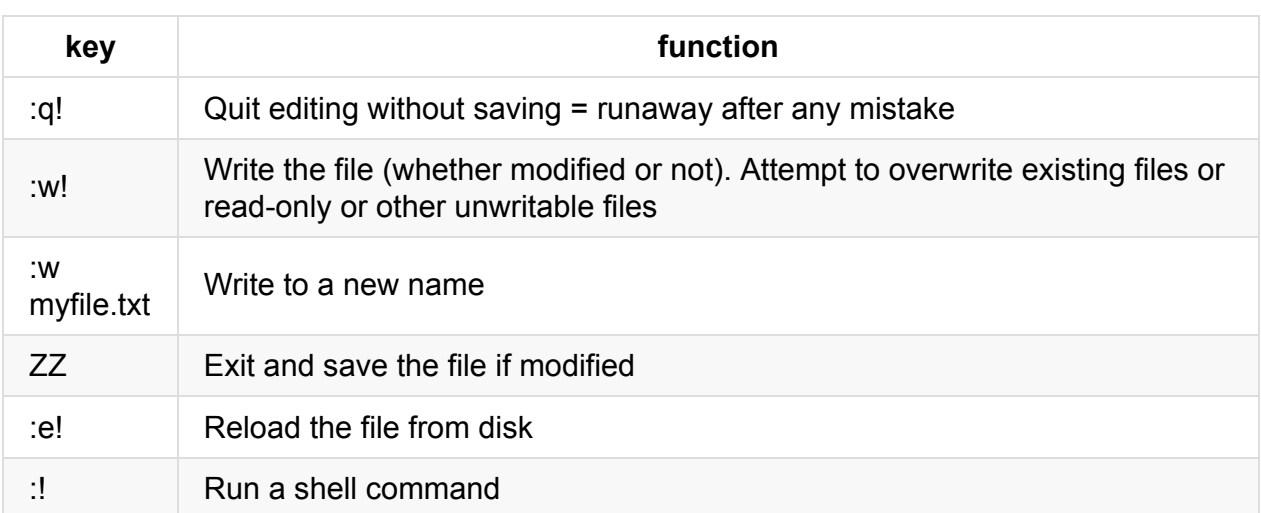

Entering colon ( : ) during *command mode* will move the cursor to the bottom of the screen and vi will wait for your commands. Press ESC to return back to the normal command mode.

The exclamation mark in most commands will say "I know what I'm doing" and will write on read-only files if you have access and will exit without asking

## **help**

.

.

.

.

.

.

.

. .

.

You can always ask for help with :help or :help subject. This way vi will open a help text which you can use / search just like any other text. Close it with :q command.

# **104.1. Create partitions and filesystems**

#### *Weight: 2*

Description: Candidates should be able to configure disk partitions and then create filesystems on media such as hard disks. This includes the handling of swap partitions.

## **Objective**

- Use various mkfs commands to set up partitions and create various filesystems such as:
- ext2/ext3/ext4
- xfs
- $\bullet$  reiserfs v3
- vfat
- $\bullet$  fdisk
- mkfs
- mkswap

### **Blocked devices**

Is a technical term for any storage device which can be formatted to fixed sized blocks and blocks should be able to be accessed individually. That is Hard disks, USB Memories, CDs, ..

In long ls format, the first **b** indicates Block Device:

```
$ ls -l /dev/loop1 /dev/sd[a-z]
brw-rw---- 1 root disk 7, 1 Jan 8 10:46 /dev/loop1
brw-rw---- 1 root disk 8, 0 Jan 8 10:46 /dev/sda
```
Some block devices mostly used as one single filesystem (like CDs & Floppies) and some are divided into **Partitions** (Hard disks).

## **fdisk**

fdisk is the main command for viewing / changing and creating partitions. -l switch is for show:

```
root@funlife:~# fdisk -l /dev/sda
Disk /dev/sda: 298.1 GiB, 320072933376 bytes, 625142448 sectors
Units: sectors of 1 * 512 = 512 bytes
Sector size (logical/physical): 512 bytes / 512 bytes
I/O size (minimum/optimal): 512 bytes / 512 bytes
Disklabel type: dos
Disk identifier: 0x000beca1
Device Boot Start End Sectors Size Id Type
/dev/sda1 * 2048 43094015 43091968 20.6G 83 Linux
/dev/sda2 43094016 92078390 48984375 23.4G 83 Linux
/dev/sda3 92080126 625141759 533061634 254.2G 5 Extended
/dev/sda5 92080128 107702271 15622144 7.5G 82 Linux swap / Solaris
/dev/sda6 107704320 625141759 517437440 246.8G 83 Linux
```
- The **Boot** flag shows which partition starts the boot on DOS PCs and has no importance on LILO & GRUB
- Start and End shows the where this partition is located on the disk
- Size is size!
- $\bullet$  ID indicated the partition format (82 is swap, 83 is linux data, ..)

It is also possible to run fdisk in interactive mode. m will show you the help:

```
root@funlife:~# fdisk /dev/sda
Welcome to fdisk (util-linux 2.25.1).
Changes will remain in memory only, until you decide to write them.
Be careful before using the write command.
Command (m for help): m
Help:
 DOS (MBR)
  a toggle a bootable flag
  b edit nested BSD disklabel
  c toggle the dos compatibility flag
 Generic
  d delete a partition
  l list known partition types
  n add a new partition
  p print the partition table
   t change a partition type
  v verify the partition table
 Misc
  m print this menu
  u change display/entry units
  x extra functionality (experts only)
  Save & Exit
  w write table to disk and exit
  q quit without saving changes
  Create a new label
  g create a new empty GPT partition table
  G create a new empty SGI (IRIX) partition table
  o create a new empty DOS partition table
   s create a new empty Sun partition table
```
p displays the current partitions:

#### 104.1. Create partitions and filesystems

Command (m for help): p Disk /dev/sda: 298.1 GiB, 320072933376 bytes, 625142448 sectors Units: sectors of  $1 * 512 = 512$  bytes Sector size (logical/physical): 512 bytes / 512 bytes I/O size (minimum/optimal): 512 bytes / 512 bytes Disklabel type: dos Disk identifier: 0x000beca1 Device Boot Start End Sectors Size Id Type

/dev/sda1 \* 2048 43094015 43091968 20.6G 83 Linux /dev/sda2 43094016 92078390 48984375 23.4G 83 Linux /dev/sda3 92080126 625141759 533061634 254.2G 5 Extended /dev/sda5 92080128 107702271 15622144 7.5G 82 Linux swap / Solaris /dev/sda6 107704320 625141759 517437440 246.8G 83 Linux

You may remember the disk layouts from other chapters. Folisk can create them. Lets first delete my first partition:

```
Command (m for help): p
Disk /dev/sda: 298.1 GiB, 320072933376 bytes, 625142448 sectors
Units: sectors of 1 * 512 = 512 bytes
Sector size (logical/physical): 512 bytes / 512 bytes
I/O size (minimum/optimal): 512 bytes / 512 bytes
Disklabel type: dos
Disk identifier: 0x000beca1
Device Boot Start End Sectors Size Id Type
/dev/sda1 * 2048 43094015 43091968 20.6G 83 Linux
/dev/sda2 43094016 92078390 48984375 23.4G 83 Linux
/dev/sda3 92080126 625141759 533061634 254.2G 5 Extended
/dev/sda5 92080128 107702271 15622144 7.5G 82 Linux swap / Solaris
/dev/sda6 107704320 625141759 517437440 246.8G 83 Linux
Command (m for help): d
Partition number (1-3,5,6, default 6): 1
```
I'm brave! Now lets create a smaller one there:

Partition 1 has been deleted.

```
Command (m for help): n
Partition type
  p primary (1 primary, 1 extended, 2 free)
   l logical (numbered from 5)
Select (default p): p
Partition number (1,4, default 1): 1
First sector (2048-625142447, default 2048):
Last sector, +sectors or +size{K,M,G,T,P} (2048-43094015, default 43094015): +15G
Created a new partition 1 of type 'Linux' and of size 15 GiB.
Command (m for help): p
Disk /dev/sda: 298.1 GiB, 320072933376 bytes, 625142448 sectors
Units: sectors of 1 * 512 = 512 bytes
Sector size (logical/physical): 512 bytes / 512 bytes
I/O size (minimum/optimal): 512 bytes / 512 bytes
Disklabel type: dos
Disk identifier: 0x000beca1
Device Boot Start End Sectors Size Id Type
/dev/sda1 2048 31459327 31457280 15G 83 Linux
/dev/sda2 43094016 92078390 48984375 23.4G 83 Linux
/dev/sda3 92080126 625141759 533061634 254.2G 5 Extended
/dev/sda5 92080128 107702271 15622144 7.5G 82 Linux swap / Solaris
/dev/sda6 107704320 625141759 517437440 246.8G 83 Linux
```
This new partitioned is not formatted but still marked 83 for later use. If I needed to use this partition as **swap** I had to set its ID to 82:

```
Command (m for help): p
Disk /dev/sda: 298.1 GiB, 320072933376 bytes, 625142448 sectors
Units: sectors of 1 * 512 = 512 bytes
Sector size (logical/physical): 512 bytes / 512 bytes
I/O size (minimum/optimal): 512 bytes / 512 bytes
Disklabel type: dos
Disk identifier: 0x000beca1
Device Boot Start End Sectors Size Id Type
/dev/sda1 2048 31459327 31457280 15G 83 Linux
/dev/sda2 43094016 92078390 48984375 23.4G 83 Linux
/dev/sda3 92080126 625141759 533061634 254.2G 5 Extended
/dev/sda5 92080128 107702271 15622144 7.5G 82 Linux swap / Solaris
/dev/sda6 107704320 625141759 517437440 246.8G 83 Linux
Command (m for help): t
```
Partition number (1-3,5,6, default 6): 1 Hex code (type L to list all codes): L

0 Empty 24 NEC DOS 81 Minix / old Lin bf Solaris

1 FAT12 27 Hidden NTFS Win 82 Linux swap / So c1 DRDOS/sec (FAT-2 XENIX root 39 Plan 9 83 Linux c4 DRDOS/sec (FAT-3 XENIX usr 3c PartitionMagic 84 OS/2 hidden C: c6 DRDOS/sec (FAT-4 FAT16 <32M 40 Venix 80286 85 Linux extended c7 Syrinx 5 Extended 41 PPC PReP Boot 86 NTFS volume set da Non-FS data 6 FAT16 42 SFS 87 NTFS volume set db CP/M / CTOS / . 7 HPFS/NTFS/exFAT 4d QNX4.x 88 Linux plaintext de Dell Utility 8 AIX 4e QNX4.x 2nd part 8e Linux LVM df BootIt 9 AIX bootable 4f QNX4.x 3rd part 93 Amoeba e1 DOS access a OS/2 Boot Manag 50 OnTrack DM 94 Amoeba BBT e3 DOS R/O b W95 FAT32 51 OnTrack DM6 Aux 9f BSD/OS e4 SpeedStor c W95 FAT32 (LBA) 52 CP/M a0 IBM Thinkpad hi eb BeOS fs e W95 FAT16 (LBA) 53 OnTrack DM6 Aux a5 FreeBSD ee GPT f W95 Ext'd (LBA) 54 OnTrackDM6 a6 OpenBSD ef EFI (FAT-12/16/ 10 OPUS 55 EZ-Drive a7 NeXTSTEP f0 Linux/PA-RISC b 11 Hidden FAT12 56 Golden Bow a8 Darwin UFS f1 SpeedStor 12 Compaq diagnost 5c Priam Edisk a9 NetBSD f4 SpeedStor 14 Hidden FAT16 <3 61 SpeedStor ab Darwin boot f2 DOS secondary 16 Hidden FAT16 63 GNU HURD or Sys af HFS / HFS+ fb VMware VMFS 17 Hidden HPFS/NTF 64 Novell Netware b7 BSDI fs fc VMware VMKCORE 18 AST SmartSleep 65 Novell Netware b8 BSDI swap fd Linux raid auto 1b Hidden W95 FAT3 70 DiskSecure Mult bb Boot Wizard hid fe LANstep 1c Hidden W95 FAT3 75 PC/IX be Solaris boot ff BBT 1e Hidden W95 FAT1 80 Old Minix Hex code (type L to list all codes): 82 Changed type of partition 'Linux' to 'Linux swap / Solaris'. Command (m for help): p Disk /dev/sda: 298.1 GiB, 320072933376 bytes, 625142448 sectors Units: sectors of  $1 * 512 = 512$  bytes Sector size (logical/physical): 512 bytes / 512 bytes I/O size (minimum/optimal): 512 bytes / 512 bytes Disklabel type: dos Disk identifier: 0x000beca1 Device Boot Start End Sectors Size Id Type /dev/sda1 2048 31459327 31457280 15G 82 Linux swap / Solaris /dev/sda2 43094016 92078390 48984375 23.4G 83 Linux /dev/sda3 92080126 625141759 533061634 254.2G 5 Extended /dev/sda5 92080128 107702271 15622144 7.5G 82 Linux swap / Solaris /dev/sda6 107704320 625141759 517437440 246.8G 83 Linux

b is code for FAT32 (windows 95).

But all we done was in memory! We need to write it to the partition table. 'v' will verify the setup:

```
Command (m for help): v
Remaining 11639159 unallocated 512-byte sectors.
```
It tells me that I have unallocated space! I'm waisting my hard but I'm fine with it. So lets save it with  $w$  command (for write):

```
Command (m for help): w
The partition table has been altered.
Calling ioctl() to re-read partition table.
Re-reading the partition table failed.: Device or resource busy
```

```
The kernel still uses the old table. The new table will be used at the next reboot or
after you run partprobe(8) or kpartx(8).
```
### **Formatting the partition**

Linux can handle more than 100 kind of partitions but most commons are:

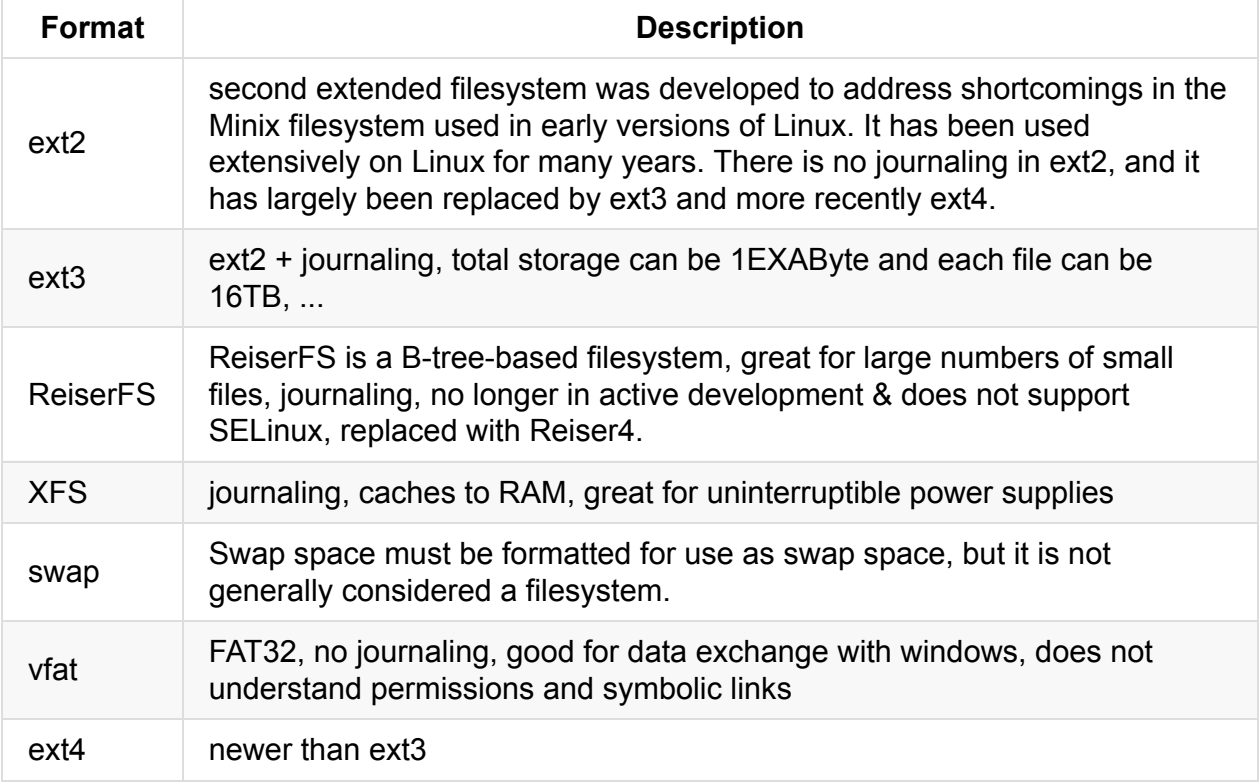

You can format your partitions with mkfs command (and mkswap for swap). This is a front end to commands like mkfs.ext3 for ext3, mkfs.ext4 for ext4 and mkfs.reiserfs for ReiserFS. full list of installed on your system is here:

```
root@funlife:~# ls /sbin/mk*
/sbin/mkdosfs /sbin/mkfs /sbin/mkfs.cramfs /sbin/mkfs.ext3 /sbin/mkfs.ext4dev
/sbin/mkfs.minix /sbin/mkfs.ntfs /sbin/mkhomedir_helper /sbin/mkswap
/sbin/mke2fs /sbin/mkfs.bfs /sbin/mkfs.ext2 /sbin/mkfs.ext4 /sbin/mkfs.fat
/sbin/mkfs.msdos /sbin/mkfs.vfat /sbin/mkntfs
```
The main switch is  $-type$  (or  $-t$ ) to specify the format:

```
root@funlife:~# mkfs -t ext3 /dev/sda1
mke2fs 1.42.10 (18-May-2014)
/dev/sda1 contains a ext4 file system
    last mounted on /mnt on Mon Dec 22 12:04:22 2014
Proceed anyway? (y,n) y
Creating filesystem with 5386496 4k blocks and 1349040 inodes
Filesystem UUID: 0b5aad86-b507-41b9-a0ff-cf899cb92785
Superblock backups stored on blocks:
    32768, 98304, 163840, 229376, 294912, 819200, 884736, 1605632, 2654208,
    4096000
Allocating group tables: done
Writing inode tables: done
Creating journal (32768 blocks): done
Writing superblocks and filesystem accounting information: done
root@funlife:~#
```
This will have a same effect: mkfs.ext3 /dev/sda1

If you need to assign a lable to the partition, you have to use the -L lable\_name option. Please note that in renect system, people use UUIDs instead of labels. UUID of a disk can be viewed with:

```
$ blkid /dev/sda1
/dev/sda1: UUID="59d8cbdb-0e78-4605-8aaf-cf02fcb85d2e" SEC_TYPE="ext2" TYPE="ext3"
```
## **GPT**

Some systems use GUID Partition Table (GPT) instead of older MBR. In this case you have to use the gdisk tool which has more capabilities than fdisk.

```
root@funlife:~# gdisk /dev/sda
GPT fdisk (gdisk) version 0.8.8
Partition table scan:
 MBR: MBR only
 BSD: not present
 APM: not present
 GPT: not present
***************************************************************
Found invalid GPT and valid MBR; converting MBR to GPT format
in memory. THIS OPERATION IS POTENTIALLY DESTRUCTIVE! Exit by
typing 'q' if you don't want to convert your MBR partitions
to GPT format!
***************************************************************
```
#### **creating different partitions**

.

.

.

.

.

.

.

.

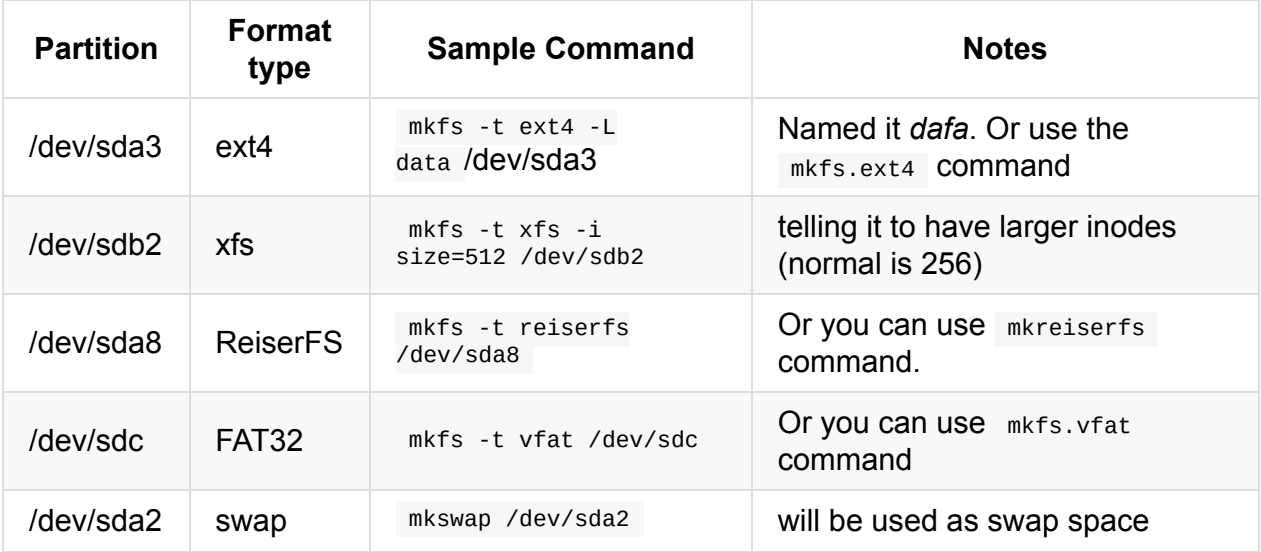

.

.

# **104.2 Maintain the integrity of filesystems**

*Weight: 2*

Candidates should be able to maintain a standard filesystem, as well as the extra data associated with a journaling filesystem.

# **Objectives**

- Verify the integrity of filesystems.
- Monitor free space and inodes.
- Repair simple filesystem problems.
- du
- df
- fsck
- $\bullet$  e2fsck
- mke2fs
- debugfs
- dumpe2fs
- $\bullet$  tune2fs
- xfs tools

# **fsck**

If anything bad happens for your filesystem (say power suddenly goes down) you will have a corrupted file system. The command to fix this is  $f_{5}$  fsck . Technically this command is a front end for many commands:

jadi@funlife:~\$ ls /sbin/\*fsck\* /sbin/dosfsck /sbin/fsck.ext2 /sbin/fsck.fat /sbin/fsck.vfat /sbin/e2fsck /sbin/fsck.ext3 /sbin/fsck.minix /sbin/fsck /sbin/fsck.ext4 /sbin/fsck.msdos /sbin/fsck.cramfs /sbin/fsck.ext4dev /sbin/fsck.nfs

Some of these are just hardlinks to e2fsck command

e2fsck -b 32768 <device>

A common switch during boot is -A which tells fsck to check all file systems in /etc/fstab ordered by *passno* in that file which is 6th field (File systems with *passno* of 0, wont be checked during the boot.

```
root@funlife:~# fsck /dev/sdb
fsck from util-linux 2.25.1
e2fsck 1.42.10 (18-May-2014)
/dev/sdb is in use.
e2fsck: Cannot continue, aborting.
root@funlife:~# umount /dev/sdb
umount: /dev/sdb: not mounted
root@funlife:~# umount /dev/sdb1
root@funlife:~# fsck /dev/sdb
fsck from util-linux 2.25.1
e2fsck 1.42.10 (18-May-2014)
ext2fs_open2: Bad magic number in super-block
fsck.ext2: Superblock invalid, trying backup blocks...
fsck.ext2: Bad magic number in super-block while trying to open /dev/sdb
The superblock could not be read or does not describe a valid ext2/ext3/ext4
filesystem. If the device is valid and it really contains an ext2/ext3/ext4
filesystem (and not swap or ufs or something else), then the superblock
is corrupt, and you might try running e2fsck with an alternate superblock:
    e2fsck -b 8193 <device>
or
```
You can also check filesystems with UUID (find them with blkid command or with labels):

104.2. Maintain the integrity of filesystems

```
root@funlife:~# fsck /dev/sdb
fsck from util-linux 2.25.1
e2fsck 1.42.10 (18-May-2014)
ext2fs_open2: Bad magic number in super-block
fsck.ext2: Superblock invalid, trying backup blocks...
fsck.ext2: Bad magic number in super-block while trying to open /dev/sdb
The superblock could not be read or does not describe a valid ext2/ext3/ext4
filesystem. If the device is valid and it really contains an ext2/ext3/ext4
filesystem (and not swap or ufs or something else), then the superblock
is corrupt, and you might try running e2fsck with an alternate superblock:
    e2fsck -b 8193 <device>
 or
    e2fsck -b 32768 <device>
root@funlife:~# blkid
/dev/sda1: LABEL="movies"
/dev/sdb1: UUID="BA82-BECD" TYPE="vfat" PARTUUID="381add66-01"
root@funlife:~# fsck LABEL=movies
fsck from util-linux 2.25.1
root@funlife:~# fsck UUID="BA82-BECD"
fsck from util-linux 2.25.1
fsck.fat 3.0.26 (2014-03-07)
/dev/sdb1: 14 files, 1972/945094 clusters
```
You can use  $\overline{-N}$  switch to see what command/test is going to be executed:

```
root@funlife:~# fsck -N UUID="BA82-BECD"
fsck from util-linux 2.25.1
[/sbin/fsck.vfat (1) -- /dev/sdb1] fsck.vfat /dev/sdb1
```
If you want to check a XFS filesystem, you have to use  $xfs\_check$  command

#### **tune2fs**

This is a command to tune *ext* file systems. It can show information and set many options. The -l option lists the current configs:

```
jadi@funlife:~$ sudo tune2fs -l /dev/sda2
tune2fs 1.42.10 (18-May-2014)
Filesystem volume name: <none>
Last mounted on:
Filesystem UUID: 1651a94e-0b4e-47fb-aca0-f77e05714617
Filesystem magic number: 0xEF53
Filesystem revision #: 1 (dynamic)
Filesystem features: has_journal ext_attr resize_inode dir_index filetype needs_r
ecovery extent flex_bg sparse_super large_file huge_file uninit_bg dir_nlink extra_isi
ze
Filesystem flags: signed_directory_hash
Default mount options: user_xattr acl
Filesystem state: clean
Errors behavior: Continue
Filesystem OS type: Linux
Inode count: 1531904
Block count: 6123046
Reserved block count: 306152
Free blocks: 2302702
Free inodes: 1073461
First block: 0
Block size: 4096
Fragment size: 4096
Reserved GDT blocks: 1022
Blocks per group: 32768
Fragments per group: 32768
Inodes per group: 8192
Inode blocks per group: 512
Flex block group size: 16
Filesystem created: Mon Dec 1 10:21:42 2014
Last mount time: Sat Jan 31 17:21:51 2015
Last write time: Sat Jan 31 17:21:51 2015
Mount count: 32
Maximum mount count: -1
Last checked: Mon Dec 1 10:21:42 2014
Check interval: 0 (<none>)
Lifetime writes: 103 GB
Reserved blocks uid: 0 (user root)
Reserved blocks gid: 0 (group root)
First inode: 11
Inode size: 256
Required extra isize: 28
Desired extra isize: 28
Journal inode: 8
First orphan inode: 786620
Default directory hash: half_md4
Directory Hash Seed: 16c38a41-e709-4e04-b1c2-8a79d71ea7e8
Journal backup: inode blocks
```
#### **xfs\_info**

This is same as the tune2fs but for xfs file systems.

xfs\_info should be used on mounted file systems

## **du & df**

In many cases you want to find out about the free space of a disk or find how much space a directory is using. This space can be used by the blocks of files or inodes.

inodes contain the information about files. Information like the owner, when the last time it is used or edited, its size, if its a directory or not and peoples access rights on if. The inode number is unique within a particular filesystem and is also called files serial number.

### **df**

The DiskFree command is used to find out about the free and used space of file systems.

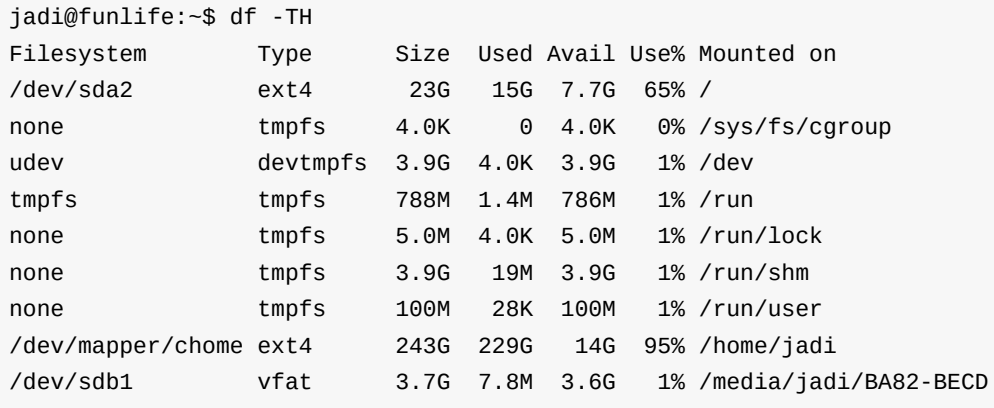

Here the '-T' switch make df to show the file system types and '-H' make numbers human readable (in powers of 1000). Please note that `-h` is also human readable but in powres of 1024 (e.g. shows 1k for 1000 bytes.

If you need the inode data, use the -i switch:

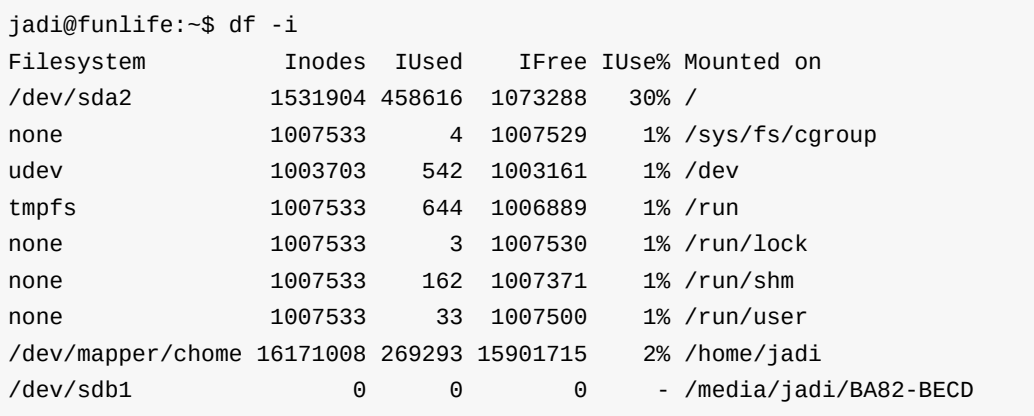

vfat file format has no inodes; there is no owner or access rights on vfat filesystems.

## **du**

The DiskUsage command give information about the used space of **directories and files**. The common switches are:

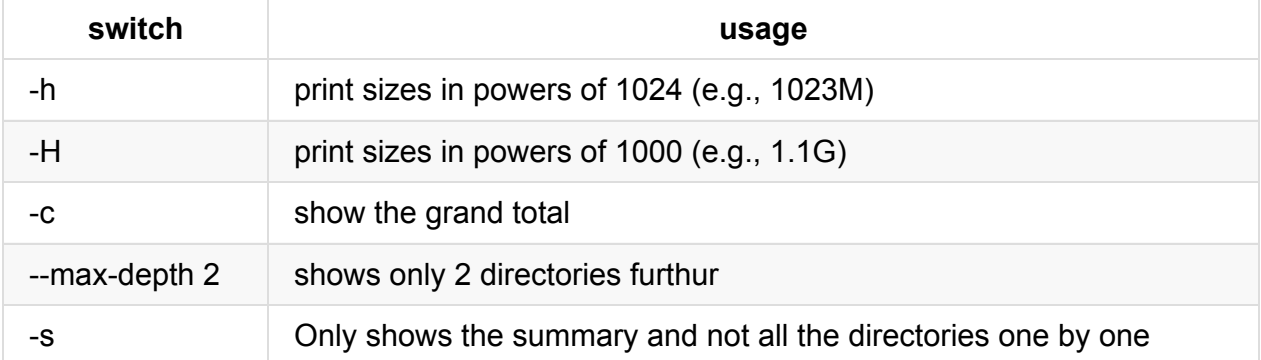

104.2. Maintain the integrity of filesystems

```
jadi@funlife:~/w/lpic$ du
16 ./101
701456 ./done
701464 ./Logo/chert
704588 ./Logo
12 ./data
12 ./100
9432884 .
jadi@funlife:~/w/lpic$ du -c
16 ./101
701456 ./done
701464 ./Logo/chert
704588 ./Logo
12 ./data
12 ./100
9432884 .
9432884 total
jadi@funlife:~/w/lpic$ du -hs
9.0G .
```
## **Repairing**

We used the  $fcsk$  for showing file system information but if is designed to *fix* file systems too. If the boot time check find a problems, you will be put into a command line to fix the problems.

On non-journaling file systems (ext2) the fsck will show you many questions about each block and you have to say y if you want it to fix them. On journaling file systems (ext3&4, xfs, ..) the fsck has much less tasks to perform.

for xfs file systems, we have xfs\_check command

An important switch is -n which causes these commands **not to fix** anything and just show what was going to be done.

### **debugfs**

This is an interactive tool for debug an ext filesystem. It opens the filesystem in read-only mode unless we tell it not to (with -w option). It can un-delete files and directories..

104.2. Maintain the integrity of filesystems

```
root@funlife:~# debugfs /dev/sda2
debugfs 1.42.10 (18-May-2014)
debugfs: cd /etc/ <-- cd
debugfs: pwd <-- show were am I
[pwd] INODE: 524289 PATH: /etc
[root] INODE: 2 PATH: /
debugfs: stat passwd <-- show data on one file
Inode: 527187 Type: regular Mode: 0644 Flags: 0x80000
Generation: 1875144872 Version: 0x00000000:00000001
User: 0 Group: 0 Size: 2145
File ACL: 0 Directory ACL: 0
Links: 1 Blockcount: 8
Fragment: Address: 0 Number: 0 Size: 0
ctime: 0x548d4241:a7b196fc -- Sun Dec 14 11:24:41 2014
atime: 0x54cc635b:6acfc148 -- Sat Jan 31 08:38:43 2015
mtime: 0x548d4241:a01076f8 -- Sun Dec 14 11:24:41 2014
crtime: 0x548d4241:9f1c52f8 -- Sun Dec 14 11:24:41 2014
Size of extra inode fields: 28
EXTENTS:
(0):2188172
debugfs: ncheck 527187 <-- node check an inode
Inode Pathname
527187 /etc/passwd
debugfs: q <-- quit
```
## **Superblock**

Unix systems use superblocks to save *filesystem metadata*. Most of the times this block is located at the beginning of the file system and replicated on other locations too. The -n of mke2fs displays superblock locations

```
# mke2fs -n /dev/sda7
mke2fs 1.41.9 (22-Aug-2009)
Filesystem label=
OS type: Linux
Block size=4096 (log=2)
Fragment size=4096 (log=2)
7159808 inodes, 28637862 blocks
1431893 blocks (5.00%) reserved for the super user
First data block=0
Maximum filesystem blocks=4294967296
874 block groups
32768 blocks per group, 32768 fragments per group
8192 inodes per group
Superblock backups stored on blocks:
    32768, 98304, 163840, 229376, 294912, 819200, 884736, 1605632, 2654208,
    4096000, 7962624, 11239424, 20480000, 23887872
```
# **Other tools**

.

.

.

.

.

.

.

.

.

.

.

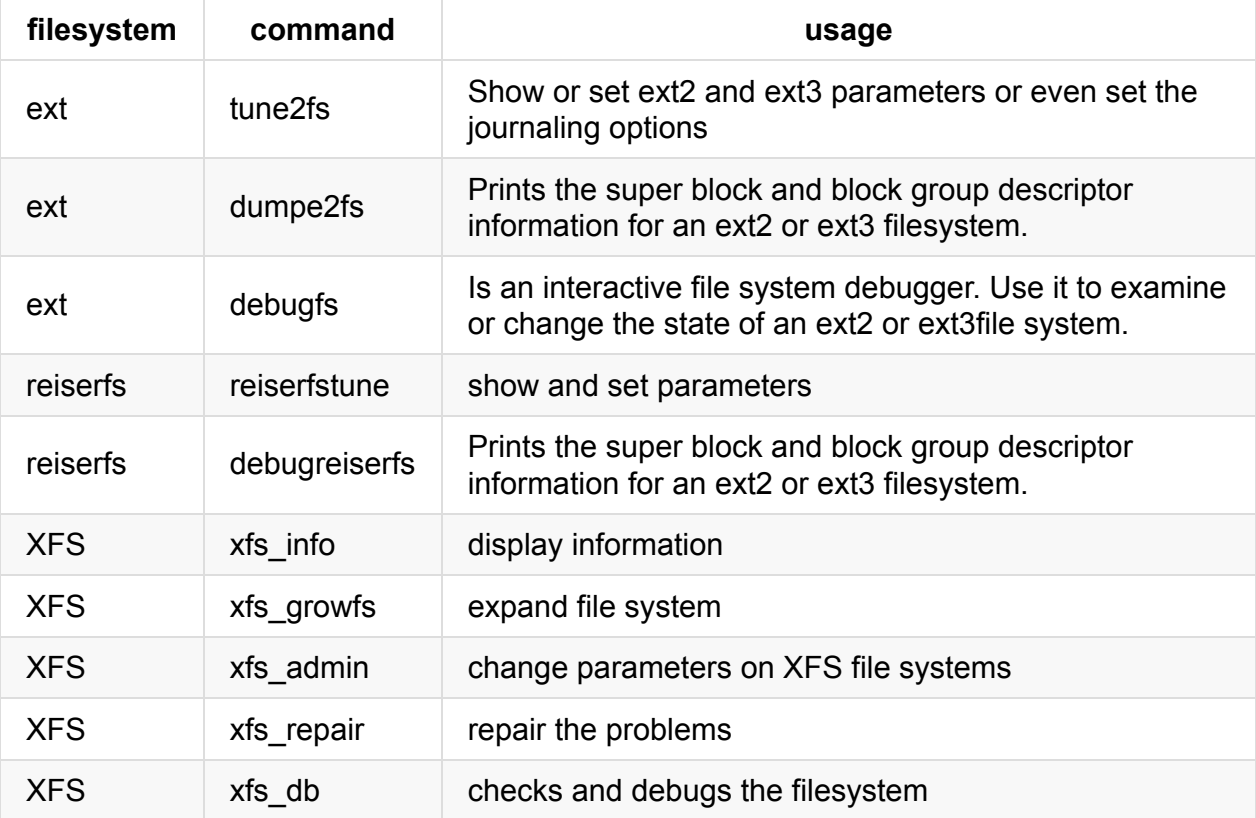

For the LPIC exam, it is good to know about these commands.

# **104.3. Control mounting and unmounting of filesystems**

#### weight: 3

#### **<http://j.mp/jadilpic1>**

Configure the mounting of a filesystem. Tasks include manually mounting and unmounting filesystems, configuring filesystem mounting on bootup, and configuring user-mountable removable filesystems.

- Mount and unmount filesystems manually
- Configure filesystem mounting on bootup
- Configure user-mountable, removable filesystems

#### **Mounting and Unmounting**

- Describe the linux filesystem concept. A huge tree.
- There are other kinds of mountings: tmpfs, NFS, ..
- It is better to mount on empty directories

#### **Basic commands**

```
cat /etc/fstab
mount /dev/sda1 /media
umount /media
```
#### **Some switches**

```
mount -t ext4 /dev/sda1 /media
mount -o remount,ro /dev/sda1
```
#### **Get info on UUID and Label and Format**

blkid /dev/sda2

#### **Bootup**

#### /etc/fstab

- file system: Label, UUID, device
- mount point: swap or none for swap
- type: can be auto
- options: defaults, rw / ro, noauto, user, exec / noexec, noatime
- dump: do dump command backup this? mostly 0
- pass: Non-zero values of pass specify the order of checking filesystems at boot time (seen in Integrity of file systems)

#### **note:**

- User-mounted filesystems default to noexec unless exec is specified after user.
- noatime will disable recording of access times. Not using access times may improve performance.

#### **swap**

swapon swapoff swapon -s

# **104.4 Manage disk quotas**

*Weight: 1*

Candidates should be able to manage disk quotas for users.

## **Objectives**

- Set up a disk quota for a filesystem.
- Edit, check and generate user quota reports.
- quota
- edquota
- repquota
- quotaon

## **Enabling quotas**

Quotas will let the system admin to control how much a user or a group consumes disk. The version 2 quota discussed in LPIC, needs kernel 2.4 and above. The package is called quota .

The option should be added to required /etc/fstab file. The most famous ones are:

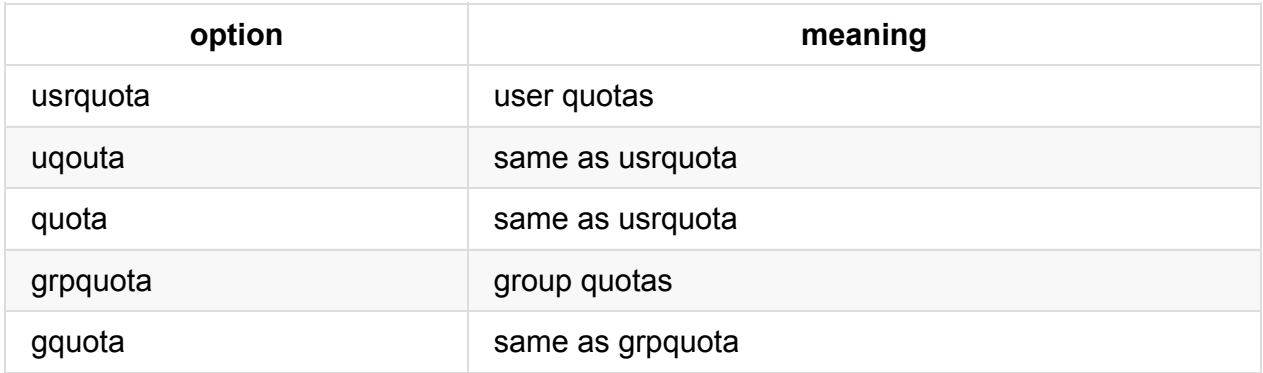

So for example is we want to enable quotas on sda2 we have to change the line in /etc/fstab like this:

/dev/sda2 /home ext4 defaults,usrquota,grpquota 1 2
Next we need to specify the quotas of each user and each group. Two files called aquota.user and aquota.group in the root file system will do this. Now it is enough to run the quotacheck command.

the quotacheck command will create the aquota.user and aquota.group if they do not exist

```
# quotacheck -u -a -m -c -v
quotacheck: Your kernel probably supports journaled quota but you are not using it. Co
nsider switching to journaled quota to avoid running quotacheck after an unclean shutd
own.
quotacheck: Scanning /dev/sda1 [/boot] done
quotacheck: Old group file name could not been determined. Usage will not be subtracte
d.
quotacheck: Checked 13 directories and 389 files
# ls /boot/
aquota.user
```
**C**reates quota files for **u**sers on **a**ll file systems and will work on **m**ounted file systems; being **v**erbose.

Then you need to turn the quota checking on:

```
# quotaon -auv ##all in /etc/fstab, for user quotas and be verbose
/dev/sda1 [/boot]: user quotas turned on
```
# **Setting limits**

The main command for *editing* quota is *\*edquota*. It will check the users quota from all file systems and presents them in a file editor to you.

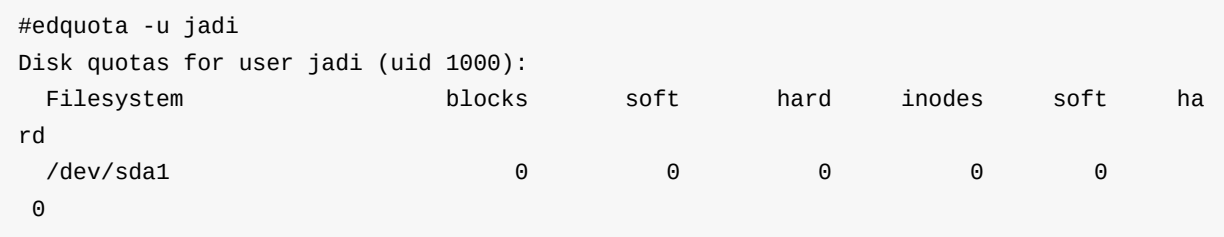

As you can see, the system shows the current blocks of 1k data, number of inodes (number of files and directories) and soft and hard limits for each of them. If a user goes over its softlimits, there will be emails. Hard limits are real limits and user can not go over them. If you need to save soft or hard limits, just change the file and save it.

You have to run quotacheck to update these data

For copying one users limits to another user, use the  $-p$  switch:

# edquota -p jadi newuser neweruser lastuser

### **quota reports**

If you need to check the quota of only one user user the quota command.

```
# quota jadi
Disk quotas for user jadi (uid 1000):
   Filesystem blocks quota limit grace files quota limit grace
   /dev/sda1 5 5000 0 2 0 0
```
This is not easy if you have many users so you can use repquota as follow:

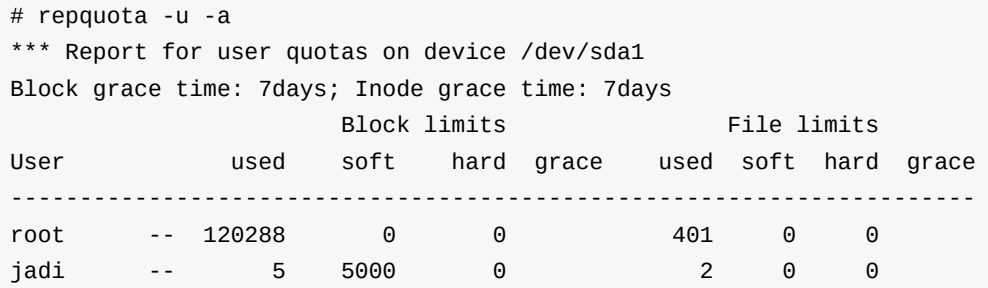

## **Warning users**

.

.

.

.

.

.

.

.

There is a command for checking quotas and warning users called warnquota . If is good to run it time to time using a crontab (will see this crontabs later).

.

.

.

# **104.5 Manage file permissions and ownership**

*Weight: 3*

Candidates should be able to control file access through the proper use of permissions and ownerships.

# **Objectives**

- Manage access permissions on regular and special files as well as directories.
- Use access modes such as suid, sgid and the sticky bit to maintain security.
- Know how to change the file creation mask.
- Use the group field to grant file access to group members.
- chmod
- umask
- $\bullet$  chown
- $\bullet$  chgrp

## **Users and Groups**

A linux system can have many users and many groups. You can login with one user and use su command to change to another group. Each user belongs to one primary group and can be a member of other groups too.

There commands like whoami , groups and id to determine who you are.

```
- $ whoami
jadi
- $ groups
jadi adm cdrom sudo dip plugdev netdev lpadmin sambashare debian-tor
- $ id
uid=1000(jadi) gid=1000(jadi) groups=1000(jadi),4(adm),24(cdrom),27(sudo),30(dip),46(p
lugdev),102(netdev),108(lpadmin),124(sambashare),125(debian-tor)
- $ su root -
Password:
bash: cannot set terminal process group (-1): Inappropriate ioctl for device
bash: no job control in this shell
- # id
uid=0(root) gid=0(root) groups=0(root)
- # exit
exit
- $ whoami
jadi
```
id shows both user and group information

There info are stored in /etc/passwd and /etc/group

```
$ cat /etc/group | grep adm
adm:x:4:syslog,jadi
lpadmin:x:108:jadi
```
### **File ownership & permissions**

Files are also belong to one user and one group.

```
$ ls -l /sbin/fdisk ~/w/lpic/notes.txt
-rw-rw-r-- 1 jadi users 576 Dec 7 22:30 /home/jadi/w/lpic/notes.txt
-rwxr-xr-x 1 root root 267176 Oct 15 18:58 /sbin/fdisk
```
As you can see, the notes.txt belongs to jadi and a group called *users*.

In many distros, when you create a user, system creates a group with same name and assign that users files to that group

Another part of the  $\overline{1s}$  -1 command shows the permissions on that file. Linux system users a 3 layer permission: permissions for the owner, for the group member and for *others*. Each layer also has 3 different parts: **r**ead, **w**rite (including deletion and edit) & **e**xecute (reading directory content). These are shown at the first column of  $1s -$  command as  $-rw - rw - r - 1$ . The character meanings are as follow:

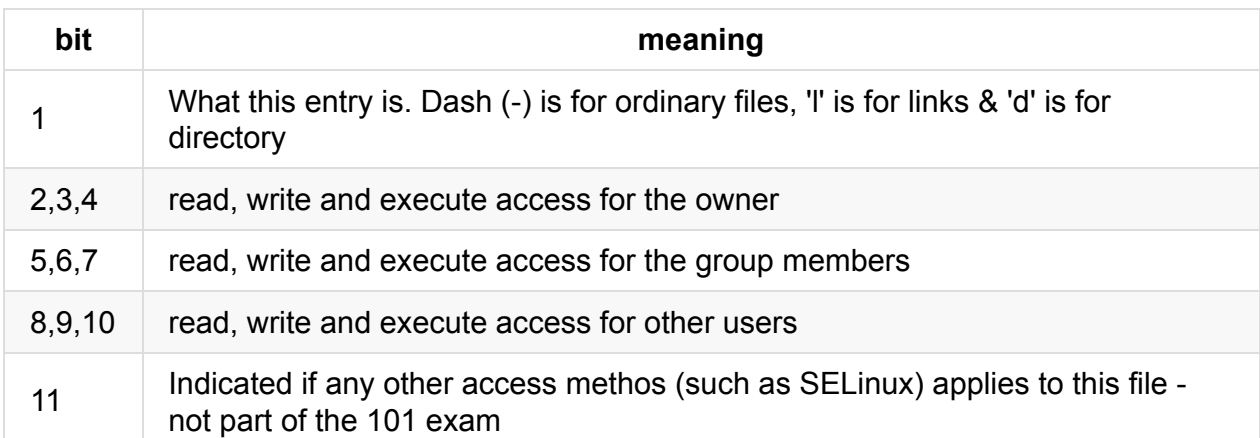

As you can see in our example, characters 2 to 10 show the accesses. A - there means "no access on this part" and read, write and execute are shown by r, w & x.

In the following line:

\$ ls -l /sbin/fdisk -rwxr-xr-x 1 root root 267176 Oct 15 18:58 /sbin/fdisk

We can see that the fdisk can be read, written and and be executed by its owner (root), only be read and executed by whoever is part of group root and be read and executed by all other users.

although non-root users can execute the fdisk, this program wont do much if it sees that a non root user is running it.

Lets look at another example:

```
$ ls -l /home/
total 12
drwxr-xr-x 160 jadi jadi 12288 Feb 7 11:44 jadi
```
The first character is a  $d$  so this is a directory! The owner (jadi) has read, write and execute access but other members of the **group** jadi and **others** only have read and execute access on this directory (execute means that they can see the files inside it).

## **Chanhging permissions**

It is possible to change the permissions on files & directories using the chmod command. There are to ways to tell this command what you want to do:

- 1. using octal codes
- 2. using short coeds

When using octal codes, you have to to create an octal string to tell chmod what you want to do. This way, 0 means no access, means execute, 2 means write and 4 means read. So if you want to give read+execute, you have to give 4+1 which is 5. This table shows every possible combination:

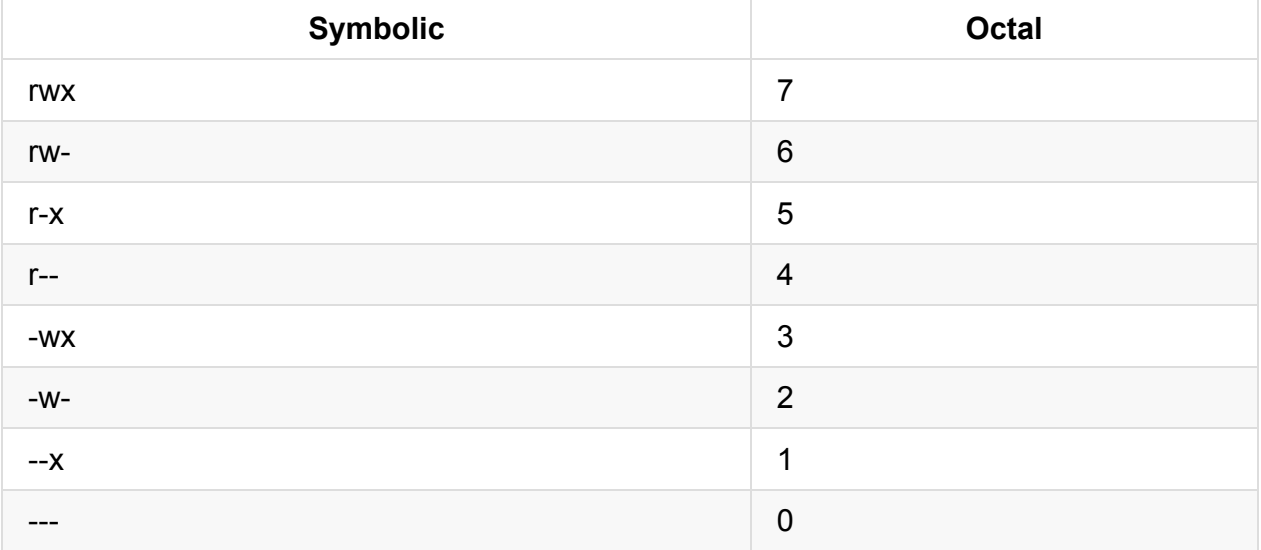

So if you want to give rwx to owner, rx to group and only x to others, you have to use 751:

```
$ ls -ltrh myfile
-rw-rw-r-- 1 jadi jadi 0 Feb 8 21:01 myfile
$ chmod 751 myfile
$ ls -ltrh myfile
-rwxr-x--x 1 jadi jadi 0 Feb 8 21:01 myfile
```
But there is also an *easier* method. You can use  $+x$  to give execute permission,  $+r$  to give read permission and +w to give read permission. Removing these permissions will be like

-r .

```
$ ls -ltrh myfile
-rwxr-x--x 1 jadi jadi 0 Feb 8 21:01 myfile
$ chmod u-x myfile
$ ls -ltrh myfile
-rw-r-x--x 1 jadi jadi 0 Feb 8 21:01 myfile
$ chmod +x myfile
$ chmod uo+xr myfile
$ ls -ltrh myfile
-rwxr-xr-x 1 jadi jadi 0 Feb 8 21:01 myfile
```
you can tell chmod whos permission should be granted or removed by doing things like  $u+r$  (give read to user),  $og-w$  (remove write for other and group).

One very common switch on chmod is -R for recursive chmoding on files. This will give read permission of all files inside /tmp/ to any user:

# chmod -R o+r /tmp

### **Access modes**

So you have access only to your files. But how you should change your password? or use programs which needs access to system files? You should be able to access /etc/passwd or /etc/shadow to change your password but you should not be able to access other people files!

Normally when you run a program, it runs with *your* access levels but linux has two special bits on each file; **suid** (set user id) and **guid** (set group id). If these are set on a file, that file be will be executed with the access of the **owner** of the file and not the user who is running it.

```
$ ls -ltrh /usr/bin/passwd
-rwsr-xr-x 1 root root 50K Jul 18 2014 /usr/bin/passwd
```
Did you note the s in the place of *executable bit* for the user and for the group? That means when any user runs this program, it will be run be the access of the owner of the file (which is root) instead of that users id.

It is possible to set / unser the suid and sgid using chmod and  $+$ s or  $-$ s instead of  $\times$ .

The last special option is chmod is the **sticky bit** which lets only the owner of the file to delete it, even if other users have write (delete) access on that directory. This is good for places like /tmp.

Sticky bit is identified by  $\pm$  and will be shown on the last bit of a directory:

```
$ ls -dl /tmp
drwxrwxrwt 13 root root 77824 Feb 8 21:27 /tmp
```
As you can see the sticky bit is set and although all users have write access in this directory, they wont be able to delete each others files.

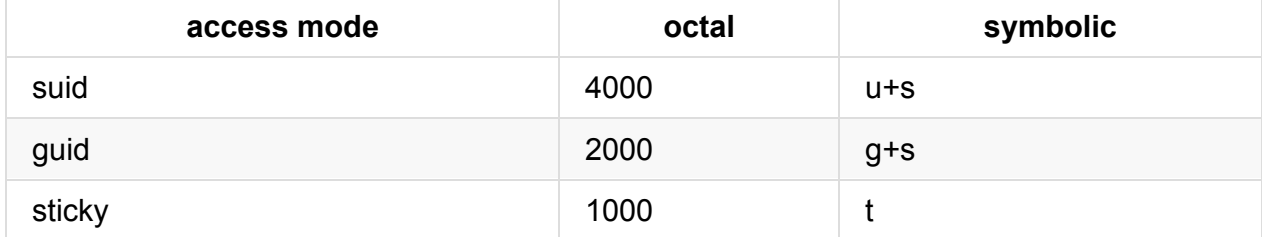

Lets review how you can set these access modes:

guid on a directory will force any new file in that directory to have the guid of the directory itself.

### **umask**

But what will be the access of the new files? What happens when you touch a new file? This is set with umask . This command tells the system what permissions **should not be given to** new files:

\$ umask 0002

Which removes write (2) permissions from files.

If we need to change umask, it can be done with the same command:

```
$ umask
0002
$ touch newfile
$ ls -ltrh newfile
-rw-rw-r-- 1 jadi jadi 0 Feb 8 21:38 newfile
$ mkdir newdir
$ ls -ltrhd newdir
drwxrwxr-x 2 jadi jadi 4.0K Feb 8 21:38 newdir
\text{\$} umask u=rw, g=, o=
$ touch newerfile
$ ls -l newerfile
-rw------- 1 jadi jadi 0 Feb 8 21:41 newerfile
$ umask
0177
```
Note how we use  $u=rw, g=$ , o= to tell umask or chomd what we exactly need.

# **Changing owner and groups**

If you need to change the ownership or group belonging of a file or directory, use the chown command:

```
$ ls -ltrh newfile
-rw-rw-r-- 1 jadi jadi 0 Feb 8 21:38 newfile
$ chown root:root newfile
chown: changing ownership of 'newfile': Operation not permitted
$ sudo chown root:root newfile
[sudo] password for jadi:
$ ls -ltrh newfile
-rw-rw-r-- 1 root root 0 Feb 8 21:38 newfile
```
A common switch is -R to do the chown recursively and the general style is chown newuser:newgroup file .

There is also a command specially for changing the group:

```
$ sudo chgrp postgres newfile
$ ls -ltrh newfile
-rw-rw-r-- 1 root postgres 0 Feb 8 21:38 newfile
```
If a user is member of different groups, she can change her **default group** using the newggrp command:

```
$ touch newfile
$ ls -ltrh newfile
-rw------- 1 jadi jadi 0 Feb 8 21:53 newfile
$ groups
jadi adm cdrom sudo dip plugdev netdev lpadmin sambashare debian-tor
$ newgrp adm
$ touch newerfile
$ ls -ltrh new*
-rw------- 1 jadi jadi 0 Feb 8 21:53 newfile
-rw------- 1 jadi adm 0 Feb 8 21:54 newerfile
```
# **104.6. Create and change hard & symbolic links**

weight: 2

### **Key Knowledge Areas**

- Create links.
- Identify hard and/or softlinks.
- Copying versus linking files.
- Use links to support system administration tasks.
- $\bullet$  ln
- unlink

### **Notes**

On a storage device, a file or directory is contained in a collection of blocks. Information about a file is contained in an inode, which records information such as the owner, when the file was last accessed, how large it is, whether it is a directory or not, and who can read from or write to it.

\$ ls -i \$ ls -R

A link is simply an additional directory entry for a file or directory

\$ ls -il \$ vi link2file.txt #will edit both \$ mv myfile.txt

A link is simply an additional directory entry for a file or directory, allowing two or more names for the same thing. A hard link is a directory entry that points to an inode, while a soft link or symbolic link is a directory entry that points to an inode that provides the name of another directory entry. The exact mechanism for storing the second name may depend on both the file system and the length of the name. Symbolic links are also called symlinks.

Soft links, or symlinks, merely point to another file or directory by name rather than by inode. Soft links can cross file system boundaries.

\$ cp myfile.txt newfile.txt \$ vi myfile.txt \$ cat myfile.txt \$ cat softlink.txt \$ cat hardlink.txt \$ cat newfile.txt \$ ls -il

You can create hard links only for files and not for directories. The exception is the special directory entries in a directory for the directory itself and for its parent (. and ..)

\$ ls -ltrhi /etc/grub2.cfg

You will get an error if you attempt to create hard links that cross file systems or that are for directories.

\$ ln mydir link2dir # error! \$ ln -s mydir link2dir

If you are using relative names, you will usually want the current working directory to be the directory where you are creating the link; otherwise, the link you create will be relative to another point in the file system.

\$ ln -s myfile.txt mydir/ #broken link

\$ cd mydir \$ ln -s ../myfile.txt .

we can find symbolic links with ls -i or even find:

\$ find . -type l

and they are useful!

\$ which java # linking to specific versions \$ ls -ltrhi /etc/grub2.cfg # easier admin tasks \$ ls -l /usr/lib64/ # keeping libraries clean

# **104.7 Find system files and place files in the correct location**

#### *Weight: 2*

Candidates should be thoroughly familiar with the **Filesystem Hierarchy Standard (FHS)**, including typical file locations and directory classifications.

# **Objectives**

- Understand the correct locations of files under the FHS.
- Find files and commands on a Linux system.
- Know the location and purpose of important file and directories as defined in the FHS.
- $\bullet$  find
- locate
- updatedb
- whereis
- which
- $\bullet$  type
- /etc/updatedb.conf

# **FHS**

Filesystem Hierarchy Standard (FHS) is a document describing the Linux / Unix file hierarchy. It is very useful to know these because it lets you easily find what you are looking for:

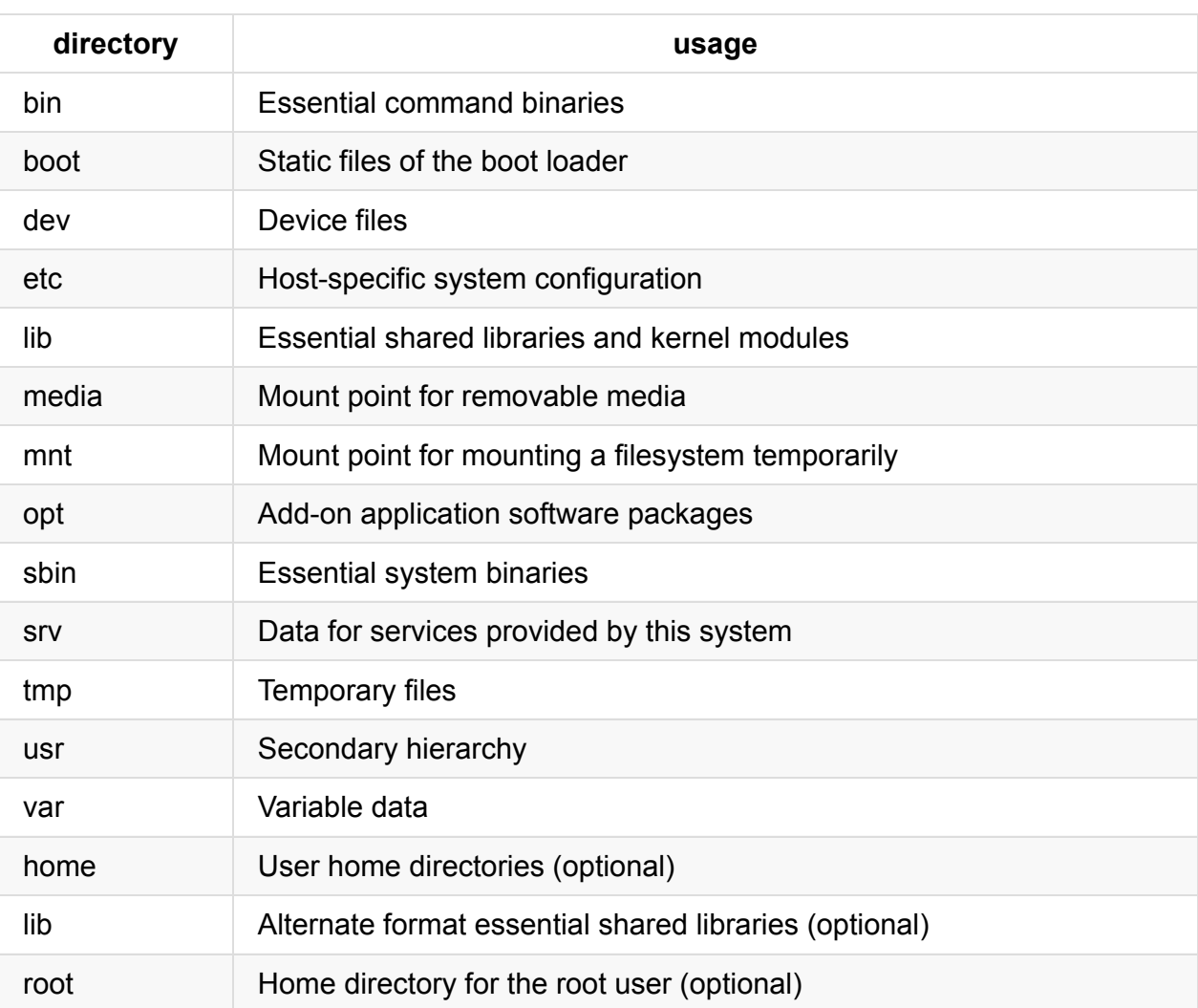

The /usr filesystem is the second major section of the filesystem, containing shareable, read-only data. It can be shared between systems, although present practice does not often do this.

The /var filesystem contains variable data files, including spool directories and files, administrative and logging data, and transient and temporary files. Some portions of /var are not shareable between different systems, but others, such as /var/mail, /var/cache/man, /var/cache/fonts, and /var/spool/news, may be shared.

# **Path**

A general linux install has a lot of files; 741341 files in my case. So how it find out where to look when you type a command? This is done by a variable called PATH:

```
$ echo $PATH
/home/jadi/bin:/usr/local/sbin:/usr/local/bin:/usr/sbin:/usr/bin:/sbin:/bin:/usr/games
:/usr/local/games;/home/jadi/bin/
```
104.7. Find system files and place files in the correct location

#### And for root user:

```
# echo $PATH
/usr/local/sbin:/usr/local/bin:/usr/sbin:/usr/bin:/sbin:/bin
```
As you can see, this is the list of directories separated with a colon. Obviously you can change your path with export PATH=\$PATH:/usr/new/dir or put this in .bashrc to make it permanent.

### **which, type and whereis**

The which command shows the first appearance of the command given in path:

```
$ which mkfd
$ which mkfs
/sbin/mkfs
```
use the -a switch to show all appearance in the path and not only the first one.

```
But what happens if you which for ?
```

```
$ which for
$ type for
for is a shell keyword
```
As you can see, which did not found anything for for and we used type.

```
$ type type
type is a shell builtin
$ type for
for is a shell keyword
$ type mkfs
mkfs is /sbin/mkfs
$ type mkfd
bash: type: mkfd: not found
```
The type command is more general that which and also understand and shows the *bash keywords*.

Another useful command in this category is whereis . Unlike which, whereis shows man pages and source codes of programs alongside their binary location.

```
$ whereis mkfs
mkfs: /sbin/mkfs.bfs /sbin/mkfs.ext3 /sbin/mkfs.ext4 /sbin/mkfs.vfat /sbin/mkfs.cramfs
/sbin/mkfs.minix /sbin/mkfs.ext2 /sbin/mkfs.msdos /sbin/mkfs.fat /sbin/mkfs.ntfs /sbi
n/mkfs.ext4dev /sbin/mkfs /usr/share/man/man8/mkfs.8.gz
$ whereis ping
ping: /bin/ping /usr/share/man/man8/ping.8.gz
$ whereis chert
chert:
$
```
# **find**

We have already seen this command in detail but lets see a couple of new switches.

- The -user and -group specifies a specific user & group
- The -maxdepth tells the find how deep it should go into the directories.

```
$ find /tmp/ -maxdepth 1 -user jadi | head
$ find /tmp/ -maxdepth 1 -user jadi | head
/tmp/asheghloo.png
/tmp/tmpAN6Drb
/tmp/wrapper-24115-2-out
/tmp/sni-qt_goldendict_20048-sRlmvN
/tmp/asheghloo.gif
/tmp/zim-jadi
/tmp/3la.txt
/tmp/unity_support_test.0
/tmp/batman.jpg
```
Or even find the files not belonging to any user / group with -nouser and -nogroup .

Like other *tests*, you can add a | just before any phrase to negate it. So this will find files **not belonging** to jadi: find . ! -user jadi

### **locate & updatedb**

You tries find and know that it is slowwwww... It searches the file system on each run but lets see the fastest command:

104.7. Find system files and place files in the correct location

\$ locate happy /home/jadi/.Spark/xtra/emoticons/Default.adiumemoticonset/happy.png /home/jadi/.Spark/xtra/emoticons/sparkEmoticonSet/happy.png /home/jadi/Downloads/jadi-net\_radio-geek\_040\_antihappy.mp3 /usr/share/emoticons/kde4/unhappy.png /usr/share/pixmaps/fvwm/mini.happy.xpm /usr/share/pixmaps/pidgin/emotes/default/happy.png /usr/share/pixmaps/pidgin/emotes/small/happy.png /usr/src/linux-headers-3.13.0-40-generic/include/config/happymeal.h /usr/src/linux-headers-3.16.0-25-generic/include/config/happymeal.h /usr/src/linux-headers-3.16.0-28-generic/include/config/happymeal.h /usr/src/linux-headers-3.16.0-29-generic/include/config/happymeal.h

And it is fast:

```
$ time locate kernel | wc -l
11235
real 0m0.341s
user 0m0.322s
sys 0m0.015s
```
This is fast because its data comes from a database created with updatedb command which is usually run on a daily basis with a cron job. Its configuration file is

/etc/updatedb.conf or /etc/sysconfig/locate :

```
$ cat /etc/updatedb.conf
PRUNE_BIND_MOUNTS="yes"
# PRUNENAMES=".git .bzr .hg .svn"
PRUNEPATHS="/tmp /var/spool /media /home/.ecryptfs"
PRUNEFS="NFS nfs nfs4 rpc_pipefs afs binfmt_misc proc smbfs autofs iso9660 ncpfs coda
devpts ftpfs devfs mfs shfs sysfs cifs lustre tmpfs usbfs udf fuse.glusterfs fuse.sshf
s curlftpfs ecryptfs fusesmb devtmpfs"
```
Please note that you can update the db by running updatedb as root and get some info about it by -s switch of locate command:

```
$ locate -S
Database /var/lib/mlocate/mlocate.db:
   73,602 directories
   711,894 files
   46,160,154 bytes in file names
   18,912,999 bytes used to store database
```
# **And... the LPIC1 exam 101 is DONE! Congrats.**

<http://j.mp/jadilpic1>

- .
- .
- .
- 
- .
- 
- .
- .
- .
- 
- .

# **105.1. Customize and use the shell environment**

#### *Weight: 4*

Candidates should be able to customize shell environments to meet users' needs. Candidates should be able to modify global and user profiles.

### **Key Knowledge Areas**

- Set environment variables (e.g. PATH) at login or when spawning a new shell
- Write Bash functions for frequently used sequences of commands
- Maintain skeleton directories for new user accounts Set command search path with the proper directory

### **Terms**

- $\bullet$
- source
- /etc/bash.bashrc
- /etc/profile
- env
- export
- set
- unset
- $\bullet$  ~/.bash profile
- $\bullet$  ~/.bash\_login
- $\bullet$  ~/.profile
- $\bullet$  ~/.bashrc
- $\bullet$  ~/.bash logout
- function
- alias
- lists

#### **Environment variables**

This is discussed in the past. But how we should set them when we login or change shell. Oh! And what happen when we are not logged in? ;)

### **login vs non-login shell**

Sometimes you *login* into the shell, say after a ssh but sometimes you just *open* a shell; say in GUI.

### **login shell**

This happens when you give your user and pass to enter a shell. Many steps are involved to setup your variables and settings. These are the steps:

- 1- /etc/profile is run
- 2- A line in /etc/profile runs whatever is in /etc/profile.d/\*

Now the global profile is loaded and system will go for user specific profiles:

- 3- /home/USERNAME/.bash\_profile
- 4- /home/USERNAME/.bash\_login
- 5- /home/USERNAME/.profile

Note that only one of the 3, 4 & 5 will be run. The system will go for .bash profile and IF IT IS NOT THERE will try for .bash login and IF IT IS NOT THERE will try to run .profile. If any of these exists, the system wont look any furthur. So if you have only 4 & 5, only the 4 will be run.

#### At the end, the system loads:

1. /home/USERNAME/.bashrc

which is users information (like aliases).

Note: /etc/profile also loads /etc/bashrc or /etc/bash.bashrc

### **Interactive (non-login) shell**

if you run a shell in an interactive mode (non-login) shell say from a GUI, only two things will be run:

- 1. /etc/bash.bashrc (or in some systems /etc/bashrc)
- 2. /home/USERNAME/.bashrc

### **adding global configs for login shell**

you can add your global new config files int /etc/profile.d/ (with .sh at the end). It is cleaner and better than editing the /etc/profile because an update can overwrite your changes if you do so.

#### **adding global configs for interactive/non-login shell**

you can use /etc/bash.bashrc file (some systems /etc/bashrc). This is good for *aliases* and other global configs.

#### **user specific configs**

Most of the time PATH and env vars go into the in  $\sim$ / bash\_profile and aliases go into the ~/.bashrc. Have a look at them!

### **Aliases**

Most of the time they are defined in  $\sim$  bashrc and look like this:

```
alias ll='ls -alF'
alias la='ls -A'
alias l='ls -CF'
```
It is kind of a shortcut.

#### **/etc/skel**

This directory contains files which will be used as a starting template for each new user.

### **.bash\_logout**

runs when you logout from a login shell. In many distros it only clears the screen so the next person will not be able to watch what you were doing before you logout.

#### **. (and source)**

Yes only a dot! This is a shortcut for the bash source command. You can find it in files like /etc/profile. It runs the executable in front of it as part of the current environment.

Note: If you just execute a file (without source or dot) bash creates a child, runs the executable there and then closes it.

#### **functions**

Like "real" programming languages, Bash has functions, though in a somewhat limited implementation. A function is a subroutine, a code block that implements a set of operations, a "black box" that performs a specified task. Wherever there is repetitive code, when a task repeats with only slight variations in procedure, then consider using a function.

```
funnyls () {
   ls -ltrh
    echo "This is a funny ls"
}
```
#### **set**

set allows you to change the values of shell options and set the positional parameters, or to display the names and values of shell variables.

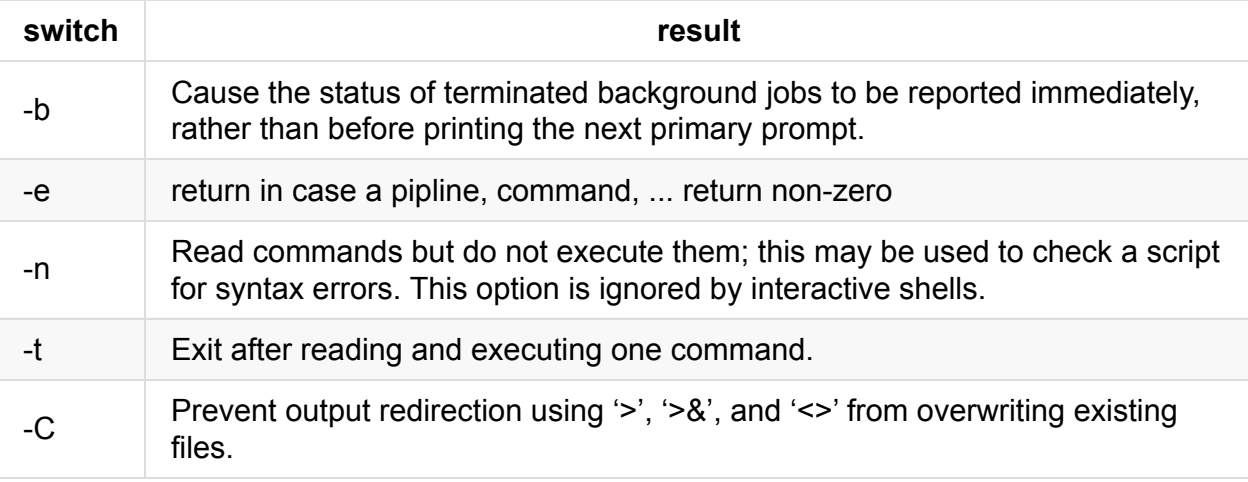

Using set we can configure how bash works. These are some samples:

#### **export**

Set an environment variable. Mark each name to be passed to child processes in the environment.

```
$ export name=jadi
$ echo $name
jadi
```
Note: when exporting, the variable will exists in child processes (commands you run from the current shell). If you only say name=jadi and run a new command in your shell, the name **wont be** jadi in **that** shell.

105.1. Customize and use the shell environment

```
$ name=jadi
$ echo $name
jadi
$ bash
$ echo $name
$ exit
exit
$ echo $name
jadi
$ export name=jadi
$ bash
$ echo $name
jadi
```
#### **unset**

This command *has nothing to do* with set command! This can unset the defined variables or functions.

\$ name=jadi \$ echo \$name jadi \$ unset name \$ echo \$name

You can also unset functions.

#### **env**

can set, remove or display variables or even run a command in a modified environment.

```
Syntax
     env [OPTION]... [NAME=VALUE]... [COMMAND [ARGS]...]
Options
  -u NAME
  --unset=NAME
       Remove variable NAME from the environment, if it was in the
       environment.
  -
  -i
  --ignore-environment
       Start with an empty environment, ignoring the inherited
       environment.
```
#### **lists**

Bash even has arrays! We will see them later when scripting but you can do things like:

```
$ list=(salam donya man injam)
$ echo ${list[1]}
donya
$ list=("salam donya" "man injam")
$ echo ${list[1]}
man injam
```
Please pay attention to the syntax.

# **105.2 Customize or write simple scripts**

*Weight: 4*

### **Description**

Candidates should be able to customize existing scripts, or write simple new Bash scripts.

### **Key Knowledge Areas:**

- Use standard sh syntax (loops, tests)
- Use command substitution
- Test return values for success or failure or other information provided by a command
- Perform conditional mailing to the superuser
- Correctly select the script interpreter through the shebang (#!) line
- Manage the location, ownership, execution and suid-rights of scripts

#### **Terms and Utilities**

- $\bullet$  for
- while
- test
- $\bullet$  if
- $\bullet$  read
- seq
- exec

# **Shell Scripts**

Are a way of automating tasks.

# **Shebang**

If a line starts with #! it is called shebang and tells the shell what *interpreter* to use for running this script.

Note: Normally a # at the beginning of a script is for showing *comments*. Do not confuse it with *Shebang* (#!)

In many cases we run shells with #!/bin/bash or #!/bin/sh

We can use the command we already know in our shell scripts. A sample is:

```
#!/bin/bash
echo
echo "We are learning! Wowww..."
echo
```
### **Variables**

Already seen in some parts. You can define variables like this vARNAME=VALUE . A sample:

```
#!/bin/bash
NAME=Jadi
echo
echo "$NAME is learning! Wowww..."
echo
```
Note: you can also do NAME="Jadi"

#### **Command substitution**

Sometimes you need to have a variable with the result of something to a variable. In this case you can use \$() construct:

```
FILES=$(1s -1)
```
### **executing scripts**

If the file is executable, we can run them using the ./script name.sh if we are in the same directory, or give the complete path or include their directory ine \$PATH variable. As you can see they are just normal programs.

Another way is giving our scripts name as a parameter to the bash or sh commands.

Note: you know that for making a file executable we can do chmod 755 filename or chmod +x fiename .

## **Conditions**

Up to now, we were just running commands one by one. That is not very *programmatic*. If we are going to have some *logic* in our programs, we need *conditions* and *loops*. First we will cover conditions, using the if command. Its usage is like this:

```
if [condition]
then
   do something
  do another thing
else
   do new things
   even funnier things
fi
```
Note: else part is optional, if , then , fi is enough.

Conditions can be TRUE or FALSE. A very simple conditions is  $if \int$  "Linux" = "Linux" ]. Silly? I know but we will change it soon but for now, learn the syntax! Specially the *spaces* and *=* for checking if two strings are equal.

```
#!/bin/bash
kernel=$(uname -s)
if [ $kernel = "Linux" ]
then
    echo YES. You are using a Linux
else
    echo "Not a linux :("
fi
```
Note spaces and using doublequotes (") on seccond echo because it has ( character which will be interpreted by bash if we do not enclose the string in a doublequote.

The actual checking of the condition is done by  $\tau$  test command which is writter as  $\tau$  some test  $\overline{1}$ . There are the other options:

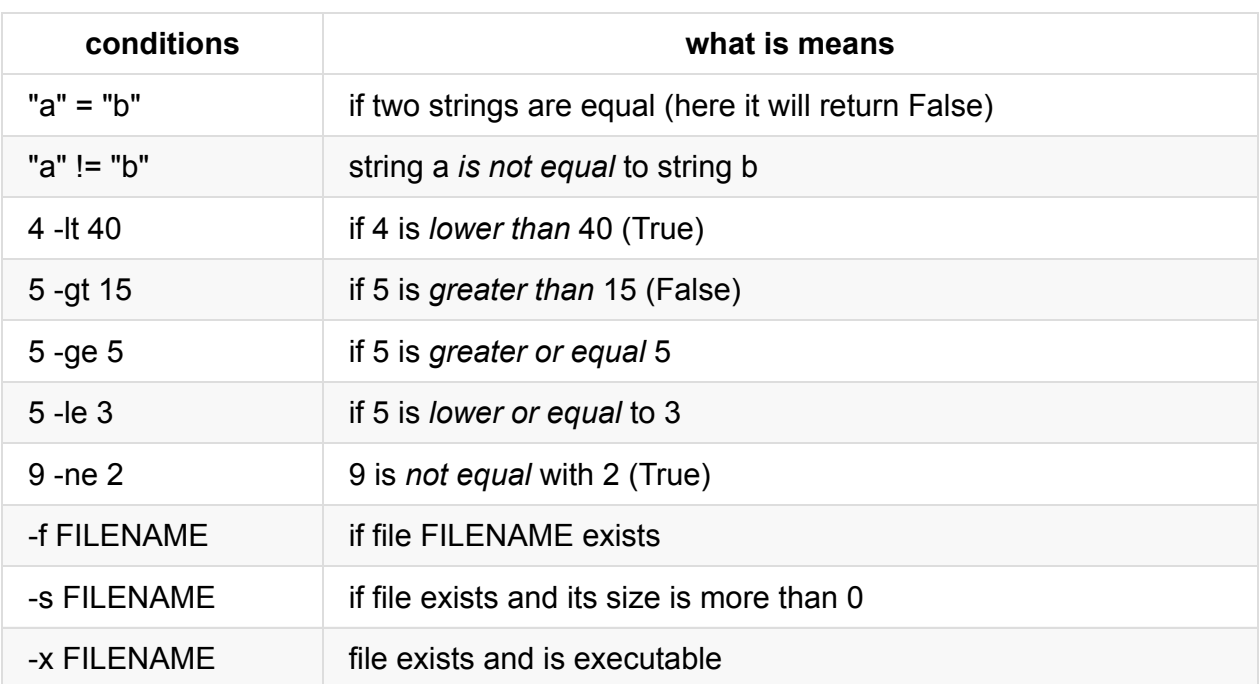

#### **read**

Using read we can read the user input. Look at this:

```
1 #!/bin/sh
 2
 3 echo "what is your name?"
 4 read NAME
 5
 6 echo "Hello $NAME"
 7
 8 if [ $NAME = "Jadi" ]
 9 then
10 echo "Oh I know you!"
11 else
12 echo "I wish I knew you"
13 fi
14
15 echo "Bye"
```
# **for loop**

Generaly loops are used to run a specific set of commands more than once. The syntax is like this:

105.2. Customize or write simple scripts

```
for VAR in SOME_LIST;
do
  some stuff with $VAR
  some other stuff
done
```
Note the in, ;, do and done.

On each loop, the VAR will be equal to one of the SOME\_LIST elements. SOME\_LIST can be numbers, name of files, words, ...

```
for NUM in 1 2 3 4 5 6;
do
    echo $NUM
done
```
But what if you needed to go 1 to 42? We have the seq command which can be used like seq 1 42 or a shorthand like  $\{1..42\}$ .

Good part is we can use non-numbers too!

```
for FILE in $(ls);
do
    echo $FILE
    wc $FILE
done
```
### **while loop**

This is another kind of loop but loops *while* a conditions is TRUE. This is the syntax:

```
while [condition]
do
    do something
    do anohter thing
done
```
Note: If your condition will remains true all the time, the while loop will run *forever*. This is called an *infinite loop*

This is sample:

```
VAR=52
while [ $VAR -gt 42 ]
do
    echo VAR is $VAR and it is still greater than 42
    let VAR=VAR-1
done
```
we will have an infinite loop if we use let VAR=VAR+1 . Ctrl+C will help us to *break* the loop.

Note the let usage! If you just just say vare and then varesvare at , then VAR will be equal to  $1+1$  as an string!.

### **mailing the root user**

For sending mail, you need to install mailutils . Then the mail command will send emails. You can send the mail to the root user by issuing this command:

```
jadi@funlife:~$ mail root
Cc:
Subject: Hi there root
hello there. This is my mail
```
And root will get this email. She can read it using mail command.

If you need to send emails in a script, just do:

```
$ echo "Body!" | mail -s "Subject" root
```
This can be easily embeded as poart of your scripts!

# **105.3 SQL data management**

#### *Weight: 2*

Candidates should be able to query databases and manipulate data using basic SQL commands. This objective includes performing queries involving joining of 2 tables and/or subselects.

### **Key Knowledge Areas**

- Use of basic SQL commands
- Perform basic data manipulation

#### **Terms and Utilities**

- insert
- update
- select
- delete
- $\bullet$  from
- where
- group by
- order by
- $\bullet$  join

# **Databases**

This module is about SQL language and MySQL is one of the many SQL databases. For this lesson, a database consists of some **table**s and each table has some **row**s and **filed**s. Lets have a look. In this lesson we are not going to *create* or *design* databases. You only need to have a general understanding of databases (SQL databases) and know some command to use (read query or update or add to them). The database I'm going to use in this lesson is called lpic and has two tables contact and info .

## **mysql command line**

As I said, we are not goint to learn the  $_{\text{mysq1}}$  here, we only need to focus on  $_{\text{SQL}}$  as a query language. You only need to know that mysql is a command line program to ineteractivly connect to a mysql-server . I use it like this:

\$ mysql -u root -p

which means I'm going to use  $\overline{u}$  ser root and will provide a password. It was also possible to say:

```
$ mysql -u root -p mypass lpic
```
to provide the pass on command line (not a good idea for security reasons!) and tell mysql program to connect to lpic database when it starts.

#### **using a database**

When you connect to a database, you have to use the use command to select which database you are going to issue commands on. Normally a database server (say mysql) can have 100s of different databases in it, each for one user or program.

jadi@funlife:~\$ mysql -u root -p Enter password: Welcome to the MySQL monitor. Commands end with ; or  $\gtrsim g$ . Your MySQL connection id is 17 Server version: 5.6.25-0ubuntu0.15.04.1 (Ubuntu) Copyright (c) 2000, 2015, Oracle and/or its affiliates. All rights reserved. Oracle is a registered trademark of Oracle Corporation and/or its affiliates. Other names may be trademarks of their respective owners. Type 'help;' or '\h' for help. Type '\c' to clear the current input statement. mysql> SHOW DATABASES; +--------------------+ | Database | +--------------------+ | information\_schema | | bad | | good | | lpic | | mysql | | performance\_schema | | ugly | +--------------------+ 7 rows in set (0.00 sec) mysql> USE LPIC; Reading table information for completion of table and column names You can turn off this feature to get a quicker startup with -A Database changed mysql> SHOW TABLES; +----------------+ | Tables\_in\_lpic | +----------------+ | info | | phonebook | +----------------+ 2 rows in set (0.00 sec)

As you can see mysql is friendly and shows lovely tables! I've told her to use lpic and then show tables and now I know that I have two tables: info & phonebook.

Note: it is common to type MYSQL commands in CAPITAL LETTERS and names and values and .. in lower case.

### **SELECT**

SELECt is obvious! It selects from a table. When we are not sure what field we are looking for, we can select  $*$  to get all fields.

```
mysql> SELECT * FROM phonebook;
+--------+------------------+----------------+
| name | email | phone | |
+--------+------------------+----------------+
| jadi | jadi@jadi.net | +9890something |
| nasrin | nasrin@lpic.test | +9898989898 |
| sina | far@from.here | +687randomnum |
| haale | | 0935secret |
+--------+------------------+----------------+
4 rows in set (0.00 sec)
```
or ask for a specific field:

```
mysql> SELECT name FROM phonebook;
+--------+
| name |
+--------+
| jadi |
| nasrin |
| sina |
| haale |
+--------+
3 rows in set (0.00 sec)
```
### **WHERE**

You can add *conditions* to your SQL queries using WHERE . Lets have a look at the other table we have:

```
mysql> SELECT * FROM info;
+--------+--------+--------+-------+
| name | height | weight | mood |
+--------+--------+--------+-------+
| jadi | 180 | 74 | happy |
| sina | 175 | 81 | happy |
| nasrin | 174 | 68 | happy |
| mina | 171 | 59 | sad |
+--------+--------+--------+-------+
4 rows in set (0.00 sec)
```
What if we only wanted to see our *happy* friends?

```
mysql> SELECT * FROM info WHERE mood = 'happy';
+--------+--------+--------+-------+
| name | height | weight | mood |
+--------+--------+--------+-------+
| jadi | 180 | 74 | happy |
| sina | 175 | 81 | happy |
| nasrin | 174 | 68 | happy |
+--------+--------+--------+-------+
3 rows in set (0.00 sec)
mysql>
```
Dont be afraid for *mina*, we will make her happy later but for now we need to see the friends who are happy and more than 80Kg.

```
mysql> SELECT * FROM info WHERE mood = 'happy' AND weight >= 80;
+--------+--------+--------+-------+
| name | height | weight | mood |
+--------+--------+--------+-------+
| sina | 175 | 81 | happy |
+--------+--------+--------+-------+
3 rows in set (0.00 sec)
```
Or if I only needed the name:

```
mysql> SELECT name FROM info WHERE mood = 'happy' AND weight >= 80;
+------+
| name |
+------+
| sina |
+------+
1 row in set (0.00 sec)
```
# **ORDER BY**

This is used if you want to **sort** the data based on one field. Here I'm checking my phone book based on peoples names:

```
mysql> SELECT * FROM phonebook ORDER BY name;
+--------+------------------+----------------+
| name | email | phone |
+--------+------------------+----------------+
| haale | | 0935secret |
| jadi | jadi@jadi.net | +9890something |
| nasrin | nasrin@lpic.test | +9898989898 |
| sina | far@from.here | +687randomnum |
+--------+------------------+----------------+
4 rows in set (0.00 sec)
```
This order can be done on any field, including numbers:

mysql> SELECT \* FROM info ORDER BY height; +--------+--------+--------+-------+ | name | height | weight | mood | +--------+--------+--------+-------+ | mina | 171 | 59 | sad | | nasrin | 174 | 68 | happy | | sina | 175 | 81 | happy | | jadi | 180 | 74 | happy | +--------+--------+--------+-------+ 4 rows in set (0.00 sec)

### **GROUP BY**

This will *group* the output. Unfortunately this is not very clear. Lets see the first example:

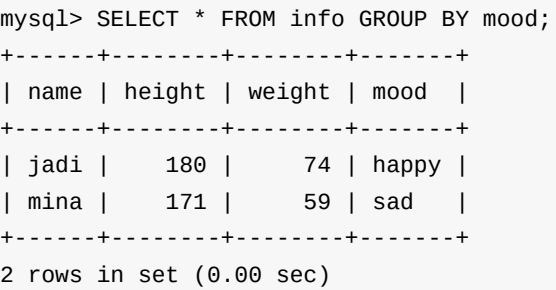

We've seen that we have only two mood s in our table: sad & happy. When SELECT ing all fields (that is  $*$  ) from this table  $GROUP$  BY mood, SQL will check all the moods, shows us only ONE from each. This can be used like the uniq command you leaned from LPIC101:
```
mysql> SELECT mood FROM info GROUP BY mood;
+-------+
| mood |
+-------+
| happy |
| sad |
+-------+
2 rows in set (0.00 sec)
```
Which gives you all available moods in the table. In real life this is not very useful and most of the times it is combined with count . Have a look:

```
mysql> SELECT count(mood), mood FROM info GROUP BY mood;
+-------------+-------+
| count(mood) | mood |
+-------------+-------+
| 3 | happy |
| 1 | sad |
+-------------+-------+
2 rows in set (0.00 sec)
```
Whic counts home many rows have that specific mood. So I have 3 happy friends and one sad friend.

```
Note: count is not part of LPIC 105.3
```
### **INSERT**

Another clear command. It adds a new row to a talbe. Say I want to add some data to phonebook:

```
mysql> INSERT INTO phonebook (name, phone, email) VALUES ('ghasem', '+982112345678',
'');
Query OK, 1 row affected (0.01 sec)
mysql> SELECT * FROM phonebook;
+--------+------------------+----------------+
| name | email | phone |
+--------+------------------+----------------+
| jadi | jadi@jadi.net | +9890something |
| nasrin | nasrin@lpic.test | +9898989898 |
| sina | far@from.here | +687randomnum |
| haale | | 0935secret |
| ghasem | | +982112345678 |
+--------+------------------+----------------+
5 rows in set (0.00 sec)
```
## **DELETE**

You know it! This will DELETE from a table. But be careful of what you delete... WHERE is your fiend here:

mysql> DELETE FROM phonebook WHERE name = 'ghasem'; Query OK, 1 row affected (0.01 sec)

```
mysql> SELECT * FROM phonebook;
+--------+------------------+----------------+
| name | email | phone |
+--------+------------------+----------------+
| jadi | jadi@jadi.net | +9890something |
| nasrin | nasrin@lpic.test | +9898989898 |
| sina | far@from.here | +687randomnum |
| haale | | 0935secret |
+--------+------------------+----------------+
4 rows in set (0.00 sec)
```
# **UPDATE**

Did I tell you that SQL looks like plain English? I was right because you know what UPDATE does! It updates (changes) row and again WHERE is your friend:

```
mysql> SELECT * FROM phonebook;
+--------+------------------+----------------+
| name | email | phone |
+--------+------------------+----------------+
| jadi | jadi@jadi.net | +9890something |
| nasrin | nasrin@lpic.test | +9898989898 |
| sina | far@from.here | +687randomnum |
| haale | | 0935secret |
+--------+------------------+----------------+
4 rows in set (0.00 sec)
mysql> UPDATE phonebook SET email='haale@lpic.fake' WHERE name = 'haale';
Query OK, 1 row affected (0.01 sec)
Rows matched: 1 Changed: 1 Warnings: 0
mysql> SELECT * FROM phonebook;
+--------+------------------+----------------+
| name | email | phone |
+--------+------------------+----------------+
| jadi | jadi@jadi.net | +9890something |
| nasrin | nasrin@lpic.test | +9898989898 |
| sina | far@from.here | +687randomnum |
| haale | haale@lpic.fake | 0935secret |
+--------+------------------+----------------+
4 rows in set (0.00 sec)
```
# **JOIN**

The JOIN command can be complicated but luckily we are on LPIC1-Exam 102 and we do not need to learn much ;) Join will join/mix two tables. Just check this:

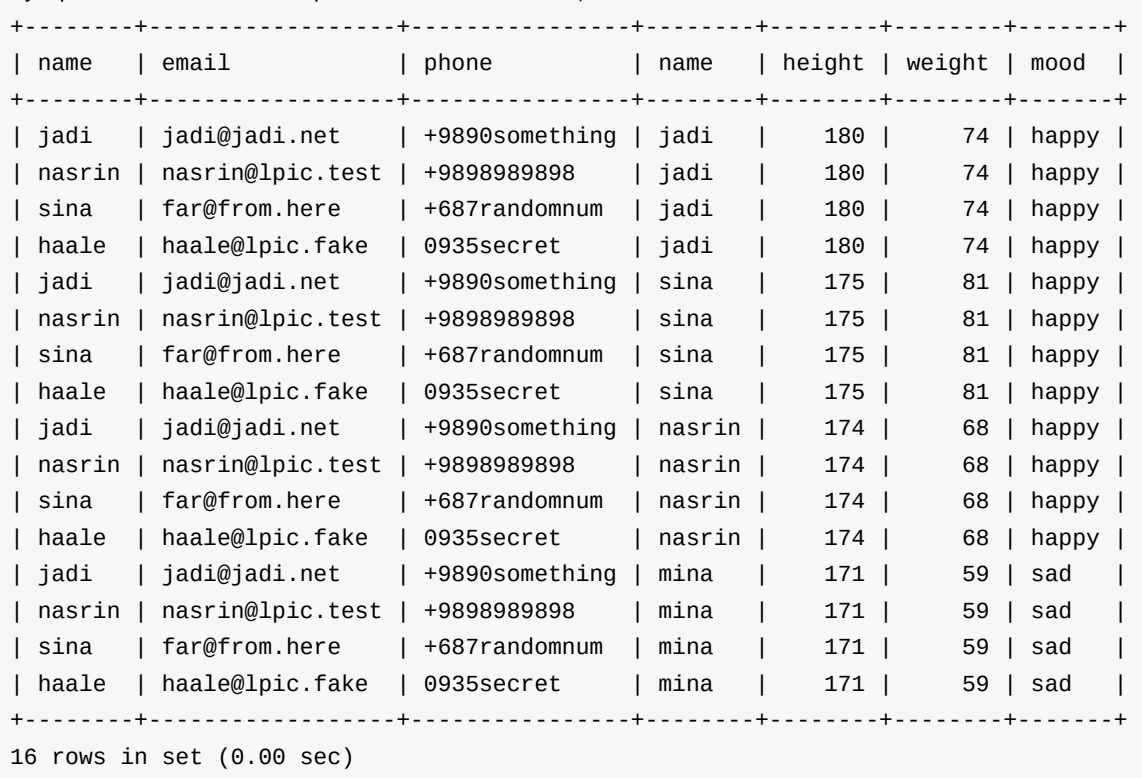

mysql> SELECT \* FROM phonebook JOIN info;

Every single row from first table (phonebook) is copied in front of the second table (info). Not very useful *yet*. It becomes useful when you give a *common field* or tell it to JOIN tables based on a criteria; using WHERE . Here is the magic:

mysql> SELECT \* FROM phonebook JOIN info ON phonebook.name = info.name; +--------+------------------+----------------+--------+--------+--------+-------+ | name | email | phone | name | height | weight | mood | +--------+------------------+----------------+--------+--------+--------+-------+ | jadi | jadi@jadi.net | +9890something | jadi | 180 | 74 | happy | | sina | far@from.here | +687randomnum | sina | 175 | 81 | happy | | nasrin | nasrin@lpic.test | +9898989898 | nasrin | 174 | 68 | happy | +--------+------------------+----------------+--------+--------+--------+-------+ 3 rows in set (0.00 sec)

Great! Now I have my firneds list, their moods and their phone numbers! Say I'm bored and I need to phone a cool friend:

mysql> SELECT phonebook.name, phone, mood FROM phonebook JOIN info ON phonebook.name = info.name WHERE mood = 'happy'; +--------+----------------+-------+ | name | phone | mood | +--------+----------------+-------+ | jadi | +9890something | happy | | sina | +687randomnum | happy | | nasrin | +9898989898 | happy | +--------+----------------+-------+ 3 rows in set (0.00 sec)

Note: both tables have a field called name so I needed to use phonebook.name to tell SQL which name I want to show.

Obviously we can add more criteria and go out with a person shorter than 175cm:

mysql> SELECT phonebook.name, phone, mood FROM phonebook JOIN info ON phonebook.name = info.name AND height < 175; +--------+-------------+-------+ | name | phone | mood | +--------+-------------+-------+ | nasrin | +9898989898 | happy | +--------+-------------+-------+ 1 row in set (0.00 sec)

cool? but we are not finished yet. I do not like having sad friends and I have one, lets make her happy too!

```
mysql> SELECT * FROM info WHERE mood = 'sad';
+------+--------+--------+------+
| name | height | weight | mood |
+------+--------+--------+------+
| mina | 171 | 59 | sad |
+------+--------+--------+------+
1 row in set (0.01 sec)
mysql> UPDATE info SET mood = 'happy' WHERE name = 'mina';
Query OK, 0 rows affected (0.02 sec)
Rows matched: 1 Changed: 0 Warnings: 0
mysql> SELECT * FROM info WHERE mood = 'sad';
Empty set (0.00 sec)
mysql> SELECT * FROM info;
+--------+--------+--------+-------+
| name | height | weight | mood |
+--------+--------+--------+-------+
| jadi | 180 | 74 | happy |
| sina | 175 | 81 | happy |
| nasrin | 174 | 68 | happy |
| mina | 171 | 59 | happy |
+--------+--------+--------+-------+
4 rows in set (0.00 sec)
```
Easy. The last command is even easier:

### **quit**

.

.

.

.

.

.

.

```
mysql> quit
Bye
jadi@funlife:~$
```
.

.

.

# **106.1 Install and configure X11**

*Weight: 2*

Candidates should be able to install and configure X11.

#### **Key Knowledge Areas**

- Verify that the video card and monitor are supported by an X server
- Awareness of the X font server
- Basic understanding and knowledge of the X Window configuration file

#### **Terms and Utilities:**

- /etc/X11/xorg.conf
- xhost
- DISPLAY
- xwininfo
- xdpyinfo
- $\bullet$  X

# **Hisotry**

This lesson is useless in modern life! Very strange but practically nothing in this lesson is used in real life because xorg.conf, xhost, ... is not used in any modern linux system anymore. Maybe they are here so you wont be shocked if you see an older linux.

# **X**

The X Window System is a network transparent window system which runs on a wide range of computing and graphics machines; including practically ALL linux systems with graphical interfaces. It is also called X11 because of its version, X window system, X server, ...

## **/etc/X11/xorg.conf**

This is file X used to use for its configuration. In most cases this is automatically generated and works. Newer systems do not have this file so lets have a look at a xorg.conf I found on the Internet.

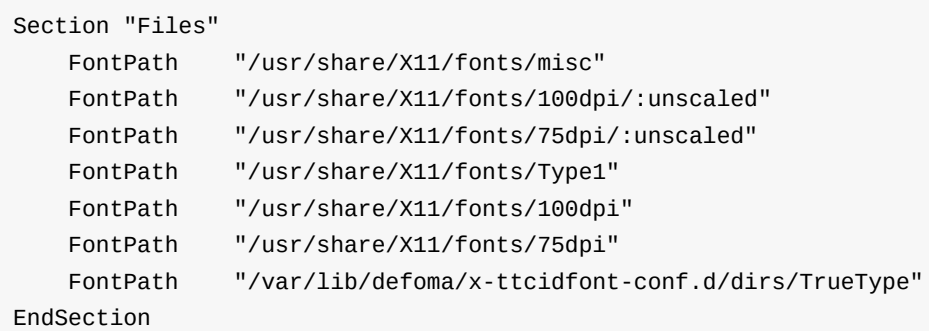

This part is about Fonts. When X-Server is running it needs these files. FontPaths tell X11 where fonts are. It also can refer to an IP running a font-server which is not common these days. Font servers used to be responsible of rendering fonts to be shown on clients but nowadays computers are fast and can render their own fonts. Font servers are going out of fashion!

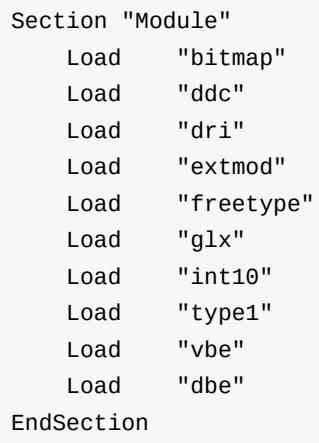

These are modules. For example  $g1x$  takes care of 3d graphical effects. We are asking X server to load so called modules.

Next we have to define our InputDevice S:

Section "InputDevice" Identifier "Generic Keyboard" Driver "kbd" Option "CoreKeyboard" Option "XkbRules" "xorg" Option "XkbModel" "pc105" Option "XkbLayout" "us" EndSection Section "InputDevice" Identifier "Configured Mouse" Driver "mouse" Option "CorePointer" Option "Device" "/dev/input/mice" Option "Protocol" "ImPS/2" Option "Emulate3Buttons" "true" Option "ZAxisMapping" "4 5" EndSection Section "InputDevice" Identifier "Synaptics Touchpad" Driver "synaptics" Option "SendCoreEvents" "true" Option "Device" "/dev/psaux" Option "Protocol" "auto-dev" Option "RightEdge" "5000" EndSection

As you can see each device has an Identifier, Driver and some options. We just defined a mouse, a keyboard and a touchpad and gave them some names.

```
Section "Device"
   Identifier "ATI Technologies, Inc. Radeon Mobility 7500 (M7 LW)"
   Driver "radeon"
   BusID "PCI:1:0:0"
   Option "DynamicClocks" "on"
   Option "CRT2HSync" "30-80"
   Option "CRT2VRefresh" "59-75"
    Option "MetaModes" "1024x768 800x600 640x480 1024x768+1280x1024"
EndSection
```
A graphic card is defined above. Again it has its identifies (name), its drivers and some options (like support resolutions, refresh rates, ...). This device needs a screen and a monitor:

Note: The vesa points to a low resolution, always working driver. It is used for troubleshooting.

```
Section "Monitor"
   Identifier "Generic Monitor"
   Option "DPMS"
EndSection
Section "Screen"
   Identifier "Screen0"
   Device "Screen0 ATI Technologies, Inc. Radeon Mobility 7500 (M7 LW)"
   Monitor "Generic Monitor"
   DefaultDepth 24
   SubSection "Display"
      Depth 1
      Modes "1024x768"
   EndSubSection
   SubSection "Display"
      Depth 4
      Modes "1024x768"
   EndSubSection
   SubSection "Display"
      Depth 8
      Modes "1024x768"
   EndSubSection
   SubSection "Display"
      Depth 15
      Modes "1024x768"
   EndSubSection
   SubSection "Display"
      Depth 16
      Modes "1024x768"
   EndSubSection
   SubSection "Display"
      Depth 24
      Modes "1024x768"
   EndSubSection
EndSection
```
Note how the screen uses the defined monitor (using its identifier "Generic Monitor") and defined graphic card. Also note the different color modes (say 24bit 1024x768).

At the end we have to glue all of the above in one place as  $S$  serverLayout :

```
Section "ServerLayout"
   Identifier "DefaultLayout"
   Screen "Default Screen"
   InputDevice "Generic Keyboard"
   InputDevice "Configured Mouse"
   InputDevice "Synaptics Touchpad"
EndSection
```
#### We have a layout with a screen and 3 input devices :)

Note: Do not panic. It is enough for you to understand the section and EndSection and a general understanding of the xorg.conf

#### **xwininfo**

The xwininfo command is a window information utility for X. Run it and it waits for you to click on any window and gives you some information about that *window* like its size, position, color depth, ...

```
$ xwininfo
xwininfo: Please select the window about which you
          would like information by clicking the
          mouse in that window.
xwininfo: Window id: 0x5400004 "jadi@funlife: ~/w/lpic/lpic1book"
 Absolute upper-left X: 629
 Absolute upper-left Y: 245
 Relative upper-left X: 10
 Relative upper-left Y: 36
 Width: 655
 Height: 426
 Depth: 32
 Visual: 0x71
  Visual Class: TrueColor
 Border width: 0
 Class: InputOutput
 Colormap: 0x5400003 (not installed)
 Bit Gravity State: NorthWestGravity
 Window Gravity State: NorthWestGravity
 Backing Store State: NotUseful
 Save Under State: no
  Map State: IsViewable
  Override Redirect State: no
  Corners: +629+245 -82+245 -82-97 +629-97
  -geometry 80x24-72-87
```
### **xdpyinfo**

This give you information about the running X session. Things like screens, color depth, version, name, ...

```
name of display: : 0
version number: 11.0
vendor string: The X.Org Foundation
vendor release number: 11701000
X.Org version: 1.17.1
maximum request size: 16777212 bytes
motion buffer size: 256
bitmap unit, bit order, padding: 32, LSBFirst, 32
image byte order: LSBFirst
number of supported pixmap formats: 7
supported pixmap formats:
   depth 1, bits_per_pixel 1, scanline_pad 32
   depth 4, bits_per_pixel 8, scanline_pad 32
   depth 8, bits_per_pixel 8, scanline_pad 32
   depth 15, bits_per_pixel 16, scanline_pad 32
   depth 16, bits_per_pixel 16, scanline_pad 32
   depth 24, bits_per_pixel 32, scanline_pad 32
   depth 32, bits_per_pixel 32, scanline_pad 32
keycode range: minimum 8, maximum 255
focus: window 0x5400005, revert to Parent
number of extensions: 28
   BIG-REQUESTS
   Composite
   DAMAGE
...
...
```
#### **xhost**

This command used to control the access to the X server. If you are on a X server and run xhost it tells you the access status.

```
$ xhost
access control enabled, only authorized clients can connect
SI:localuser:jadi
```
As you can see only authorized clients can connect. To open it for all:

```
jadi@funlife:~$ xhost +
access control disabled, clients can connect from any host
```
And for closing it again:

```
jadi@funlife:~$ xhost -
access control enabled, only authorized clients can connect
```
Or open it for only one specific IP:

```
jadi@funlife:~$ xhost +192.168.42.85
192.168.42.85 being added to access control list
jadi@funlife:~$ xhost
access control enabled, only authorized clients can connect
INET:192.168.42.85 (no nameserver response within 5 seconds)
SI:localuser:jadi
```
#### **DISPLAY**

This variable tell graphical program where to show their graphical output (where to draw their inputs). In normal cases this is set on my own machine:

```
$ echo $DISPLAY
:0
```
.

.

.

.

.

.

.

.

.

but if another X is listening to all IPs (after xhost +) or listening to my machine (after xhost 192.168.42.85 ) I can change the DISPLAY environment and connect my graphical output to that machine. In this case if I run a graphical program, its output (windows) will be shown on another machine:

```
$ export DISPLAY=192.168.42.85:0
$ xeyes # the eyes will be shown on 192.168.42.85 machine
```
Note: This wont work if you test it on a modern machine. Most X11s do not listen on any port these days.

# **106.2 Setup a display manager**

#### *Weight: 1*

Candidates should be able to describe the basic features and configuration of the LightDM display manager. This objective covers awareness of the display managers XDM (X Display Manger), GDM (Gnome Display Manager) and KDM (KDE Display Manager).

### **Key Knowledge Areas**

- Basic configuration of LightDM
- Turn the display manager on or off
- Change the display manager greeting
- Awareness of XDM, KDM and GDM

## **Terms and Utilities**

- lightdm
- /etc/lightdm/

# **Display Manager**

A **Display Manager** is a graphical interface which lets you login into your system when you turn your computer on. There are many different display managers (say XDM, SDDM, KDM, GDM, ...) but their general functionality is same: show a login form and let the user the enter (or choose) its name, password and the Desktop she needs to use. Also many of the DMs let the user to choose Accessibility Tools (covered in 106.3), connect to the network, change the keyboard layout or change the system volume.

# **lightdm**

Many of the distros use **LightDM** as their display/login manager. It shows the default user (last logged in user) and asks for password. If you have more than one desktop installed (say XFCE, KDE and Gnome) it also lets you choose the one you need.

*lightdm* can accept *themes* and calls them *greeters*.

# **/etc/lightdm**

All of the lightdm configs are in /etc/lightdm.

```
$ ls -ltrh /etc/lightdm/
total 24K
-rw-r--r-- 1 root root 40 Sep 23 12:56 keys.conf
-rw-r--r-- 1 root root 801 Sep 27 13:03 lightdm-webkit2-greeter.conf
-rw-r--r-- 1 root root 452 Sep 27 13:08 users.conf
-rwxr-xr-x 1 root root 1.5K Sep 27 13:08 Xsession
-rw-r--r-- 1 root root 6.5K Sep 27 13:08 lightdm.conf
```
Some distributions like Ubuntu are using a lightdm.conf.d directory instead of a straight forward lightdm.conf and put their configs there.

```
[SeatDefaults]
...
user-session=gnome
#autologin-user=jadi
#allow-user-switching=true
allow-guest=true
greeter-session=lightdm-webkit2-greeter
...
```
The greeter-session tells which greeter (theme) should be used. You can install more greeters using your package manager. Another important config is user-session which tells the lightdm what desktop is the default one.

### **controlling DMs**

The lightdm works as a service. You can start, stop & restart it or even use systemetl disable lightdm to disable it on next boots.

You already know how to reboot your computer in text mode from previous lessons (using grub, kernel parameters during the boot or using init command).

# **106.3 Accessibility**

*Weight: 1*

Demonstrate knowledge and awareness of accessibility technologies.

# **Key Knowledge Areas**

- Basic knowledge of keyboard accessibility settings (AccessX)
- Basic knowledge of visual settings and themes
- Basic knowledge of assistive technology (ATs)

### **Terms and Utilities**

- Sticky/Repeat Keys
- Slow/Bounce/Toggle Keys
- Mouse Keys
- High Contrast/Large Print Desktop Themes
- Screen Reader
- Braille Display
- Screen Magnifier
- On-Screen Keyboard
- Gestures (used at login, for example GDM)
- Orca
- GOK
- emacspeak

## **Linux is for everyone**

Some people have physical complications. Some can not see well, some can not see at all and some can not user their finger as I can do. Linux have 3 answers:

1- AccessX helps people with physical problems to use keyboard/mouse 2- Visual Settings help people with vision problems by magnifying the screen and things like that 3- Assistive Technologies are things like text-to-speech (tts) and reads the screen for people with visual problem

These options are available in display managers (login screen) and in major desktops (like gnome, kde, xfce, ...). Its logo is a human stretching its hands a legs.

In Gnome the config is located at Settings ~ Universal Access. The configurations are categorized and are as follows:

- High Contrast
- Zoom
- Large text
- Screen Reader
- Screen Keyboard (show a keyboard on screen)
- Visual Alerts (instead Beeps, flash the screen )
- Sticky Keys (Press shift, then press a -> capital A)
- Slow Keys (do not repeat keys after pressing a key for few seconds)
- Bounce Keys (if you hit a key twice fast, it won't accept the second one)
- Mouse Keys (Arrow keys on number path will work as a mouse)
- Simulate Secondary Click (by holding down the click)
- Hover click (click by waiting on a button)

# **TTS**

Applications like **Orca** or **Emacspeak** can read the dialog boxes to you so you can decide what the answer only by hearing.

# **107.1 Manage user and group accounts and related system files**

*Weight: 5*

Candidates should be able to add, remove, suspend and change user accounts.

# **Key Knowledge Areas**

- Add, modify and remove users and groups.
- Manage user/group info in password/group databases.
- Create and manage special purpose and limited accounts.

### **Terms and Utilities**

- /etc/passwd
- /etc/shadow
- /etc/group
- /etc/skel/
- $\bullet$  chage
- getent
- groupadd
- groupdel
- groupmod
- passwd
- useradd
- userdel
- usermod

#### **Changing password**

Each user can change her password using the passwd command:

\$ passwd Changing password for jadi. (current) UNIX password: New password: Retype new password: passwd: password updated successfully

If the password is too short or too similar to the previous one or even a dictionary word, the passwd command may refuse to change it. Also note that the commands asks for the *current password* first to make sure that some one is not using your computer to change your password.

The root user can change any users password to anything (weak passwords) without providing their current password:

```
# passwd jadi
New password:
BAD PASSWORD: it does not contain enough DIFFERENT characters
BAD PASSWORD: is too simple
Retype new password:
passwd: password updated successfully
```
## **Users and groups**

Linux is a multi-user system so you should be able to manage these users. You should be able to **add**, **remove** and **modify** users.

Linux also has the concept of **groups**. You can define groups, give privileges to them and make users members of these groups. For example there can be a "printer" group who has access to printings and you can add user "jadi" to this group.

- Each user can be a member of many different groups
- Each file belongs to one user and one group

#### **Changing password**

Each user can change her password using the passwd command:

\$ passwd Changing password for jadi. (current) UNIX password: New password: Retype new password: passwd: password updated successfully

If the password is too short or too similar to the previous one or even a dictionary word, the passwd command may refuse to change it. Also note that the commands asks for the *current password* first to make sure that some one is not using your computer to change your password.

The root user can change any users password to anything (weak passwords) without providing their current passwrd:

```
# passwd jadi
New password:
BAD PASSWORD: it does not contain enough DIFFERENT characters
BAD PASSWORD: is too simple
Retype new password:
passwd: password updated successfully
```
# **Managing Users**

#### **Adding users**

Adding a user is done using the useradd command. Easy to remember! These are the main switches:

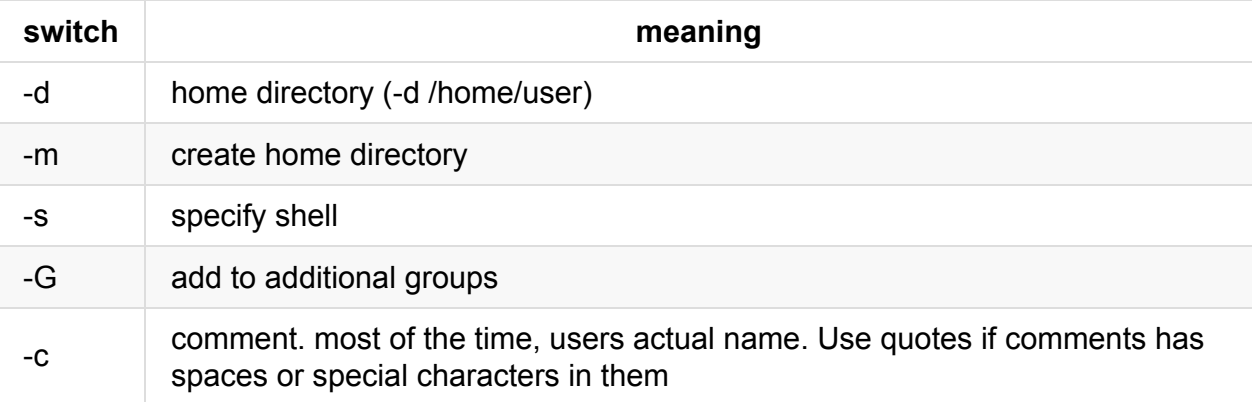

On some systems useradd creates the home directory and on some, you have to specify the -m switch yourself. It is good to use it all the time.

When a new user directory is being created, the system will copy the contents of  $/etc./skel$ to their home dir. /etc/skel is used as a template for the home of users.

#### **Modifying users**

It supports most of the useradd switches. For example you can change *jadi*'s login shell by issuing usermod -s /bin/csh jadi . But there are 3 more switches:

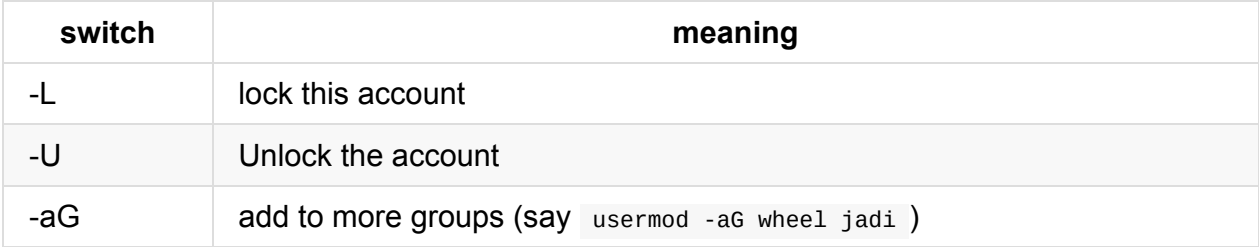

Note: If you do usermod -G wheel, users jadi, jadi will be ONLY the member of these two groups. That is why we use -aG newgoup to ADD a new group to what jadi is a member of.  $-6$  is like saying "jadis groups are ..." and  $-66$  is like "add this group to whatever groups jadi is a member of".

#### **Deleting users**

If you want to remove a user, use userdel as easy as:

userdel jadi

If you add the -r swtich, the home direcoty and mail spool will be erased too!

## **Managing Groups**

It is kind of same as users, you can do groupadd, groupdel and groupmod. Each group as an id an a name.

# groupadd -g 1200 newgroup

adds a group called *newgroup* with id 1200. If needed, the root user can change a groups ID (to 2000) by issuing groupmod -g 2000 newgroup or deleting the group by groupdel newgroup .

Note: If root deletes a group with members, people wont be deleted! They will just wont be the members of that group anymore.

### **Important files**

#### **/etc/passwd**

This is the file which contains all the user names and their shells, etc, ..

tail /etc/passwd scard:x:491:489:Smart Card Reader:/var/run/pcscd:/usr/sbin/nologin sshd:x:493:491:SSH daemon:/var/lib/sshd:/bin/false statd:x:488:65534:NFS statd daemon:/var/lib/nfs:/sbin/nologin tftp:x:496:493:TFTP account:/srv/tftpboot:/bin/false lightdm:x:10:14:Light Display Manager:/var/lib/lightdm:/bin/false wwwrun:x:30:8:WWW daemon apache:/var/lib/wwwrun:/bin/false jadi:x:1000:100:jadi:/home/jadi:/bin/bash svn:x:485:482:user for Apache Subversion svnserve:/srv/svn:/sbin/nologin privoxy:x:484:480:Daemon user for privoxy:/var/lib/privoxy:/bin/false

As you can see the format is:

username:password:userid:primary group id:Name and comments:home dir:shell

In old days the password or the hashed password was actually shown in this file but nowadays that is moved to the /etc/shadow file.

Note: /etc/passwd should be readable to all users so it is not a good place for password! These days if there is a x instead of password, it means *go look at the /etc/shadow* file.

Note how *special users* like lightdm are having /bin/false as their shell; this prevents them from logging into the system for real.

#### **/etc/shadow**

This file contains password (hashed passwords) of the users. See how the /etc/passwd is readable for all but /etc/shadow is only readable for root and members of the shadow group:

```
# ls -ltrh /etc/passwd /etc/shadow
-rw-r--r-- 1 root root 1.9K Oct 28 15:47 /etc/passwd
-rw-r----- 1 root shadow 851 Oct 29 19:06 /etc/shadow
```
But what is in it?

107.1. Manage user and group accounts and related system files

```
# tail /etc/shadow
scard:!:16369::::::
sshd:!:16369::::::
statd:!:16369::::::
tftp:!:16369::::::
uucp: *: 16369::::::
lightdm:*:16369::::::
jadi:$6$enk5I3bv$uSQrRpen7m9xDapYLgwgh3P/71OLZUgj31n8AwzgIM2lA5Hc/BmRVAMC0eswdBGkseuXS
vmaz0lsYFtduvuqUo:16737:0:99999:7:::
svn:!:16736::::::
privoxy:!:16736::::::
```
Note: ! means **no password**

Wow! Jadi has an encrypted password there. Some numbers are following that encrypted password too: **16737:0:99999:7:::**. What do the mean? The following table tells you.

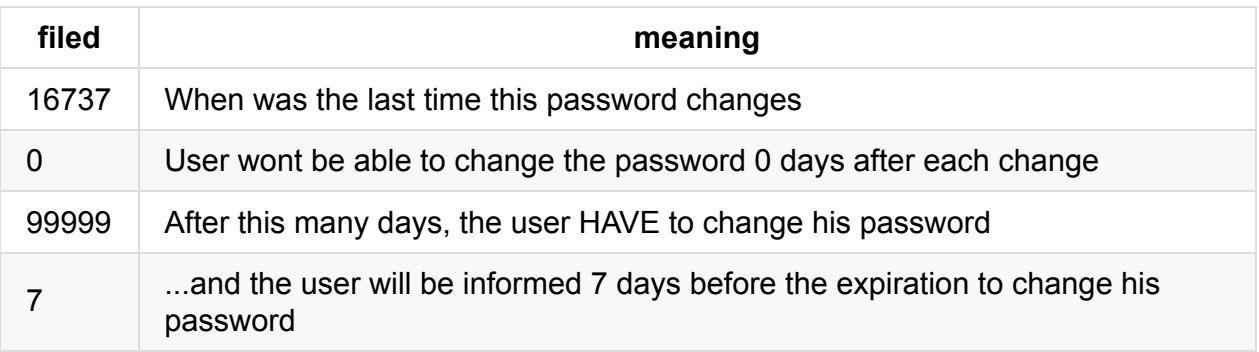

Note: there numbers are "days after 1st of January 1970" or the Epoch time in days. For example 16737 means 16373 days after 1st Jan 1970. Strange but practical!

But we do not need to change these strange number manually. If needed, we can use the chage tool to change these numbers. If you issue the chage jadi the system will prompt you for all the parameters one by one. Also it is possible to use switches to change specific parameters on command line.

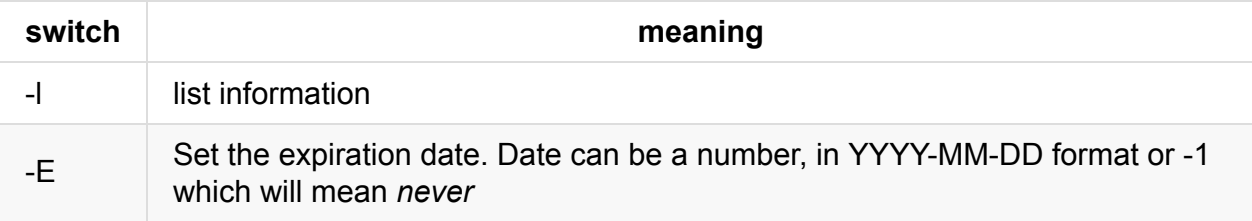

```
# chage -l jadi
Last password change : 0ct 29, 2015
Password expires : never
Password inactive : never
Account expires : never
Minimum number of days between password change : 0
Maximum number of days between password change : 99999
Number of days of warning before password expires : 7
```
#### **/etc/group**

This file contains the groups and their IDs.

```
# tail /etc/group
avahi:x:486:
kdm:!:485:
mysql:x:484:
winbind:x:483:
at:x:25:
svn:x:482:
vboxusers:x:481:
input:x:1000:jadi
privoxy:x:480:
```
Note: See that  $\bar{x}$  there? Theoretically groups can have passwords but it is never used in any distro! The file is /etc/gshadow

### **checking user info**

Previously you saw the chage -1 jadi but there are more commands for checking user status. One is id:

```
# id jadi
uid=1000(jadi) gid=100(users) groups=1000(input),100(users)
```
Another solution is getent (for **get entry**). It can query important *databases* for specific entries. These databases include /etc/passwd, /etc/hosts, /etc/shadow, /etc/group, ...

.

.

.

.

.

.

.

.

.

.

.

funlife:~ # getent group tor tor:x:479: funlife:~ # getent passwd jadi jadi:x:1000:100:jadi:/home/jadi:/bin/bash funlife:~ # getent shadow jadi jadi:\$6\$enk5I3bv\$uSQrRpen7m9xDapYLgwgh3P/71OLZUgj31n8AwzgIM2lA5Hc/BmRVAMC0eswdBGkseuXS vmaz0lsYFtduvuqUo:16737:0:99999:7:::

# **107.2 Automate system administration tasks by scheduling jobs**

#### *Weight: 4*

Candidates should be able to use cron or anacron to run jobs at regular intervals and to use at to run jobs at a specific time.

### **Key Knowledge Areas**

- Manage cron and at jobs.
- Configure user access to cron and at services.
- Configure anacron.

### **Terms and Utilities**

- /etc/cron.{d,daily,hourly,monthly,weekly}/
- /etc/at.deny
- /etc/at.allow
- /etc/crontab
- /etc/cron.allow
- /etc/cron.deny
- /var/spool/cron/
- crontab
- at
- $\bullet$  atg
- atrm
- anacron
- /etc/anacrontab

# **Crontab format**

Crontab files are responsible to run some commands on specific intervals. Each line has 5 fileds to specify the run time and whatever after it is considered the command to be run.

#### A B C D E command and arguments

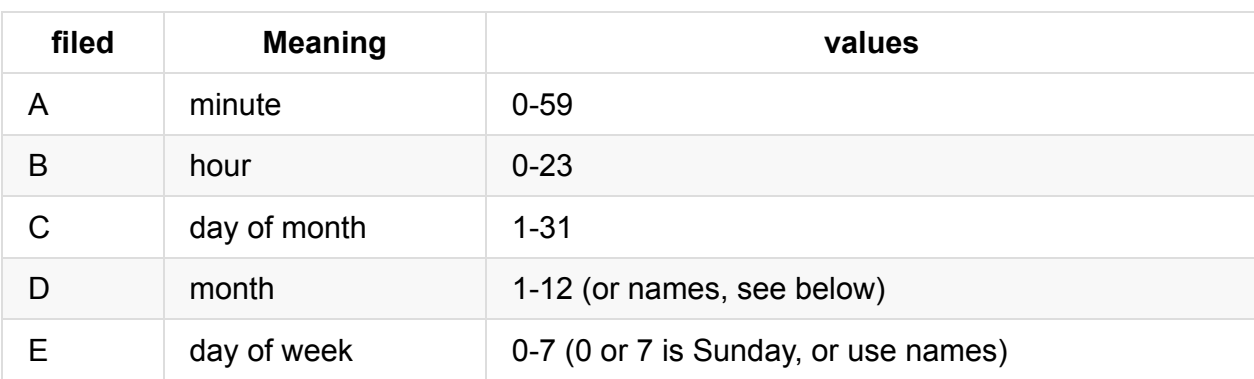

Each time field can be a \* to indicate *ANY*. Also if you have @reboot or @daily instead of time fields, the command will be run once after the reboot or daily. Lets see some examples:

```
5 0 * * * $HOME/bin/daily.job >> $HOME/tmp/out 2>&1
# run at 2:15pm on the first of every month -- output mailed to paul
15 14 1 * * $HOME/bin/monthly
# run at 10 pm on weekdays, annoy Joe
0 22 * * 1-5 mail -s "It's 10pm" joe%Joe,%%Where are your kids?%
23 0-23/2 * * * echo "run 23 minutes after midn, 2am, 4am ..., everyday"
5 4 * * sun echo "run at 5 after 4 every sunday"
*/5 * * * * echo "each 5 mintues"
42 8,18 * * 1-5 echo "8:42 and 18:42 and only on weekdays (monday till friday)"
@reboot echo "runs after the reboot"
```
Note: be careful about using a \* on the first filed. That will run your cron on every minute!

Note: Use with care. Something like 42 8 1 1 0 runs ONLY IF 1st Of Jan is a Monday!

When a cron runs, the output will be emailed to the owner of the cron.

#### **user specific crons**

Cron is a linux service. To see your crons you can use  $\overline{c}$  crontab  $-1$  (list) and for editing it you can use crontab -e (edit) which will open the cron files with a special editor and will load your inserted crons (if they are correct) after wards.

The files will be saved at /var/spool/cron/tabs/ or `/var/spool/crontabs':

```
# cat /var/spool/cron/tabs/jadi
# DO NOT EDIT THIS FILE - edit the master and reinstall.
# (/tmp/crontab.khObLu installed on Thu Oct 29 22:04:43 2015)
# (Cronie version 4.2)
* * * * date \gg /tmp/date.cron.txt
```
You should never edit these files directly; Use crontab -e instead.

#### **at**

We say that crontab runs commands on specific intervals but what will happen if you needed to run a command only once? Here at is your friend.

```
$ at now + 1 minwarning: commands will be executed using /bin/sh
at> touch /tmp/at
at> <EOT>
job 3 at Thu Oct 29 22:12:00 2015
```
Note: As always, at the end of input we press Ctrl+D

If you want to check what is in the queue you can use  $\alpha$  and then try  $\alpha$  atrm 4 to delete job number 4;

```
$ at teatime
warning: commands will be executed using /bin/sh
at> echo "tea time is 4pm"
at> <EOT>
job 4 at Fri Oct 30 16:00:00 2015
jadi@funlife:~$ at tomorrow
warning: commands will be executed using /bin/sh
at> echo "tomorrow this time"
at> <E0T>job 5 at Fri Oct 30 22:15:00 2015
jadi@funlife:~$ at 17:30
warning: commands will be executed using /bin/sh
at> echo "this is the first 17:30"
at > <b>EOT</b>job 6 at Fri Oct 30 17:30:00 2015
jadi@funlife:~$ atq
5 Fri Oct 30 22:15:00 2015 a jadi
4 Fri Oct 30 16:00:00 2015 a jadi
6 Fri Oct 30 17:30:00 2015 a jadi
jadi@funlife:~$ atrm 4
jadi@funlife:~$ atq
5 Fri Oct 30 22:15:00 2015 a jadi
6 Fri Oct 30 17:30:00 2015 a jadi
```
#### **system wide cron**

There is file called /etc/crontab . This looks like a normal user file opened with crontab -e but has one extra filed:

A B C D E USER command and arguments

This file should be edited with an editor directly and we can mention which user runs this commands.

```
# cat /etc/crontab
SHELL=/bin/sh
PATH=/usr/bin:/usr/sbin:/sbin:/bin:/usr/lib/news/bin
MAILTO=root
#
# check scripts in cron.hourly, cron.daily, cron.weekly, and cron.monthly
#
-*/15 * * * * root test -x /usr/lib/cron/run-crons && /usr/lib/cron/run-crons >/dev
/null 2>&1
```
Note: Have a look at first two line. It configures the shell which will run the commands and the PATH variable plus who will get the output emails.

As you can see this default crontab runs other crons! They are hourly, daily, weekly and monthly crons.

### **System hourly, daliy, weekly, monthly, .. crons**

We have some system level crontab files in /etc/cron.d/ too. In other words, whatever file which is copied there, will be treated just like /etc/crontab file (a system wide cron file). This make systems much cleaner and lets programs to copy one file there instead of editing the /etc/crontab.

```
$ sudo tree /etc/cron*
root's password:
/etc/cron.d
└── mdadm
/etc/cron.daily
├── google-chrome
├── mdadm
├── mlocate.cron
├── packagekit-background.cron
├── suse-clean_catman
  - suse.de-backup-rc.config
├── suse.de-backup-rpmdb
├── suse.de-check-battery
├── suse.de-cron-local
├── suse.de-snapper
└── suse-do_mandb
/etc/cron.deny [error opening dir]
/etc/cron.hourly
└── suse.de-snapper
/etc/cron.monthly
/etc/crontab [error opening dir]
/etc/cron.weekly
```
Lets have a look at one of the cron.d files:

```
$ cat /etc/cron.d/mdadm
#
# cron.d/mdadm - regular redundancy checks
#
# Start checking each month early in the morning.
# Continue each day until all done
PATH=/sbin:/usr/sbin:/bin:/usr/bin
0 1 * * 0 root source /etc/sysconfig/mdadm; [ -n "$MDADM_CHECK_DURATION" -a -x /usr/sh
are/mdadm/mdcheck -a $(date +\%d) -le 7 ] && /usr/share/mdadm/mdcheck --duration "$MDA
DM_CHECK_DURATION"
0 1 * * 1-6 root source /etc/sysconfig/mdadm; [ -n "$MDADM_CHECK_DURATION" -a -x /usr/
share/mdadm/mdcheck ] && /usr/share/mdadm/mdcheck --continue --duration "$MDADM_CHECK_
DURATION"
```
But /etc/cron.hourly, /etc/cron.daily, /etc/cron.weekly, /etc/cron.monthly is **TOTALLY DIFFERENT**. In these directories are actual executable scripts and files. The cron will run these files one a hour, one a day, once a week or once a month based on their directory names.

#### **anacron**

#### The difference between cron and anacron, is this:

If the system is down when the cron should run a task, that cron job wont run till the next occurrence! But anacron creates the timestamp each time a **daily**, **weekly** or **monthly** job runs. If the system **boots up** and find outs that one of the anacron jobs are missed, it will run it during the boot!

As you can see anacron is useful for important tasks. If you need to take a backup once a week it is better to use anacron instead of cron; or feeding your dog once a day using cron may lead to it staying hungry for a day if the system is down when he should be fed.

Note: anacron checks the timestamps at BOOT TIME and do not handle hourly crons.

### **controlling access using files**

You have already seen files at /var/spool/cron/tabs/USERNAME. There are also 4 more files to control who can and can not use cron and at. The files are:

/etc/cron.allow /etc/cron.deny /etc/at.allow /etc/at.deny

.

.

.

.

.

.

In most systems none of these files exist but if you create them, they will become active as follow:

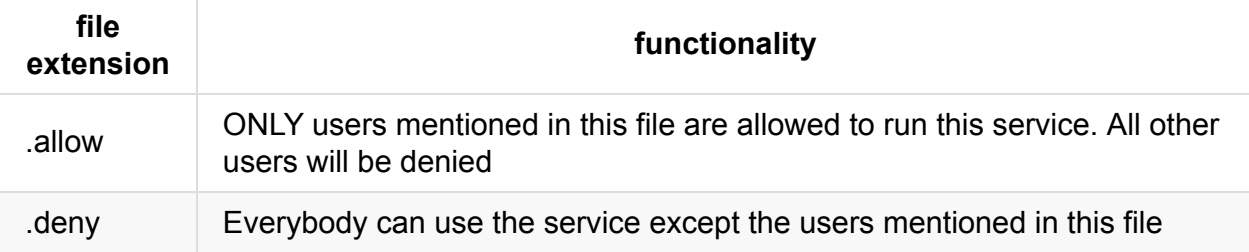

.

.

.

.

# **107.3 Localisation and internationalisation**

#### *Weight: 3*

Candidates should be able to localise a system in a different language than English. As well, an understanding of why LANG=C is useful when scripting.

# **Key Knowledge Areas**

- Configure locale settings and environment variables.
- Configure timezone settings and environment variables.

### **Terms and Utilities**

- /etc/timezone
- /etc/localtime
- /usr/share/zoneinfo/
- $\bullet$  LC\_\*
- LC\_ALL
- LANG
- $\bullet$  TZ
- /usr/bin/locale
- tzselect
- timedatectl
- date
- iconv
- UTF-8
- ISO-8859
- ASCII
- Unicode

### **timezone**

On linux systems you can use date and cal commands to check the date and the calendar. It is possible to print a custom date using  $+$  formatter:

```
[jadi@funlife ~]$ date +'%Y%m%d-%M'
20160103-39
[jadi@funlife ~]$ date +'%Y%m%d-%H%M'
20160103-2239
```
Timezone determines what is your time difference comparing with a reference timezone. This way you can talk about times regardless from your location. In another words, I can tell you "start the change request at 02:30 UTC" we both know when the change will be started in our own timezone (mine is 02:30 minus 3:30).

You can configure your timezone while installing the system or by using a GUI in the system settings. It is even possible to set the timezone by clicking or right-clicking on the date and time on your panel. But as always there is a command line way. The old one used to be tzconfig but it is not used anymore.

Different distros do have their own configuration commands, a general one is:

```
tzselect
Please identify a location so that time zone rules can be set correctly.
Please select a continent, ocean, "coord", or "TZ".
1) Africa
2) Americas
3) Antarctica
4) Arctic Ocean
5) Asia
6) Atlantic Ocean
7) Australia
8) Europe
9) Indian Ocean
10) Pacific Ocean
11) coord - I want to use geographical coordinates.
12) TZ - I want to specify the time zone using the Posix TZ format.
```
This process will suggest you to set a variable called TZ as follow to set *your own* time zone, but not the systems:

```
TZ='Asia/Tehran'; export TZ
```
### **Configuring timezone**

There is a directory at /usr/share/zoneinfo/ containing all the timezone info. These are binary files. If you need to change your systems timezone you need to change 2 files:
cat /etc/timezone Asia/Tehran

and there is a short link at this place:

```
# ls -ltrh /etc/localtime
-rw-r--r-- 1 root root 1.7K Jan 2 18:10 /etc/localtime
```
This file should be replaced by the correct file from /usr/share/zoneinfo/ . It is nicer to make a symbolic link rather than copying the actual file. This will prevent the conflicts during next upgrades.

### **Configuring Languages**

You can check the status of current selected system language by issuing locale :

```
$locale
LANG=en_US.UTF-8
LANGUAGE=
LC_CTYPE="en_US.UTF-8"
LC_NUMERIC="en_US.UTF-8"
LC_TIME="en_US.UTF-8"
LC_COLLATE="en_US.UTF-8"
LC_MONETARY="en_US.UTF-8"
LC_MESSAGES="en_US.UTF-8"
LC_PAPER="en_US.UTF-8"
LC_NAME="en_US.UTF-8"
LC_ADDRESS="en_US.UTF-8"
LC_TELEPHONE="en_US.UTF-8"
LC_MEASUREMENT="en_US.UTF-8"
LC_IDENTIFICATION="en_US.UTF-8"
LC_ALL=
```
These are all environment variables telling system what languages to use. Here I'm using LANG=en\_US.UTF-8 which means I'm using English with US variant and UTF-8 encoding.

UTF-8 and other encodings will be discussed a bit later in this chapter

Other variables tell the system how to show different things based on localisation systems. For example if we change the LC\_TIME to "en\_GB.UTF-8" the time will be printed in Great Britain format from that moment on.

Another important settings is LC\_ALL . It can be used to change **ALL** settings. If you do a export LC ALL=fa\_IR.UTF-8 , all the settings will be set to that one, with no exception. It is always possible to unset LC\_ALL .

### **LANG=C**

Another important point to know is the LANG=C settings. This indicates two things:

- 1. All language settings will be default (en.US)
- 2. Binary sort order

It is also possible to do a LC\_ALL=C.

### **changing or adding locales**

This is not a part of LPIC exam but it is good to know that on a debian based machine, you can change, add or set your default *locales* using dpkg-reconfigure locales .

## **Character Encoding**

### **ACSII**

Computers used to work with 7bit characters encoding. That would give us 128 characters which was enough for numbers, punctuation and digits!

### **ISO-8859**

It had more characters and a lots of sets for Thai, Arabic and other languages but still had ASCII character sets.

### **UTF-8**

The Unicode Transformation Format is the newest encoding method. It is a real universal encoding with characters not only for all written languages but also for fun characters like  $\frac{3}{4}$ , ♠, π and ⚤. It is backward compatible with the ASCII and uses 8 bit code units (**not 8 bit coding!**). In most cases it is a good idea to use UTF-8 and be sure that your system will work in practically all cases.

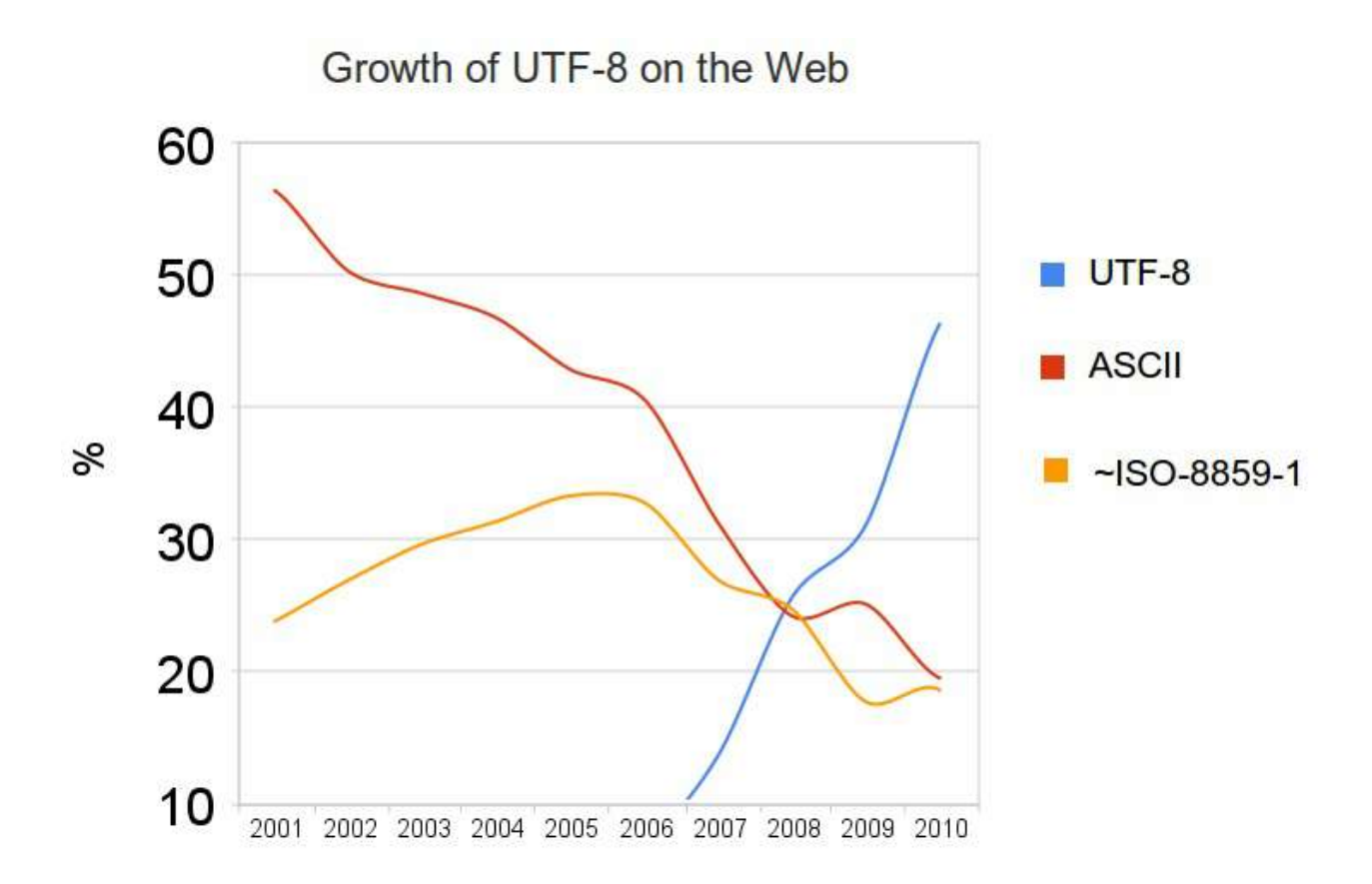

Above table shows how UTF8 is the leader compared with ASCII and ISO-8859.

## **iconv**

If you needed to convert coding to each other, the command is iconv. The -1 switch will show you all the available codings:

iconv -f WINDOWS-1258 -t UTF-8 /tmp/myfile.txt

Note: -f is for "from" and -t is for "to". Easy to remember

In 2016 you will seldom need this command but it is a must to know it, specially if you are living in a non US country!

# **108.1 Maintain system time**

*Weight: 3*

Candidates should be able to properly maintain the system time and synchronize the clock via NTP.

## **Key Knowledge Areas**

- Set the system date and time.
- Set the hardware clock to the correct time in UTC.
- Configure the correct timezone.
- Basic NTP configuration.
- Knowledge of using the pool.ntp.org service.
- Awareness of the ntpq command.

### **Terms and Utilities**

- /usr/share/zoneinfo/
- /etc/timezone
- /etc/localtime
- /etc/ntp.conf
- date
- hwclock
- ntpd
- ntpdate
- pool.ntp.org

## **How a computer keeps its time**

There is a clock in your computer; a hardware clock on your motherboard! It has its own battery and keeps the time even when the computer is off. When the system boots, the OS reads this **hardware time** and it sets its **system time** to the hardware clock and uses it from there on.

Hardware clock can be the localtime (your computers timezone) or UTC time (standard time). You can check this by /etc/adjtime:

```
$ cat /etc/adjtime
0.000000 1451741899 0.000000
1451741899
UTC
```
As you can see in my computer the time is set on UTC so the computers add my timezone difference each time it boots up to the hardware clock. The hwclock can be used to show the time based on the hwtime. See how it works based on the hardware time even after we DO CHANGE the system time:

```
root@funlife:~# date
Mon Jan 4 22:01:18 IRST 2016
# date -s "Jan 4 22:22:22 2016"
Mon Jan 4 22:22:22 IRST 2016
root@funlife:~# date
Mon Jan 4 22:02:18 IRST 2016
root@funlife:~# hwclock
Mon 04 Jan 2016 10:02:21 PM IRST .108596 seconds
```
Even when the hardware clock is set on UTC, hwclock date shows the date in the localtime (time after adding the timezone to the UTC time)

Older OSs used to set the hardware clock on localtime zone instead of timezone. This can be achived by:

```
# hwclock --localtime --set --date="01/05/2015 22:04:00"
```
If you want to fix it, just issue:

# hwclock -u -w

In this command  $\sim$ u tell the hardware clock that this is a UTC time and  $\sim$  tells "sync with systemtime".

### **NTP**

Network Time Protocol is my favorite protocol. It is one of the coolest protocols ever if you dive into its details. But unfortunately for LPIC1 you do not need to go into NTP depths. This protocol uses NTP servers to find out the accurate time shown by best atomic clocks on this

planet. One of the most famous severs used by ntp people is pool.ntp.org . If you check that website you will see that it is a **pool** of ntp servers and by giving your NTP server the pool.ntp.org , it will be redirected to one of the many ntp servers available on that pool.

#### **ntpdate**

The most straight forward command to set the systemclock is ntpdate and used like this:

```
# ntpdate pool.ntp.org
4 Jan 22:15:02 ntpdate[18708]: adjust time server 194.225.150.25 offset -0.006527 sec
```
After this, we need to set the hwclock to the just corrected system time by sudo hwclock -w.

#### **ntpd**

Instead of manually setting the time each time, you can use a linux service called ntp to keep your time using some time servers (the most famous one is pool.ntp.org). Install the ntp and start the server:

# apt install ntp # systemctl start ntp

Fun fact? you can not use both! Look at this:

```
root@funlife:~# ntpdate pool.ntp.org
4 Jan 22:14:25 ntpdate[18670]: the NTP socket is in use, exiting
```
As you can see, now the ntp is using the NTP port and ntpdate has problems starting up.

Main configuration file of ntp is located at /etc/ntp.conf:

```
# cat /etc/ntp.conf
# /etc/ntp.conf, configuration for ntpd; see ntp.conf(5) for help
driftfile /var/lib/ntp/ntp.drift
# Enable this if you want statistics to be logged.
#statsdir /var/log/ntpstats/
statistics loopstats peerstats clockstats
filegen loopstats file loopstats type day enable
filegen peerstats file peerstats type day enable
filegen clockstats file clockstats type day enable
```

```
# You do need to talk to an NTP server or two (or three).
#server ntp.your-provider.example
# pool.ntp.org maps to about 1000 low-stratum NTP servers. Your server will
# pick a different set every time it starts up. Please consider joining the
# pool: <http://www.pool.ntp.org/join.html>
pool 0.debian.pool.ntp.org iburst
pool 1.debian.pool.ntp.org iburst
pool 2.debian.pool.ntp.org iburst
pool 3.debian.pool.ntp.org iburst
# Access control configuration; see /usr/share/doc/ntp-doc/html/accopt.html for
# details. The web page <http://support.ntp.org/bin/view/Support/AccessRestrictions>
# might also be helpful.
#
# Note that "restrict" applies to both servers and clients, so a configuration
# that might be intended to block requests from certain clients could also end
# up blocking replies from your own upstream servers.
# By default, exchange time with everybody, but don't allow configuration.
restrict -4 default kod notrap nomodify nopeer noquery limited
restrict -6 default kod notrap nomodify nopeer noquery limited
# Local users may interrogate the ntp server more closely.
restrict 127.0.0.1
restrict ::1
# Needed for adding pool entries
restrict source notrap nomodify noquery
# Clients from this (example!) subnet have unlimited access, but only if
# cryptographically authenticated.
#restrict 192.168.123.0 mask 255.255.255.0 notrust
# If you want to provide time to your local subnet, change the next line.
# (Again, the address is an example only.)
#broadcast 192.168.123.255
# If you want to listen to time broadcasts on your local subnet, de-comment the
# next lines. Please do this only if you trust everybody on the network!
#disable auth
#broadcastclient
```
If needed, you can change the ntp servers to the ntp servers you want to use.

Review the configuration and you will see cool things like giving the ntp service to other computers although you do not need it for passing LPIC.

#### **ntpq**

The  $ntpq$  queries the ntp service. One famous switch is  $-p$  (for Print) that shows the pool we are using to sync the clock:

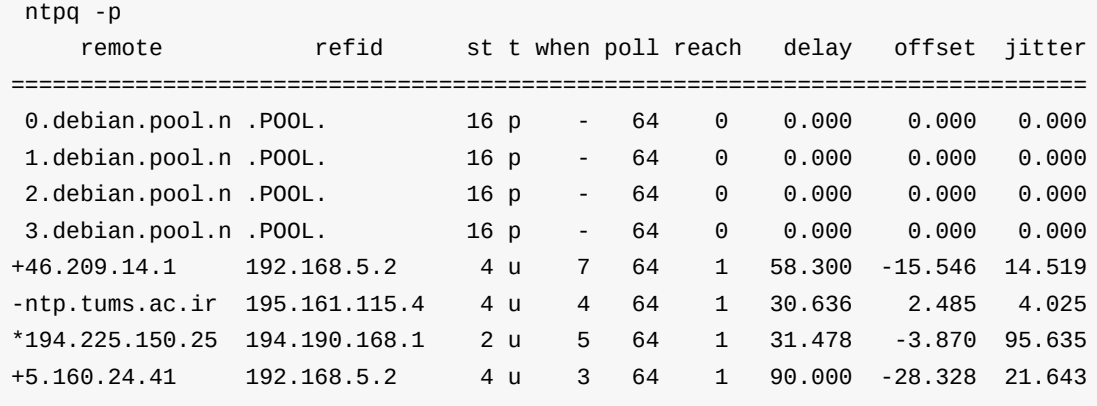

In this output a  $*$  means that the ntp is using this server as the main reference,  $*$  means that this is a good server and - shows an out of range server which will be neglected.

# **108.2 System logging**

#### *Weight: 3*

Candidates should be able to configure the syslog daemon. This objective also includes configuring the logging daemon to send log output to a central log server or accept log output as a central log server. Use of the systemd journal subsystem is covered. Also, awareness of rsyslog and syslog-ng as alternative logging systems is included.

## **Key Knowledge Areas**

- Configuration of the syslog daemon.
- Understanding of standard facilities, priorities and actions.
- Configuration of logrotate.
- Awareness of rsyslog and syslog-ng.

### **Terms and Utilities**

- syslog.conf
- syslogd
- klogd
- /var/log/
- logger
- logrotate
- /etc/logrotate.conf
- /etc/logrotate.d/
- journalctl
- /etc/systemd/journald.conf
- /var/log/journal/

## **History**

The Linux logging system is under heavy changes. We will cover the **syslog** but most system have replaced it with **rsyslog** and **systemd journal**s. The strange thing is the fact that **systemd journal** uses a binary file format which is not that common in Linux world.

The logging in linux is orginized based on three concepts: facilities, priorities and actions. When a program generated a log, it tags or labels that log with a facility (like mail) which says what this log is and a priority (like alert). Each tag can have values like the following list:

- **facilities**: auth, user, kern, cron, daemon, mail, user, local1, local2, ...
- **priorities**: emerg/panic, alert, crit, err/error, warn/warning, notice, info, debug

As you can guess, the **facilities** work like categories and priorites indicate how importatnt this log is - or in more technical language indicated logs level.

On the **action** part we can have things like these:

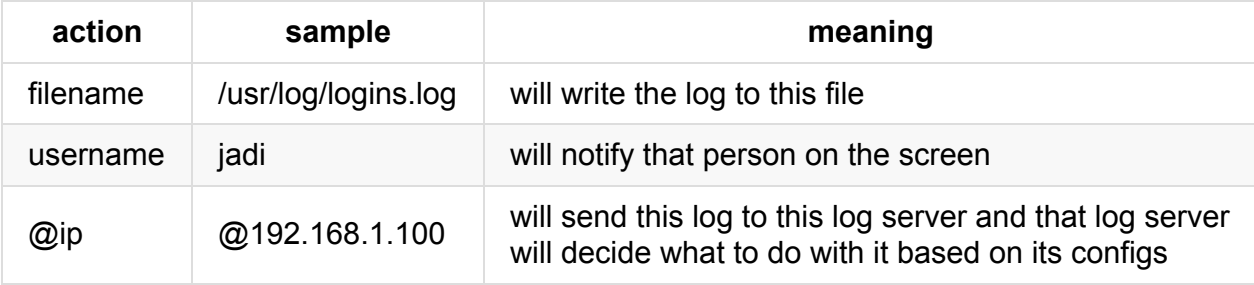

So a line like this will show the kernel panics to a remote log server and also will log everything on every level to a log file:

kern.panic @192.168.1.100 \*.\* /var/log/messages

If you log some specific priority, all the **more important** things will be logged too! So if you write cron.notice /var/log/cron/log, you are logging the emerg/panic, alert, critical, error, warning and notice logs of the cron category too.

If you need to log ONLY one specific level, add an equal sign (=) before the priority like this local3.=alert /var/log/user.alert.log .

It is important to know that the binary which logs the *\*kern* category is a standalone daemon. This daemon is called klogd and uses same configuration files. Why? so even after everything is crashed, klogd can log the kernel crashes ;)

### **syslog and rsyslog**

Most modern system use **rsyslog** instead of **syslog**. Their functionality is mostly same and here we will only cover the rsyslog.

The main configuration file in rsyslog, as you should be able to guess is /etc/syslog.conf. It loads some modules on the top and then have lines like this:

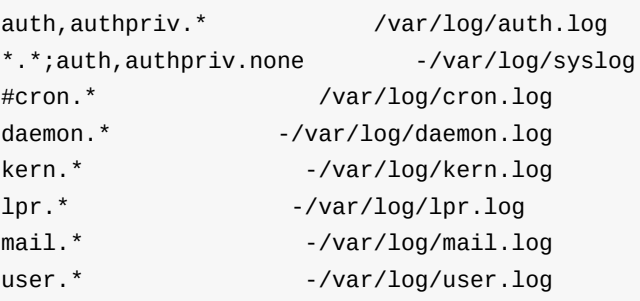

'auth,authpriv.\*' means both auth and authpriv properties

Note that sometimes on the action we have a - . This means the log will go the memory cache to prevent disk from spinning all the time.

Again there is a /etc/rsyslog.d/ and it is better for different softwares and admins to add their specific configs there, instead of editing the main configuration file.

#### **creating rsyslog listener**

If you need to start a rsylog listener and catch other systems log messages, it is enough to add an -r switch to rsyslog options. Just edit the /etc/default/rsyslog and change options from "" to "-r" .

```
cat /etc/default/rsyslog
# Options for rsyslogd
# -x disables DNS lookups for remote messages
# See rsyslogd(8) for more details
RSYSLOGD_OPTIONS="-r"
```
and restart the daemon:

```
# systemctl restart rsyslog
```
### **journalctl**

The newer distributions are switching to **systemd** and are using **systemd journal** for their logging. As I mentioned earlier the systemd keeps its logs as binary files and the user should use the journalct1 to access them.

```
# journalctl
-- Logs begin at Sun 2016-01-03 10:35:53 IRST, end at Tue 2016-01-05 22:34:06 IRST. --
Jan 03 10:35:53 funlife systemd-journald[184]: Runtime journal (/run/log/journal/) is
currently using 8.0M.
                                               Maximum allowed usage is set to 238.1M.
                                               Leaving at least 357.2M free (of curren
tly available 2.3G of space).
                                               Enforced usage limit is thus 238.1M, of
which 230.1M are still available.
Jan 03 10:35:53 funlife kernel: Initializing cgroup subsys cpuset
Jan 03 10:35:53 funlife kernel: Initializing cgroup subsys cpu
Jan 03 10:35:53 funlife kernel: Initializing cgroup subsys cpuacct
Jan 03 10:35:53 funlife kernel: Linux version 4.3.0-1-amd64 (debian-kernel@lists.debia
n.org) (gcc version 5.3.1 20151207 (Debian 5.3.1-3) ) #1 SMP Debian 4.3.3-2 (2015-
Jan 03 10:35:53 funlife kernel: Command line: BOOT_IMAGE=/boot/vmlinuz-4.3.0-1-amd64 r
oot=UUID=e6b1e8e9-dee3-45cd-b147-44801cc680f0 ro quiet
Jan 03 10:35:53 funlife kernel: Disabled fast string operations
```
At the moment, most new systems use systemd and journalctl but also have rsyslog installed and are logging information in both systems.

The config file of journalctl is located at /etc/systemd/journald.conf.

## **logger**

It is possible to use the logger command to generate some logs:

logger local1.info jadi was here

and this will appear at /var/log/syslog.

### **logrotate**

Now we are generating a lot of logs. What should we do with them? How they should be archived? The logrotate utility assists us in this area. Its main config file is /etc/logrotate.conf and as any modern program, other config files can go into /etc/logrotate.d/ .

```
# cat /etc/logrotate.conf
# see "man logrotate" for details
# rotate log files weekly
weekly
# keep 4 weeks worth of backlogs
rotate 4
# create new (empty) log files after rotating old ones
create
# uncomment this if you want your log files compressed
#compress
# packages drop log rotation information into this directory
include /etc/logrotate.d
# no packages own wtmp, or btmp -- we'll rotate them here
/var/log/wtmp {
    missingok
    monthly
    create 0664 root utmp
    rotate 1
}
/var/log/btmp {
    missingok
    monthly
    create 0660 root utmp
    rotate 1
}
# system-specific logs may be configured here
```
It is very easy to see how it works. Lets check one of them:

```
# cat /etc/logrotate.d/nginx
/var/log/nginx/*.log {
   weekly
    missingok
    rotate 52
    compress
    delaycompress
    notifempty
    create 0640 www-data adm
    sharedscripts
    prerotate
        if [ -d /etc/logrotate.d/httpd-prerotate ]; then \
            run-parts /etc/logrotate.d/httpd-prerotate; \
        fi \lambdaendscript
    postrotate
        invoke-rc.d nginx rotate >/dev/null 2>&1
    endscript
}
```
These are the meaning of some of these parameters:

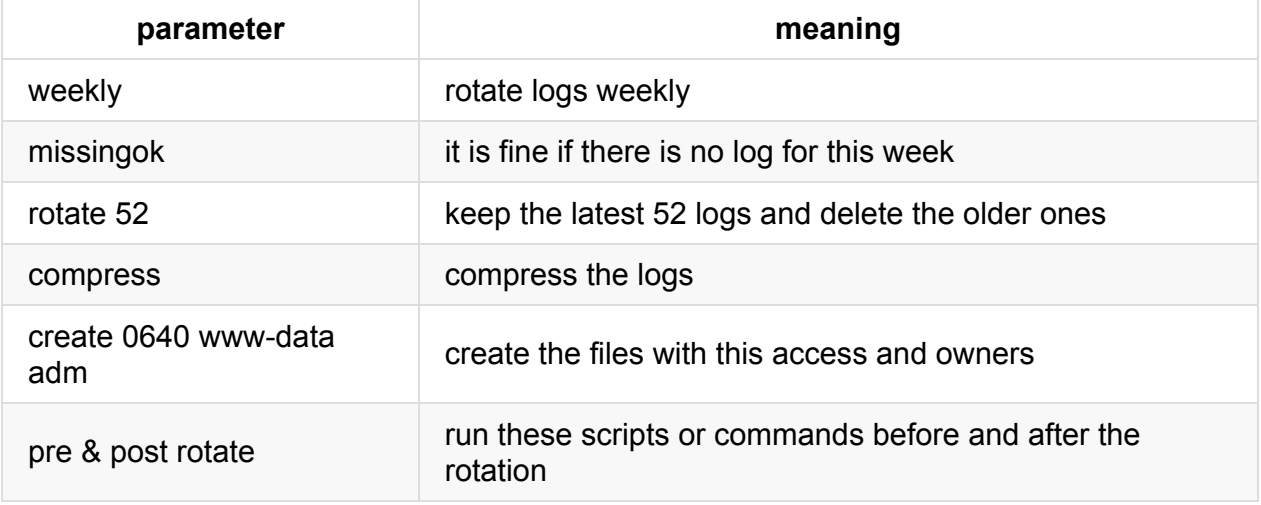

This configuration will create a zipped file for each week, keeping only 52 of them instead of a huge log file for this program.

# **108.3 Mail Transfer Agent (MTA) basics**

*Weight: 3*

Candidates should be aware of the commonly available MTA programs and be able to perform basic forward and alias configuration on a client host. Other configuration files are not covered.

## **Key Knowledge Areas**

- Create e-mail aliases.
- Configure e-mail forwarding.
- Knowledge of commonly available MTA programs (postfix, sendmail, qmail, exim) (no configuration)

## **Terms and Utilities**

- $\bullet$  ~/.forward
- sendmail emulation layer commands
- newaliases
- mail
- mailq
- postfix
- sendmail
- exim
- qmail

# **MTAs**

Mai Transfer Agents or MTAs are programs which handle emails in your operating system. There are lot of MTAs available and each distro or sysadmin uses the one she likes more.

### **sendmail**

Is one of the oldest options available. It is big and difficult to configure and keep safe and secure so very few systems use it as default MTA.

### **qmail**

qmail is an attempt to provide an ultra secure MTA while keeping the MTA compatible with sendmail ideas. It is modular and claims to be free of any security bug. It also claim to be the 2nd popular mail agent on the Internet.

qmail is not a GPL software. It is Public Domain.

#### **exim**

It aims to be a general and flexible mailer with extensive facilities for checking incoming email. It is feature rich with ACLs, authentication, ...

#### **postfix**

This is a new alternative to sendmail and uses easy to understand configuration files. It supports multiple domains, encryption, etc. Postfix is what you may find on most distros as default.

### **sendmail emulation layer**

As I already said, sendmail is the oldest MTA which is still active. Other MTAs respect his age and provide a *sendmail emulation layer* to keep themselves backward compatible with it. In other words you can type sendmail or mailq on your command line regardless of what MTA you've installed.

### **aliases**

There are some mail aliases on the system. Defined in /etc/aliases.

108.3. Mail Transfer Agent (MTA) basics

```
$ cat /etc/aliases
# /etc/aliases
mailer-daemon: postmaster
postmaster: root
nobody: root
hostmaster: root
usenet: root # <--- I'm using this sample
news: root
webmaster: root
www: root
ftp: root
abuse: root
noc: root
security: root
root: jadi
```
This tells the system if there is a message for 'usenet' it will sent to the root user. Note that in the last line, jadi is reading the root emails. This line lets me read emails sent to root without needing to login with root.

when this file is update, the newaliases should be run!

```
root@funlife:~# newaliases
root@funlife:~#
```
### **sending mail**

It is possible to send an email from the command line using the mail command:

```
[jadi@funlife ~]$ mail news
Subject: Email to news user
hahah.. we know where this will go.
this will go to root and then to jadi!
Hi Jadi!
Cc:
[jadi@funlife ~]$ mail
Mail version 8.1.2 01/15/2001. Type ? for help.
"/var/mail/jadi": 12 messages 12 new
>N 1 root@funlife Sat Jan 02 08:50 39/1373 apt-listchanges: news for f
N 2 root@funlife      Sat Jan 02 09:01 165/7438 apt-listchanges: news for f<br>N 3 jadi@funlife     Sat Jan 02 19:58 18/640   *** SECURITY information fo
                      Sat Jan 02 19:58 18/640 *** SECURITY information fo
 N 4 jadi@funlife Sat Jan 02 20:04 18/631 *** SECURITY information fo
 N 5 jadi@funlife Sun Jan 03 10:15 18/664 *** SECURITY information fo
 N 6 root@funlife Mon Jan 04 12:42 27/941 Cron <jadi@funlife> /home/j
 N 7 root@funlife Mon Jan 04 17:11 26/845 apt-listchanges: news for f
 N 8 root@funlife Tue Jan 05 18:42 27/945 Cron <jadi@funlife> /home/j
 N 9 root@funlife Wed Jan 06 09:17 46/1788 apt-listchanges: news for f
 N 10 root@funlife Thu Jan 07 12:42 27/945 Cron <jadi@funlife> /home/j
N 11 root@funlife Thu Jan 07 18:42 27/943 Cron <jadi@funlife> /home/j
N 12 jadi@funlife Thu Jan 7 19:53 17/478 Email to news user
& 12
Message 12:
From jadi@funlife Thu Jan 7 19:53:08 2016
X-Original-To: news
To: news@funlife
Subject: Email to news user
Date: Thu, 7 Jan 2016 19:53:08 +0330 (IRST)
From: jadi@funlife (jadi)
hahah.. we know where this will go.
this will go to root and then to jadi!
Hi Jadi!
& d
& q
Held 11 messages in /var/mail/jadi
```
### **local forwards**

We saw that it is possible to forward emails using the /etc/aliases . That file is not writable by normal users so what a normal user like *jadi* should do?

Each user can create a .forward file in her own directory and all mail targeted to that user will be forwarded to that address.

You can even put a complete email address like jadijadi@gmail.com in your .forward file.

mail command is not part of LPIC102 but it is good if you play and learn it to some extent. It also can send email from within the scripts like 'echo -e "email content" | mail s "email subject" "example@example.com"'

### **mailq**

This command lists the mail queue. Each entry shows the queue file ID, message size, arrival time, sender, and the recipients that still need to be delivered. If mail could not be delivered upon the last attempt, the reason for failure is shown. The sysadmin can use this command to check the status of emails still in the queues.

```
$ mailq
-Queue ID- --Size-- ----Arrival Time---- -Sender/Recipient-------
AA52C228E6B 468 Thu Jan 7 19:59:41 jadi@funlife
(connect to alt2.gmail-smtp-in.l.google.com[2404:6800:4003:c01::1a]:25: Network is unr
eachable)
                                        jadijadi@gmail.com
-- 0 Kbytes in 1 Request.
```
# **108.4 Manage printers and printing**

*Weight: 2*

Candidates should be able to manage print queues and user print jobs using CUPS and the LPD compatibility interface.

## **Key Knowledge Areas**

- Basic CUPS configuration (for local and remote printers).
- Manage user print queues.
- Troubleshoot general printing problems.
- Add and remove jobs from configured printer queues.

### **Terms and Utilities**

- CUPS configuration files, tools and utilities
- /etc/cups/
- Ipd legacy interface (Ipr, Iprm, Ipq)

# **CUPS**

Most Linux distros use CUPS for printing. CUPS stands for Common Unix Printing System. There are different interfaces for CUPS link command line tools, web based interface and GUIs. CUPS is designed to simplify the printing on various printers from different manufactures.

### **CUPS web interface**

The general way to access the CUPS configuration and info page is going to the servers IP on port **631** from a browser. That will be **localhost:631** or **127.0.0.1:631** from your browser.

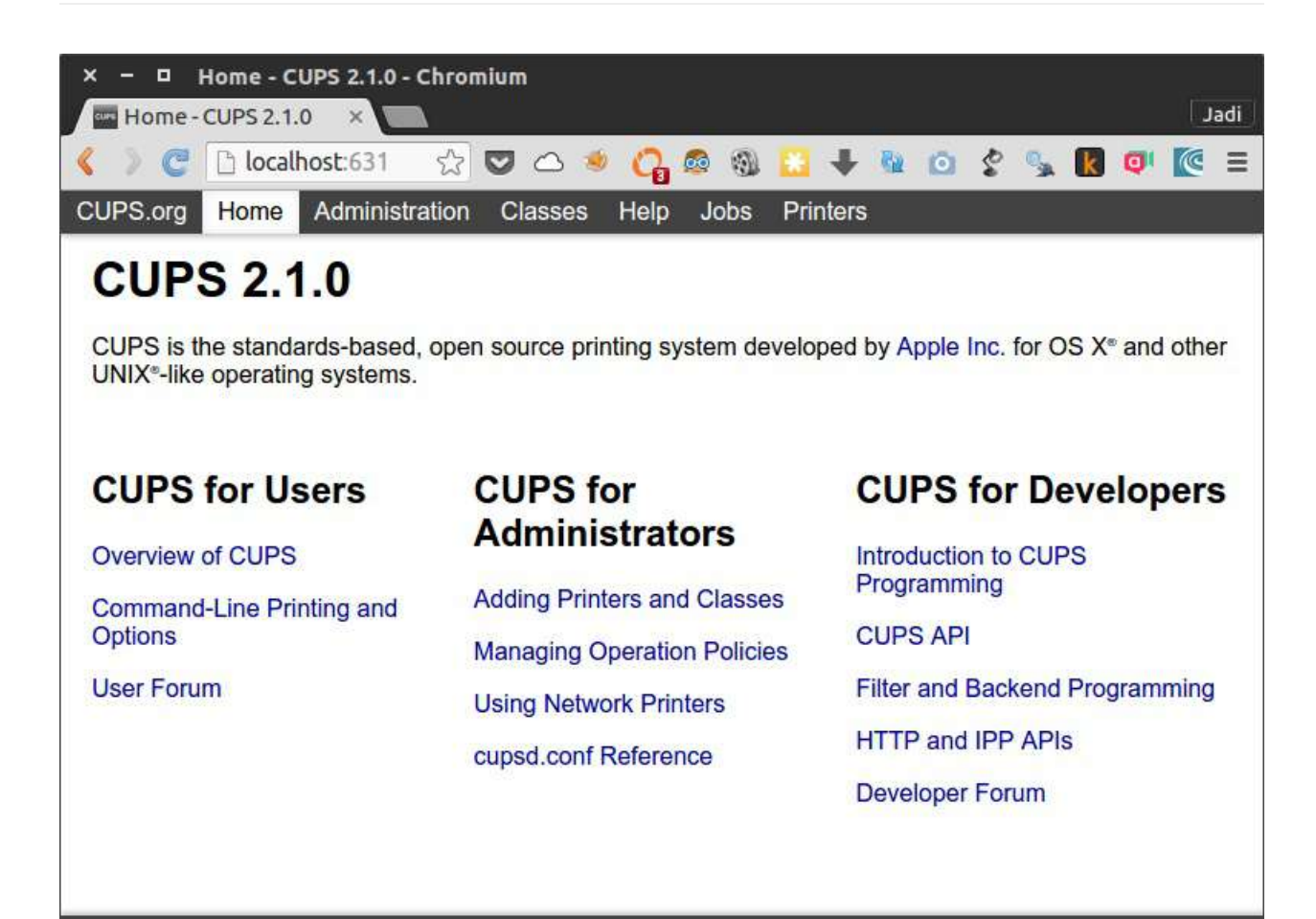

CUPS and the CUPS logo are trademarks of Apple Inc. Copyright @ 2007-2015 Apple Inc. All rights reserved.

Important parts on this webpage are:

|Jobs tab|to check the jobs the CUPS is handling| |Administration|For adding printers, managing jobs and configuring the CUPS server| |Printers|Show the printers|

as soon as you push the Add Printer button, you will need to give CUPS admin user password

Suggested Activity: Visit your CUPS web interface and add a printer

Good news is that the CUPS has most of the common printer drivers installed. You just need to choose the printer from the dropdown menu.

#### **configuration files**

As any other linux program, CUPS saves its configuration at /etc directory.

# ls /etc/cups cups-browsed.conf interfaces raw.types subscriptions.conf cupsd.conf ppd snmp.conf subscriptions.conf.O cups-files.conf raw.convs ssl

One important file is cupsd.conf . Have a look at it; it is very easy to understand. For example the Listen localhost:631 line tells the CUPS to listen on localhost port 631.

All the printer data is saved at /etc/cups/printers.conf. The web interface or any other GUI is actually editing this file.

```
# Printer configuration file for CUPS v2.1.0
# Written by cupsd
# DO NOT EDIT THIS FILE WHEN CUPSD IS RUNNING
<DefaultPrinter Apple-Dot-Matrix>
UUID urn:uuid:0f6c2f2b-6338-388a-76de-09f2ef1994d5
Info Apple Dot Matrix
Location Fake Location
MakeModel Apple Dot Matrix Foomatic/appledmp (recommended)
DeviceURI ipp://fakeprinter/
State Idle
StateTime 1453402271
ConfigTime 1453402271
Type 8433668
Accepting Yes
Shared Yes
JobSheets none none
QuotaPeriod 0
PageLimit 0
KLimit 0
OpPolicy default
ErrorPolicy retry-job
</DefaultPrinter>
```
#### **legacy tools**

Just like the MTA programs, CUPS support all the legacy command line programs too.

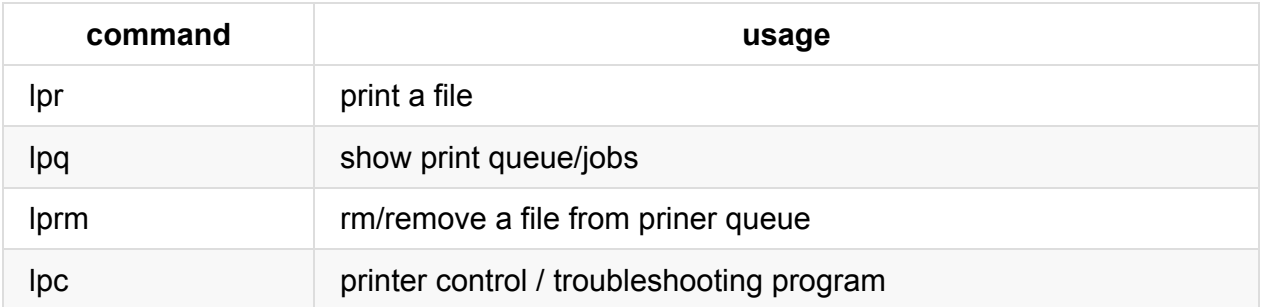

### **lpq**

The **q** is for **queue** therefor lpq shows the printer queue and is used when you want to see the jobs. If you use the -a switch, the lpq will show the jobs of **all** printers. Alternatively you can use the -P switch to show the jobs of a specific printer. So the following command will show the jobs of a printer called Apple-Dot-Matrix:

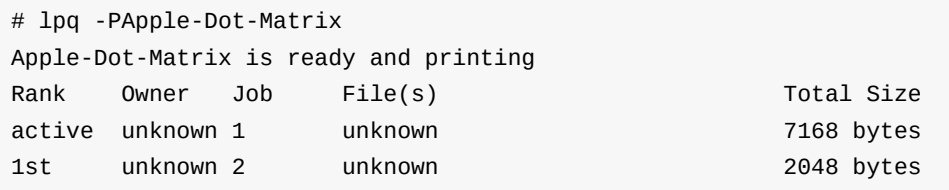

It is strange but there should not be ANY space between -P and the printers name

#### **lpr**

This command is used to send a job to a printer. Again the printer is specified by -P.

```
$ lpr -PApple-Dot-Matrix for_print.txt
lpq
Apple-Dot-Matrix is ready and printing
Rank Owner Job File(s) Total Size
active jadi 1 Untitled Document 1 7168 bytes
1st jadi 2 Untitled1 2048 bytes
2nd jadi 3 for_print.txt 1024 bytes
```
If no printer is specified, the default printer will be used

#### **lprm**

The *rm* is for *remove* so the lprm will remove jobs from the queue. You need to provide the **Job ID** to this command.

```
$ lpq
Apple-Dot-Matrix is ready and printing
Rank Owner Job File(s) Total Size
active jadi 1 Untitled Document 1 7168 bytes
1st jadi 2 Untitled1 2048 bytes
2nd jadi 3 for_print.txt 1024 bytes
jadi@funlife:/tmp$ lprm 2
jadi@funlife:/tmp$ lpq
Apple-Dot-Matrix is ready and printing
Rank Owner Job File(s) and Total Size
active jadi 1 Untitled Document 1 7168 bytes
1st jadi 3 for_print.txt 1024 bytes
```
Only root can remove other peoples print jobs

If you need to remove ALL the jobs of a specific printer, you can go with -Pprinter\_name -. Yes! that is only one dash ( - ) after the printer name; that's why this is called a legacy command.

the lprm - will remove all the print jobs

#### **lpc**

Here, the **c** is for **control**. lpc lets you check the status (via lpc status ) and troubleshoot your printers.

```
$ lpc status
Apple-Dot-Matrix:
    printer is on device 'ipp' speed -1
    queuing is enabled
    printing is enabled
    2 entries
    daemon present
```
Here,

- **queuing is enabled** tell us that the queue can accept new print jobs. If the queue is disabled, you can not even send new jobs to the printer.
- **printing is enabled** means that the printer is actually can print on the paper. This will be on the disable state if the printer is out of ink or paper or experiencing a paper jam.

If you are having problems with your printer or need to prevent it from accepting new jobs or let it accept jobs but not print, these four commands will let you achieve your needs:

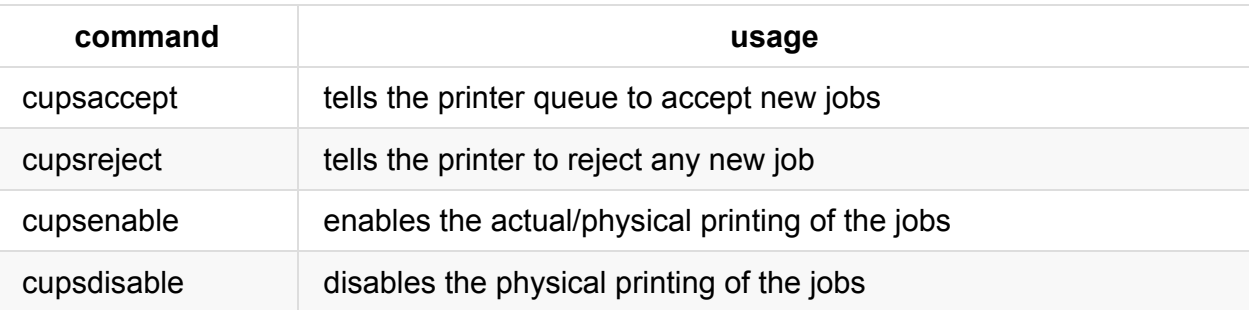

In all cases you have to provide the printer name of the printer. it is also possible to provide a reason using -r switch.

```
$ cupsdisable Apple-Dot-Matrix -r "need more paper"
$ lpc status
Apple-Dot-Matrix:
   printer is on device 'ipp' speed -1
   queuing is enabled
   printing is disabled
   2 entries
   daemon present
```
# **109.1 Fundamentals of internet protocols**

*Weight: 4*

Candidates should demonstrate a proper understanding of TCP/IP network fundamentals.

## **Key Knowledge Areas**

- Demonstrate an understanding of network masks and CIDR notation.
- Knowledge of the differences between private and public "dotted quad" IP addresses.
- Knowledge about common TCP and UDP ports and services (20, 21, 22, 23, 25, 53, 80, 110, 123, 139, 143, 161, 162, 389, 443, 465, 514, 636, 993, 995).
- Knowledge about the differences and major features of UDP, TCP and ICMP.
- Knowledge of the major differences between IPv4 and IPv6.
- Knowledge of the basic features of IPv6.

### **Terms and Utilities**

- /etc/services
- $\bullet$  IPv4, IPv6
- Subnetting
- TCP, UDP, ICMP

### **IPv4**

Internet Protocol or IP is an address that points to a destination on the Internet. This destination can be a single computer, a server, a switch or even a network (behind that IP). An IP version four is in the form of A.B.C.D where A, B, C & D are between 0-255. The following are all valid IP addresses:

'''' 1.2.3.4 1.1.1.1 100.0.0.100 192.168.1.4 ''''

each part of an IP address is called an Octet since it is constructed of an 8 bit number (0..255)

How many IP addresses are available with IPv4? 256*256*256*256 = 4294967296. That is* around 4.3 billion - only! Even from this 4.3B, some are not usable (as you will see later) & *the* usable\* range is around 3.7B.

### **Private IPs**

Any IP address in the form of following addresses are called a *private IP address*:

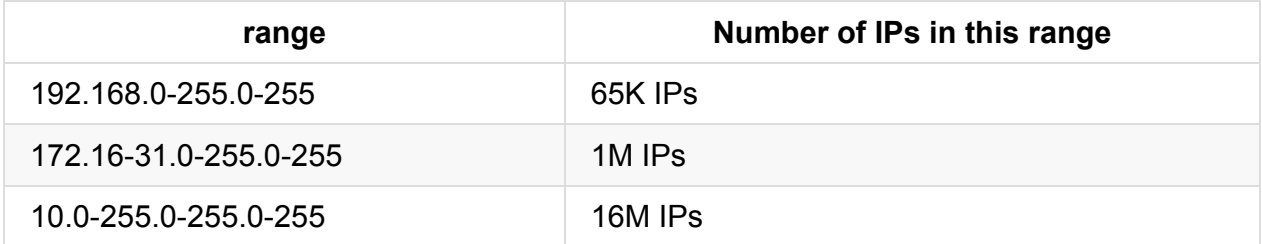

Any one can use any of these IPs on her devices as long as it is not connected directly to the internet. Have a look at this example:

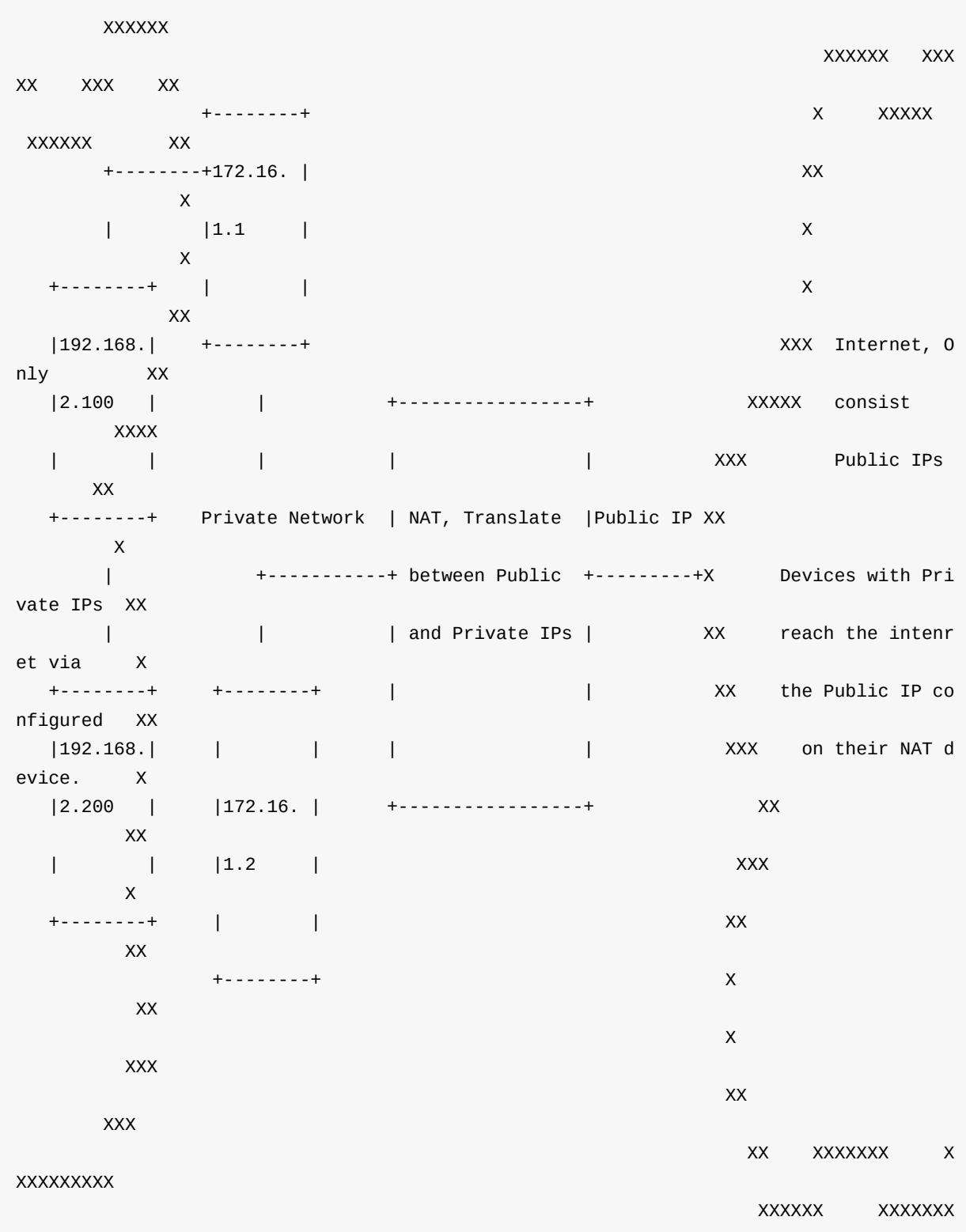

In the middle you can see a Network Address Translation Or NAT device. It is connected to the Internet using only one public IP (It might be 5.27.1.30). On the left side of the NAT box, there are 4 computers with Private IPs. Each time any of these devices targets an address on the Internet (a public IP), the NAT device will use his own public IP to request that IP and when he gets the data, will provide it to the *Natted* device - the device behind the NAT. This way we can create huge networks behind a NAT device. In this scenario, all the devices can reach the Internet but no-one from the Intenret can reach any of them, directly.

### **Subnetting**

OK! We have around 4B addresses in IPv4. But what happens if I send a packet to another IP? Say I try to print a document on the *local* printer as you learned in previous section? Who should listen for this packet? Does the whole Internet passes it hand to hand? Obviously not! Only my *local* network will wait for such a packet and only my printer (with its local IP) will receive it. When configuring a network we devince **subnet**s. For example my home network is configured on 192.168.1.0-255. This way my WiFi router is 192.168.1.1, my laptop will be 192.168.1.10, my printer 192.168.1.100, my desktop 192.168.1.2 and my tv 192.168.1.200. When my phone connects to my WiFi it might be 192.168.1.33. Any time any packets tries to reach any IP in my **subnet** (that is 192.168.1.0-255), my router does so. If any devices tries to reach anything out of my subnet (say a public IP), my router will use its NAT functionality to send the packets over the Internet.

This is done using a netmask. But before going there, let me do a fast review on binary representation of number, and specially IP addresses.

### **Binary representation of IPs**

You are probably familiar with binary base - it is the basis of anything related to computers. If not I highly recommend you to do a google search and read if from another source since this book assumes you already know it. In short when writing numbers on binary format (base 2), the only used digits are 0 and 1. An easy way for conversion is using the following table to convert 0 and 1s to our *normal* decimal format.

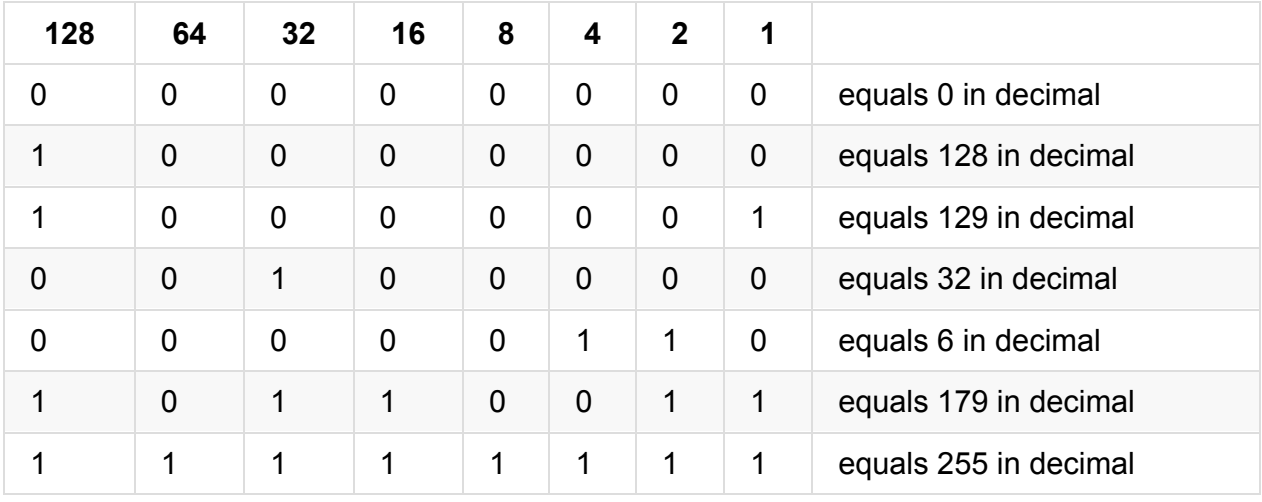

So  $11000000.10101000.00000001.00001111$  equals to  $192.168.1.15$ .

#### **netmask mask**

We already saw that subnets are used to create small / local networks. When computers are in one subnet, they can see each other directly without any routing. For any address out of my subnet, a router should handle the packets and send them to their destination. This is done using subnet masks. Lets try an example.

Say we are going to create a subnet like 192.168.1.0-255. Here the 192.168.1 part is same among all the devices and the last *octet* changes. A subnet mask is another string like A.B.C.D which tells the computer what part of the IP in this subnet will remain same among all devices and what parts can be changed. Here, the subnet mask for 192.168.1.0-255 is 255.255.255.0 . As you can see any "fixed" octet will have 255 as its subnet mask and the changing (from 0 to 255) octets subnet mask is 0. Can you guess the subnet mask of 10.10.0-255.0-255 ? That is 255.255.0.0 .

fixed parts are 255 and when an octet can be anything from 0 to 255, its subnet mask is 0.

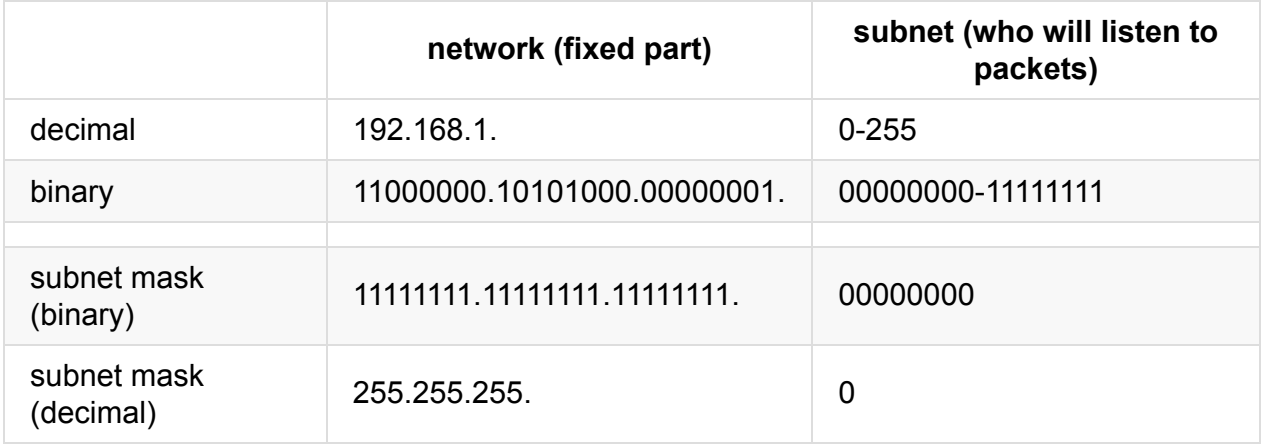

Remember our discussion about binary numbers? We can represent the IPs in binaries:

When talking bout subnet masks, we will put a 1 when that digit can not be changed and a 0 when that digit can be changed.

### **CIDR**

Classless Inter-Domain Routing or CIDR is another way of talking about subnet masks. Telling someone that "my network is 192.168.1.0 and my subnet mask is 255.255.255.0" is difficult so some people prefer to say "my network is 192.168.1.0/24". This is a shortcut! 24 is the number of 1s in your subnet which is 11111111.11111111.1111111111.00000000 in binary and has twenty four 1s. At the beginning this might look difficult but in practice it is more functional to use "my network is 172.16.1.1/16" instead of "my network is 172.16.1.1 with netmask 255.255.0.0".

#### Here are some famous samples:

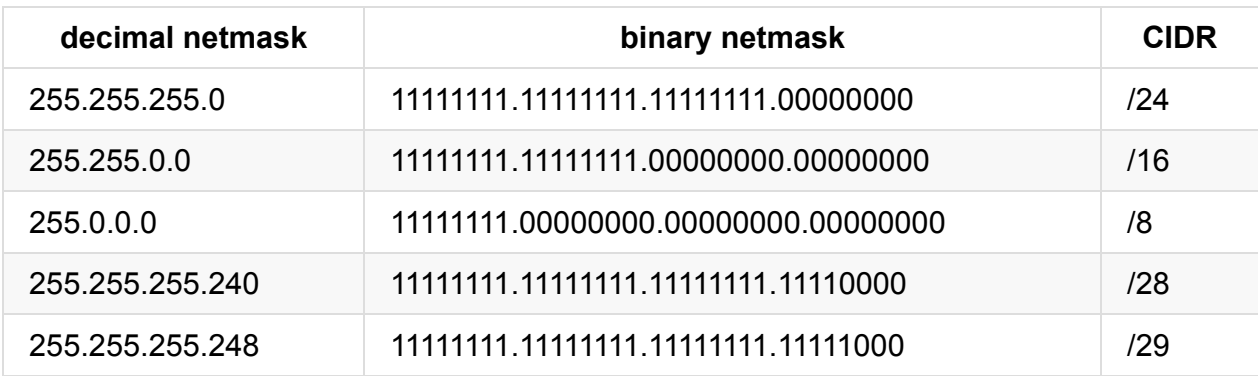

As you can see on the last two examples, the subnet mask (or **netmask**) can start anywhere in any octet.

In short CIDR is just "number of 1s in a netmask".

for a better understanding of subnetting, have a look at Cisco [document](http://www.cisco.com/c/en/us/support/docs/ip/routing-information-protocol-rip/13788-3.html)

### **IPv6**

We saw that there are only around 4B IPv4s available. Just consider that we are around 7B people on the planet earth so there is not even enough IP for every person on IPv4 range. Add to this the latest demands from all the mobile phones, cars, fridges, clocks, TVs, camera, ...! They all want to be on the Internet; this is called Internet Of Things. What should be done? We saw one solution called NAT but the permanent solution is a new version of the IP; IP version 6. In version 6 IPs are not limited to 4 octets anymore.

A sample IPv6 address looks like 2001:0db8:0a0b:12f0:0000:0000:0000:0001 and it can be shortened to 2001:db8:a0b:12f0::1 . Here we have decimal numbers from **0000** to **FFFF** and **8** fields which are separated by **:**. This way we will have around 3.4\*(10^38) IPs which is enough for whatever we can imagine at the moment. Just imagine that it can allocate 2^52 addresses for every observable star in the known universe.

Although at the moment there is shortage on IPv4, IPv6 is not adopted much yet and most of the Internet is still working on IPv4.

### **Communication Protocols**

When computers communicate, they use Protocols. This protocols are designed to let computers speak in different ways for fulfilling different needs. Here we will have a look at three of the most popular protocols on the Internet: TCP / UDP / ICMP.

### **TCP**

Transmission Control Protocol or TCP is designed to make sure that both parties are *speaking* with each other without loosing any information. In this protocol the receiver will get anything the sender sends, exactly as it is sent. When you are downloading a program from the Internet, TCP is the best option because you need the file exactly as it is stored on the server. This can be a communication like this:

```
A- Are you ready?
B- Yes
A- Please share with me the file XYZ
B- Ok. Are you ready?
A- Yes. Start sending
B- OK. This is the part 1 of XYZ
A- OK I got it.
B- Good. Now is it correct?
A- Yes. Please send the seccond part
B- OK. Are you ready for the seccond part?
A- Yes.
B- Here comes the seccond part
A- ...
B- ...
```
As you can see, TCP needs a lot of communications and sometimes it is not even suitable. When you are listening to music or having a video chat, it is better if the computer just skips some packages in case of problems and continues from the new one it gets.

### **UDP**

You are video-chatting with a friend and network fluctuates. What is a better choice? A) retransmitting the missing packets and/or reestablishing the connection and continue the whole conversation with a 2s delay or B) just show the newer packets we got and continue the live vide-conference and just forget about that 2 second fluctuation (missed data)? If your choice is B, it is better if you use UDP (User Datagram Protocol) for your chat program. UDP is less reliable: the sender sends packets without communicating much and hearing back from the receiver and receiver listens for packets without negotiating the exact details with the sender. It is much faster than TCP but you can not be sure that 100% of packets will be received by the B party.

#### **ICMP**

Internet Control Messaging Protocol or ICMP is a specific purpose protocol used to check the connectivity of the servers by the ping command. The first computer just tells "are you there?" and the second will answer "yes I'm here". Have a look at this practical example:

[jadi@funlife ~]\$ ping google.com PING google.com (173.194.32.135) 56(84) bytes of data. 64 bytes from 173.194.32.135: icmp\_seq=1 ttl=48 time=239 ms 64 bytes from 173.194.32.135: icmp\_seq=2 ttl=48 time=236 ms  $\wedge \mathsf{C}$ --- google.com ping statistics --- 2 packets transmitted, 2 received, 0% packet loss, time 1001ms rtt min/avg/max/mdev = 236.707/238.174/239.642/1.546 ms

As you can see, we are pinging (send ICMP packets) to a server and it answers are back (replying to our ICMP packets).

ICMP is used for network troubleshooting and DOES NOT transfers user data

### **Port**

Any computer has an address but there are many programs running on that computer. By using an IP address you can tell the Internet the destination of your packets but how can you decide which program on that computer should answer to your packet? We know that a computer with the address of 5.1.23.1 has a webserver and a ftp server on it but how can we reach it and tell it "i want the index.html of your webserver" or "deliver me the XYZ file from your FTP server"? This is done using PORTs. Ports are numbers where a program LISTENS to. For example port 80 is reserved for webservers so if I connect to 5.1.23.1:80 I'm sure that I'm talking with the webserver. In the same way, when the file transport protocol (FTP) starts, it starts listening on port 20 & 21 and if I use a FTP client to reach that computer, I will automatically connect to port 21 which is reserved for FTP.

Different ports can use different transmission protocols (UDP or TCP). The default port of some protocols are as follow. These are very important and most admins know them.

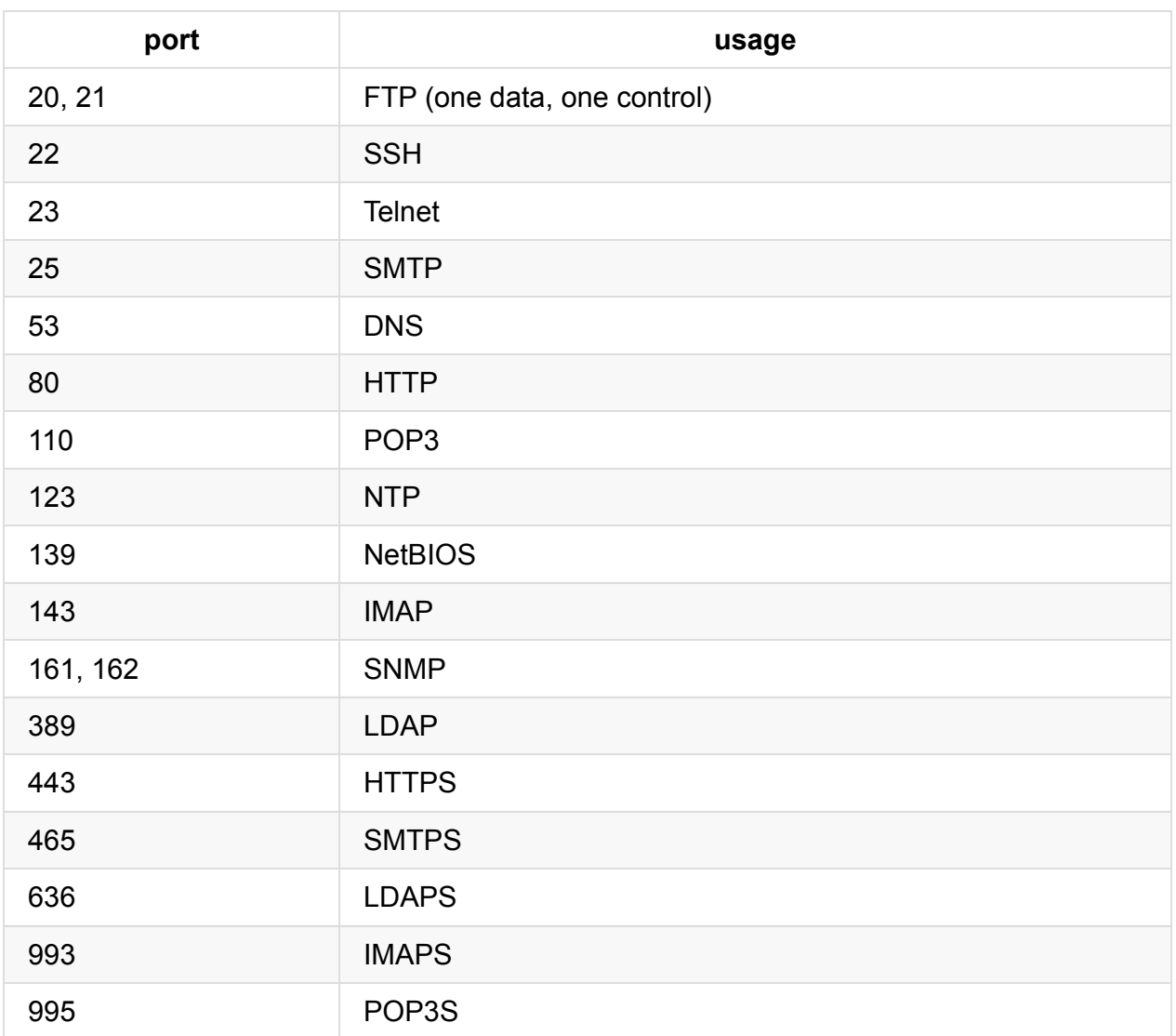

Note that in this table all ports above 400 ends with S, which stands for **S**ecure

#### You can find all of the above ports and many many others in /etc/services

.

I

.

.

.

.

.

.

.

.

.

.

## **109.2 Basic network configuration**

*Weight: 4*

Candidates should be able to view, change and verify configuration settings on client hosts.

## **Key Knowledge Areas**

- Manually and automatically configure network interfaces.
- Basic TCP/IP host configuration.
- Setting a default route.

### **Terms and Utilities**

- /etc/hostname
- /etc/hosts
- /etc/nsswitch.conf
- ifconfig
- $\bullet$  ifup
- ifdown
- $\bullet$  ip
- route
- $\bullet$  ping

#### **ifconfig, up and down**

The ifconfig is the main command for configuring the network adapters manually. Running it with no arguments, will show all the network adapters and their configurations.
\$ ifconfig enp0s25: flags=4099<UP, BROADCAST, MULTICAST> mtu 1500 ether f0:de:f1:62:c5:73 txqueuelen 1000 (Ethernet) RX packets 0 bytes 0 (0.0 B) RX errors 0 dropped 0 overruns 0 frame 0 TX packets 0 bytes 0 (0.0 B) TX errors 0 dropped 0 overruns 0 carrier 0 collisions 0 device interrupt 20 memory 0xd1500000-d1520000 lo: flags=73<UP,LOOPBACK,RUNNING> mtu 65536 inet 127.0.0.1 netmask 255.0.0.0 inet6 ::1 prefixlen 128 scopeid 0x10<host> loop txqueuelen 1 (Local Loopback) RX packets 560719 bytes 339937974 (324.1 MiB) RX errors 0 dropped 0 overruns 0 frame 0 TX packets 560719 bytes 339937974 (324.1 MiB) TX errors 0 dropped 0 overruns 0 carrier 0 collisions 0 wlp3s0: flags=4163<UP, BROADCAST, RUNNING, MULTICAST> mtu 1500 inet 192.168.1.35 netmask 255.255.255.0 broadcast 192.168.1.255 inet6 fe80::8ea9:82ff:fe7b:8906 prefixlen 64 scopeid 0x20<link> ether 8c:a9:82:7b:89:06 txqueuelen 1000 (Ethernet) RX packets 2325385 bytes 2629859900 (2.4 GiB) RX errors 0 dropped 0 overruns 0 frame 0

lo is a virtual network adapter and is called *loopback*. It ia accessible only from the computer itself. It is used when programs want to speak with the computer they are running on it.

Ethernet networks are called **ethx** or things like **enp0s25**.

TX packets 2023796 bytes 510997240 (487.3 MiB)

TX errors 0 dropped 0 overruns 0 carrier 0 collisions 0

It is possible to use ifconfig to change the network configurations, but you should have root access:

```
$ sudo ifconfig enp0s25 192.168.42.42
password for jadi:
$ ifconfig enp0s25
enp0s25: flags=4099<UP,BROADCAST,MULTICAST> mtu 1500
       inet 192.168.42.42 netmask 255.255.255.0 broadcast 192.168.42.255
       ether f0:de:f1:62:c5:73 txqueuelen 1000 (Ethernet)
       RX packets 0 bytes 0 (0.0 B)
       RX errors 0 dropped 0 overruns 0 frame 0
       TX packets 0 bytes 0 (0.0 B)
       TX errors 0 dropped 0 overruns 0 carrier 0 collisions 0
       device interrupt 20 memory 0xd1500000-d1520000
```
\$

in the same way, you can change the netmask of an interface with  $\pm$  ifconfig eth0 netmask 255.255.0.0 or do both in one step:

# ifconfig eth0 192.168.42.42 netmask 255.255.255.0

It is also possible to turn the interfaces *up* and *down* (on and off) using a predefined configuration by:

```
$ sudo ifconfig enp0s25 down
[sudo] password for jadi:
$ ifconfig
lo: flags=73<UP,LOOPBACK,RUNNING> mtu 65536
       inet 127.0.0.1 netmask 255.0.0.0
       inet6 ::1 prefixlen 128 scopeid 0x10<host>
       loop txqueuelen 1 (Local Loopback)
       RX packets 562273 bytes 340257228 (324.4 MiB)
       RX errors 0 dropped 0 overruns 0 frame 0
       TX packets 562273 bytes 340257228 (324.4 MiB)
       TX errors 0 dropped 0 overruns 0 carrier 0 collisions 0
wlp3s0: flags=4163<UP, BROADCAST, RUNNING, MULTICAST> mtu 1500
       inet 192.168.1.35 netmask 255.255.255.0 broadcast 192.168.1.255
       inet6 fe80::8ea9:82ff:fe7b:8906 prefixlen 64 scopeid 0x20<link>
       ether 8c:a9:82:7b:89:06 txqueuelen 1000 (Ethernet)
       RX packets 2330388 bytes 2634026235 (2.4 GiB)
       RX errors 0 dropped 0 overruns 0 frame 0
       TX packets 2027352 bytes 511549072 (487.8 MiB)
       TX errors 0 dropped 0 overruns 0 carrier 0 collisions 0
```
As you can see down ing the interface removed it from the list of active interfaces, using switch -a will tell the ifconfig to sho ALL interfaces, even if they are down.

In may systems there are ifup and ifdown commands directly to up and down interfaces easily. They work just like ifup ethe.

### **Network Gateways**

A computer normaly can see all of the computers in its own subnet / netmask. But what happens when you send a packet to a computer *outside* of your own network? In this case your computer delivers that packet to an address called **network gateway**. The **gateway** device can **route** the packets between different networks. It has more than 1 interface and is connected to different networks so working like a post office, it can hand over your packets to another network and after several handovers, your packet will reach its destination.

In your network configurations, there is a **default gateway**. That is the address which is used as a **gateway** when your computer tries to reach a computer outside its network.

## **network configuration files**

### **Redhat based systems**

Unfortunately Debian based and Redhat based systems use different locations for their nework configuration files. On Redhat, CentOS, Fedora, ... the fiels are located at /etc/sysconfig/network-scripts/ . A sample is as below:

```
$ cat /etc/sysconfig/network-scripts/ifcfg-eth0
DEVICE=eth0
ONBOOT=yes
TYPE=Ethernet
IPADDR=192.168.1.10
NETMASK=255.255.255.0
DNS1=4.2.2.4
```
On these systems, the default gateway is configured via the below file:

```
cat /etc/sysconfig/network
NETWORKING=yes
HOSTNAME=lpictest
GATEWAY=192.168.1.1
```
### **Debian based systems**

On Debian based systems (including Ubuntu) the main configuration file for network interfaces is /etc/network/interfaces . This one file has the configuration for all of the interfaces. Have a look:

```
auto lo
iface lo inte loopback
auto eth0
#ifconfig eth0 inet dhcp
iface eth0 inet static
address 192.168.1.10
netmask 255.255.255.0
gateway 192.168.1.1
dns-nameservers 4.2.2.4
```
ifdown and ifup will use these config files

## **DNS config file**

As you saw, we were able to set the DNS configuration in network interface config files. But this is not the only way. There is another file which contains this data: /etc/resolv.conf .

```
$ cat /etc/resolv.conf
# Generated by resolvconf
nameserver 192.168.1.1
```
if you want to change your DNS on the fly, you can edit this file but it will be lost after reboot or ifdown and ifup.

### **hostname**

There is another text file which shows or sets the hostname. That is /etc/hostname.

```
$ cat /etc/hostname
funlife
```
## **hosts**

The /etc/hosts file contains server names and their IPs. It is just like what DNS does but has a higher priority than DNS. If you add something like

4.2.2.4 funnyip

there and ping funnyip your computer will start pinging 4.2.2.4 without quering any DNS server.

there is an entry on /etc/hosts for your machine. If you are changing the /etc/hostname it is important to add that name to your /etc/hosts line containing 127.0.0.1 too.

#### **route**

The route command can show or change the routing system. As you saw on **default gateway** section, routing is responsible to send your packets to their correct destination. For checking the current route you can issue

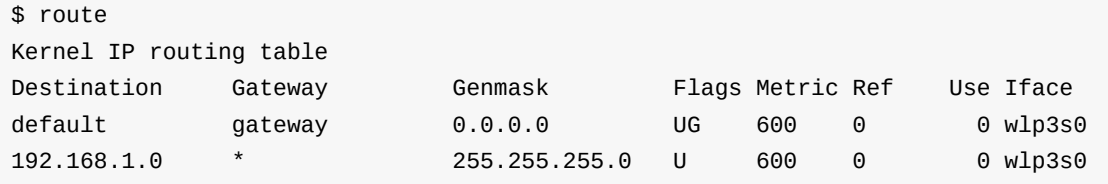

and for temporary adding a default route, youc an do:

```
route add default gw 192.168.1.1
```
## **ip**

The ip command is the new tool for configuring the networking interfaces. You can do many things using it. the addr show will show you the current interfaces and their configurations:

```
$ ip addr show
1: lo: <LOOPBACK,UP,LOWER_UP> mtu 65536 qdisc noqueue state UNKNOWN group default qlen
 1
   link/loopback 00:00:00:00:00:00 brd 00:00:00:00:00:00
   inet 127.0.0.1/8 scope host lo
       valid_lft forever preferred_lft forever
   inet6 ::1/128 scope host
       valid_lft forever preferred_lft forever
2: wlp3s0: <BROADCAST,MULTICAST,UP,LOWER_UP> mtu 1500 qdisc mq state UP group default
qlen 1000
   link/ether 8c:a9:82:7b:89:06 brd ff:ff:ff:ff:ff:ff
   inet 192.168.1.35/24 brd 192.168.1.255 scope global dynamic wlp3s0
       valid_lft 254572sec preferred_lft 254572sec
   inet6 fe80::8ea9:82ff:fe7b:8906/64 scope link
       valid_lft forever preferred_lft forever
3: enp0s25: <BROADCAST,MULTICAST> mtu 1500 qdisc fq_codel state DOWN group default qle
n 1000
   link/ether f0:de:f1:62:c5:73 brd ff:ff:ff:ff:ff:ff
   inet 192.168.42.42/24 brd 192.168.42.255 scope global enp0s25
       valid_lft forever preferred_lft forever
```
## **ping**

ping is the most straight forward network troubleshooting command. You can check your connection with any server using it. Lets see if my computer sees 4.2.2.4:

```
$ ping 4.2.2.4
PING 4.2.2.4 (4.2.2.4) 56(84) bytes of data.
64 bytes from 4.2.2.4: icmp_seq=1 ttl=52 time=103 ms
64 bytes from 4.2.2.4: icmp_seq=2 ttl=52 time=101 ms
64 bytes from 4.2.2.4: icmp_seq=3 ttl=52 time=103 ms
64 bytes from 4.2.2.4: icmp_seq=4 ttl=52 time=102 ms
64 bytes from 4.2.2.4: icmp_seq=5 ttl=52 time=101 ms
64 bytes from 4.2.2.4: icmp_seq=6 ttl=52 time=108 ms
\wedgeC
--- 4.2.2.4 ping statistics ---
6 packets transmitted, 6 received, 0% packet loss, time 5007ms
rtt min/avg/max/mdev = 101.465/103.608/108.219/2.263 ms
```
I issued the command, waited for 6 packets, each of them returned back after 103ms, 101ms, ... and then I used Ctrl+c to break the ping. The stats tell me that 6 packets transmitted, 6 received, 0% packet loss; my network works great!

## **nsswitch**

The /etc/nsswitch.conf file is used to configure which services are to be used to determine information such as hostnames, password files, and group files. Mine is

```
# cat /etc/nsswitch.conf
# Begin /etc/nsswitch.conf
passwd: files
group: files
shadow: files
publickey: files
hosts: files dns myhostname
networks: files
protocols: files
services: files
ethers: files
rpc: files
netgroup: files
# End /etc/nsswitch.conf
```
So if someone wants to check a password, the system will try the password *file* on the system. Or if they want to check an ip address of a hostname, my config says hosts: files dns myhostname so the computer first tries the files (/etc/hosts) and then goes for DNS. If I

#### reverse these and change the line to

hosts: dns files

any resolve request will be sent to a DNS server first and the /etc/hosts will be used *only* if the DNS servers answeres "I dont know!"

# **109.3 Basic network troubleshooting**

*Weight: 4*

Candidates should be able to troubleshoot networking issues on client hosts.

## **Key Knowledge Areas**

- Manually and automatically configure network interfaces and routing tables to include adding, starting, stopping, restarting, deleting or reconfiguring network interfaces.
- Change, view, or configure the routing table and correct an improperly set default route manually.
- Debug problems associated with the network configuration.

## **Terms and Utilities**

- ifconfig
- $\bullet$  ip
- $\bullet$  ifup
- ifdown
- route
- host
- hostname
- dig
- netstat
- $\bullet$  ping
- ping6
- traceroute
- traceroute6
- tracepath
- tracepath6
- netcat

## **Troubleshooting network problems**

When a network related problem is reported to you, you have to take a lot of steps to find out where the root cause of the problem is. For example if the report says "I can not open webpages", you have to start from checking if the network interface has an ip, it it is up, it the routing is OK and if the DNS works fine and if everything is OK, you have to try reaching a server on the Internet via ping command and if you see any problems, you have to use traceroute to see where your traffic is going wrong. In this lesson, we will review these basic steps.

## **ifconfig & ip**

As you already know, ifconfig and ip commands can be used to check the IP address of your interfaces. If a network card is going to work, it needs an correct IP address and netmask. Let me check my own computer to see it has an IP address:

```
[jadi@funlife ~]$ ip addr show
1: lo: <LOOPBACK,UP,LOWER_UP> mtu 65536 qdisc noqueue state UNKNOWN group default
   link/loopback 00:00:00:00:00:00 brd 00:00:00:00:00:00
   inet 127.0.0.1/8 scope host lo
      valid_lft forever preferred_lft forever
   inet6 ::1/128 scope host
      valid_lft forever preferred_lft forever
2: wlp3s0: <NO-CARRIER,BROADCAST,MULTICAST,UP> mtu 1500 qdisc pfifo_fast state DOWN gr
oup default qlen 1000
   link/ether f0:de:f1:62:c5:73 brd ff:ff:ff:ff:ff:ff
3: enp0s25: <BROADCAST,MULTICAST,UP,LOWER_UP> mtu 1500 qdisc mq state UP group default
qlen 1000
   link/ether 8c:a9:82:7b:89:06 brd ff:ff:ff:ff:ff:ff
   inet 192.168.1.35/24 brd 192.168.1.255 scope global dynamic wlp3s0
      valid_lft 254836sec preferred_lft 254836sec
   inet6 fe80::8ea9:82ff:fe7b:8906/64 scope link
      valid_lft forever preferred_lft forever
[jadi@funlife ~]$ ifconfig
enp0s25 Link encap:Ethernet HWaddr f0:de:f1:62:c5:73
          inet addr:192.168.1.35 Bcast:192.168.1.255 Mask:255.255.255.0
          inet6 addr: fe80::8ea9:82ff:fe7b:8906/64 Scope:Link
          UP BROADCAST RUNNING MULTICAST MTU:1500 Metric:1
          RX packets:231586 errors:0 dropped:0 overruns:0 frame:0
          TX packets:200220 errors:0 dropped:0 overruns:0 carrier:0
          collisions:0 txqueuelen:1000
          RX bytes:198053888 (198.0 MB) TX bytes:51583154 (51.5 MB)
lo Link encap:Local Loopback
          inet addr:127.0.0.1 Mask:255.0.0.0
          inet6 addr: ::1/128 Scope:Host
          UP LOOPBACK RUNNING MTU:65536 Metric:1
          RX packets:221752 errors:0 dropped:0 overruns:0 frame:0
          TX packets:221752 errors:0 dropped:0 overruns:0 carrier:0
          collisions:0 txqueuelen:0
          RX bytes:150859909 (150.8 MB) TX bytes:150859909 (150.8 MB)
[jadi@funlife ~]$
```
Both commands show that my IP address is OK. This is assigned to my be the WiFi modem and *192.168.1.35* as IP and *255.255.255.0* looks reasonable.

### **ping**

This is the most common tool when troubleshooting a network problem. Lets see if I can see my network gateway first.

[jadi@funlife ~]\$ route Kernel IP routing table Destination Gateway Genmask Flags Metric Ref Use Iface default 192.168.1.1 0.0.0.0 UG 600 0 0 wlp3s0 link-local \* 255.255.0.0 U 1000 0 0 wlp3s0 192.168.1.0 \* 255.255.255.0 U 600 0 0 wlp3s0 [jadi@funlife ~]\$ ping 192.168.1.1 PING 192.168.1.1 (192.168.1.1) 56(84) bytes of data. 64 bytes from 192.168.1.1: icmp\_seq=1 ttl=254 time=3.02 ms 64 bytes from 192.168.1.1: icmp\_seq=2 ttl=254 time=3.08 ms  $\wedge$ C --- 192.168.1.1 ping statistics --- 2 packets transmitted, 2 received, 0% packet loss, time 1001ms rtt min/avg/max/mdev = 3.023/3.052/3.082/0.062 ms

I can ping my gateway but is it possible to reach a server on the Internet using its IP address. Lets ping 4.2.2.4; it is very well known server on the Internet and many people use it to check their connectivity.

[jadi@funlife ~]\$ ping 4.2.2.4 PING 4.2.2.4 (4.2.2.4) 56(84) bytes of data. 64 bytes from 4.2.2.4: icmp\_seq=1 ttl=50 time=108 ms 64 bytes from 4.2.2.4: icmp\_seq=2 ttl=50 time=111 ms 64 bytes from 4.2.2.4: icmp\_seq=3 ttl=50 time=113 ms  $\wedge$ C --- 4.2.2.4 ping statistics --- 3 packets transmitted, 3 received, 0% packet loss, time 2003ms rtt min/avg/max/mdev = 108.160/111.233/113.717/2.338 ms

This is working fine. Bud can I ping google.com too?

[jadi@funlife ~]\$ ping google.com ping: unknown host google.com

Aha! We found the problem. In this case I have a correct IP address, I can ping 4.2.2.4 but I can not ping google.com with the error message "unknown host". This means my computer can not translate google.com to its IP address; this is a DNS issue:

[jadi@funlife ~]\$ cat /etc/resolv.conf # Dynamic resolv.conf(5) file for glibc resolver(3) generated by resolvconf(8) # DO NOT EDIT THIS FILE BY HAND -- YOUR CHANGES WILL BE OVERWRITTEN

No wonder we had problems with surfing the WWW. There is no active DNS in my computer so no one will be able to reach sites by their domain names! This should be fixed by adding a DNS to my configuration files and then use ifdown eth0 and then ifup eth0 to load it.

### **routing problems**

In some situations you can not reach the Internet (say 4.2.2.4 or 8.8.8.8) but you can ping your gateway. Have a look:

[jadi@funlife ~]\$ ping 8.8.8.8 connect: Network is unreachable [jadi@funlife ~]\$ ping 192.168.1.1 PING 192.168.1.1 (192.168.1.1) 56(84) bytes of data. 64 bytes from 192.168.1.1: icmp\_seq=1 ttl=254 time=3.03 ms 64 bytes from 192.168.1.1: icmp\_seq=2 ttl=254 time=3.31 ms  $\wedge$ C --- 192.168.1.1 ping statistics --- 2 packets transmitted, 2 received, 0% packet loss, time 1001ms rtt min/avg/max/mdev = 3.039/3.174/3.310/0.146 ms

What is going on here? Lets see what clues do I have: 1) I can reach the gateway 2) when asking for the Internet, my computer does not know what to do. In this case the **default gateway** is missing: the computer does not know what to do if a packet is outside its network mask. You know that we can set the default gateway using the /etc/network/interfaces config file but there is also a route command to show and change the routing configurations on the fly.

routes added or changed via route command will be lost after a reboot! Permanent configurations should come from configuration files.

Lets check our current routing state using route command as root.

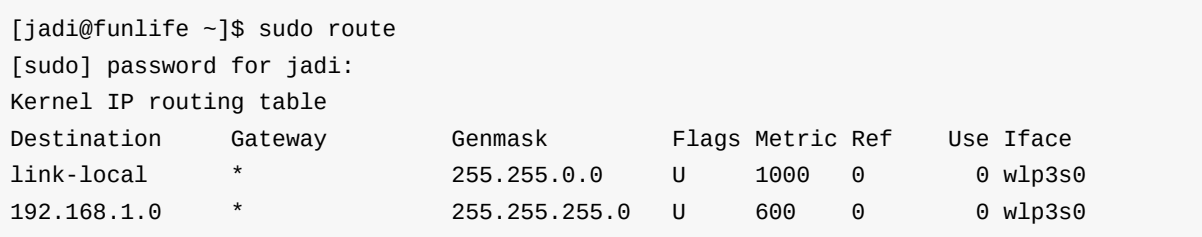

It is stated that "there is no gateway for the network 192.168.1.0 netmask 255.255.255.0". This means that if you ping a server in this network (say 192.168.1.100), it does not needs any routing. But what happens if you ping 8.8.8.8? Nothing stated in our *routing table* above! No wonder that we are getting Network is unreachable when ping 4.2.2.4. Lets add a default route:

```
109.3. Basic network troubleshooting
```
[jadi@funlife ~]\$ sudo route add default gw 192.168.1.1 [jadi@funlife ~]\$ ping 4.2.2.4 PING 4.2.2.4 (4.2.2.4) 56(84) bytes of data. 64 bytes from 4.2.2.4: icmp\_seq=1 ttl=50 time=109 ms 64 bytes from 4.2.2.4: icmp\_seq=2 ttl=50 time=111 ms 64 bytes from 4.2.2.4: icmp\_seq=3 ttl=49 time=199 ms  $\wedge$ C --- 4.2.2.4 ping statistics --- 3 packets transmitted, 3 received, 0% packet loss, time 2002ms rtt min/avg/max/mdev = 109.493/140.344/199.612/41.922 ms [jadi@funlife ~]\$ sudo route Kernel IP routing table Destination Gateway Genmask Flags Metric Ref Use Iface default 192.168.1.1 0.0.0.0 UG 0 0 0 wlp3s0 link-local \* 255.255.0.0 U 1000 0 0 wlp3s0 192.168.1.0 \* 255.255.255.0 U 600 0 0 wlp3s0

We were able to ping the Internet after adding a default gateway using route command. It is important to know that we can define even more routes and control exactly where our packets should go based on their destinations.

#### **netstat**

This command can show many different information about our network. The two main functionalities are showing the routing table and checking the listening ports. Lets check our routing table using it.

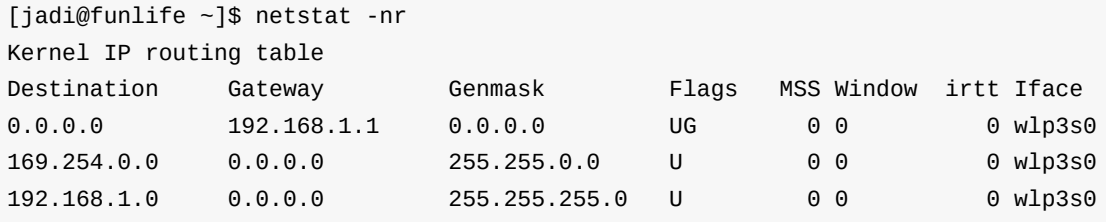

It is also very useful to the see what ports are in listening state in our server:

```
[jadi@funlife ~]$ netstat -na | grep 80
tcp 0 0 0.0.0.0:80 0.0.0.0:* LISTEN
```
The -na switch will show all the open ports and here I'm checking if port 80 (web) is active on my server. It is and listening to any connection from 0.0.0.0 which means "anywhere": Any one can connect to my computers web server and request pages.

in these switches, -n stands for *numeric*, -a stands for *all ports* and -r stands for *routes*.

#### **traceroute**

This is a more advanced troubleshooting tool. It is like pinging all the servers between you and your destination one by one and see where our packets go wrong. Lets check how I reach google.com.

```
[jadi@funlife ~]$ traceroute google.com
traceroute to google.com (173.194.32.160), 30 hops max, 60 byte packets
1 192.168.1.1 (192.168.1.1) 3.090 ms 3.113 ms 3.115 ms
2 85-15-16-103.shatel.ir (85.15.16.103) 29.904 ms 34.851 ms 34.885 ms
3 85-15-0-193.shatel.ir (85.15.0.193) 34.880 ms 39.454 ms 39.459 ms
4 85-15-0-1.shatel.ir (85.15.0.1) 39.451 ms 39.444 ms 43.865 ms
5 172.18.196.17 (172.18.196.17) 43.887 ms 46.506 ms 51.990 ms
6 172.18.196.22 (172.18.196.22) 51.943 ms 29.418 ms 29.430 ms
7 10.10.53.229 (10.10.53.229) 32.421 ms 32.344 ms 34.705 ms
8 10.10.53.222 (10.10.53.222) 39.814 ms 39.773 ms 39.808 ms
9 xe-0-3-3-xcr2.fri.cw.net (62.208.252.109) 126.654 ms 131.411 ms 131.363 ms
10 ae29-xcr1.fri.cw.net (195.2.24.221) 126.570 ms 129.053 ms 129.073 ms
11 195.2.19.6 (195.2.19.6) 173.273 ms 173.284 ms 178.795 ms
12 216.239.56.106 (216.239.56.106) 143.786 ms 145.279 ms 216.239.57.143 (216.239.57
.143) 115.669 ms
13 209.85.143.25 (209.85.143.25) 111.427 ms 113.970 ms 113.989 ms
14 74.125.37.88 (74.125.37.88) 127.402 ms 125.199 ms 74.125.37.92 (74.125.37.92) 1
22.175 ms
15 209.85.247.72 (209.85.247.72) 137.551 ms 137.564 ms 140.535 ms
16 72.14.236.249 (72.14.236.249) 161.583 ms 170.447 ms 170.407 ms
17 173.194.32.160 (173.194.32.160) 170.375 ms 72.14.235.231 (72.14.235.231) 159.352
ms 161.666 ms
```
On the first step (1) I reach my own router. On the 2nd step, I'm at my ISP which is shutel. I'm still on shatel on 3rd and 4th steps and so on. After a long path, on the 17th step, I reach my destination. This is used to troubleshoot routing problems.

In some routers, the ping trafic is blocked and you will see  $* * *$  at some steps because those servers are blocking ICMP traffic.

There is another command called tracepath which is very similar to traceroute . For the LPIC1 level, they are essentially the same!

## **IPv6**

If you are on an IPv6 network you have to use traceroute6 and ping6 instead of traceroute and ping . As easy as that.

## **dig**

The dig command is a DNS lookup tool. If you are having problem with a domain name, you can check how it is being resolved to IPs; and by whom.

[jadi@funlife ~]\$ dig google.com ; <<>> DiG 9.9.5-11ubuntu1.3-Ubuntu <<>> google.com ;; global options: +cmd ;; Got answer: ;; ->>HEADER<<- opcode: QUERY, status: NOERROR, id: 50032 ;; flags: qr rd ra; QUERY: 1, ANSWER: 1, AUTHORITY: 0, ADDITIONAL: 0 ;; QUESTION SECTION: ;google.com. IN A ;; ANSWER SECTION: google.com. 293 IN A 216.58.214.46 ;; Query time: 120 msec ;; SERVER: 4.2.2.4#53(4.2.2.4) ;; WHEN: Fri Apr 01 22:00:05 IRDT 2016 ;; MSG SIZE rcvd: 44

You can see that SERVER 4.2.2.4 is resolving google.com to 216.58.214.46.

#### **netcat**

.

.

.

.

.

.

.

.

The nc (or netcat) utility is used for just about anything under the sun involving TCP, UDP, or UNIX-domain sockets. It can open TCP connections, send UDP packets, listen on arbitrary TCP and UDP ports, do port scanning, and deal with both IPv4 and IPv6. Unlike telnet, nc scripts nicely, and separates error messages onto standard error instead of sending them to standard output, as telnet does with some. This is a very capable command and it is enough for you to be familier with its general concept.

.

# **109.4 Configure client side DNS**

*Weight: 2*

Candidates should be able to configure DNS on a client host.

# **Key Knowledge Areas**

- Query remote DNS servers.
- Configure local name resolution and use remote DNS servers.
- Modify the order in which name resolution is done.

## **Terms and Utilities**

- /etc/hosts
- /etc/resolv.conf
- /etc/nsswitch.conf
- host
- dig
- getent

# **DNS**

We already know a lot about Domain Name Server - A service who translates domain names (like yahoo.com) to IP addresses (like 206.190.36.45). A DNS server is used when you try to ping a server using its name. You have seen the config files for DNS and should know that the actual DNS server which is being used by the computer can be checked / changed (temporarily) from /etc/resolv.conf :

```
$ cat /etc/resolv.conf
# Generated by NetworkManager
nameserver 192.168.1.1
nameserver 4.2.2.4
$ ping x.org
PING x.org (131.252.210.176) 56(84) bytes of data.
64 bytes from annarchy.freedesktop.org (131.252.210.176): icmp_seq=1 ttl=45 time=338 m
s
64 bytes from annarchy.freedesktop.org (131.252.210.176): icmp_seq=2 ttl=45 time=333
ms
\wedgeC
--- x.org ping statistics ---
2 packets transmitted, 2 received, 0% packet loss, time 1000ms
rtt min/avg/max/mdev = 333.088/335.612/338.136/2.524 ms
```
## **dig**

The dig tool is specificly build to query DNS. If you want to find out where x org points to, you can do:

```
$ dig x.org
; <<>> DiG 9.10.3-P4-RedHat-9.10.3-12.P4.fc23 <<>> x.org
;; global options: +cmd
;; Got answer:
;; ->>HEADER<<- opcode: QUERY, status: NOERROR, id: 7483
;; flags: qr rd ra; QUERY: 1, ANSWER: 1, AUTHORITY: 0, ADDITIONAL: 1
;; OPT PSEUDOSECTION:
; EDNS: version: 0, flags:; udp: 512
;; QUESTION SECTION:
;x.org. IN A
;; ANSWER SECTION:
x.org. 1625 IN A 131.252.210.176
;; Query time: 35 msec
;; SERVER: 192.168.1.1#53(192.168.1.1)
;; WHEN: Sun Apr 17 12:45:02 IRDT 2016
;; MSG SIZE rcvd: 50
```
As you can see, dig did a **ip lookup** for x.org and told me that the IP is 131.252.210.176. The 1625 is called the TTL or *Time To Live* and show how many secconds before this answer expires. This command also tells us which server is used to find the answer (last 4 lines) and when and how long it took.

There is also a way to tell dig command what server it should use as the DNS:

```
$ dig @8.8.8.8 google.com
; <<>> DiG 9.10.3-P4-RedHat-9.10.3-12.P4.fc23 <<>> @8.8.8.8 google.com
; (1 server found)
;; global options: +cmd
;; Got answer:
;; ->>HEADER<<- opcode: QUERY, status: NOERROR, id: 24313
;; flags: qr rd ra; QUERY: 1, ANSWER: 11, AUTHORITY: 0, ADDITIONAL: 1
;; OPT PSEUDOSECTION:
; EDNS: version: 0, flags:; udp: 512
;; QUESTION SECTION:
;google.com. IN A
;; ANSWER SECTION:
google.com. 112 IN A 173.194.32.133
google.com. 112 IN A 173.194.32.136
google.com. 112 IN A 173.194.32.132
google.com. 112 IN A 173.194.32.129
google.com. 112 IN A 173.194.32.137
google.com. 112 IN A 173.194.32.130
google.com. 112 IN A 173.194.32.134
google.com. 112 IN A 173.194.32.135
google.com. 112 IN A 173.194.32.128
google.com. 112 IN A 173.194.32.131
google.com. 112 IN A 173.194.32.142
;; Query time: 238 msec
;; SERVER: 8.8.8.8#53(8.8.8.8)
;; WHEN: Sun Apr 17 13:03:38 IRDT 2016
;; MSG SIZE rcvd: 215
```
Here I haved asked dig to use 8.8.8.8 as its DNS and query google.com. You can see that I've got more than 1 answer (actually much more than 1 answer). My computer can randomly contact any of those IPs to reach the google.com. In other words, google.com is using more than 1 server/IP and 8.8.8.8 provides all of them when queried for that domain.

## **/etc/hosts**

This is a file containing IP addresses and their domain names - statically saved! Lets have a look:

\$ head /etc/hosts 127.0.0.1 funlife localhost.localdomain localhost clickadu.com ::1 funlife localhost6.localdomain6 localhost6 10.159.32.155 nsnproxy 172.16.12.134 linuxclass wonderland 193.40.12.135 salma 87.106.233.90 gratis.vps 192.168.59.231 mass1

This file can be changed by root and will map some domain names (localhost, mass1, gratis.vps, ...) to some IP addresses. If I ping *mass1* on this computer.. lets see:

```
$ dig mass1
; <<>> DiG 9.10.3-P4-RedHat-9.10.3-12.P4.fc23 <<>> mass1
;; global options: +cmd
;; Got answer:
;; ->>HEADER<<- opcode: QUERY, status: NXDOMAIN, id: 39464
;; flags: qr rd ra; QUERY: 1, ANSWER: 0, AUTHORITY: 1, ADDITIONAL: 1
;; OPT PSEUDOSECTION:
; EDNS: version: 0, flags:; udp: 512
;; QUESTION SECTION:
;mass1. IN A
;; AUTHORITY SECTION:
            . 600 IN SOA a.root-servers.net. nstld.verisign-grs.com. 201604170
0 1800 900 604800 86400
;; Query time: 516 msec
;; SERVER: 192.168.1.1#53(192.168.1.1)
;; WHEN: Sun Apr 17 13:15:07 IRDT 2016
;; MSG SIZE rcvd: 109
$ ping mass1
PING mass1 (192.168.59.231) 56(84) bytes of data.
From 85-15-16-103.shatel.ir (85.15.16.103) icmp_seq=1 Packet filtered
From 85-15-16-103.shatel.ir (85.15.16.103) icmp_seq=2 Packet filtered
```
My computer pings 192.168.59.231 when I go for mass1 even when the DNS can not finds this name because that is defined in /etc/hosts .

## **nsswitch**

The /etc/nsswitch.conf file tells the system about the priority of lookups, password checks, .... Lets have a look to make it clear:

```
$ cat /etc/nsswitch.conf
#
# /etc/nsswitch.conf
#
# An example Name Service Switch config file. This file should be
# sorted with the most-used services at the beginning.
#
# The entry '[NOTFOUND=return]' means that the search for an
# entry should stop if the search in the previous entry turned
# up nothing. Note that if the search failed due to some other reason
# (like no NIS server responding) then the search continues with the
# next entry.
#
# Valid entries include:
#
# nisplus Use NIS+ (NIS version 3)
# nis Use NIS (NIS version 2), also called YP
# dns Use DNS (Domain Name Service)
# files Use the local files
# db Use the local database (.db) files
# compat Use NIS on compat mode
# hesiod Use Hesiod for user lookups
# [NOTFOUND=return] Stop searching if not found so far
#
# To use db, put the "db" in front of "files" for entries you want to be
# looked up first in the databases
#
# Example:
#passwd: db files nisplus nis
#shadow: db files nisplus nis
#group: db files nisplus nis
passwd: files sss
shadow: files sss
group: files sss
#hosts: db files nisplus nis dns
hosts: files mdns4_minimal [NOTFOUND=return] dns myhostname mymachines
# Example - obey only what nisplus tells us...
#services: nisplus [NOTFOUND=return] files
#networks: nisplus [NOTFOUND=return] files
#protocols: nisplus [NOTFOUND=return] files
#rpc: nisplus [NOTFOUND=return] files
#ethers: nisplus [NOTFOUND=return] files
#netmasks: nisplus [NOTFOUND=return] files
bootparams: nisplus [NOTFOUND=return] files
```
ethers: files netmasks: files networks: files protocols: files rpc: files services: files sss netgroup: files sss publickey: nisplus automount: files sss aliases: files nisplus

On the DNS line I have hosts: files mdns4\_minimal [NOTFOUND=return] dns myhostname mymachines . This means when the system wants to find the IP address of a name, it first go for the files (/etc/hosts) and then for m**dns**4\_minimal and then **dns** and so on. In this case if I add the facebook.com to my /etc/hosts like this:

127.0.0.1 facebook.com

and then point my browser to facebook.com, my computer will try to open a webserver on 127.0.0.1 instead of the real IP of facebook.

## **getent**

The getent command is a utility to get entries from Name Service Switch libraries (read /etc/nsswitch.conf). If you want to check what is the config of your hosts, you can do as follow.

.

.

.

.

.

.

.

.

.

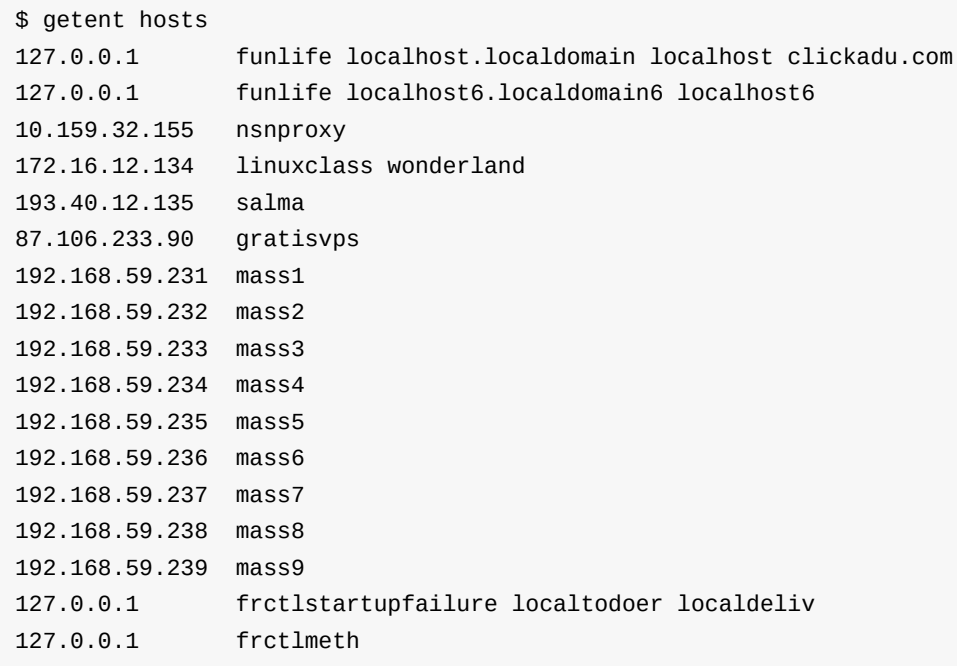

# **110.1 Perform security administration tasks**

*Weight: 3*

Candidates should know how to review system configuration to ensure host security in accordance with local security policies.

## **Key Knowledge Areas**

- Audit a system to find files with the suid/sgid bit set.
- Set or change user passwords and password aging information.
- Being able to use nmap and netstat to discover open ports on a system.
- Set up limits on user logins, processes and memory usage.
- Determine which users have logged in to the system or are currently logged in.
- Basic sudo configuration and usage.

## **Terms and Utilities**

- $\bullet$  find
- passwd
- fuser
- Isof
- $\bullet$  nmap
- $\bullet$  chage
- netstat
- sudo
- /etc/sudoers
- $\bullet$  su
- usermod
- ulimit
- who, w, last

## **suid and guid**

We've already covered suid. When the suid bit is set on an executable file, whoever runs the file, is running the file with the access of the owner of the file. Have a look at the ping command:

jadi@funlife ~\$ type ping ping is hashed (/bin/ping) jadi@funlife ~\$ ls -ltrh /bin/ping -rwsr-xr-x 1 root root 44K May 8 2014 /bin/ping

The s on the access rights part, tells us that whoever runs the ping command, the ping command will be run with root access. This is neede by root and is OK on my distro but what happens if someone changes the suid of the vi command? lets see who own vi:

```
jadi@funlife ~$ type vi
vi is /usr/bin/vi
jadi@funlife ~$ ls -ltrh /usr/bin/vi
lrwxrwxrwx 1 root root 20 Jun 1 12:52 /usr/bin/vi -> /etc/alternatives/vi
```
at the moment, the  $v_i$  is owned by root, so if the suid bit is set, vi will always be run as root! In that case anybody will be able to edit any file! You can see why it is important to check for suid files on your system:

\$sudo find / -perm -u+s

same applies for guid. if the guid is set, the file will be run with access of its group

### **Open Ports**

#### **netstat, fuser and lsof**

On module 109.1 we talked about ports, ports are like wholes in our systems used by servers to listen to the outside world. If I'm running a web server on my computer I should have a port open so people can ask that server "please show me your index.html". Many malwares open ports to let the attacker to communicate with them. It is important to check your computer for open ports time to time. The main command for this task is netstat using the -na or -ap or -tuna switch.. I'm sure tuna is easy to remember if you have the tuna fish in mind!

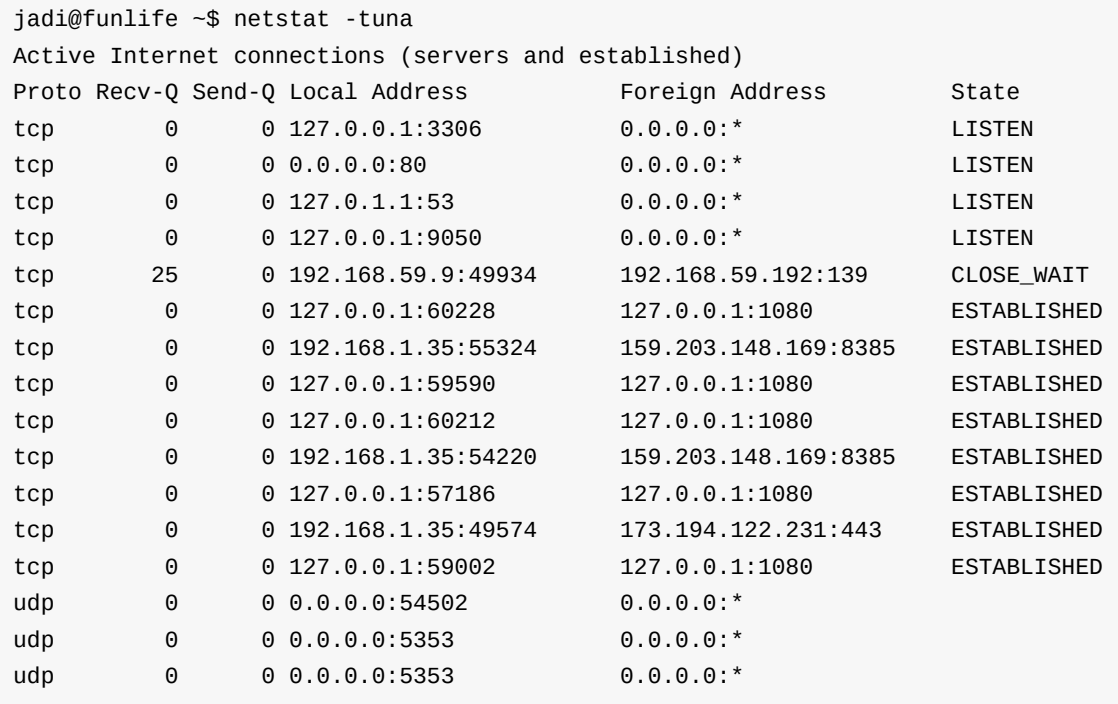

All the LISTEN ports are servers; they are LISTENING for new incoming connections. The ESTABLISHED connections are the active connections between your computer and another computer. In these tables 0.0.0.0 dictates *any address* or *any interface*.

Another useful tool here is lsof and fuser. The former is already discussed in previous sections. lsof shows the open files on the system and having in mind that *everything in Linux is a file or a process* you can conclude that this command should be able to display open connections too; and you are right:

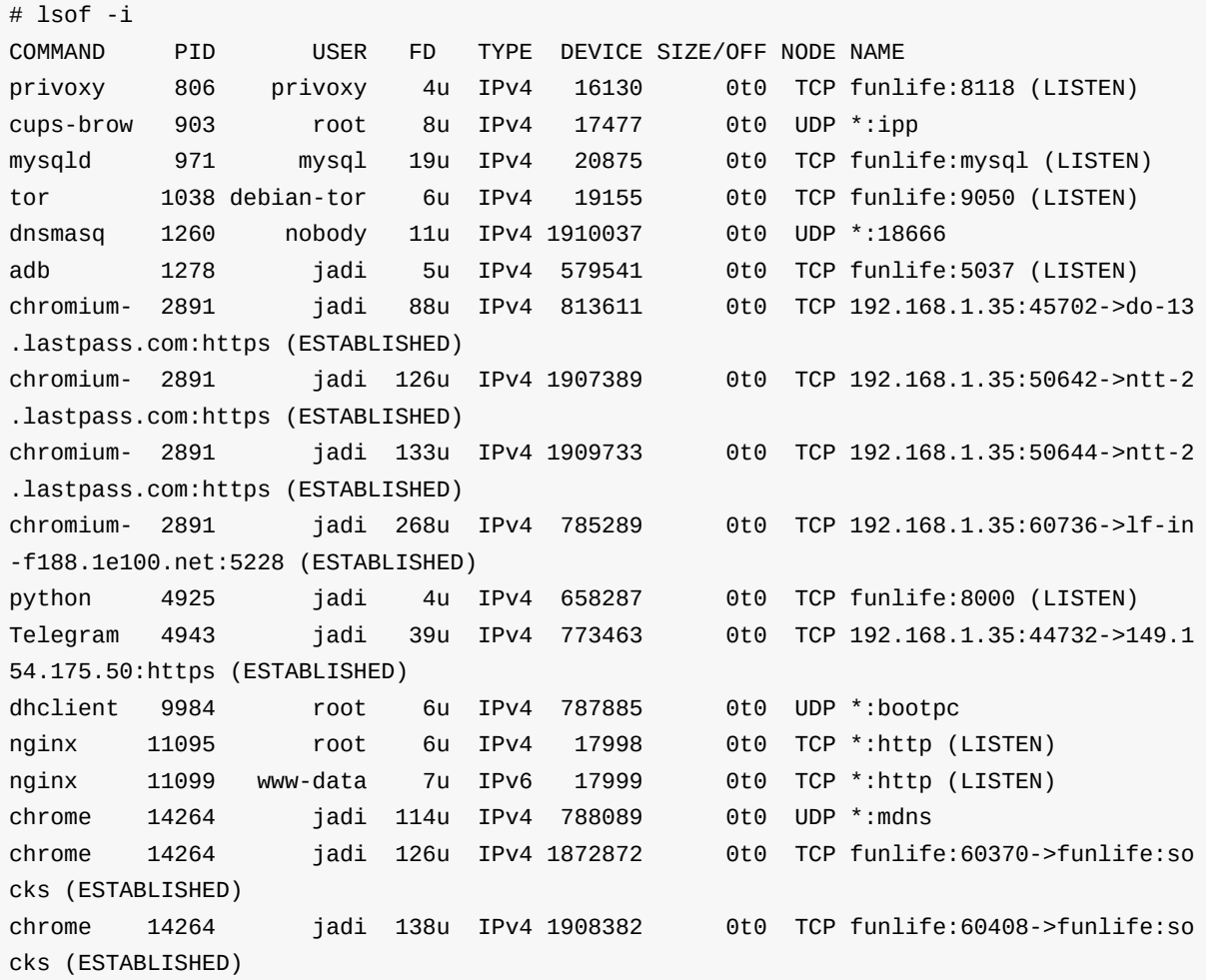

Wow! this command shows the command, PID, user running it and source and destination IP and tells of if this is a LISTENING or STABLISHED connection.

If you want to check which process is using port 80, you can grep the output of any above commands or simply use the fuser command to find all the PIDs related to that specific port:

root@funlife:/bin# fuser 80/tcp 80/tcp: 11095 11096 11097 11098 11099

#### **nmap**

nmap is the toolbox of hackers! You can nmap a server to find out about a lot of data about that server:

```
# nmap localhost
Starting Nmap 7.01 ( https://nmap.org ) at 2016-06-04 21:32 IRDT
Nmap scan report for localhost (127.0.0.1)
Host is up (0.0000070s latency).
rDNS record for 127.0.0.1: funlife
Not shown: 995 closed ports
PORT STATE SERVICE
80/tcp open http
1080/tcp open socks
3306/tcp open mysql
8000/tcp open http-alt
9050/tcp open tor-socks
Nmap done: 1 IP address (1 host up) scanned in 1.66 seconds
root@funlife:~#
```
In the most basic form, nmap checks all the open ports from 1 to 1000 and prints the results. There are a lot of switches to find other information about the hosts and they are used by every single hacker who wants to examine a servers status.

#### **sudo vs su**

We've used sudo and su in all the chapters and this is time to have a closer look at them! su changes your account to something else. You get a new prompt with the new user account after successfully su ing to that account:

```
jadi@funlife ~$ whoami
jadi
jadi@funlife ~$ su -
Password:
root@funlife:~# whoami
root
root@funlife:~# su jadi -
bash: cannot set terminal process group (-1): Inappropriate ioctl for device
bash: no job control in this shell
jadi@funlife /root$ whoami
jadi
jadi@funlife /root$ exit
exit
root@funlife:~# whoami
root
root@funlife:~# exit
logout
jadi@funlife ~$ whoami
jadi
jadi@funlife ~$
```
Note that when running su you have to **provide the root password** to become root; or any other users password to become that user!

On the other hand, sudo asks for you own password and runs the command you gave it, with the root privileges. So sudo 1s runs the Is command with the root privileges after asking for **your passowrd**. Obviously you should have the *sudo right* to issue sudo. This is defined in /etc/sudoers file:

```
$ sudo cat /etc/sudoers
#
# This file MUST be edited with the 'visudo' command as root.
#
# Please consider adding local content in /etc/sudoers.d/ instead of
# directly modifying this file.
#
# See the man page for details on how to write a sudoers file.
#
Defaults env_reset
Defaults mail_badpass
Defaults secure_path="/usr/local/sbin:/usr/local/bin:/usr/sbin:/usr/bin:/sbin:/bin"
# Host alias specification
# User alias specification
# Cmnd alias specification
# User privilege specification
root ALL=(ALL:ALL) ALL
# Members of the admin group may gain root privileges
%admin ALL=(ALL) ALL
# Allow members of group sudo to execute any command
%sudo ALL=(ALL:ALL) ALL
# See sudoers(5) for more information on "#include" directives:
#includedir /etc/sudoers.d
```
note the 2 important lines: how root gets the right to run all the commands and how the sudo and admin groups get rights to run commands as root. The ALL:ALL means these users can run as any use and any group. The last ALL tells the sudo that these users / groups can run ALL commands. It is possible to put /bin/ping in the last part to tell sudo that this user can run only ping as root.

The /etc/sudoers file is very important and breaking it will make major problems. to prevent you from adding un-interpretable lines in that file, the visudo command should be used instead of vi /etc/sudoers . This tool will check your edits to make sure that sudo command can understand them.

Now we know what sudo su - means. The sudo tells the system to run the su command with the root access. It asks your password and runs the su - as the root if you have sudo access. The su commands changes your user to root and - switch load the root environment variables. This way you can become root using your own password via running su with sudo .

#### **user limits**

The resources on a Linux machine can be manages for users by the ulimit command. It is part of the PAM system. If you want to check the limits on the system run:

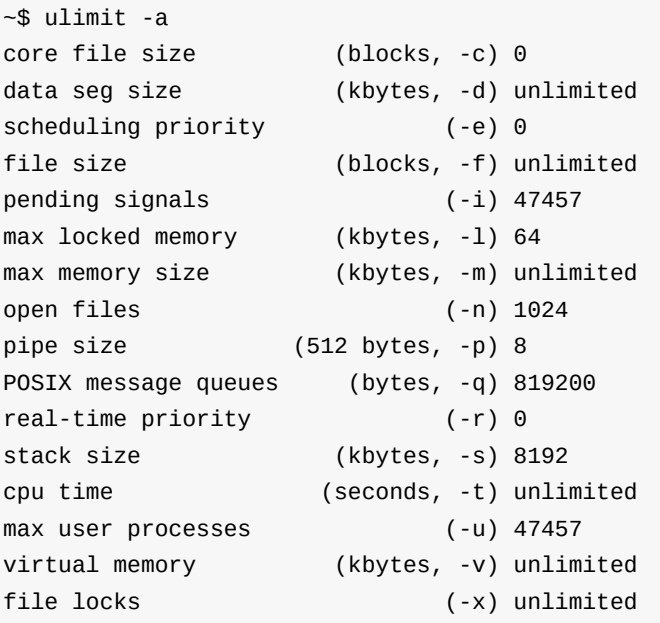

and you can change them like this:

\$ ulimit -t 1

This will limit the CPU TIME of any process to 1 seconds. If you use more than that, the process will be killed automatically (by PAM module). Please note that clock time is different than CPU time. To see how much CPU time a process uses run it like this:

```
$ time firefox
```
Changing the ulimit as we did is a temporary thing. It only persists in that specific shell.

To change the ulimits system-wide:

```
$ cat /etc/security/limits.conf
# /etc/security/limits.conf
#
#Each line describes a limit for a user in the form:
#
#<domain> <type> <item> <value>
#
#Where:
#<domain> can be:
# - a user name
# - a group name, with @group syntax
# - the wildcard *, for default entry
# - the wildcard %, can be also used with %group syntax,
# for maxlogin limit
# - NOTE: group and wildcard limits are not applied to root.
# To apply a limit to the root user, <domain> must be
# the literal username root.
#
#<type> can have the two values:
# - "soft" for enforcing the soft limits
# - "hard" for enforcing hard limits
#
#<item> can be one of the following:
# - core - limits the core file size (KB)
# - data - max data size (KB)
# - fsize - maximum filesize (KB)
# - memlock - max locked-in-memory address space (KB)
# - nofile - max number of open files
# - rss - max resident set size (KB)
# - stack - max stack size (KB)
# - cpu - max CPU time (MIN)
# - nproc - max number of processes
# - as - address space limit (KB)
# - maxlogins - max number of logins for this user
# - maxsyslogins - max number of logins on the system
# - priority - the priority to run user process with
# - locks - max number of file locks the user can hold
# - sigpending - max number of pending signals
# - msgqueue - max memory used by POSIX message queues (bytes)
# - nice - max nice priority allowed to raise to values: [-20, 19]
# - rtprio - max realtime priority
# - chroot - change root to directory (Debian-specific)
##<domain> <type> <item> <value>
#
#* soft core 0
#root hard core 100000
```
110.1. Perform security administration tasks

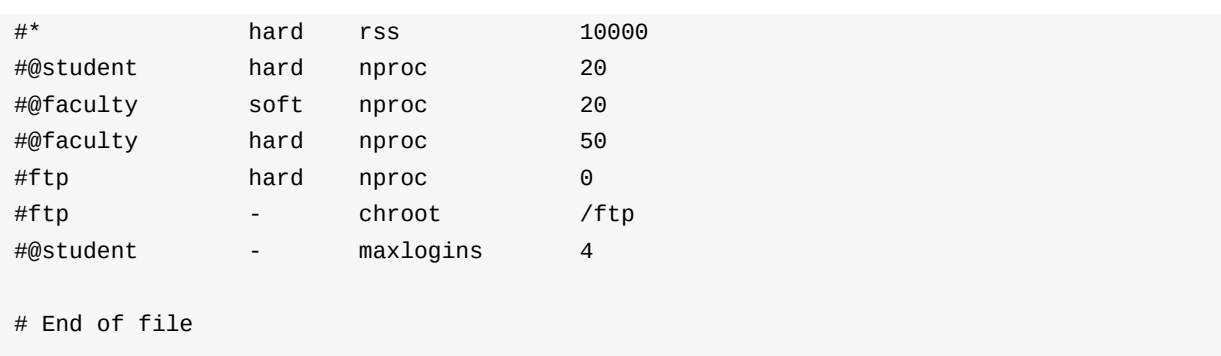

soft limits can be changed by the user but hard limits are the real stop points.

## **checking the users in the system**

If you need to check who is in your system (and to some extend what they are doing) you can use these commands:

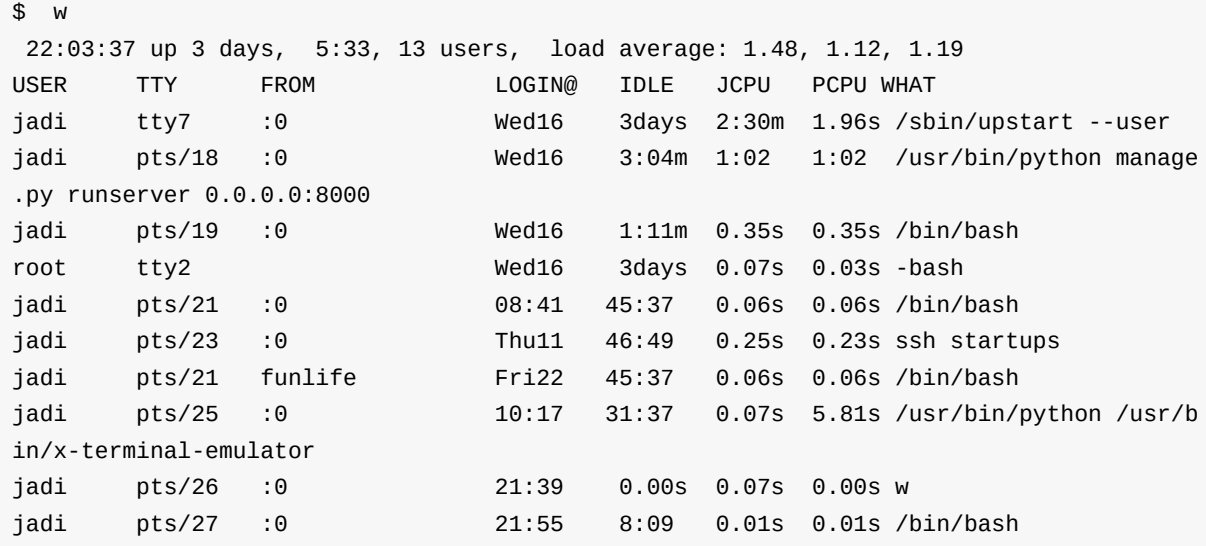

You have a line for each logged in users (every single shell window is a seperated login).

Another userul command is who . Lets check it:

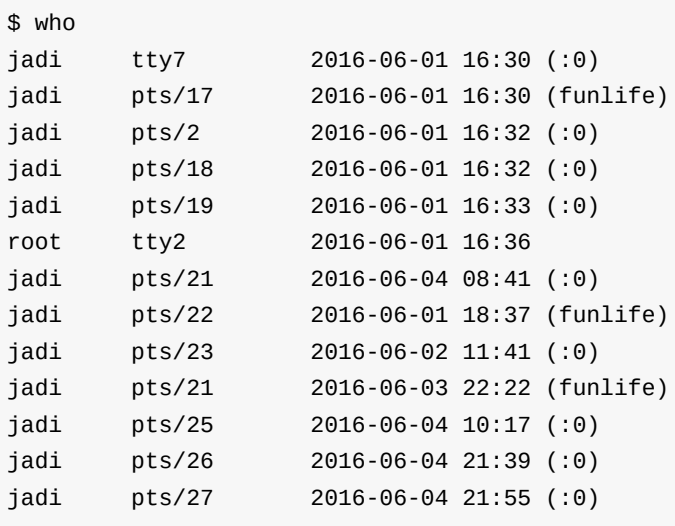

As you can see both these commands tell you when was the time that the user logged into the system but does not show the logged out people (because they are not on the system anymore!). If you need that data use the last command:

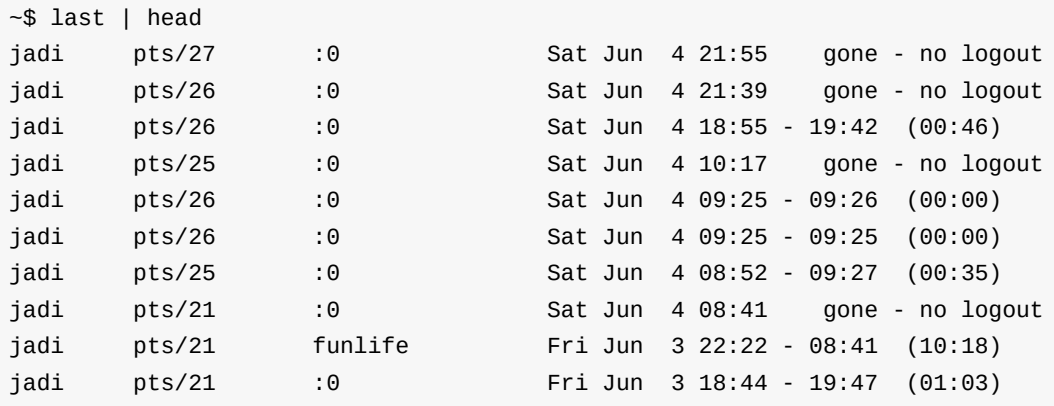

there is a way to check the failed logins too: last -f /var/log/btmp

.

.

.

.

.

.

.

.

.

.

.

.

# **110.2 Setup host security**

*Weight: 3*

Candidates should know how to set up a basic level of host security.

## **Key Knowledge Areas**

- Awareness of shadow passwords and how they work.
- Turn off network services not in use.
- Understand the role of TCP wrappers.

## **Terms and Utilities**

- /etc/nologin
- /etc/passwd
- /etc/shadow
- /etc/xinetd.d/
- /etc/xinetd.conf
- /etc/inetd.d/
- /etc/inetd.conf
- /etc/inittab
- /etc/init.d/
- /etc/hosts.allow
- /etc/hosts.deny

#### **shadow passwords**

The /dev/passwd is already discussed. It contains the passwords of the users but there is a logical problem: if a user should be able to change her own password, he should have access to this file and if this is the case, he can see other peoples passwords. This is not interesting even when the passwords are hashed (shown as a more complex form using a one way function).

```
$ ls -ltrh /etc/passwd
-rw-r--r-- 1 root root 2.5K Jun 5 19:14 /etc/passwd
```
To prevent this the  $/$ etc/shadow file is introduces. In modern systems, we only show a  $\rightarrow$  at the location of the password in /etc/passwd and store the real password in /etc/shadow which has a very limited file access:

```
jadi@funlife ~$ grep jadi /etc/passwd
jadi:x:1000:1000:jadi,,,:/home/jadi:/bin/bash
jadi@funlife ~$ grep jadi /etc/shadow
grep: /etc/shadow: Permission denied
jadi@funlife ~$ sudo grep jadi /etc/shadow
[sudo] password for jadi:
jadi:$6$bp01DBX.$I6dt4pz8GeXJl6asgPeKhSdepf40bgepTz8zwB3HFmN56SdcsxjTETdZAmRt17biwMYOI
7SoGFOXssHqeNFgw/:16963:0:99999:7:::
jadi@funlife ~$ sudo ls -ltrh /etc/shadow
-rw-r----- 1 root shadow 1.5K Jun 11 17:36 /etc/shadow
```
## **/etc/nologin**

This is a cool file! If you create and write something in it, the content will be shown to any person who tries to login into the system and the login attempt will fail. It is useful for maintenance time. Delete this file and the users will be able to login again.

admin users will be able to login even in the presence of /etc/nologin

### **turn off network services**

In the previous module, we learned how to find the running services on the server. Turning them off is easy but a bit different on different systems. In case you want to turn the httpd service off, you can do:

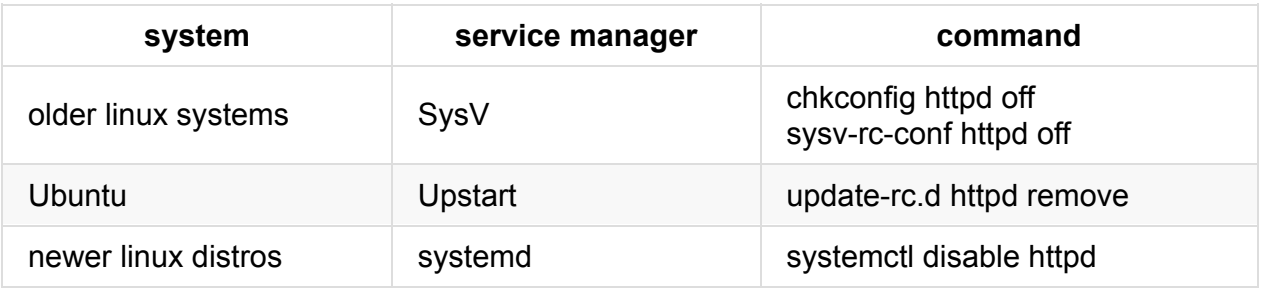

Please note that these commands prevent the service from starting on system boot. The http is still installed on the machine and you can run it if you need.

#### **super-servers**

A super-server or sometimes called a service dispatcher is a type of daemon run generally on Unix-like systems for security reasons. It starts other servers when needed, normally with access to them checked by a TCP wrapper.
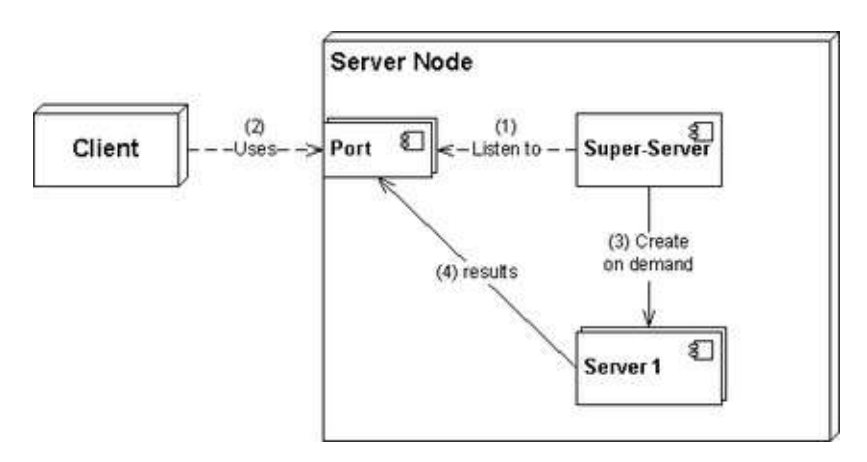

Practically no new linux is using a super server anymore but some traces of xinetd is still there in some systems in /etc/xinet.d/ . This is a sample xinetd configuration:

```
service telnet
{
      disable = no
      flags = REUSE
      socket_type = stream
      wait = no
      user = rootserver = /usr/sbin/in.telnetd
      log_on_failure += USERID
      no\_access = 10.0.1.0/24
      log_on_success += PID HOST EXIT
      access_times = 09:45-16:15}
```
If we change the disable to yes and restart the xinetd, the telnet daemon will start running. There are a few files to control to xinetd related files.

## **/etc/hosts.allow & /etc/hosts.deny**

These two files will allow or deny access from specific hosts. Its logic is like cron.deny and cron.allow. If something is allowd, everything else is denied but if you add something to the /etc/hosts.deny, only that specific thing is denied (and every other thing is allowed).

```
jadi@funlife ~$ cat /etc/hosts.allow
# /etc/hosts.allow: list of hosts that are allowed to access the system.
# See the manual pages hosts_access(5) and hosts_options(5).
#
# Example: ALL: LOCAL @some_netgroup
# ALL: .foobar.edu EXCEPT terminalserver.foobar.edu
#
# If you're going to protect the portmapper use the name "rpcbind" for the
# daemon name. See rpcbind(8) and rpc.mountd(8) for further information.
#
telnet: 10.10.100.
```
Here the telnet service is only allowed from 10.10.100.<sup>\*</sup> . It is possible to use ALL as the service name to allow or deny ALL services.

after changing this file, xinetd should be restarted

As mentioned, super servers are not being used anymore and most distributions use standalone services running on them. This is also called tcp wrapping since the tcp connections are being passwd from xinetd and xinetd decides what to do with them.

# **110.3 Securing data with encryption**

*Weight: 3*

The candidate should be able to use public key techniques to secure data and communication.

# **Key Knowledge Areas**

- Perform basic OpenSSH 2 client configuration and usage.
- Understand the role of OpenSSH 2 server host keys.
- Perform basic GnuPG configuration, usage and revocation.
- Understand SSH port tunnels (including X11 tunnels).

## **Terms and Utilities**

- $\bullet$  ssh
- ssh-keygen
- ssh-agent
- ssh-add
- $\bullet$  ~/.ssh/id\_rsa and id\_rsa.pub
- $\sim$ /.ssh/id\_dsa and id\_dsa.pub
- /etc/ssh/ssh\_host\_rsa\_key and ssh\_host\_rsa\_key.pub
- /etc/ssh/ssh\_host\_dsa\_key and ssh\_host\_dsa\_key.pub
- ~/.ssh/authorized\_keys
- ssh\_known\_hosts
- $\bullet$  gpg
- $\bullet$  ~/.gnupg/

## **Key Pairs**

In traditional cryptography the symetric keys were used: both parties had a shared password; the files were encrypted with that password and then decrypted using the same password. These years the KeyPairs are becomming more and more common. When generating a key pair, we generate two keys using a computer algorithm in the way that any message which is encrypted using one, can be opened only using the other key. These are

called Public & Private key. You publish the public key to your friends and even the strangers and if they need to send an ecrypted message to you, scramble it using YOUR public key and send it to you. After receiving it, you open the file using your PRIVATE key.

great point about Public / Private key is that the data can be transmitted over the internet with no fear of hackers or governments. You are publishing your key to the word, some one picks it and uses it to encrypt some data and sent the result to you. People can see that you are receiving "some data" but they can not encrypt it because they do not have the private key needed to decrypt it.

### **ssh key pairs**

Before using keys, we have to generate them. This task is as simple as running one command:

```
$ ssh-keygen
Generating public/private rsa key pair.
Enter file in which to save the key (/home/jadi/.ssh/id_rsa):
Created directory '/home/jadi/.ssh'.
Enter passphrase (empty for no passphrase):
Enter same passphrase again:
Your identification has been saved in /home/jadi/.ssh/id_rsa.
Your public key has been saved in /home/jadi/.ssh/id_rsa.pub.
The key fingerprint is:
bc:1c:1a:da:0b:8b:22:56:da:1f:68:14:5b:da:7e:2e jadi@localhost.localdomain
The key's randomart image is:
+--[ RSA 2048]----+
| |
| |
| . . |
| * . |
  + \ldots S
| ... 00 + 0| + 0000.0|00.0 F<sup>+</sup>.
|0.. 0.0.+-----------------+
```
The above process asked for a prassphrase. It is used to secure our key. You can create a password and it will be asked each time you want to use this key.

We have the option to generate keys using different algorithsm, here I used the default RSA and these two keys are created in  $\sim$  /.ssh/ :

```
[jadi@localhost ~]$ ls .ssh -ltrh
total 8.0K
-rw-r--r--. 1 jadi jadi 408 Jun 15 13:58 id_rsa.pubss
-rw-------. 1 jadi jadi 1.7K Jun 15 13:58 id_rsa
```
As soon as we ssh to any server, a file called known hosts will save that sites public keys. The next step is copying our public key there. For this task there is command called sshcopyid . It works like this:

```
ssh-copy-id 10.0.2.15
jadi@10.0.2.15's password:
Now try logging into the machine, with "ssh '10.0.2.15'", and check in:
  .ssh/authorized_keys
to make sure we haven't added extra keys that you weren't expecting.
```
Now we will be able to login into that server without providing our password.

There is a keypair called /etc/ssh\_host\_rsa\_key and /etc/ssh\_host\_rsa\_key.pub on any server. These keys are used to verify the security of the connectivity. Server provides me its public key and uses its private key to keep the connection secure. This is the public key the client saved in its ~/.ssh/known\_hosts.

#### **ssh tunnels**

We have already discussed X forwarding.

### **encryption using gpg**

A software called gpg lets us use public and private keys to encrypt our data. At the beginning we have to create a key pair:

gpg --gen-key

Then we need to share our public key to other people. To export our public key file we need to run:

gpg --export name > gpg.pub

and the other party can import our public key into his gpg database by:

gpg --import gpg.pub

At this stage, if he wants to encrypt some data to us (say the file file.txt) he should run:

gpg --out file.txt.encrypted --recipient jadijdai@gmail.com --encrypt file.txt

and give the file.txt.encrypted to us. For openning it, we just need to:

gpg --out out.txt --decrypt file.txt.encrypted

#### and Done!

As you saw, the public keys should be shared. The B party uses A parties public key to encrypt a data and A party uses his Private key to open it.

#### **revoking keys**

What happens if you forget your key password or someone hacked your computer and acquired your private key? In this case you have to announce to the world that "I'm hacked! Do not use that public key of mine anymore!". This is called revoking. To create a revoke key, run:

gpg --output revoke.asc --gen-revoke jadijadi@gmail.com

This tells gpg to create a revoke file called revoke.asc for the identity jadijadi@gmail.com. If jadijadi@gmail.com needs to invalidate his public key, he have to publish this file to the intenet or key servers.

### **signing**

In the previous section we used gpg to ecrypt the data. We used someones Public key to sign and she used her own Private key to decrypt the text. What happens if we do this in the reverse? I mean what happens if I encrypt something with my Private key, send it on the internet and everyone on the internet will be able to decrypt it using my Public key which is shared with everyone - since it is Public. This is signing!

By encrypting a document using your private key, you let everyone to try to open it using your public key and if they succeed, they will be sure that you have signed it using YOUR private key! gpg has a specific command to sign documents:

#### gpg --clearsign originalfile

here the --clearsign tells the gpg to include the clear text message in the output file too. The output file will be originalfile.asc

#### and another one to verify that a document is singed correctly:

gpg --verify recievedfile